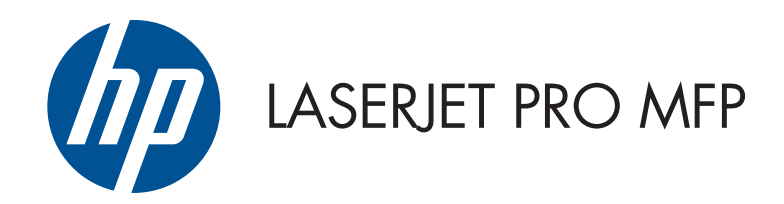

# Benutzerhandbuch

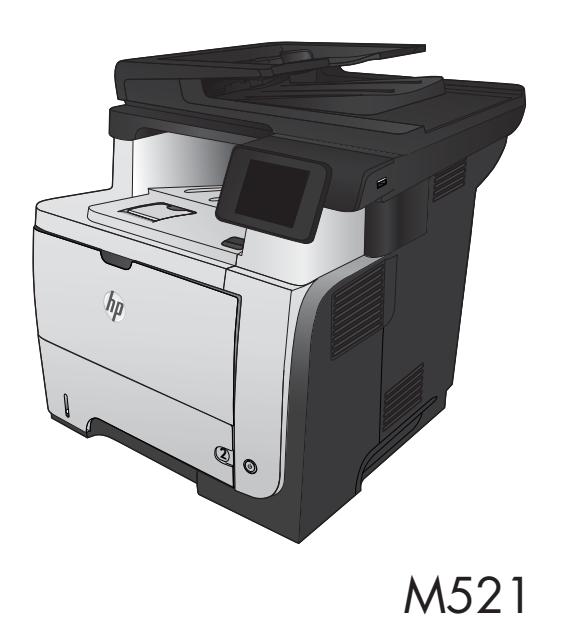

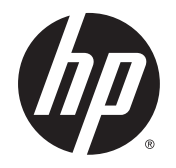

# HP LaserJet Pro MFP M521

Benutzerhandbuch

#### **Copyright und Lizenz**

© 2014 Copyright Hewlett-Packard Development Company, L.P.

Die Vervielfältigung, Adaption oder Übersetzung ist ohne vorherige schriftliche Genehmigung nur im Rahmen des Urheberrechts zulässig.

Die in diesem Dokument enthaltenen Informationen können ohne Vorankündigung geändert werden.

Für HP Produkte und Dienste gelten nur die Gewährleistungen, die in den ausdrücklichen Gewährleistungserklärungen des jeweiligen Produkts bzw. Dienstes aufgeführt sind. Dieses Dokument gibt keine weiteren Gewährleistungen. HP haftet nicht für technische oder redaktionelle Fehler oder Auslassungen in diesem Dokument.

Edition 3, 5/2014

Teilenummer: A8P80-90906

#### **Marken**

Adobe® , Acrobat® und PostScript® sind Marken von Adobe Systems Incorporated.

Apple und das Apple-Logo sind Marken von Apple Computer, Inc., eingetragen in den USA und anderen Ländern/Regionen. iPod ist eine Marke von Apple Computer, Inc. iPod darf nur für legale oder vom Rechtsinhaber genehmigte Kopien verwendet werden. Erwerben Sie Musik auf legale Weise.

Bluetooth ist eine Marke ihres Besitzers und wird von Hewlett-Packard Company unter Lizenz verwendet.

Microsoft®, Windows®, Windows® XP und Windows Vista® sind in den USA eingetragene Marken der Microsoft Corporation.

UNIX® ist eine eingetragene Marke von The Open Group.

# **Inhaltsverzeichnis**

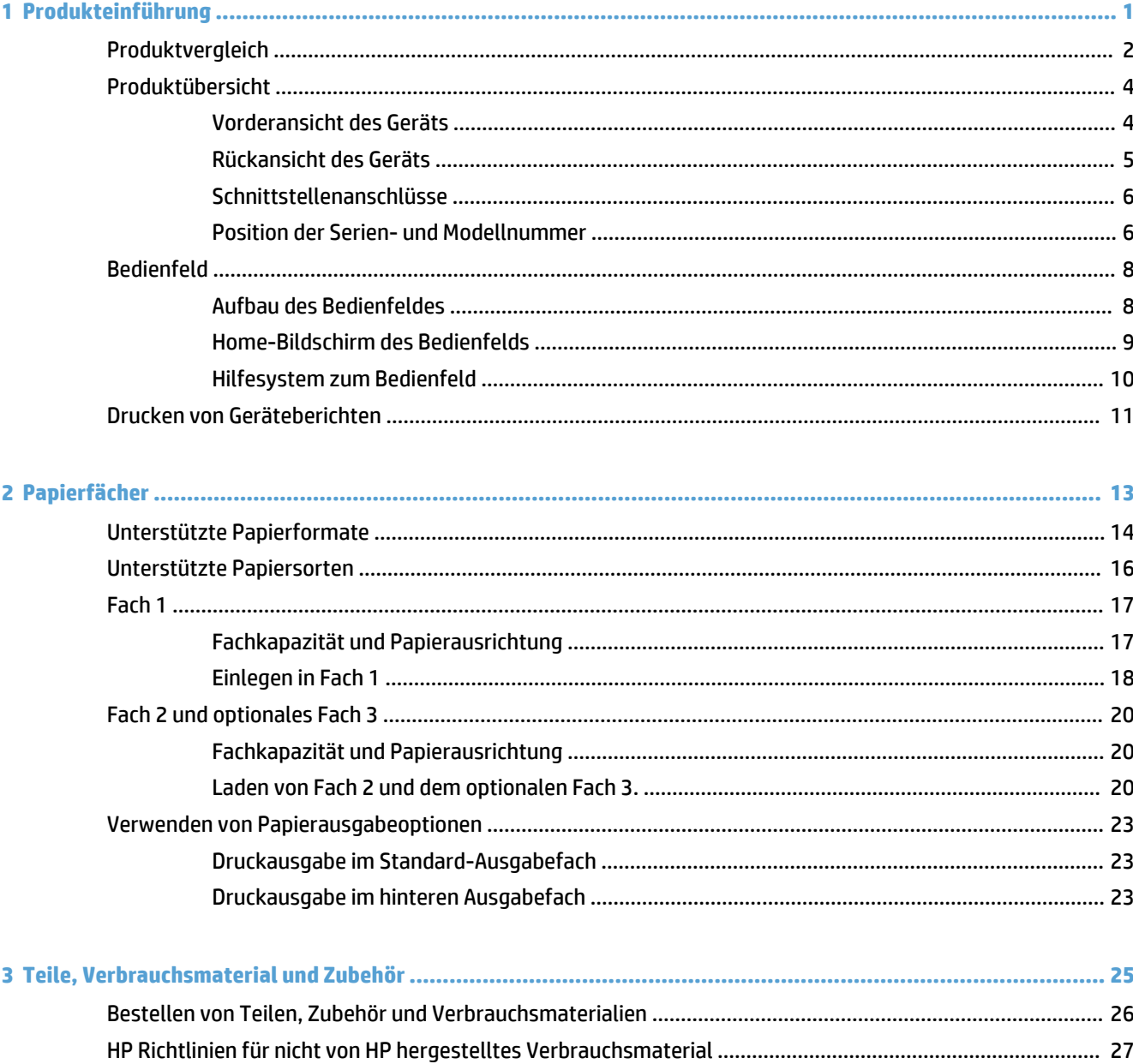

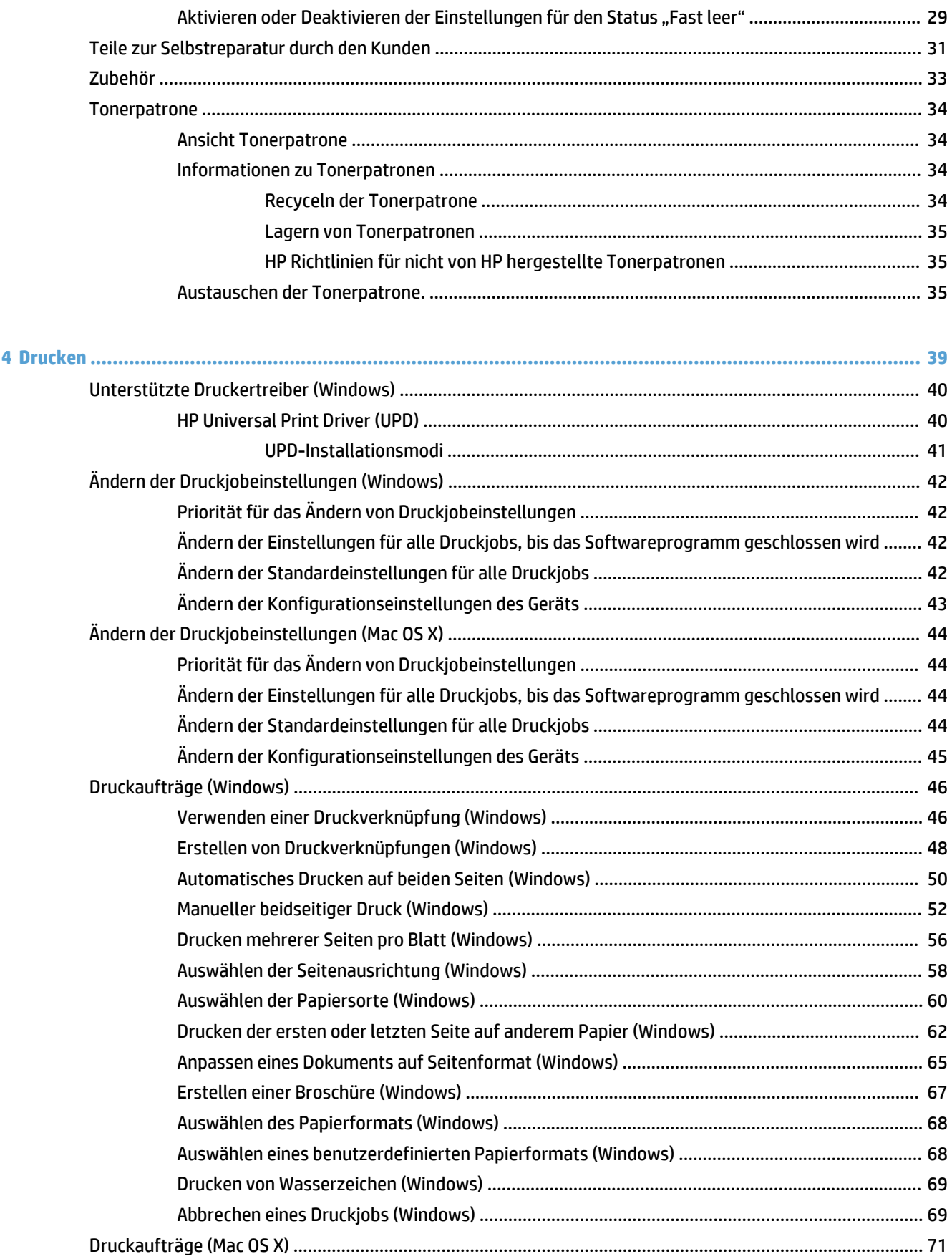

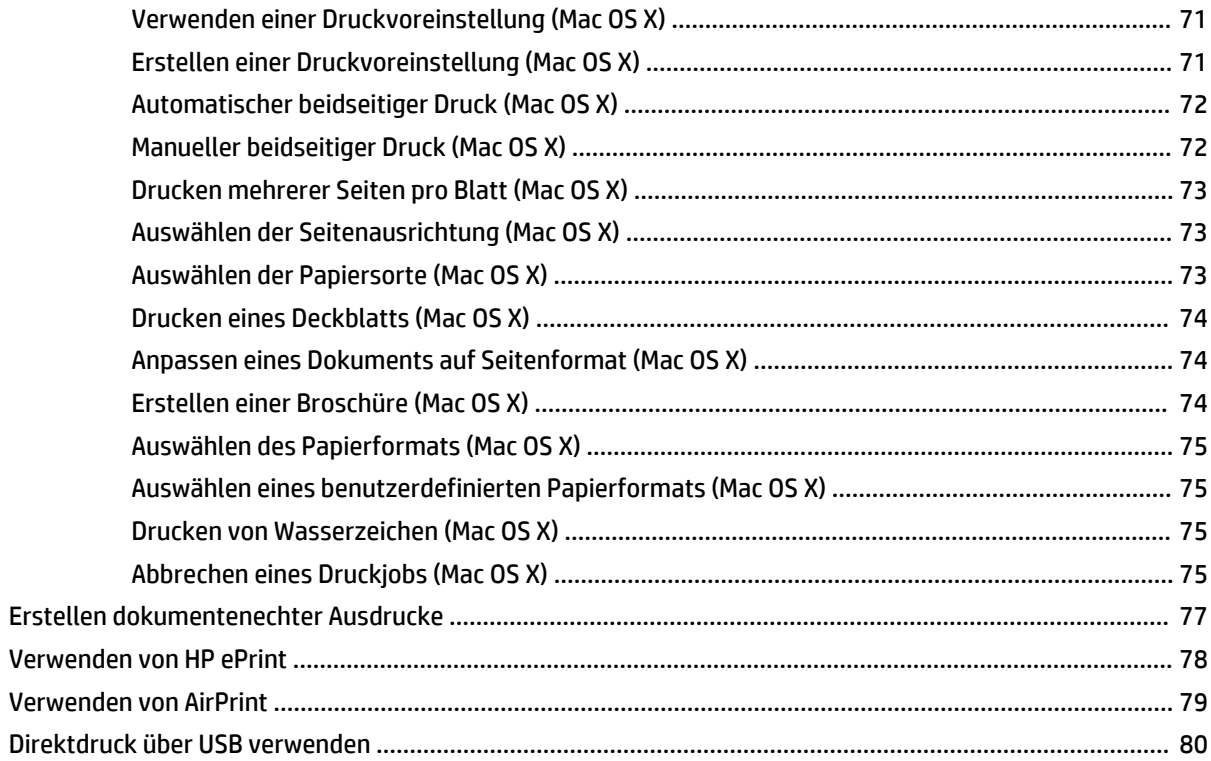

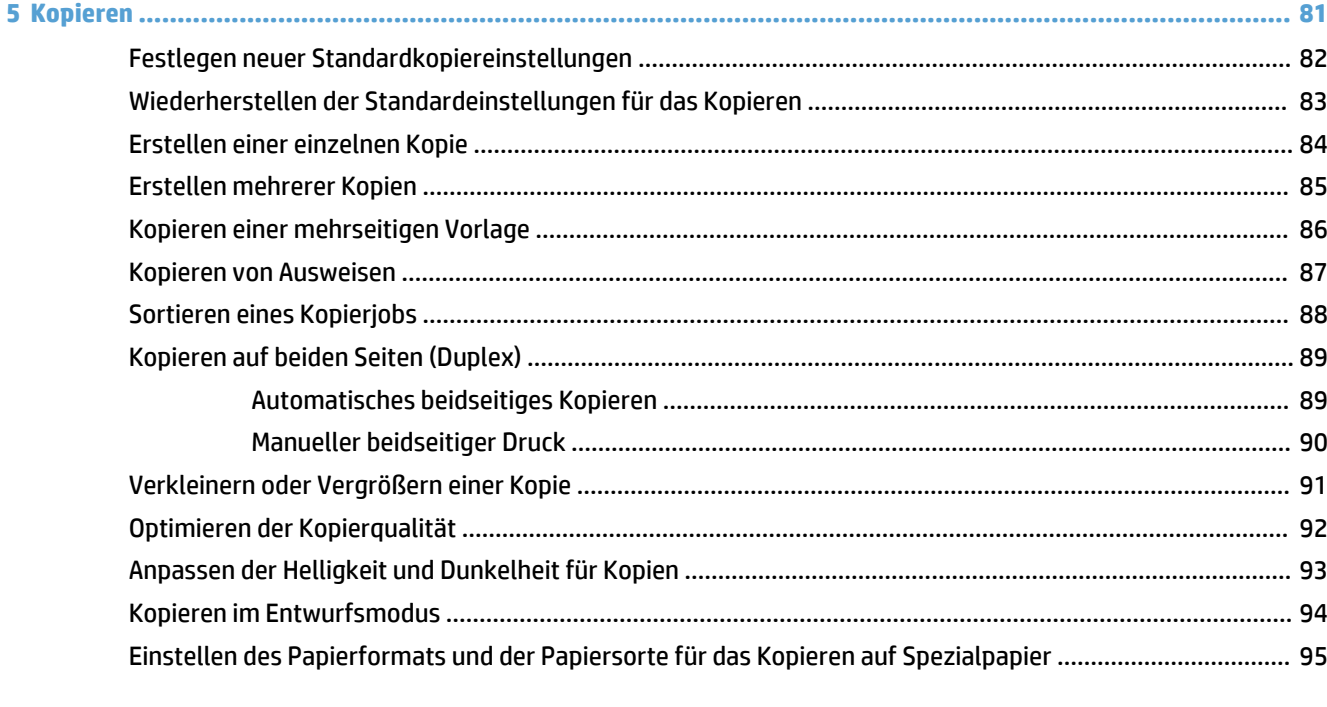

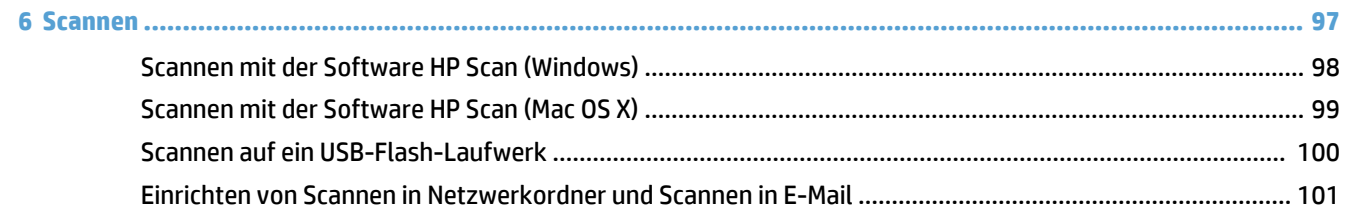

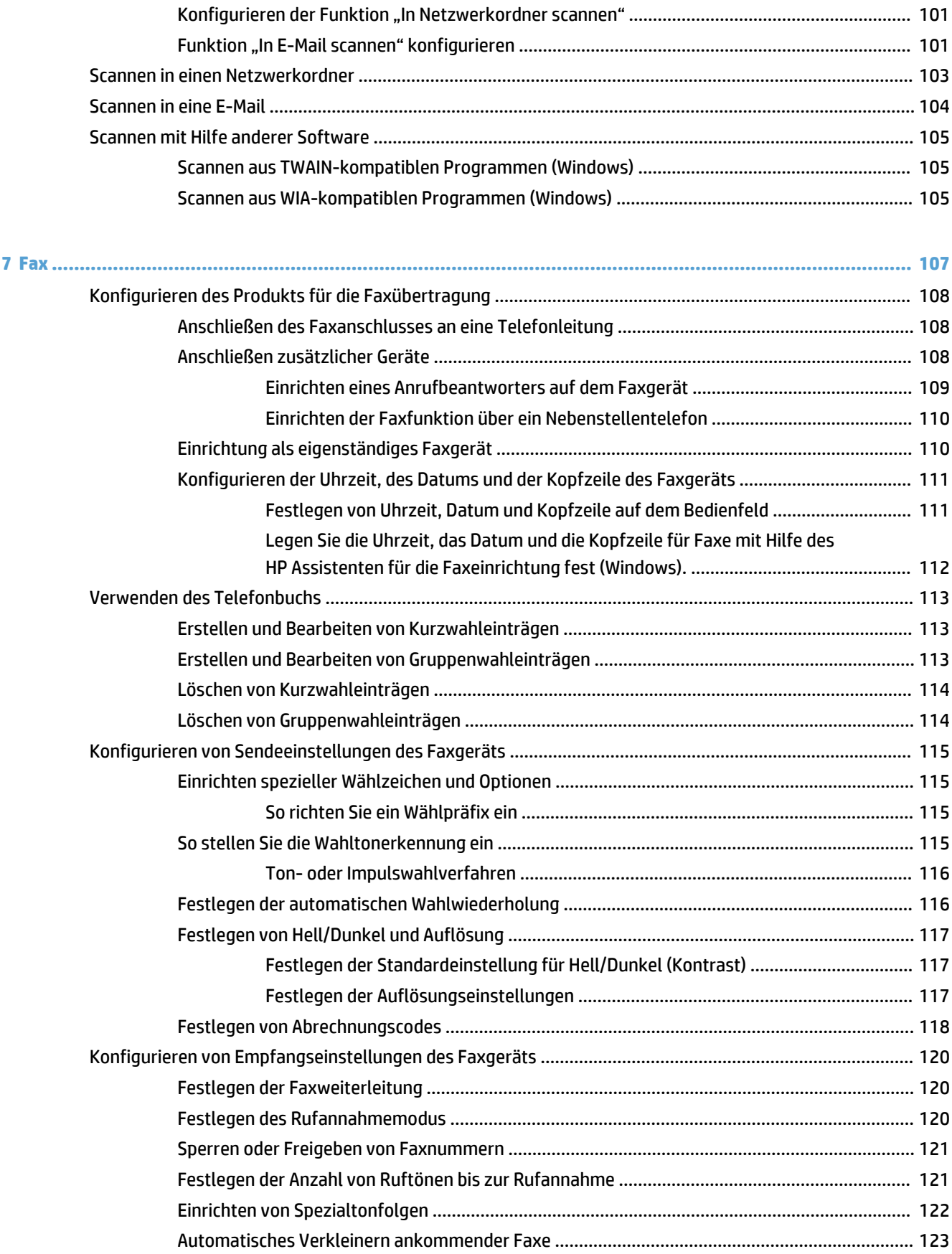

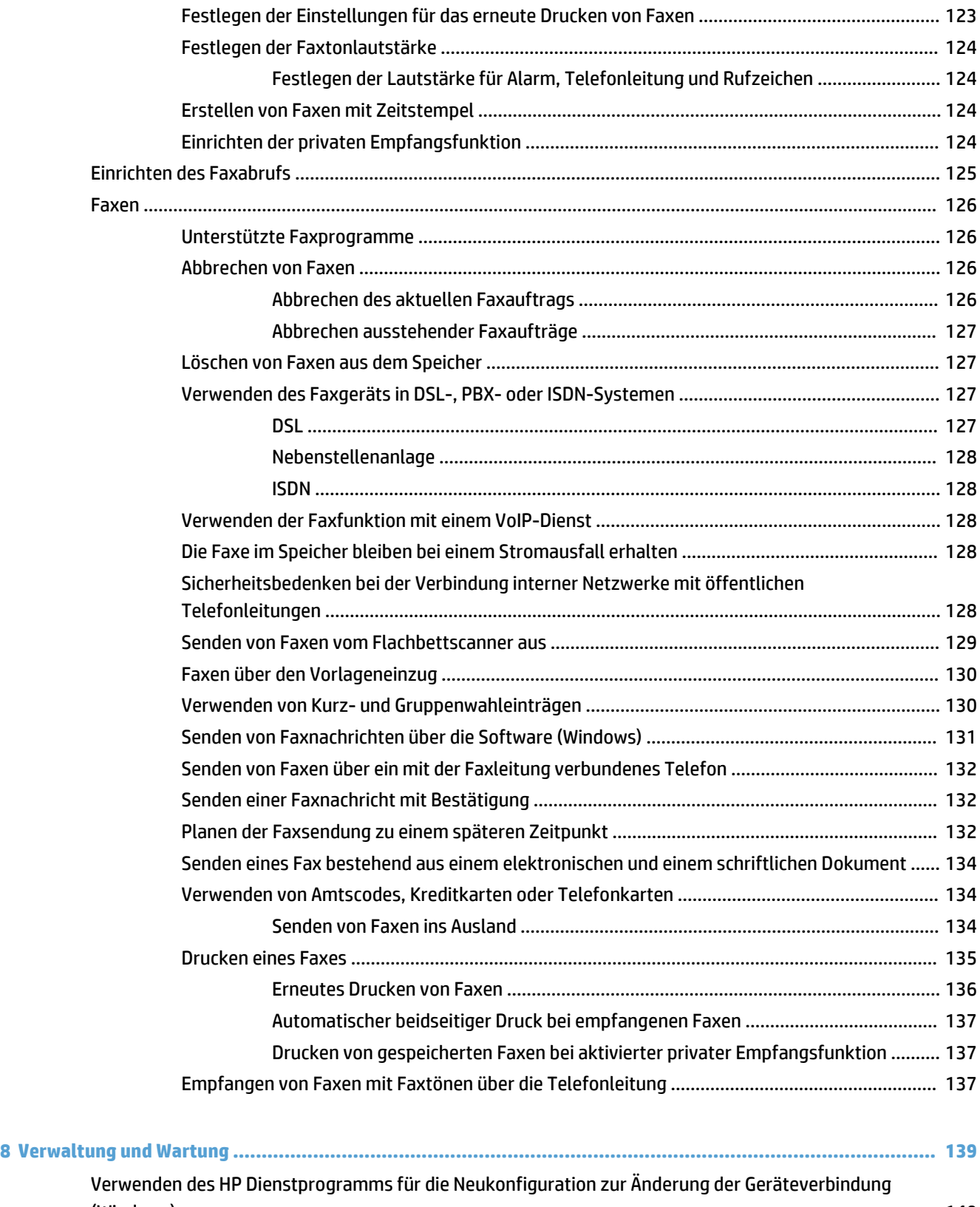

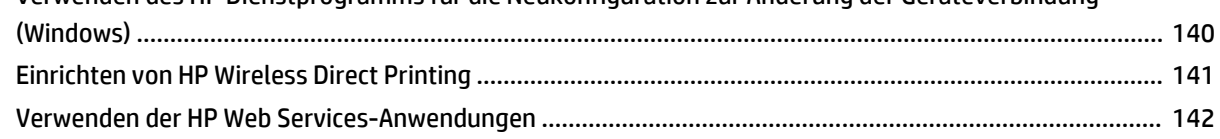

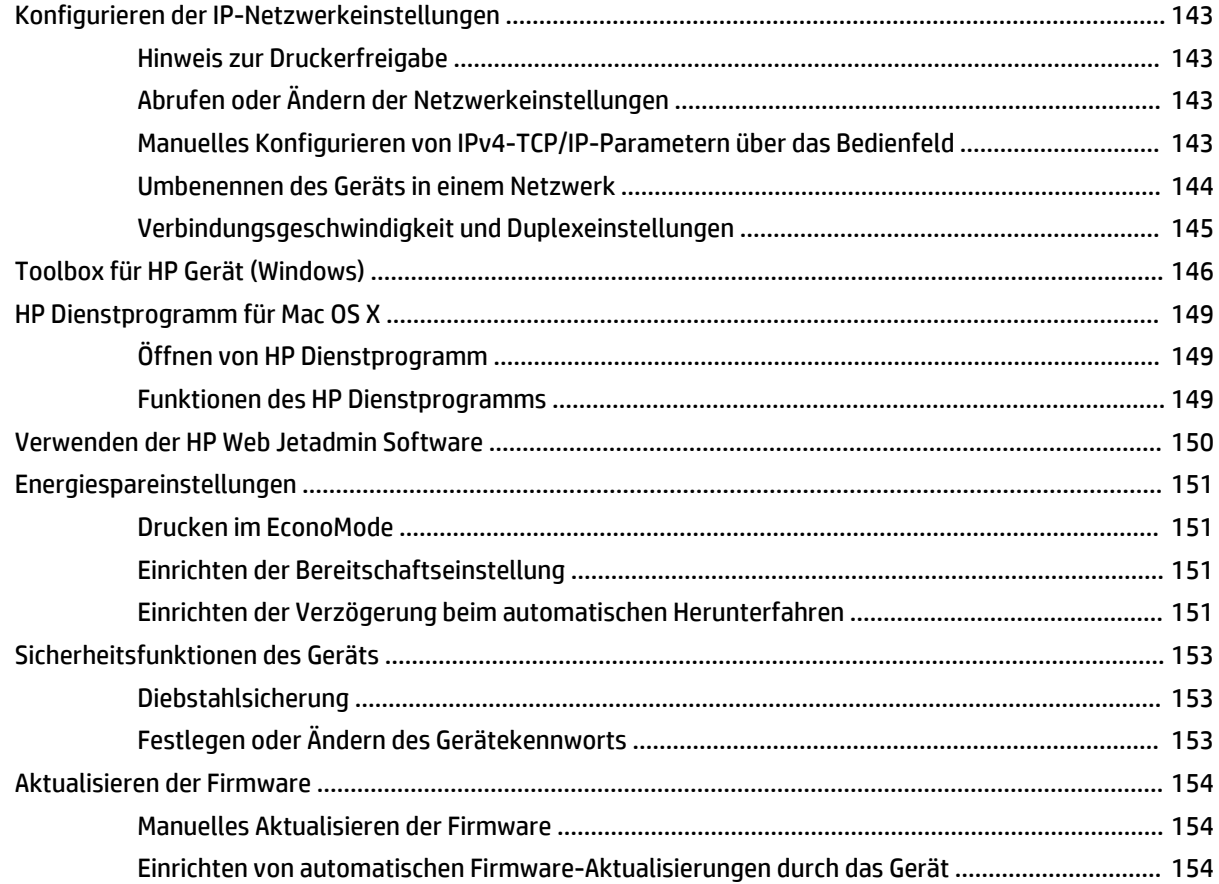

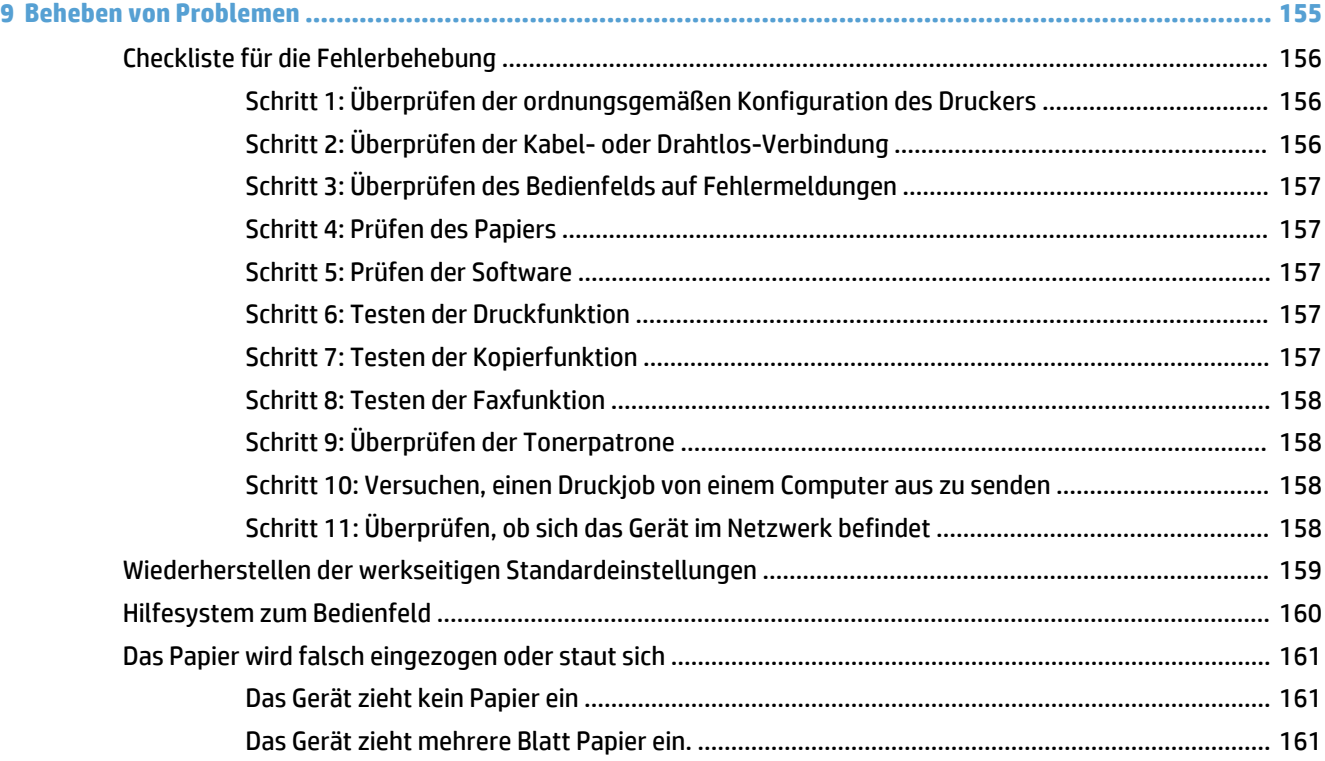

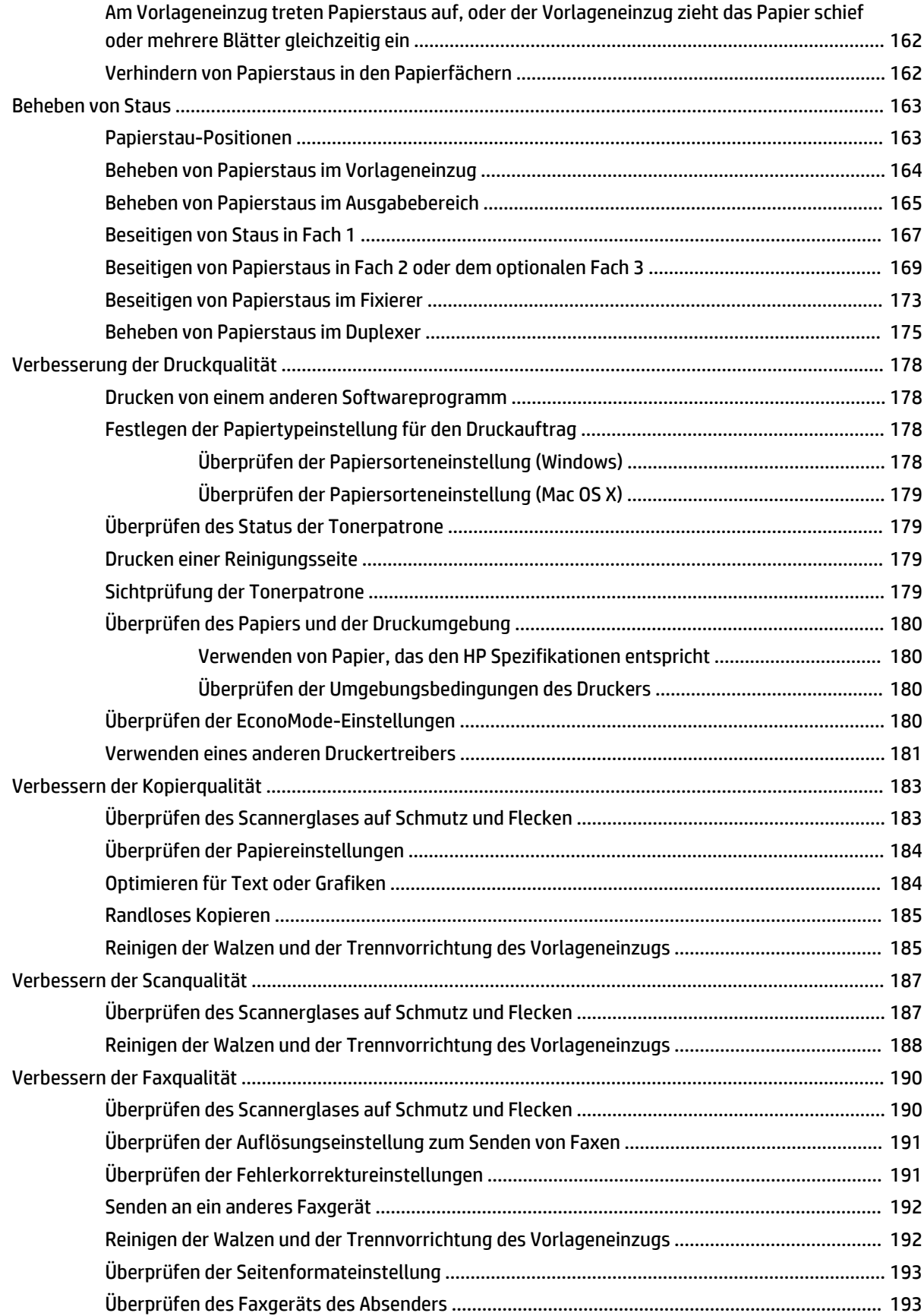

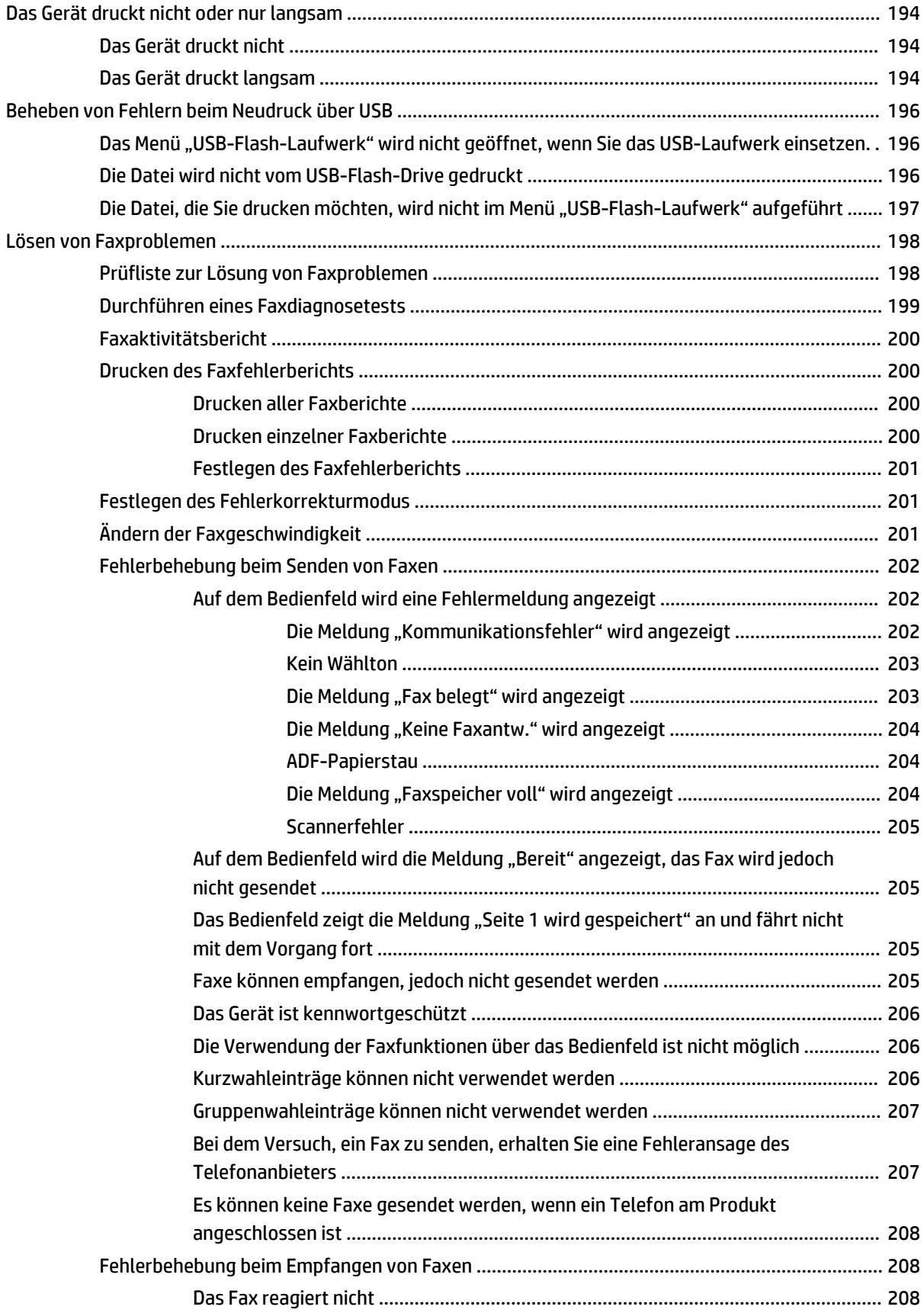

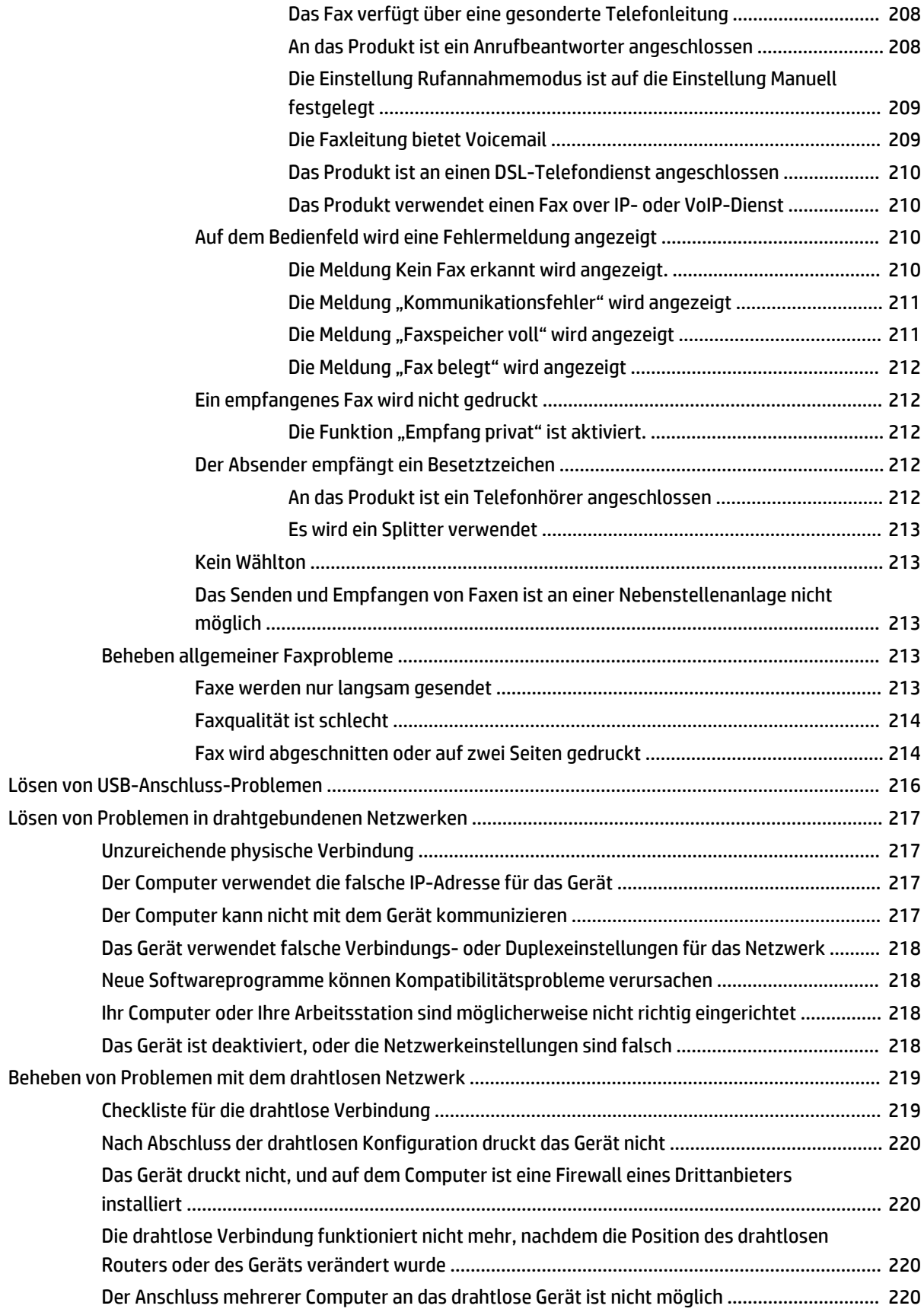

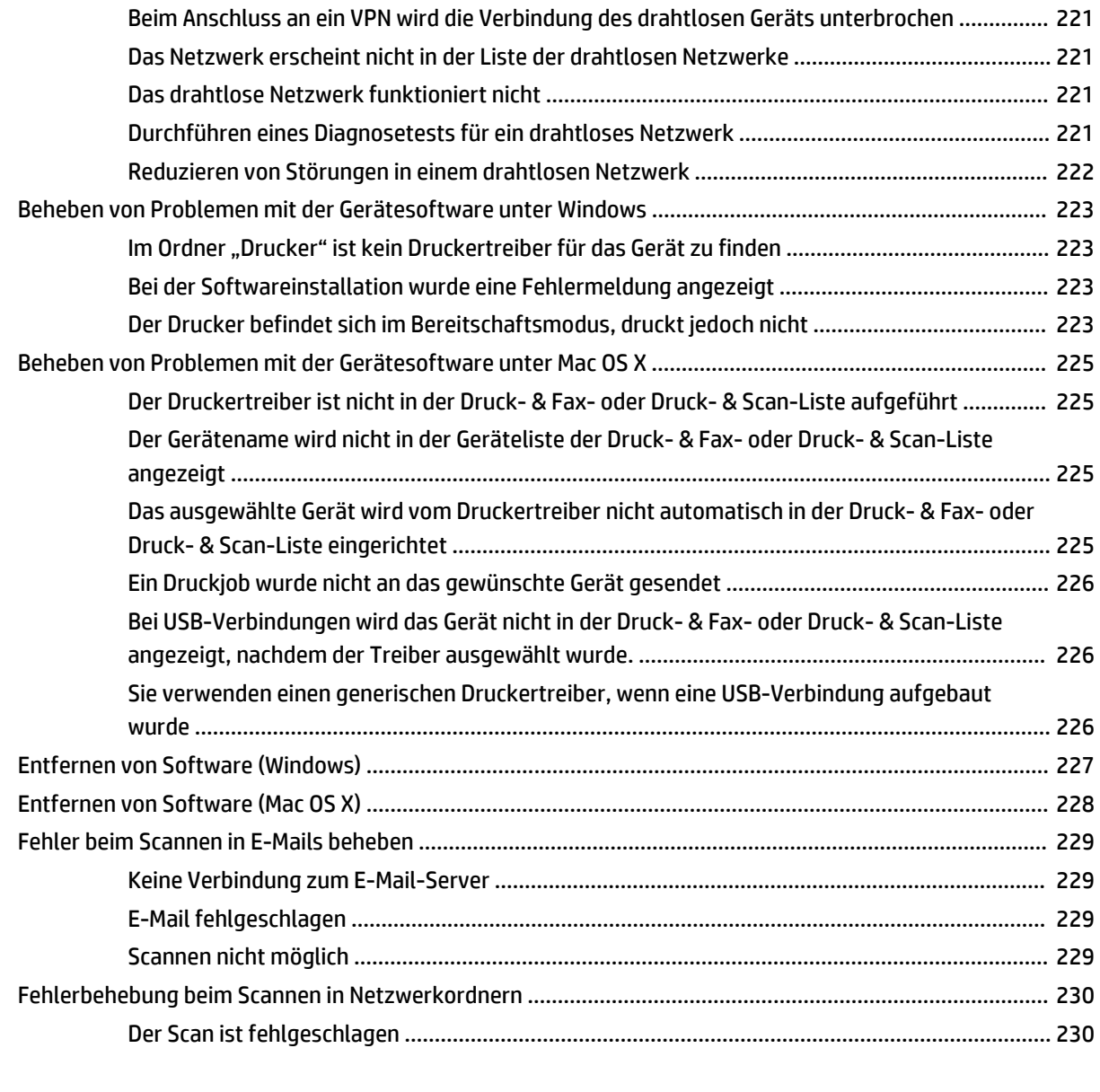

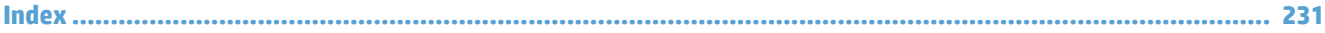

# <span id="page-14-0"></span>**1 Produkteinführung**

- [Produktvergleich](#page-15-0)
- [Produktübersicht](#page-17-0)
- [Bedienfeld](#page-21-0)
- [Drucken von Geräteberichten](#page-24-0)

## <span id="page-15-0"></span>**Produktvergleich**

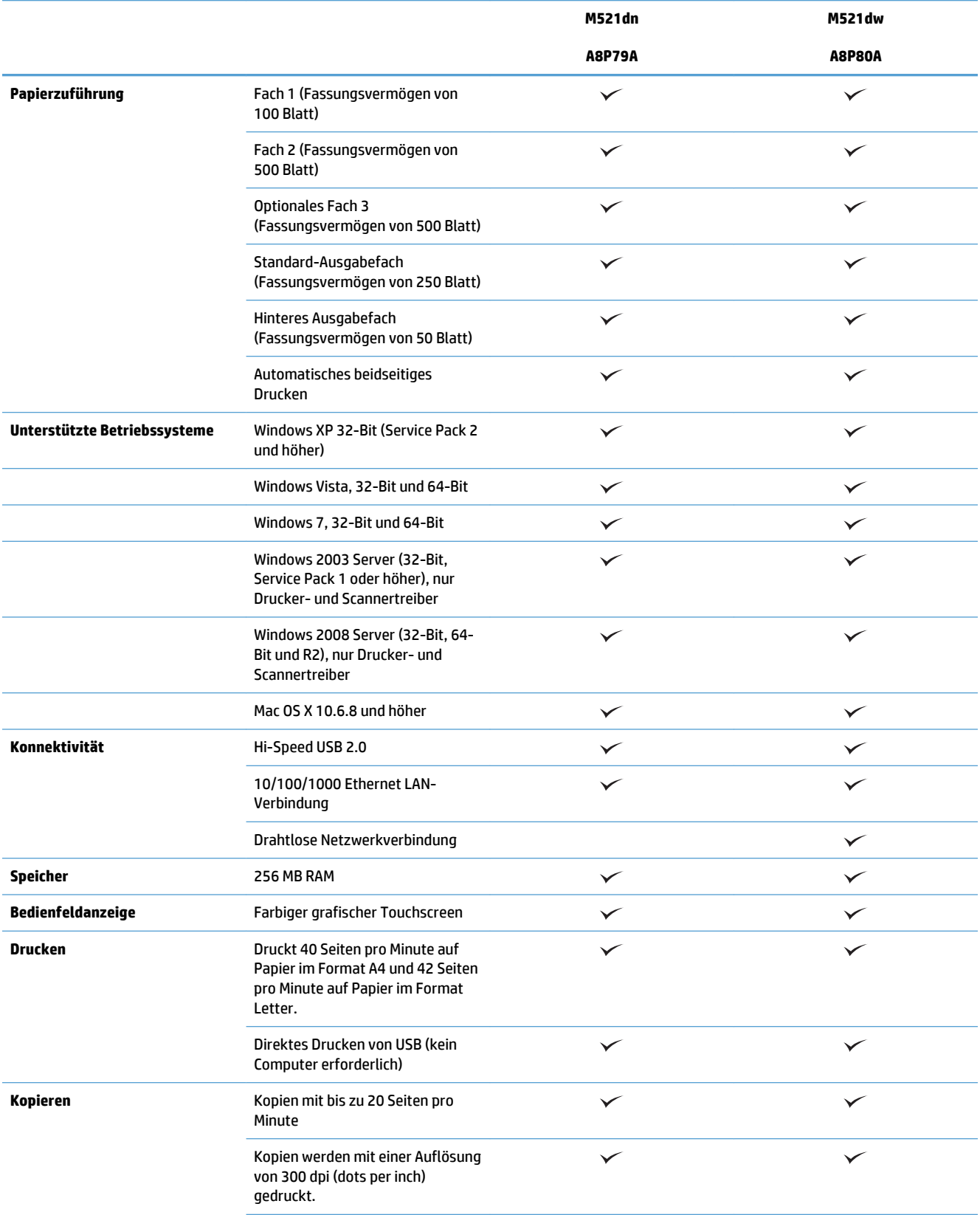

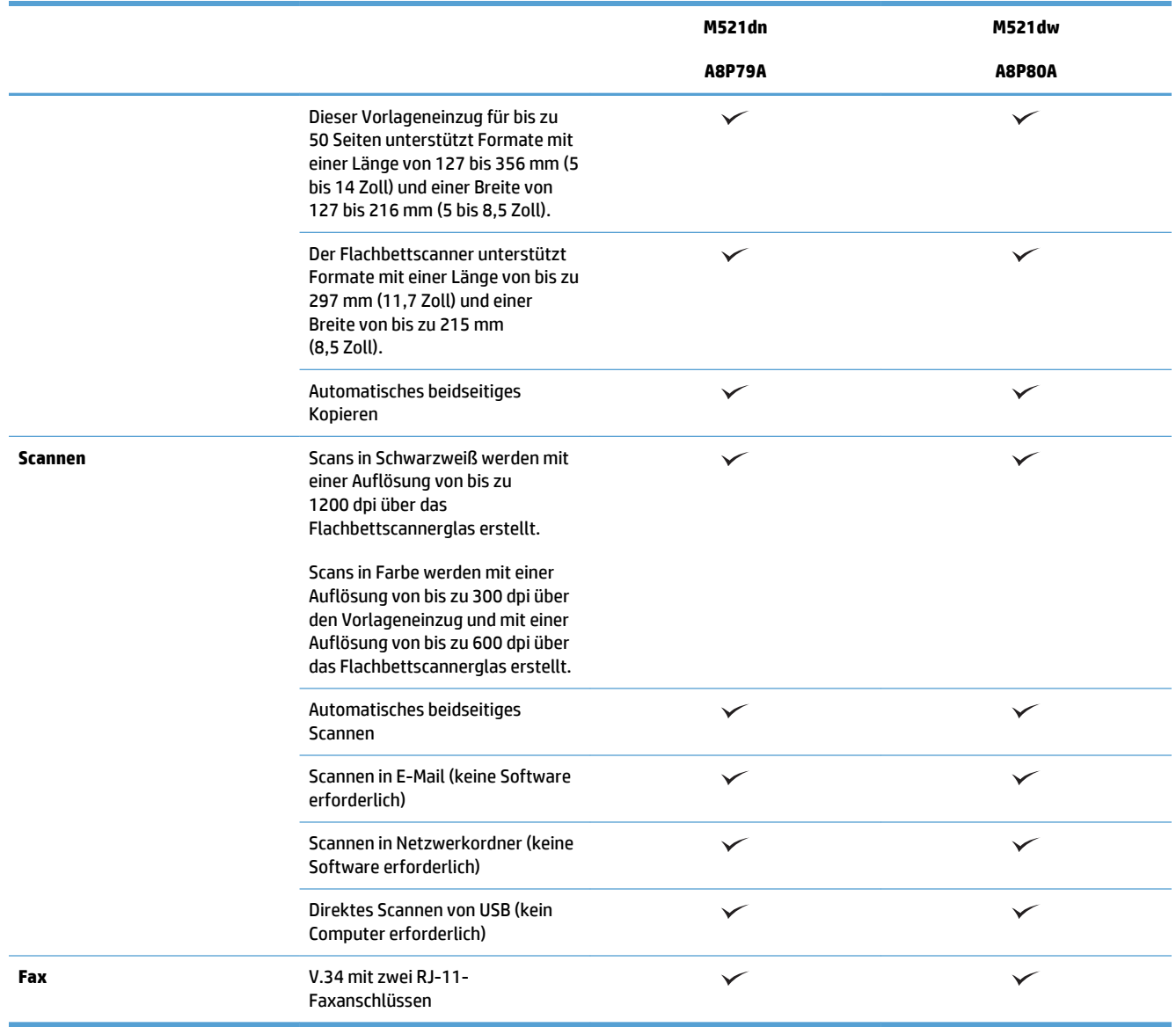

## <span id="page-17-0"></span>**Produktübersicht**

- Vorderansicht des Geräts
- [Rückansicht des Geräts](#page-18-0)
- [Schnittstellenanschlüsse](#page-19-0)
- [Position der Serien- und Modellnummer](#page-19-0)

### **Vorderansicht des Geräts**

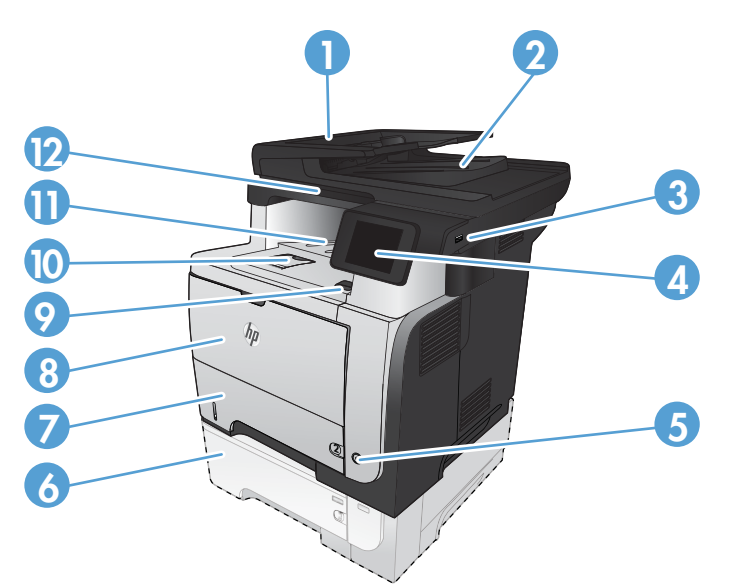

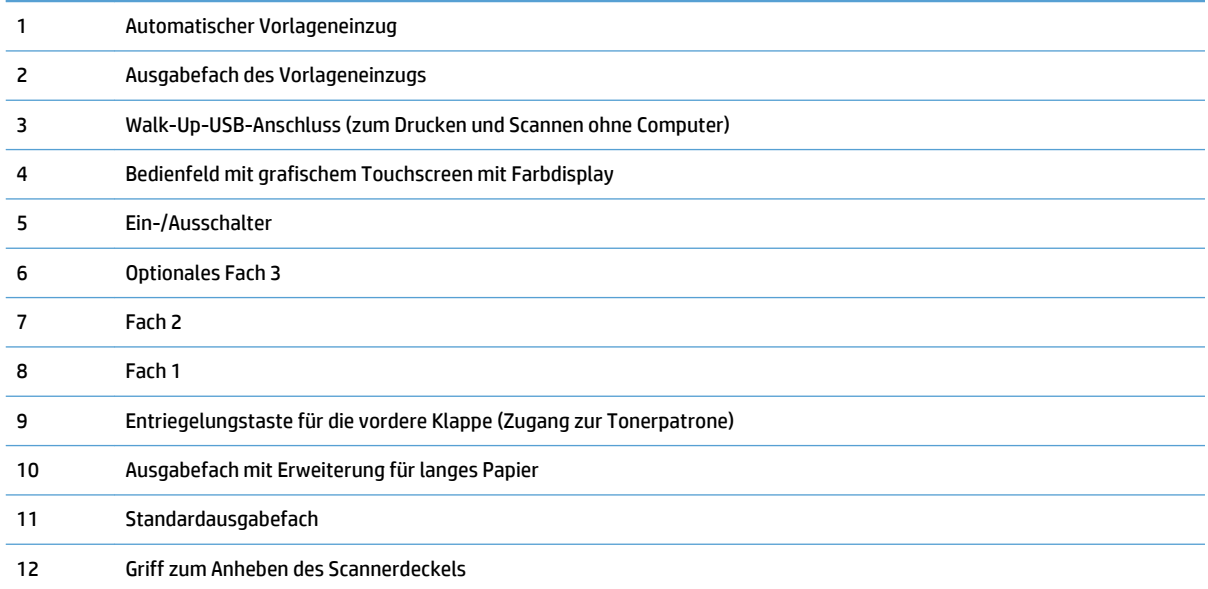

## <span id="page-18-0"></span>**Rückansicht des Geräts**

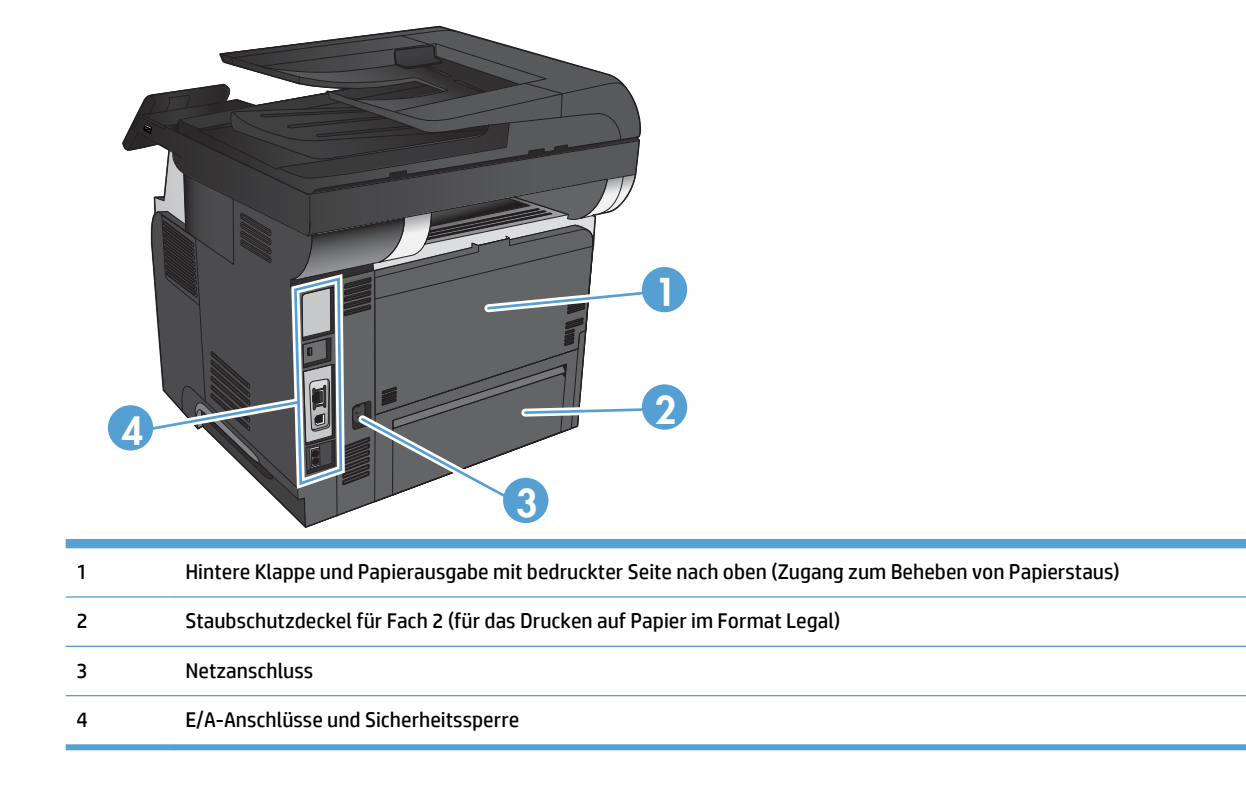

### <span id="page-19-0"></span>**Schnittstellenanschlüsse**

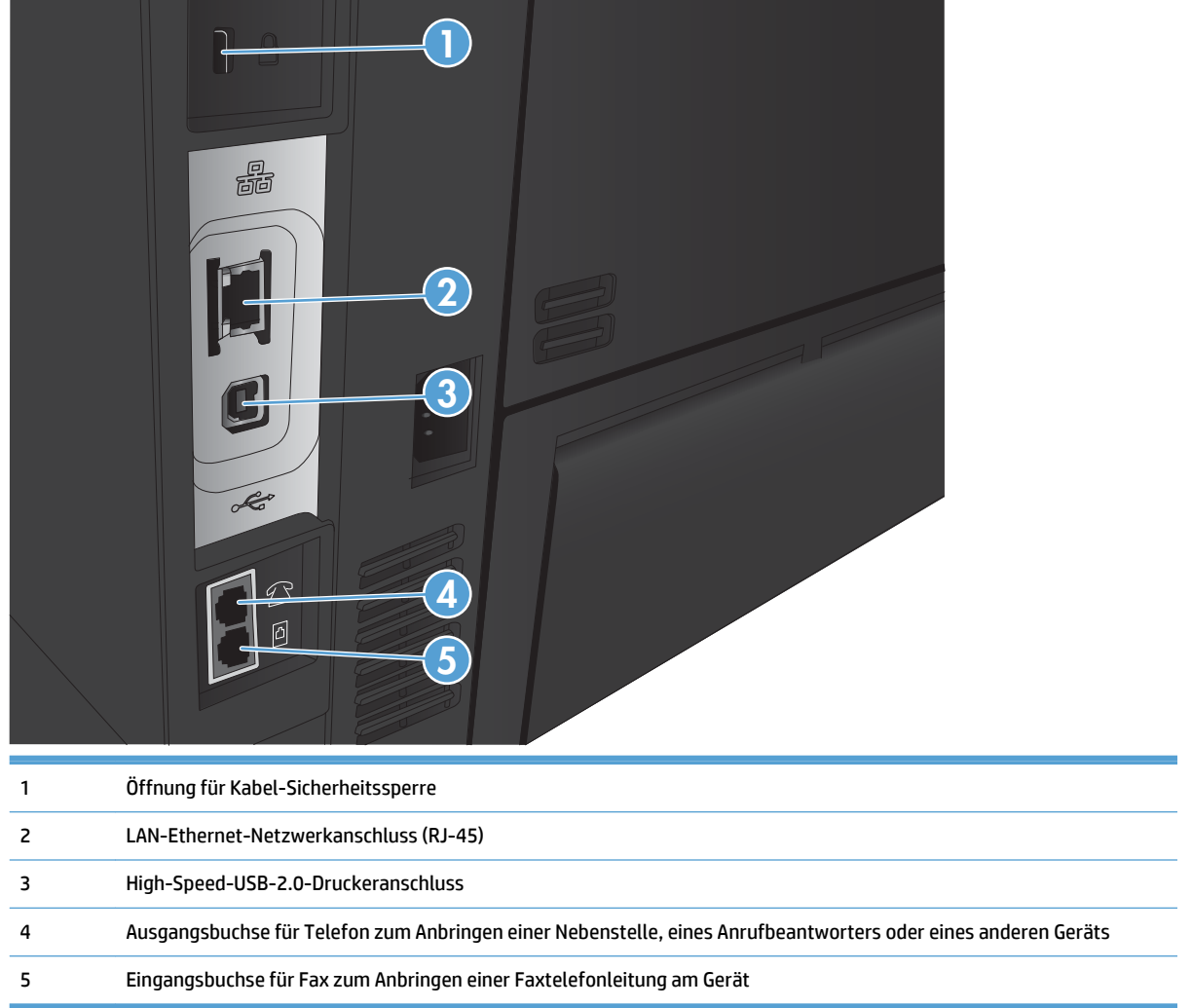

### **Position der Serien- und Modellnummer**

Die Modell- und die Seriennummer befinden sich auf einem Typenschild an der Rückseite des Geräts. Sie stehen ebenfalls auf der Innenseite der vorderen Klappe. Die Seriennummer enthält Informationen zu Herstellungsland/Herstellungsregion, zur Geräteversion, zum Produktionscode sowie zur Produktionsnummer des Geräts.

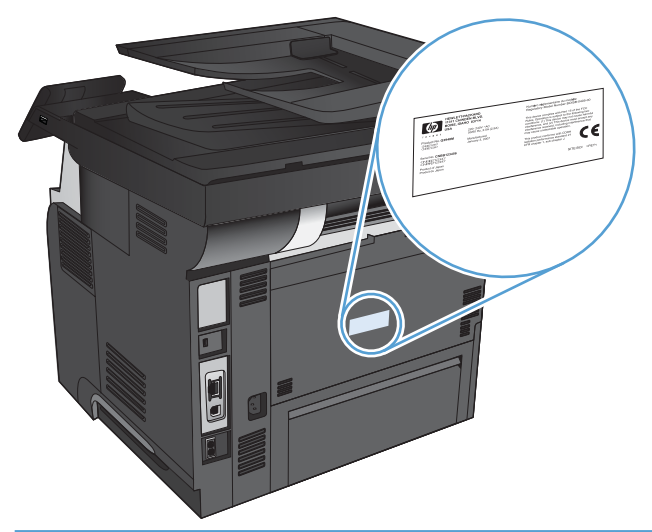

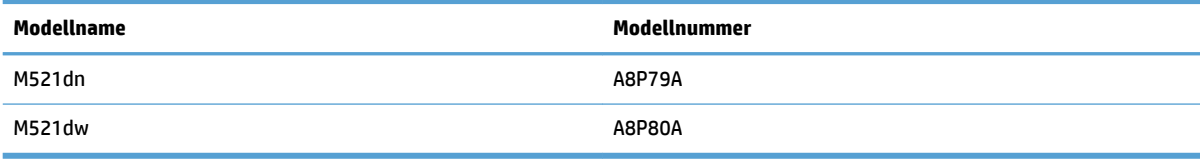

## <span id="page-21-0"></span>**Bedienfeld**

- Aufbau des Bedienfeldes
- [Home-Bildschirm des Bedienfelds](#page-22-0)
- [Hilfesystem zum Bedienfeld](#page-23-0)

### **Aufbau des Bedienfeldes**

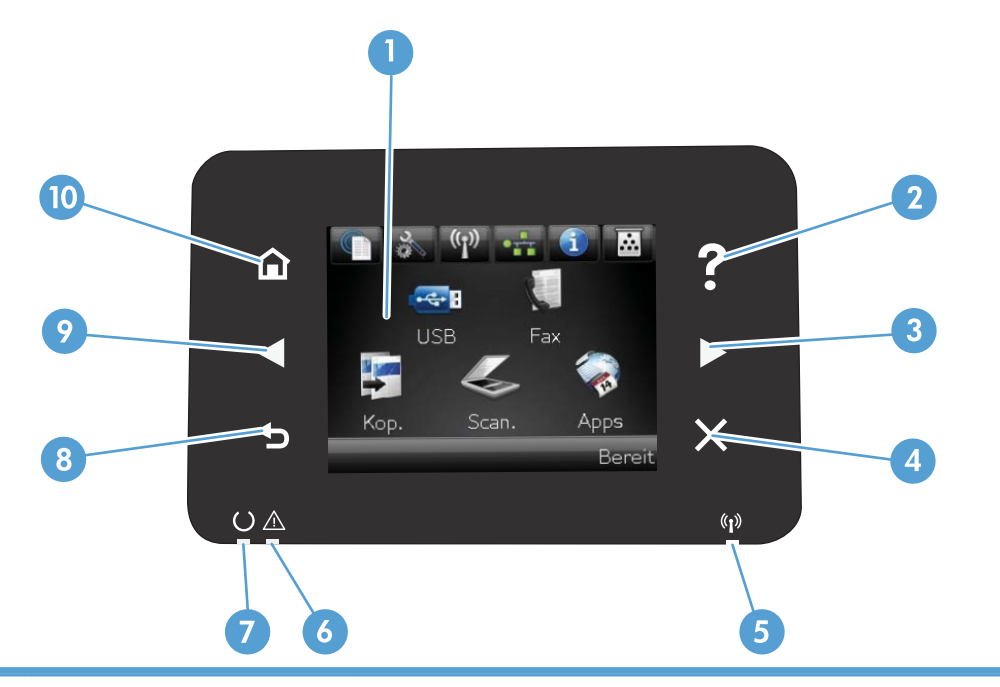

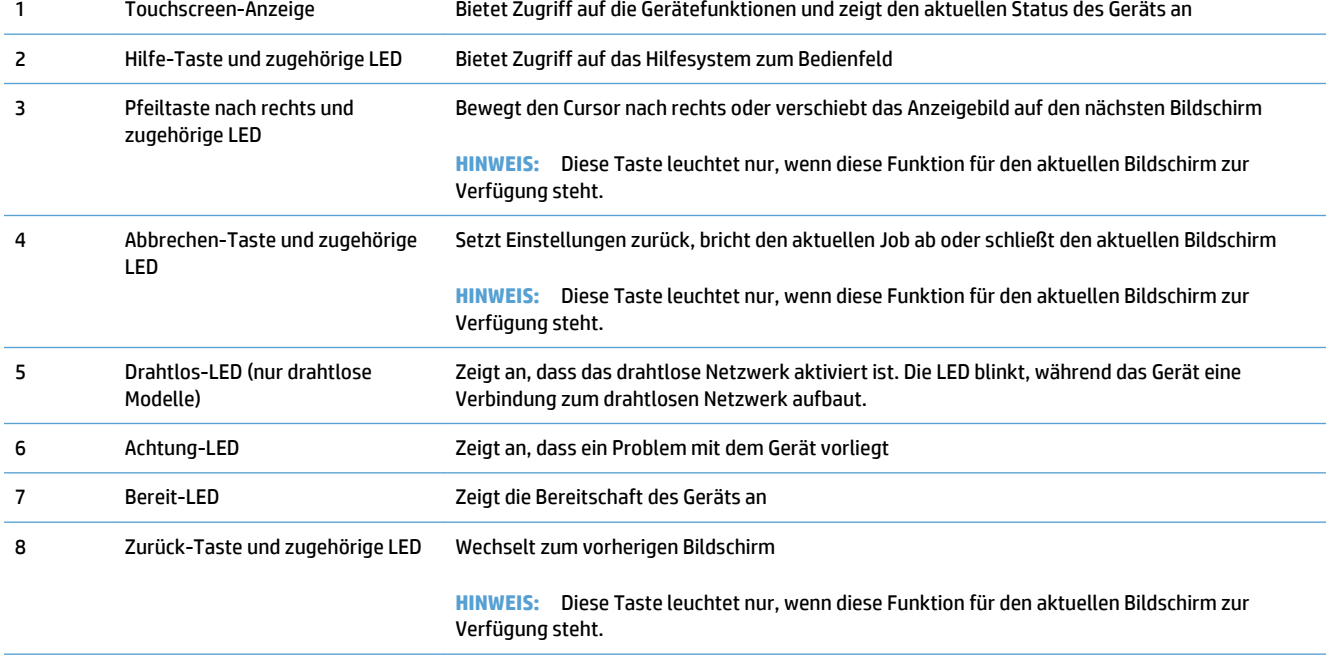

<span id="page-22-0"></span>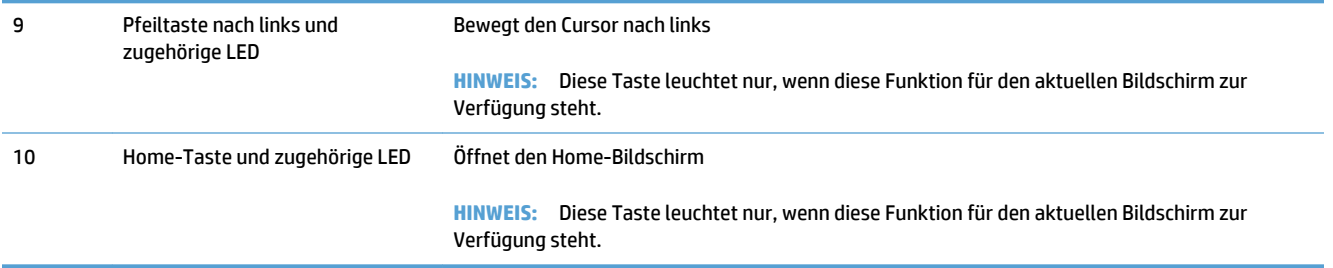

### **Home-Bildschirm des Bedienfelds**

Über den Home-Bildschirm können Sie auf die Produktfunktionen zugreifen und den Status des Produkts einsehen.

**HINWEIS:** Je nach Konfiguration des Produkts können unterschiedliche Funktionen auf dem Home-Bildschirm angezeigt werden. Möglicherweise wird das Layout bei einigen Sprachen auch umgekehrt dargestellt.

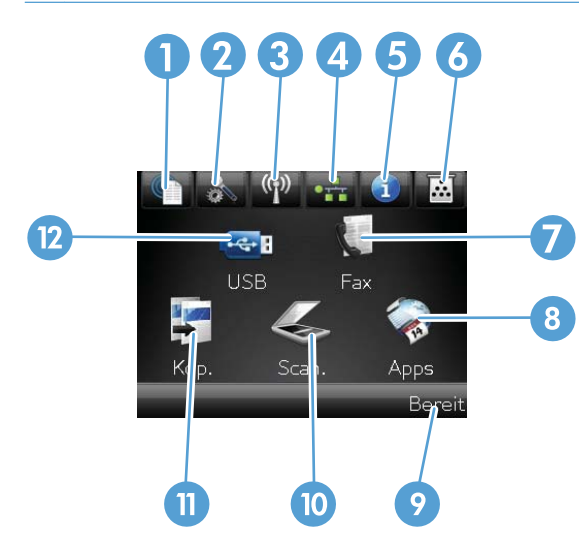

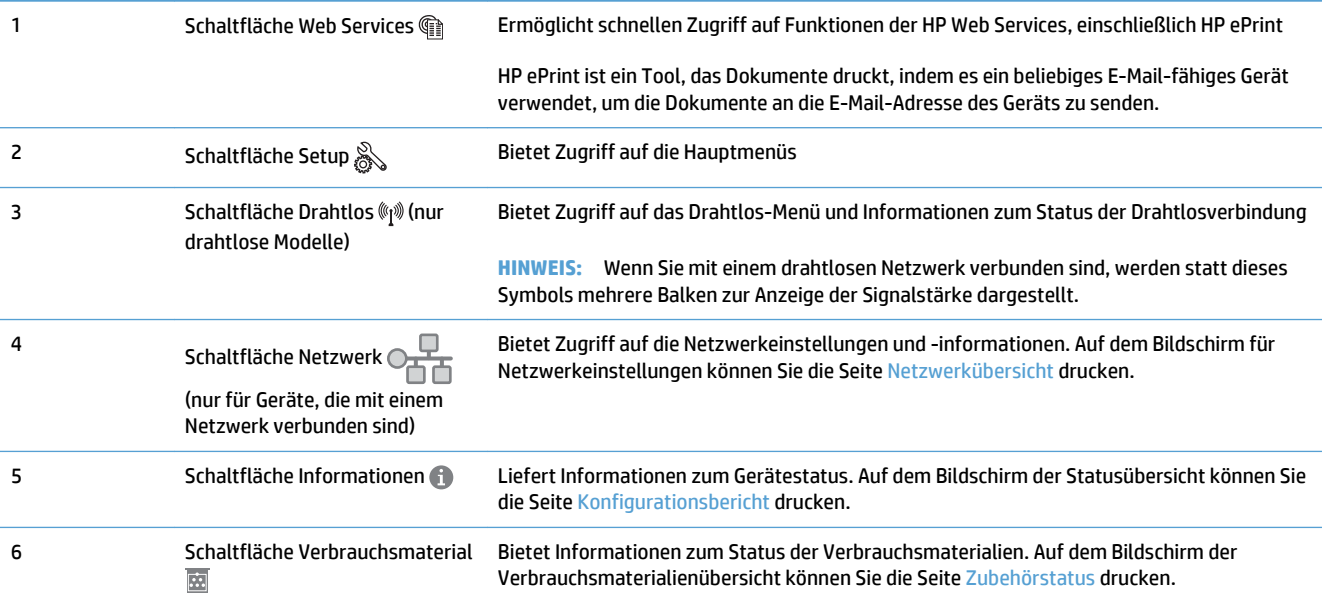

<span id="page-23-0"></span>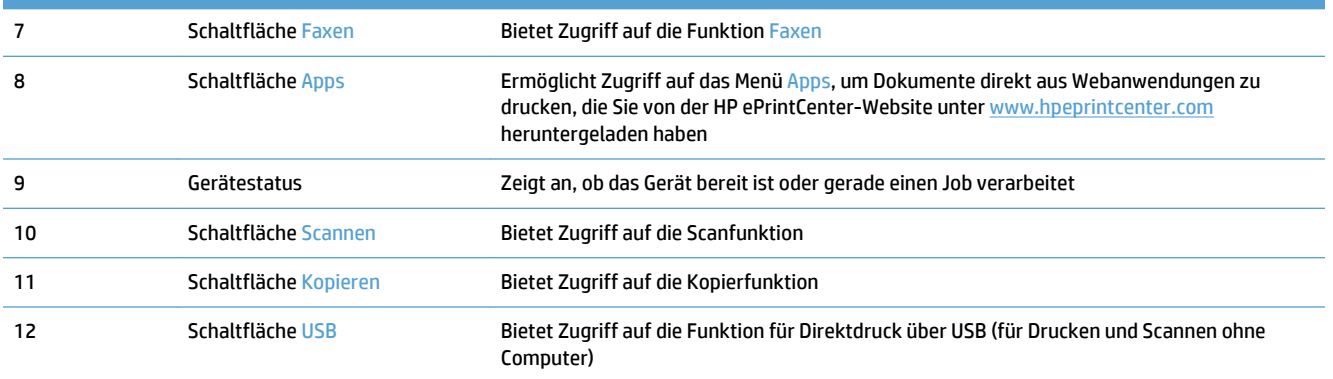

### **Hilfesystem zum Bedienfeld**

Das Produkt verfügt über ein integriertes Hilfesystem, in dem die Verwendung der einzelnen Bildschirme erläutert wird. Berühren Sie zum Öffnen des Hilfesystems die Schaltfläche Hilfe ? oben rechts auf dem Bildschirm.

Bei einigen Bildschirmen wird ein globales Menü geöffnet, in dem Sie nach bestimmten Themen suchen können. Durchsuchen Sie die Menüstruktur mit Hilfe der Menüschaltflächen.

Einige Hilfe-Bildschirme enthalten Animationen, die Sie Schritt für Schritt durch Vorgehensweisen wie das Beseitigen von Papierstaus führen.

Bei Bildschirmen mit Einstellungen für einzelne Jobs wird ein Hilfethema angezeigt, in dem die Optionen für diesen Bildschirm erläutert werden.

Wenn Sie eine Fehler- oder Warnmeldung erhalten, berühren Sie die Schaltfläche Hilfe ?, um eine Meldung anzuzeigen, in der das Problem beschrieben wird. Die Meldung enthält außerdem Anweisungen, die zur Problemlösung beitragen.

## <span id="page-24-0"></span>**Drucken von Geräteberichten**

Über das Menü Berichte können Sie mehrere Informationsseiten zu dem Gerät ausdrucken.

- 1. Berühren Sie auf dem Bedienfeld des Geräts auf dem Home-Bildschirm die Schaltfläche Setup &.
- **2.** Wählen Sie die Schaltfläche Berichte.
- **3.** Wählen Sie den Namen des Berichts aus, den Sie drucken möchten.

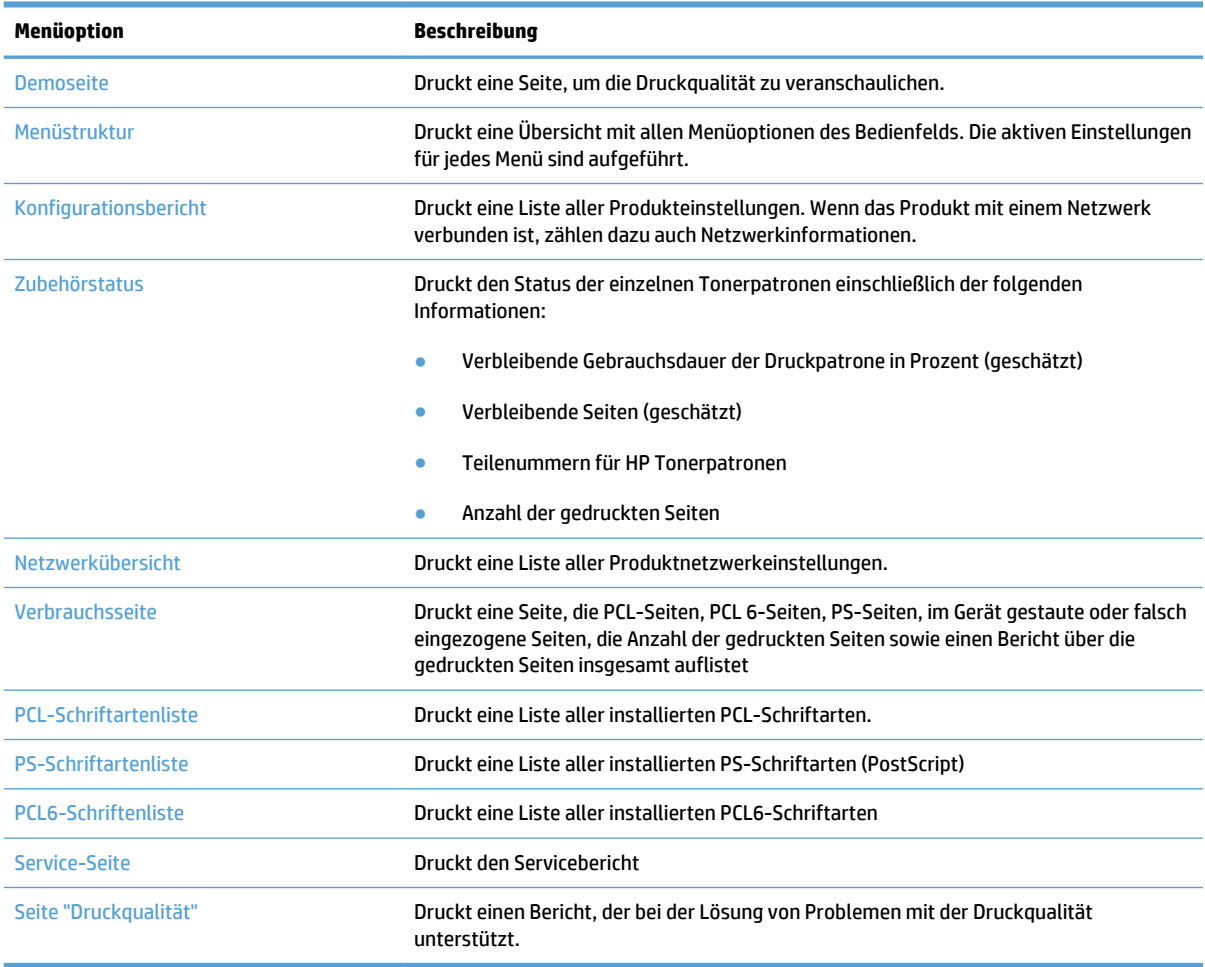

# <span id="page-26-0"></span>**2 Papierfächer**

- [Unterstützte Papierformate](#page-27-0)
- [Unterstützte Papiersorten](#page-29-0)
- [Fach 1](#page-30-0)
- [Fach 2 und optionales Fach 3](#page-33-0)
- [Verwenden von Papierausgabeoptionen](#page-36-0)

## <span id="page-27-0"></span>**Unterstützte Papierformate**

**HINWEIS:** Sie erzielen die besten Ergebnisse, wenn Sie vor dem Drucken das Format und den Typ des verwendeten Druckmediums im Druckertreiber auswählen.

#### **Tabelle 2-1 Unterstützte Papierformate**

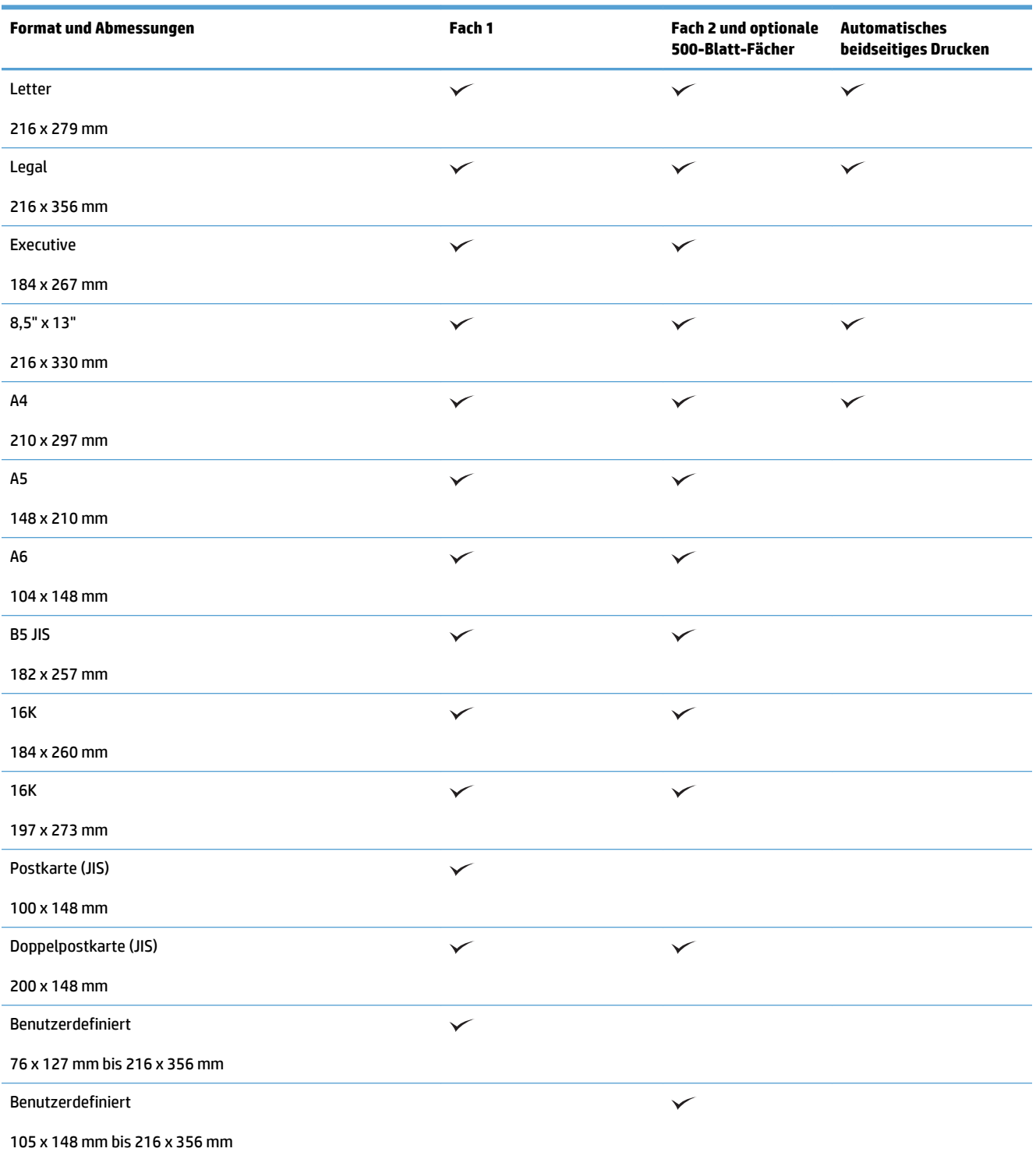

#### **Tabelle 2-1 Unterstützte Papierformate (Fortsetzung)**

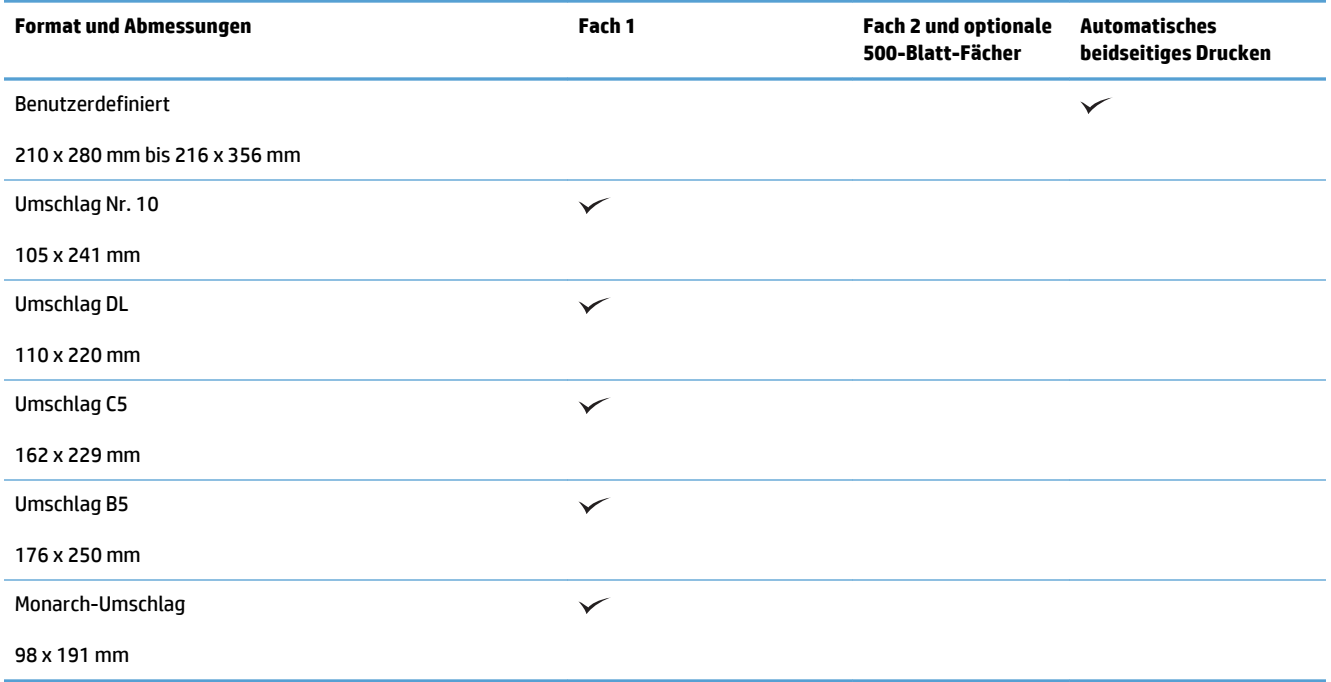

## <span id="page-29-0"></span>**Unterstützte Papiersorten**

Eine vollständige Liste der HP Markenpapiersorten, die von diesem Gerät unterstützt werden, finden Sie unter [www.hp.com/support/ljmfpM521series.](http://www.hp.com/support/ljmfpM521series)

**HINWEIS:** Sie erzielen die besten Ergebnisse, wenn Sie vor dem Drucken das Format und den Typ des verwendeten Druckmediums im Druckertreiber auswählen.

#### **Tabelle 2-2 Unterstützte Papiersorten**

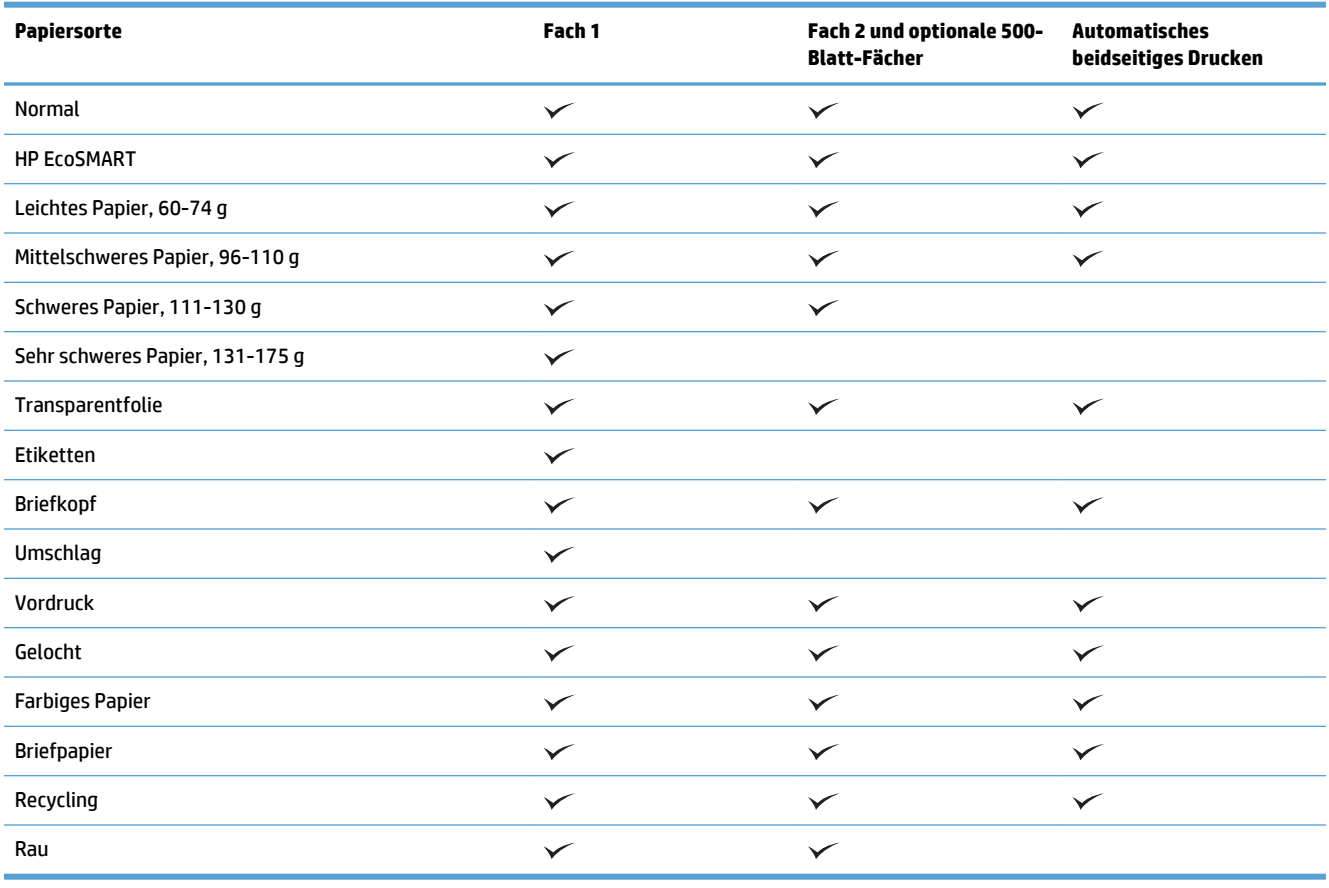

## <span id="page-30-0"></span>**Fach 1**

- Fachkapazität und Papierausrichtung
- [Einlegen in Fach 1](#page-31-0)

### **Fachkapazität und Papierausrichtung**

Um Papierstaus zu vermeiden, legen Sie nicht zu viel Papier in die Fächer ein. Vergewissern Sie sich, dass sich die Oberkante des Stapels unterhalb der Markierungen befindet. Legen Sie für kurzes/schmales und schweres/glänzendes Papier nur so viel ein, dass sich der Stapel unterhalb der Hälfte der Markierungen befindet.

#### **Tabelle 2-3 Kapazität von Fach 1**

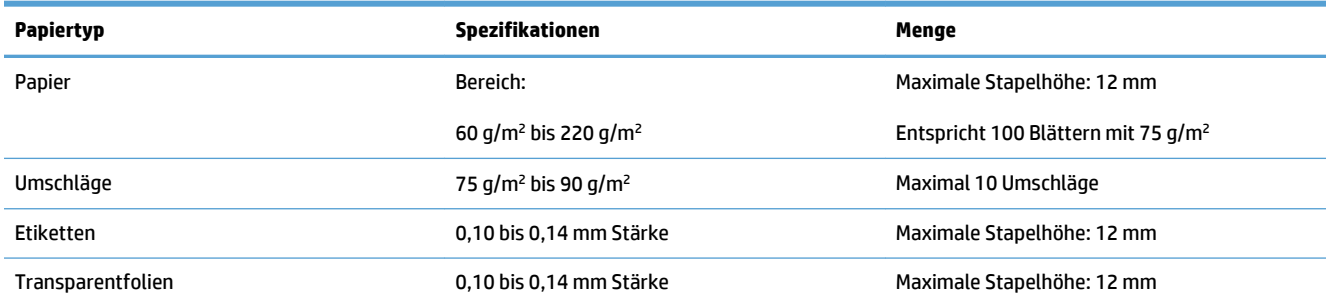

#### **Tabelle 2-4 Fach 1 Papierausrichtung**

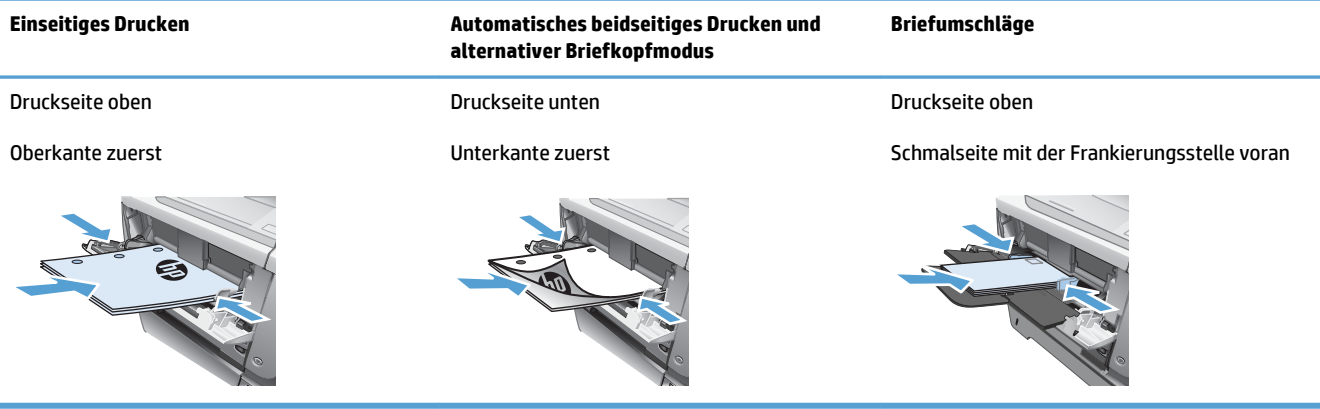

## <span id="page-31-0"></span>**Einlegen in Fach 1**

**1.** Öffnen Sie Fach 1.

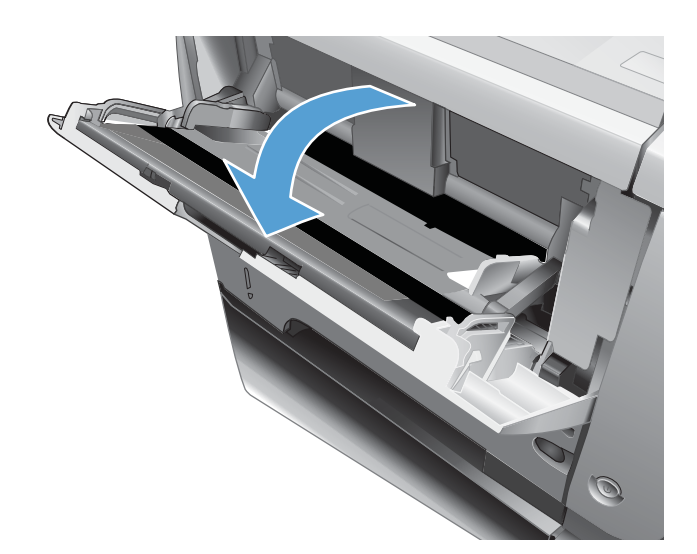

- $\odot$
- **2.** Ziehen Sie die Papierstütze heraus, und klappen Sie die Verlängerung aus.
- **3.** Legen Sie das Papier in das Fach ein. Stellen Sie sicher, dass sich das Papier vollständig unterhalb der Halterungen und unterhalb der Markierungen für die maximale Stapelhöhe befindet.
- 

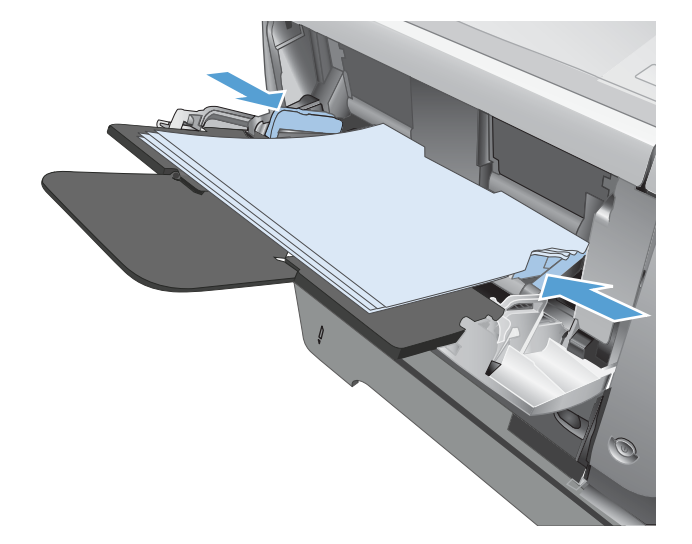

**4.** Stellen Sie die seitlichen Führungen so ein, dass sie locker am Papierstapel anliegen, ohne das Papier zu biegen.

## <span id="page-33-0"></span>**Fach 2 und optionales Fach 3**

- Fachkapazität und Papierausrichtung
- Laden von Fach 2 und dem optionalen Fach 3.

### **Fachkapazität und Papierausrichtung**

Um Papierstaus zu vermeiden, legen Sie nicht zu viel Papier in die Fächer ein. Vergewissern Sie sich, dass sich die Oberkante des Stapels unterhalb der Markierungen befindet. Legen Sie für kurzes/schmales und schweres/glänzendes Papier nur so viel ein, dass sich der Stapel unterhalb der Hälfte der Markierungen befindet.

#### **Tabelle 2-5 Kapazität Fach 2 und optionales Fach 3**

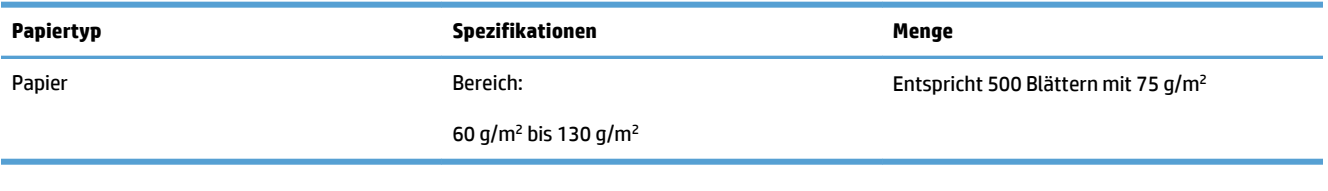

#### **Tabelle 2-6 Fach 2 und optionales Fach 3, Papierausrichtung**

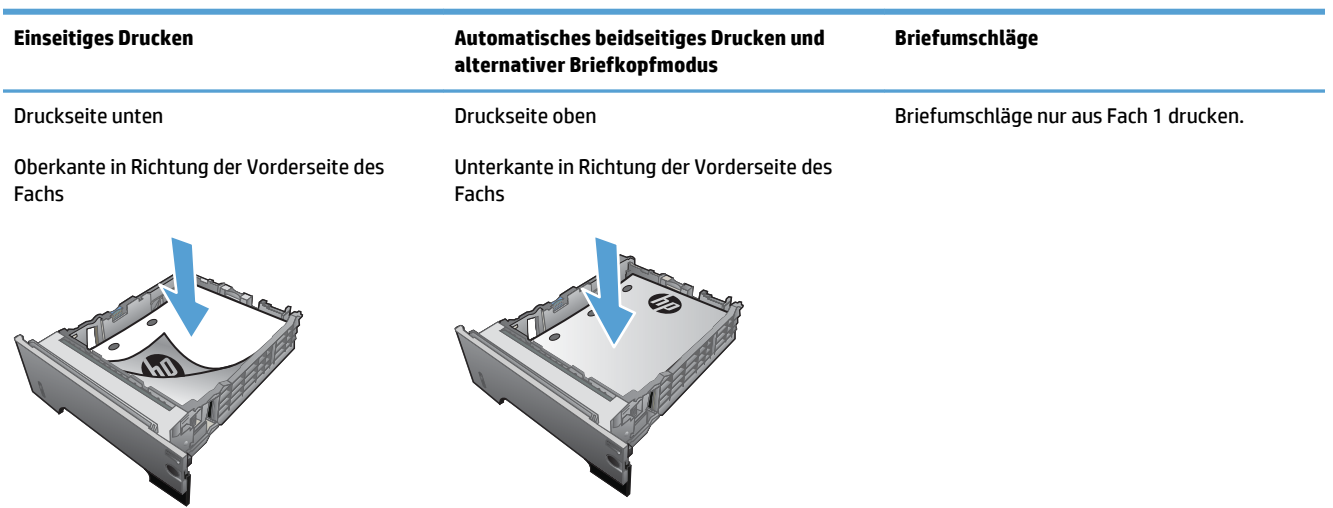

### **Laden von Fach 2 und dem optionalen Fach 3.**

**HINWEIS:** Gehen Sie beim Einlegen von Papier in Fach 3 wie bei Fach 2 vor. Hier wird nur Fach 2 gezeigt.

**1.** Ziehen Sie das Fach heraus, und heben Sie es leicht an, um es vollständig aus dem Gerät herauszunehmen.

**2.** Drücken Sie die Entriegelung an der linken Führung zusammen, und schieben Sie die seitlichen Führungen in die Position für das entsprechende Papierformat.

**3.** Drücken Sie die Entriegelung an der hinteren Papierführung zusammen, und schieben Sie die Führung in die Position für das entsprechende Papierformat.

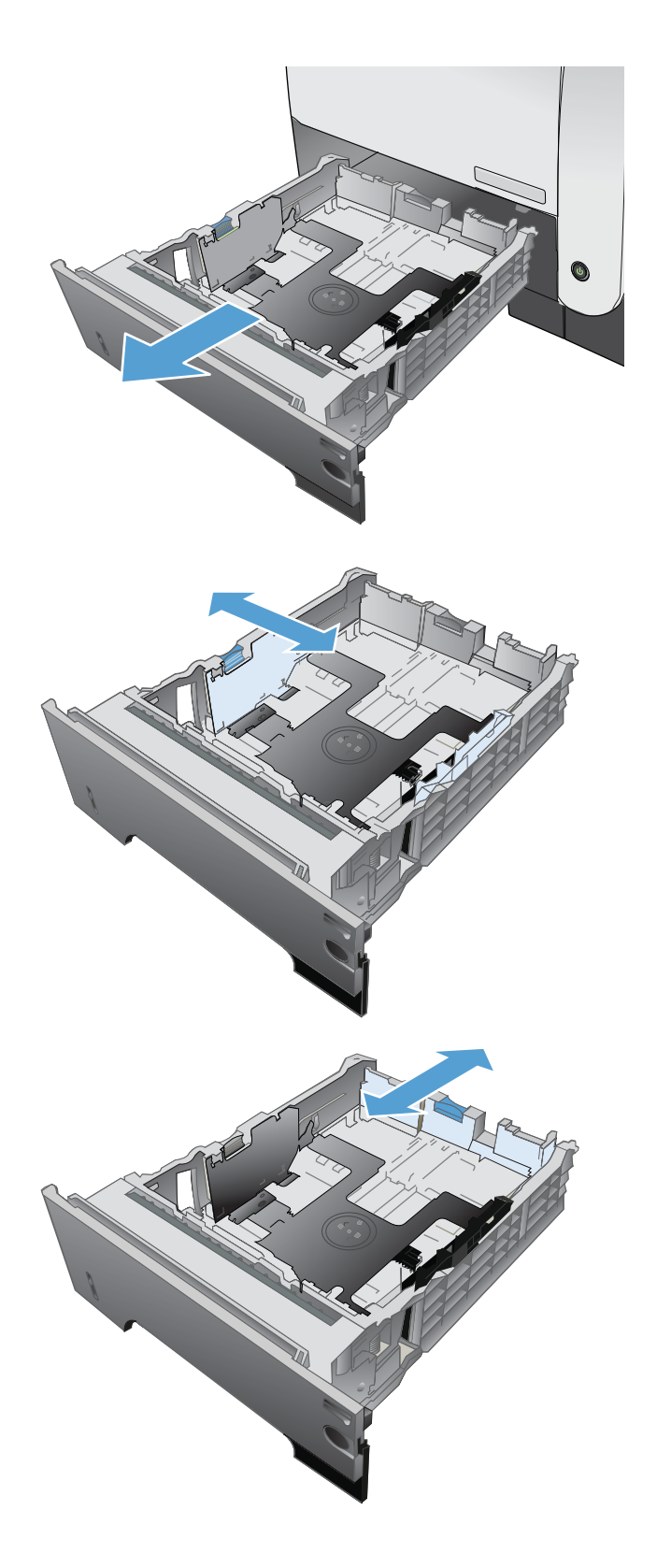

- **4.** Legen Sie das Papier in das Fach ein. Vergewissern Sie sich, dass der Stapel an allen vier Ecken eben im Fach liegt und nicht über die Markierung für die maximale Stapelhöhe hinausragt.
- S  $\oint$ **1** O

**2**

**5.** Schieben Sie das Fach vollständig in das Gerät hinein.
# **Verwenden von Papierausgabeoptionen**

## **Druckausgabe im Standard-Ausgabefach**

Im Standard-Ausgabefach wird das Papier mit der bedruckten Seite nach unten in der korrekten Reihenfolge ausgegeben. Dieses Fach kann für die meisten Druckjobs verwendet werden, auch für Transparentfolien. Wenn das Standard-Ausgabefach verwendet werden soll, muss das hintere Ausgabefach geschlossen sein. Zum Vermeiden von Papierstaus sollten Sie das hintere Ausgabefach während des Druckvorgangs nicht öffnen oder schließen.

Das Standard-Ausgabefach fasst bis zu 250 Blatt Papier der Stärke 75 g/m<sup>2</sup>.

### **Druckausgabe im hinteren Ausgabefach**

Die Druckausgabe erfolgt immer im hinteren Ausgabefach, wenn dieses geöffnet ist. Das Papier wird in diesem Fach mit der bedruckten Seite nach oben ausgegeben, wobei die letzte gedruckte Seite oben liegt (umgekehrte Reihenfolge).

Das hintere Ausgabefach fasst bis zu 50 Blatt Papier der Stärke 75 g/m<sup>2</sup>.

Beim Drucken aus Fach 1 in das hintere Ausgabefach wird das Papier auf geradem Weg durch den Drucker geführt. Durch Öffnen des hinteren Ausgabefachs können für die folgenden Druckmedien bessere Druckergebnisse erzielt werden:

- **Briefumschläge**
- **Etiketten**
- Kleinformatiges benutzerdefiniertes Papier
- Postkarten
- Papier, das schwerer als 120 g/m<sup>2</sup> (32 lb) ist

Fassen Sie zum Öffnen des hinteren Ausgabefachs den Griff auf der Oberseite des Fachs. Ziehen Sie das Ausgabefach bis zu einem Winkel von 45 ° herunter, und ziehen Sie die Verlängerung heraus.

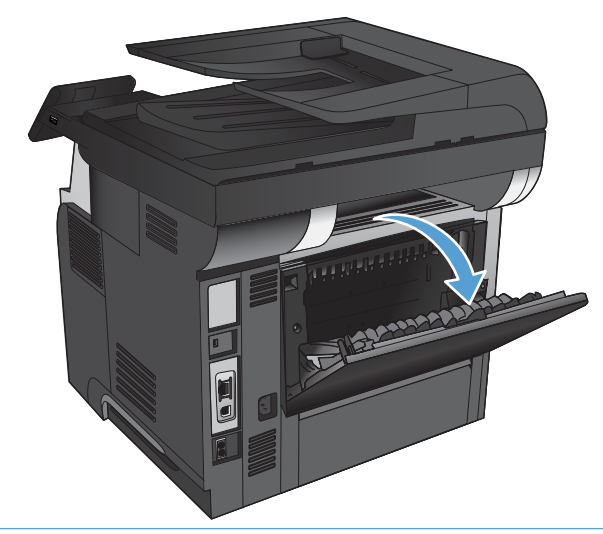

**HINWEIS:** Bei geöffnetem hinterem Ausgabefach sind der optionale Duplexer und das obere Ausgabefach nicht verfügbar. Zum Vermeiden von Papierstaus sollten Sie das hintere Ausgabefach während des Druckvorgangs nicht öffnen oder schließen.

# **3 Teile, Verbrauchsmaterial und Zubehör**

- [Bestellen von Teilen, Zubehör und Verbrauchsmaterialien](#page-39-0)
- [HP Richtlinien für nicht von HP hergestelltes Verbrauchsmaterial](#page-40-0)
- [HP Website zum Schutz vor Fälschungen](#page-41-0)
- [Drucken nach Ablauf der geschätzten Gebrauchsdauer einer Tonerpatrone](#page-42-0)
- [Teile zur Selbstreparatur durch den Kunden](#page-44-0)
- [Zubehör](#page-46-0)
- [Tonerpatrone](#page-47-0)

# <span id="page-39-0"></span>**Bestellen von Teilen, Zubehör und Verbrauchsmaterialien**

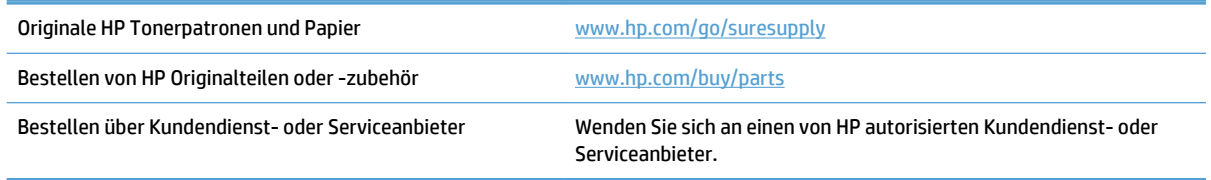

## <span id="page-40-0"></span>**HP Richtlinien für nicht von HP hergestelltes Verbrauchsmaterial**

Hewlett-Packard Company empfiehlt, keine Tonerpatronen von Fremdherstellern zu verwenden, egal ob es sich dabei um neue oder um überarbeitete Patronen handelt.

**EX HINWEIS:** Bei HP Druckern wirkt sich die Verwendung einer nicht von HP hergestellten Tonerpatrone bzw. einer nachgefüllten Tonerpatrone nicht auf die Gewährleistung und auch nicht auf einen HP Supportvertrag mit dem Kunden aus. Beruht der Produktfehler oder -schaden jedoch auf der Verwendung einer nicht von HP stammenden oder nachgefüllten Tonerpatrone, berechnet HP den Standardsatz an Zeit und Material, die für die Behebung dieses Fehlers oder Schadens erforderlich sind.

## <span id="page-41-0"></span>**HP Website zum Schutz vor Fälschungen**

Wechseln Sie zu [www.hp.com/go/anticounterfeit,](http://www.hp.com/go/anticounterfeit) wenn Sie eine HP Tonerpatrone einlegen und auf dem Bedienfeld gemeldet wird, dass die Patrone nicht von HP stammt. Über diese Hotline können Sie feststellen, ob es sich um eine Originalpatrone handelt, sowie Hilfe bei der Lösung des Problems erhalten.

Die folgenden Anzeichen können darauf hinweisen, dass es sich bei Ihrer Tonerpatrone nicht um ein Originalprodukt von HP handelt:

- Die Verbrauchsmaterial-Statusseite zeigt an, dass ein Verbrauchsmaterial installiert ist, das nicht von HP stammt.
- Im Zusammenhang mit der Tonerpatrone treten eine Reihe von Problemen auf.
- Die Patrone sieht anders als sonst aus (z.B. unterscheidet sich ihre Verpackung von der HP Verpackung).

## <span id="page-42-0"></span>**Drucken nach Ablauf der geschätzten Gebrauchsdauer einer Tonerpatrone**

**Schwarz-Patrone bald leer**: Das Gerät zeigt an, wenn eine Tonerpatrone zur Neige geht. Die tatsächlich verbleibende Gebrauchsdauer einer Tonerpatrone kann variieren. Besorgen Sie eine Ersatztonerpatrone für den Fall, dass der Drucker keine akzeptable Druckqualität mehr liefert. Die Tonerpatrone muss derzeit nicht ausgetauscht werden.

**Schwarz-Patrone fast leer**: Das Gerät zeigt an, wenn die Tonerpatrone fast leer ist. Die tatsächlich verbleibende Gebrauchsdauer einer Tonerpatrone kann variieren. Besorgen Sie eine Ersatztonerpatrone für den Fall, dass der Drucker keine akzeptable Druckqualität mehr liefert. Die Tonerpatrone muss zu diesem Zeitpunkt nur dann ersetzt werden, wenn die Druckqualität nachlässt.

Sobald eine HP Tonerpatrone fast leer ist, erlischt die von HP gewährte Premiumschutz-Garantie für diese Tonerpatrone.

Sie können die Funktionsweise des Geräts bei sehr niedrigem Materialfüllstand ändern. Sie müssen diese Einstellungen nicht wiederherstellen, wenn Sie eine neue Tonerpatrone einsetzen.

## Aktivieren oder Deaktivieren der Einstellungen für den Status "Fast leer"

Sie können die Standardeinstellungen jederzeit aktivieren oder deaktivieren. Beim Einsetzen einer neuen Tonerpatrone müssen die Einstellungen nicht erneut aktiviert werden.

- 1. Berühren Sie auf dem Bedienfeld des Geräts auf dem Home-Bildschirm die Schaltfläche Setup  $\&$ .
- **2.** Öffnen Sie die folgenden Menüs:
	- System-Setup
	- Verbrauchsmaterialeinstellungen
	- Patrone Schwarz
	- Sehr niedrige Einstellung
- **3.** Folgende Optionen stehen zur Verfügung:
	- Wählen Sie die Option Fortfahren aus, um eine Warnmeldung zu erhalten, wenn die Tonerpatrone fast leer ist, der Druckvorgang jedoch fortgesetzt werden soll.
	- Wählen Sie die Option Stopp aus, wenn der Druckvorgang (einschließlich Faxdruck) so lange unterbrochen werden soll, bis die Tonerpatrone ausgetauscht wurde.
	- Wählen Sie die Option Aufforderung aus, wenn der Druckvorgang (einschließlich Faxdruck) unterbrochen und eine Aufforderung zum Austausch der Tonerpatrone angezeigt werden soll. Sie können die Aufforderung bestätigen und den Druckvorgang fortsetzen. Eine vom Kunden konfigurierbare Option bei diesem Gerät ist "Aufforderung, mich nach 100 Seiten, 200 Seiten, 300 Seiten, 400 Seiten oder nie zu erinnern". Diese Option wird Kunden zur Vereinfachung bereitgestellt und ist kein Hinweis, dass die Druckqualität dieser Seiten akzeptabel ist.

Wenn die Option Stopp eingestellt ist, besteht die Möglichkeit, dass Faxe nach dem Installieren einer neuen Druckpatrone nicht gedruckt werden, sofern das Produkt während der Unterbrechung des Druckvorgangs mehr Faxe empfangen hat, als der Speicher aufnehmen konnte.

Wenn die Option Aufforderung eingestellt ist, besteht die Möglichkeit, dass Faxe nach dem Installieren einer neuen Druckpatrone nicht gedruckt werden, sofern das Produkt, während es auf die Bestätigung der Aufforderung wartet, mehr Faxe empfangen hat, als der Speicher aufnehmen konnte.

Sobald eine HP Tonerpatrone **fast leer** ist, erlischt die von HP gewährte Premiumschutz-Garantie für diese Tonerpatrone. Mängel bei der Druckqualität oder Ausfälle der Tonerpatrone, die auftreten, wenn eine HP Tonerpatrone fast leer ist und mit Hilfe der Option Fortfahren weiter verwendet wird, werden von der HP Gewährleistung für Tonerpatronen nicht abgedeckt.

## <span id="page-44-0"></span>**Teile zur Selbstreparatur durch den Kunden**

Die folgenden CSR-Bauteile (Bauteile, an denen der Kunde die Reparatur selbst vornehmen kann) sind für das Gerät verfügbar.

- Bauteile, die in der Spalte "Austausch durch Kunden" durch den Eintrag **Obligatorisch** ausgewiesen sind, müssen vom Kunden selbst installiert werden - es sei denn, der Kunde bezahlt Servicemitarbeiter von HP für die Ausführung der Reparatur. Für diese Bauteile wird unter der HP Produktgewährleistung kein vor Ort- oder Return-to-Depot-Support angeboten.
- **Bauteile, die in der Spalte "Austausch durch Kunden" den Eintrag Optional aufweisen, können innerhalb** des Produktgewährleistungszeitraums auf Anforderung des Kunden und ohne zusätzliche Kosten durch Servicemitarbeiter von HP installiert werden.

**EX HINWEIS:** Weitere Informationen hierzu finden Sie unter [www.hp.com/go/learnaboutsupplies.](http://www.hp.com/go/learnaboutsupplies)

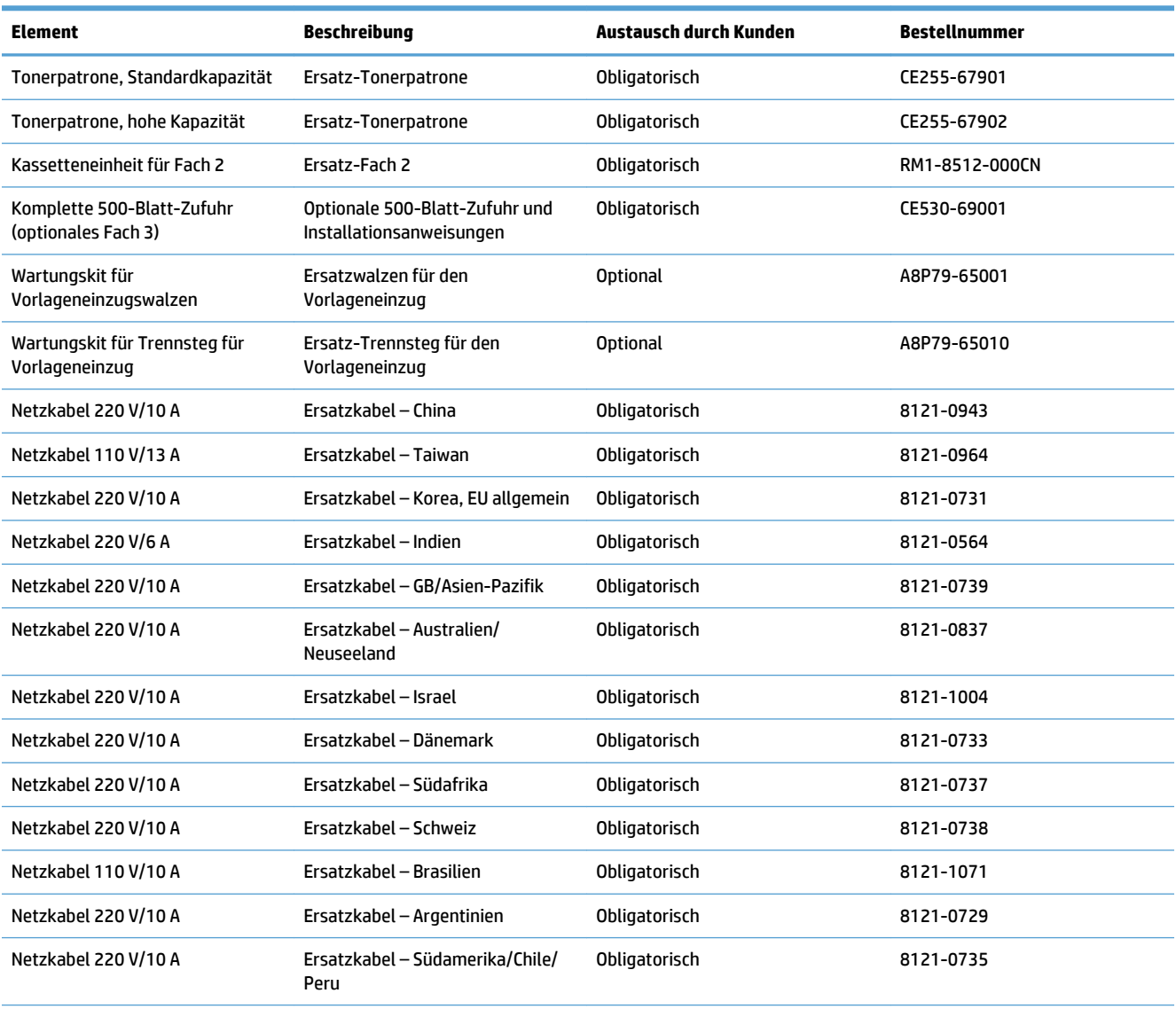

#### **Tabelle 3-1 Teile zur Selbstreparatur durch den Kunden**

#### **Tabelle 3-1 Teile zur Selbstreparatur durch den Kunden (Fortsetzung)**

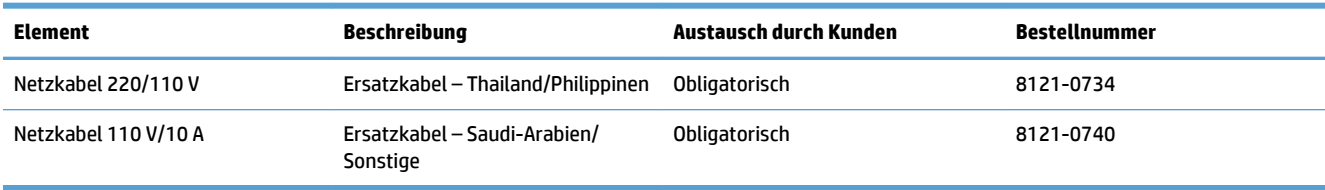

# <span id="page-46-0"></span>**Zubehör**

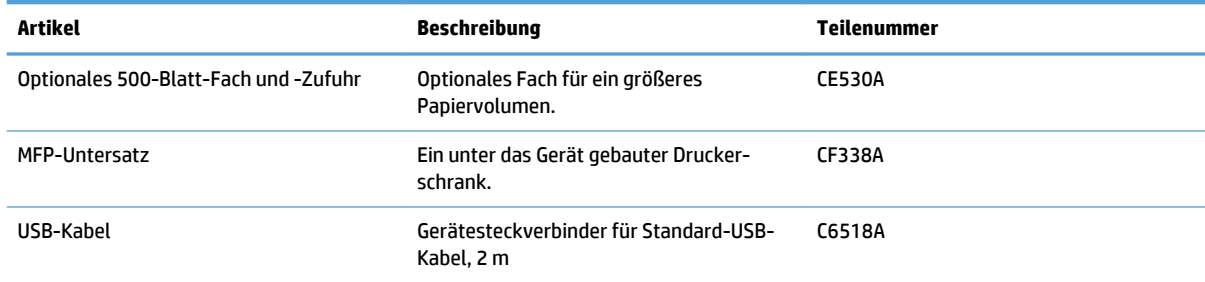

## <span id="page-47-0"></span>**Tonerpatrone**

- **Ansicht Tonerpatrone**
- Informationen zu Tonerpatronen
- [Austauschen der Tonerpatrone.](#page-48-0)

#### **Ansicht Tonerpatrone**

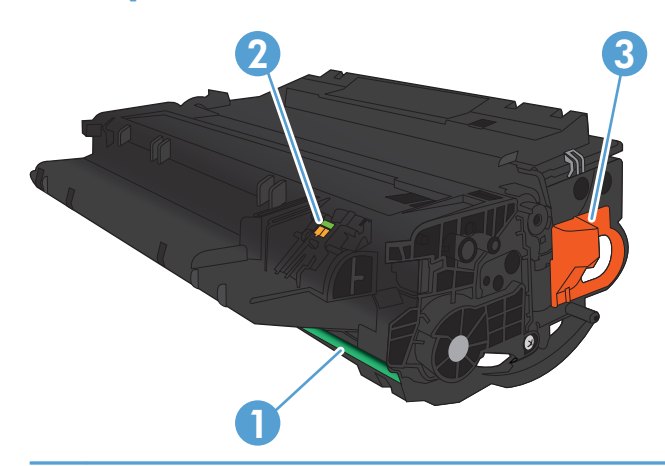

1 Bildtrommel

**ACHTUNG:** Berühren Sie nicht die Klappe oder die Walzenoberfläche. Die Patrone könnte sonst beschädigt werden.

- 2 Speicherchip
- 3 Zuglasche für die Schutzfolie

### **Informationen zu Tonerpatronen**

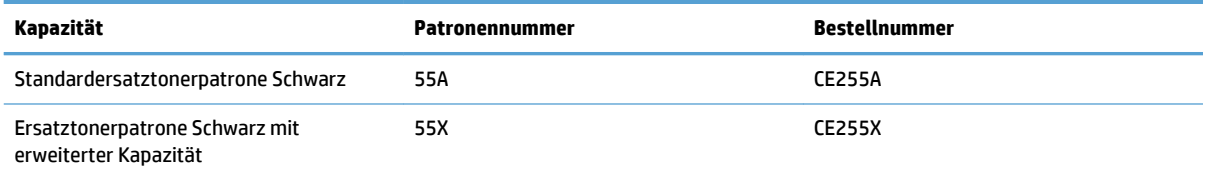

Weitere Informationen zum Verbrauchsmaterial finden Sie auf der Website [www.hp.com/go/](http://www.hp.com/go/learnaboutsupplies) [learnaboutsupplies.](http://www.hp.com/go/learnaboutsupplies)

Die in diesem Dokument enthaltenen Informationen können ohne Vorankündigung geändert werden. Um die aktuellen Verbrauchsmaterialinformationen zu erhalten, gehen Sie auf [www.hp.com/support/](http://www.hp.com/support/ljmfpM521series) [ljmfpM521series](http://www.hp.com/support/ljmfpM521series).

#### **Recyceln der Tonerpatrone**

Um eine HP Originaltonerpatrone dem Recycling zuzuführen, legen Sie die verbrauchte Tonerpatrone in den Karton des neuen Zubehörs. Senden Sie das verbrauchte Material unter Verwendung des beigefügten Rücksendeetiketts zum Recycling an HP zurück. Vollständige Informationen finden Sie im Recyclingleitfaden, der jedem neuen HP Zubehör beigefügt ist.

#### <span id="page-48-0"></span>**Lagern von Tonerpatronen**

Nehmen Sie die Tonerpatrone erst unmittelbar vor dem Gebrauch aus der Verpackung.

**ACHTUNG:** Um eine Beschädigung der Tonerpatrone zu vermeiden, setzen Sie sie niemals länger als einige Minuten dem Licht aus.

#### **HP Richtlinien für nicht von HP hergestellte Tonerpatronen**

Hewlett-Packard Company empfiehlt, keine Tonerpatronen von Fremdherstellern zu verwenden, egal ob es sich dabei um neue oder um überarbeitete Tonerpatronen handelt.

**HINWEIS:** Schäden, die bei der Verwendung von nicht von HP hergestellten Tonerpatronen entstehen, sind durch die HP Gewährleistung und Kundendienstvereinbarungen nicht abgedeckt.

#### **Austauschen der Tonerpatrone.**

- **ACHTUNG:** Sollte Toner auf Ihre Kleidung gelangen, entfernen Sie ihn mithilfe eines trockenen Tuchs, und waschen Sie die Kleidungsstücke anschließend in kaltem Wasser. Durch warmes Wasser setzt sich der Toner im Gewebe fest.
- **HINWEIS:** Informationen zum Recycling von gebrauchten Tonerpatronen finden Sie auf der Verpackung der neuen Tonerpatrone.
- **1.** Drücken Sie die Entriegelungstaste der vorderen Klappe.

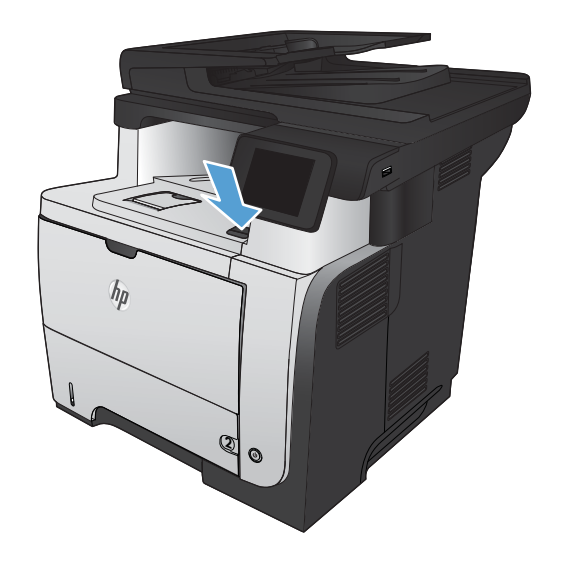

**2.** Öffnen Sie die vordere Klappe.

**3.** Nehmen Sie die verbrauchte Tonerpatrone aus dem Gerät.

**4.** Entnehmen Sie die neue Tonerpatrone aus der Verpackung. Legen Sie die verbrauchte Tonerpatrone in die Schutzverpackung, damit sie recycelt werden kann.

**5.** Greifen Sie das vordere und hintere Ende der Tonerpatrone. Verteilen Sie den Toner, indem Sie die Tonerpatrone vorsichtig fünf bis sechs Mal hin und her kippen.

**ACHTUNG:** Berühren Sie nicht den Verschluss oder die Oberfläche der Walze.

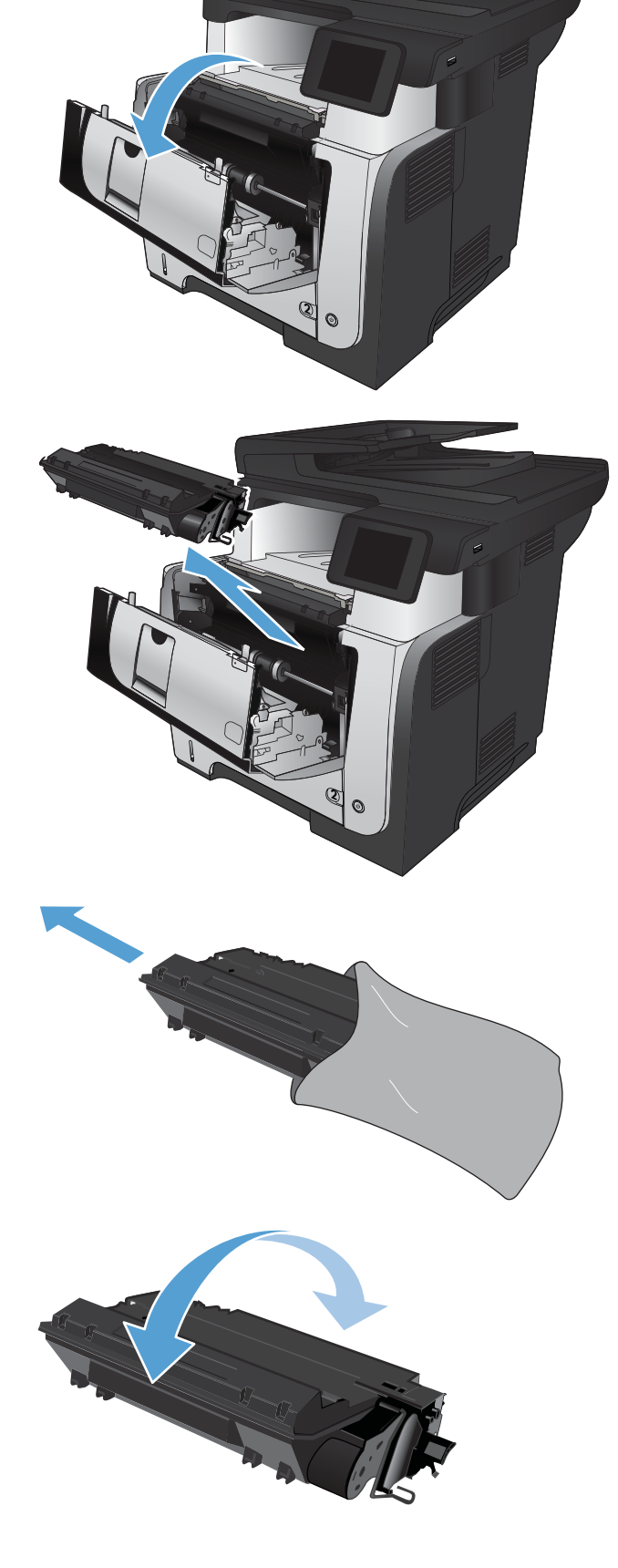

**6.** Entfernen Sie die Schutzfolie von der neuen Tonerpatrone. Recyceln Sie die Folie mit der verbrauchten Tonerpatrone.

**7.** Richten Sie die Tonerpatrone an den Führungswalzen im Gerät aus. Schieben Sie die Tonerpatrone so weit hinein, bis sie fest einrastet.

**8.** Schließen Sie die vordere Klappe.

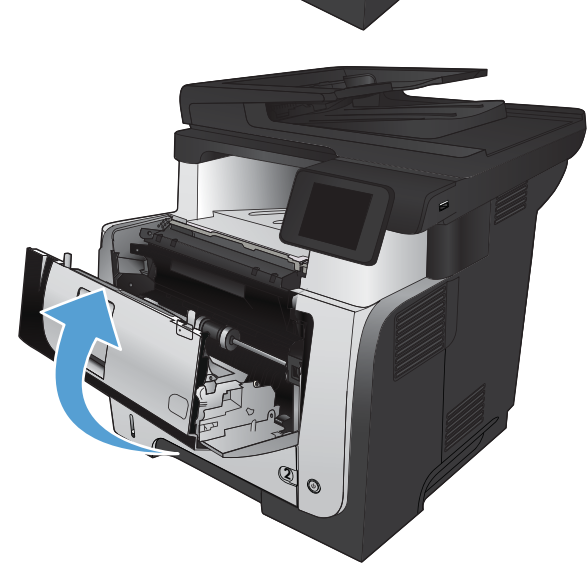

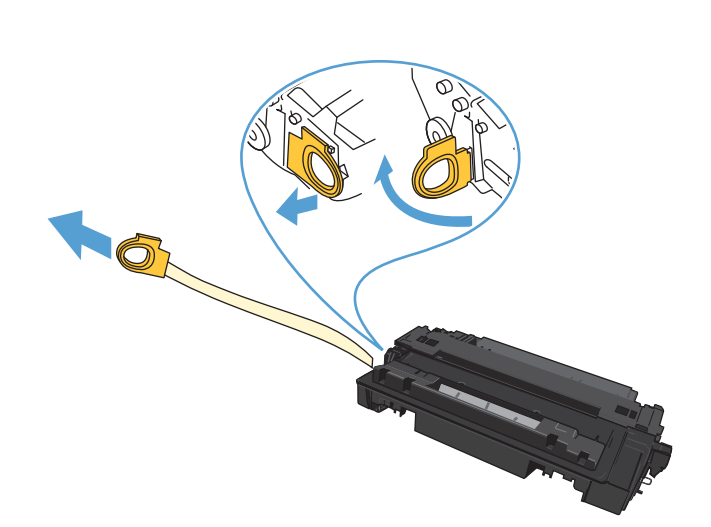

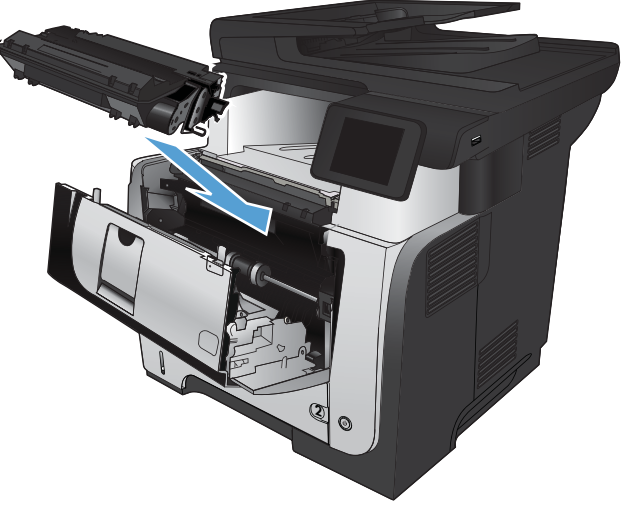

# **4 Drucken**

- [Unterstützte Druckertreiber \(Windows\)](#page-53-0)
- [Ändern der Druckjobeinstellungen \(Windows\)](#page-55-0)
- [Ändern der Druckjobeinstellungen \(Mac OS X\)](#page-57-0)
- [Druckaufträge \(Windows\)](#page-59-0)
- [Druckaufträge \(Mac OS X\)](#page-84-0)
- [Erstellen dokumentenechter Ausdrucke](#page-90-0)
- [Verwenden von HP ePrint](#page-91-0)
- [Verwenden von AirPrint](#page-92-0)
- [Direktdruck über USB verwenden](#page-93-0)

## <span id="page-53-0"></span>**Unterstützte Druckertreiber (Windows)**

Druckertreiber bieten Zugriff auf das Drucksystem des Geräts. Die folgenden Druckertreiber stehen zur Verfügung unter [www.hp.com/go/ljmfpM521series\\_software](http://www.hp.com/go/ljmfpM521series_software).

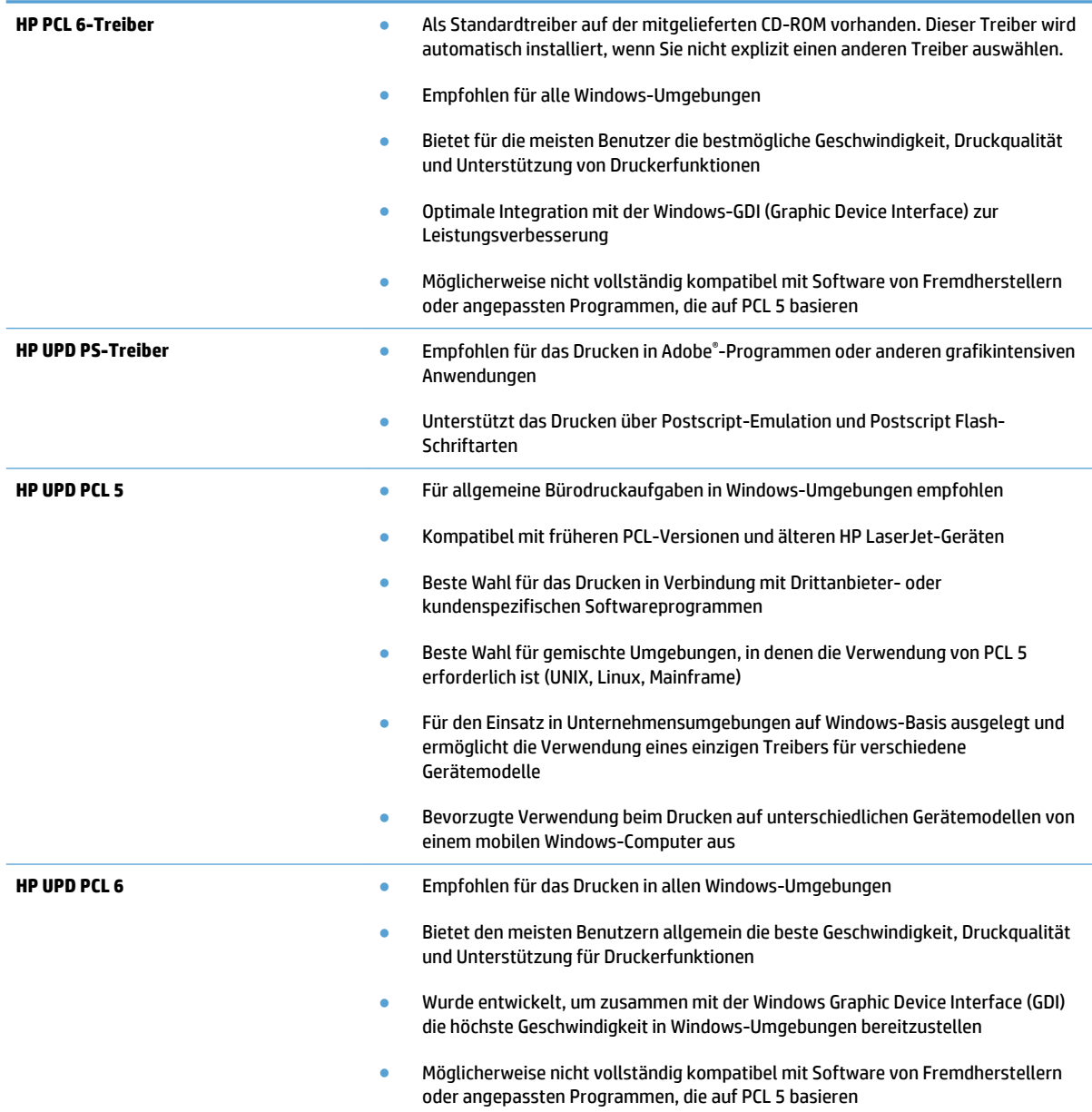

### **HP Universal Print Driver (UPD)**

Der HP Universal Print Driver (UPD) für Windows ist ein einzelner Druckertreiber, der Ihnen von jedem beliebigen Standort aus sofortigen Zugang zu praktisch allen HP LaserJet Produkten bietet, ohne dass Sie separate Treiber herunterladen müssen. Er baut auf der bewährten HP Druckertreibertechnologie auf und wurde gründlich mit zahlreichen Softwareprogrammen getestet. Er stellt eine leistungsstarke Lösung dar, die kontinuierlich hohe Leistung liefert.

Der HP UPD kommuniziert direkt mit allen HP Produkten, sammelt Konfigurationsinformationen und passt dann die Benutzerschnittstelle so an, dass die speziell verfügbaren Funktionen des jeweiligen Geräts sichtbar sind. Er aktiviert automatisch die für das entsprechende Gerät zur Verfügung stehenden Funktionen, z.B. den beidseitigen Druck und das Heften, so dass keine manuelle Aktivierung erforderlich ist.

Weitere Informationen dazu finden Sie unter [www.hp.com/go/upd](http://www.hp.com/go/upd).

#### **UPD-Installationsmodi**

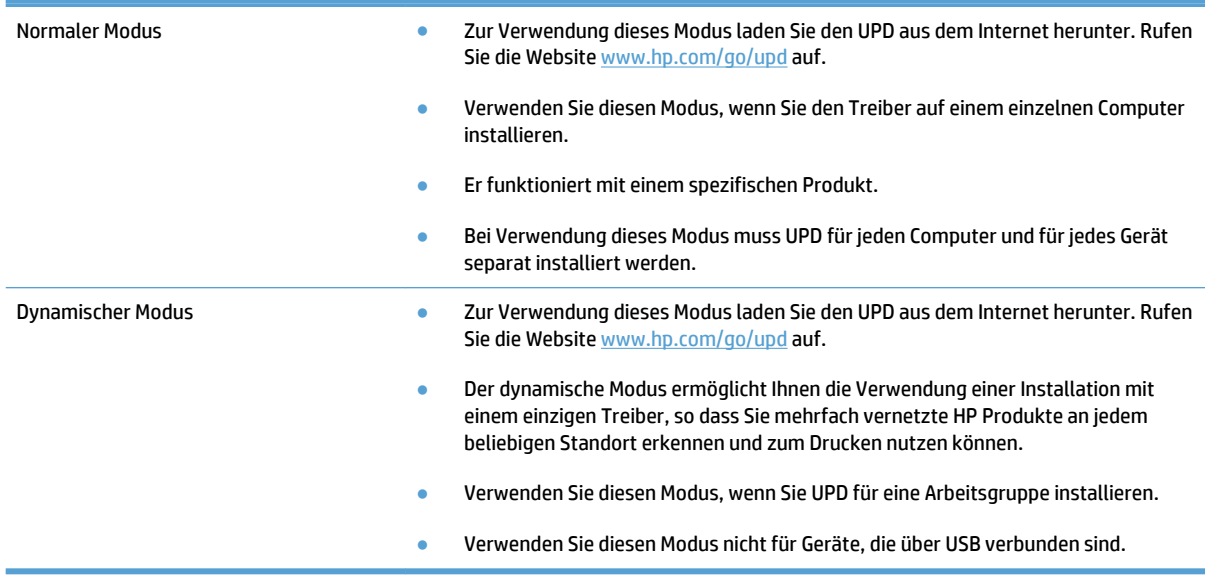

# <span id="page-55-0"></span>**Ändern der Druckjobeinstellungen (Windows)**

- Priorität für das Ändern von Druckjobeinstellungen
- Ändern der Einstellungen für alle Druckjobs, bis das Softwareprogramm geschlossen wird
- Ändern der Standardeinstellungen für alle Druckjobs
- [Ändern der Konfigurationseinstellungen des Geräts](#page-56-0)

## **Priorität für das Ändern von Druckjobeinstellungen**

Änderungen, die an den Druckeinstellungen vorgenommen werden, werden abhängig von ihrem Ursprung mit folgender Priorität behandelt:

**EX** HINWEIS: Die Namen von Befehlen und Dialogfeldern können je nach Programm variieren.

- **Dialogfeld "Seite einrichten"**: Klicken Sie in dem Programm, in dem Sie gerade arbeiten, auf **Seite einrichten** oder einen ähnlichen Befehl im Menü **Datei**, um dieses Dialogfeld zu öffnen. Die hier geänderten Einstellungen überschreiben Einstellungen, die anderswo geändert wurden.
- **Dialogfeld "Drucken"**: Klicken Sie in dem Programm, in dem Sie gerade arbeiten, auf **Drucken**, **Druckereinrichtung** oder einen ähnlichen Befehl im Menü **Datei**, um dieses Dialogfeld zu öffnen. Die im Dialogfeld **Drucken** geänderten Einstellungen haben eine untergeordnete Priorität und überschreiben die im Dialogfeld **Seite einrichten** vorgenommenen Änderungen normalerweise nicht.
- **Dialogfeld "Druckereigenschaften" (Druckertreiber)**: Klicken Sie im Dialogfeld **Drucken** auf **Eigenschaften**, um den Druckertreiber aufzurufen. Die im Dialogfeld **Druckereigenschaften**  geänderten Einstellungen überschreiben normalerweise keine Einstellungen, die an anderer Stelle in der Drucksoftware vorgenommen wurden. Sie können hier die meisten Druckeinstellungen ändern.
- **Standard-Druckertreibereinstellungen**: Mit den standardmäßigen Druckertreibereinstellungen werden die Einstellungen festgelegt, die bei allen Druckaufträgen verwendet werden sollen, sofern die Einstellungen *nicht* im Dialogfeld **Seiten einrichten**, **Drucken** oder **Druckereigenschaften** geändert werden.
- **Bedienfeldeinstellungen des Geräts**: Am Bedienfeld des Geräts geänderte Einstellungen besitzen eine niedrigere Priorität als anderswo vorgenommene Änderungen.

## **Ändern der Einstellungen für alle Druckjobs, bis das Softwareprogramm geschlossen wird**

Dies ist die gängigste Vorgehensweise, wobei die Schritte im Einzelnen abweichen können.

- **1.** Wählen Sie im Softwareprogramm die Option **Drucken**.
- **2.** Wählen Sie den Drucker aus, und klicken Sie auf **Eigenschaften** oder **Einstellungen**.

## **Ändern der Standardeinstellungen für alle Druckjobs**

**1. Windows XP, Windows Server 2003 und Windows Server 2008 (Darstellung des Startmenüs in Standardansicht)**: Klicken Sie auf **Start** und anschließend auf **Drucker und Faxgeräte**.

**Windows XP, Windows Server 2003 und Windows Server 2008 (Darstellung des Startmenüs in klassischer Ansicht)**: Klicken Sie auf **Start**, dann auf **Einstellungen** und anschließend auf **Drucker**. <span id="page-56-0"></span>**Windows Vista**: Klicken Sie unten links auf dem Bildschirm auf das Windows-Symbol, klicken Sie dann auf **Systemsteuerung** und anschließend auf **Drucker**.

**Windows 7**: Klicken Sie unten links auf dem Bildschirm auf das Windows-Symbol, und klicken Sie dann auf **Geräte und Drucker**.

**2.** Klicken Sie mit der rechten Maustaste auf das Druckertreibersymbol für dieses Produkt, und wählen Sie dann **Druckeinstellungen**.

### **Ändern der Konfigurationseinstellungen des Geräts**

**1. Windows XP, Windows Server 2003 und Windows Server 2008 (Darstellung des Startmenüs in Standardansicht)**: Klicken Sie auf **Start** und anschließend auf **Drucker und Faxgeräte**.

**Windows XP, Windows Server 2003 und Windows Server 2008 (Darstellung des Startmenüs in klassischer Ansicht)**: Klicken Sie auf **Start**, dann auf **Einstellungen** und anschließend auf **Drucker**.

**Windows Vista**: Klicken Sie unten links auf dem Bildschirm auf das Windows-Symbol, klicken Sie dann auf **Systemsteuerung** und anschließend auf **Drucker**.

**Windows 7**: Klicken Sie unten links auf dem Bildschirm auf das Windows-Symbol, und klicken Sie dann auf **Geräte und Drucker**.

- **2.** Klicken Sie mit der rechten Maustaste auf das Druckertreibersymbol für dieses Produkt, und wählen Sie dann **Eigenschaften** oder **Druckereigenschaften**.
- **3.** Klicken Sie auf das Register **Geräteeinstellungen**.

# <span id="page-57-0"></span>**Ändern der Druckjobeinstellungen (Mac OS X)**

- Priorität für das Ändern von Druckjobeinstellungen
- Ändern der Einstellungen für alle Druckjobs, bis das Softwareprogramm geschlossen wird
- Ändern der Standardeinstellungen für alle Druckjobs
- [Ändern der Konfigurationseinstellungen des Geräts](#page-58-0)

## **Priorität für das Ändern von Druckjobeinstellungen**

Änderungen, die an den Druckeinstellungen vorgenommen werden, werden abhängig von ihrem Ursprung mit folgender Priorität behandelt:

**EX** HINWEIS: Die Namen von Befehlen und Dialogfeldern können je nach Programm variieren.

- **Dialogfeld Seiteneinrichtung**: Klicken Sie in dem Programm, in dem Sie arbeiten, auf **Seiteneinrichtung** oder einen ähnlichen Menüpunkt im Menü **Datei**, um dieses Dialogfeld zu öffnen. Wenn Sie hier Einstellungen ändern, können an anderer Stelle geänderte Einstellungen außer Kraft gesetzt werden.
- **Dialogfeld "Drucken"**: Klicken Sie in dem Programm, in dem Sie gerade arbeiten, auf **Drucken**, **Drucker einrichten** oder einen ähnlichen Befehl im Menü **Datei**, um dieses Dialogfeld zu öffnen. Die Einstellungen, die Sie im Dialogfeld **Drucken** ändern, haben eine niedrigere Priorität und überschreiben *nicht* die Änderungen, die Sie im Dialogfeld **Seite einrichten** vornehmen.
- **Standarddruckertreibereinstellungen**: Die Standarddruckertreibereinstellungen legen die Einstellungen fest, die bei allen Druckaufträgen verwendet werden, sofern die Einstellungen *nicht* im Dialogfeld **Seite einrichten**, **Drucken** oder **Eigenschaften von Drucker** geändert werden.
- **Bedienfeldeinstellungen des Geräts**: Am Bedienfeld des Geräts geänderte Einstellungen besitzen eine niedrigere Priorität als anderswo vorgenommene Änderungen.

## **Ändern der Einstellungen für alle Druckjobs, bis das Softwareprogramm geschlossen wird**

- **1.** Klicken Sie auf das Menü **Datei** und dann auf die Option **Drucken**.
- **2.** Wählen Sie das Gerät im Menü **Drucker** aus.
- **3.** Der Druckertreiber zeigt standardmäßig das Menü **Kopien und Seiten** an. Öffnen Sie die Dropdown-Liste der Menüs und dann ein Menü, dessen Druckeinstellungen Sie ändern möchten.
- **4.** Wählen Sie für jedes Menü die Druckeinstellungen aus, die Sie ändern möchten.
- **5.** Ändern Sie die gewünschten Einstellungen in den verschiedenen Menüs.

## **Ändern der Standardeinstellungen für alle Druckjobs**

- **1.** Klicken Sie auf das Menü **Datei** und dann auf die Option **Drucken**.
- **2.** Wählen Sie das Gerät im Menü **Drucker** aus.
- **3.** Der Druckertreiber zeigt standardmäßig das Menü **Kopien und Seiten** an. Öffnen Sie die Dropdown-Liste der Menüs und dann ein Menü, dessen Druckeinstellungen Sie ändern möchten.
- <span id="page-58-0"></span>**4.** Wählen Sie für jedes Menü die Druckeinstellungen aus, die Sie zur Wiederverwendung speichern möchten.
- **5.** Klicken Sie im Menü **Voreinstellungen** auf die Option **Speichern unter...**, und geben Sie einen Namen für die Voreinstellung ein.
- **6.** Klicken Sie auf die Schaltfläche **OK**.

Diese Einstellungen werden im Menü **Voreinstellungen** gespeichert. Um die neuen Einstellungen verwenden zu können, müssen Sie die gespeicherte Einstellung jeweils beim Öffnen eines Programms für das Drucken auswählen.

## **Ändern der Konfigurationseinstellungen des Geräts**

- 1. Öffnen Sie auf dem Computer das Menü Apple  $\bullet$ , klicken Sie auf das Element Systemeinstellungen, und klicken Sie dann auf das Symbol **Drucken und Faxen** oder das Symbol **Drucken und Scannen**.
- **2.** Wählen Sie links im Fenster das Gerät aus.
- **3.** Klicken Sie auf die Schaltfläche **Optionen und Verbrauchsmaterial**.
- **4.** Klicken Sie auf die Registerkarte **Treiber**.
- **5.** Konfigurieren Sie die installierten Optionen.

# <span id="page-59-0"></span>**Druckaufträge (Windows)**

- Verwenden einer Druckverknüpfung (Windows)
- [Erstellen von Druckverknüpfungen \(Windows\)](#page-61-0)
- [Automatisches Drucken auf beiden Seiten \(Windows\)](#page-63-0)
- [Manueller beidseitiger Druck \(Windows\)](#page-65-0)
- [Drucken mehrerer Seiten pro Blatt \(Windows\)](#page-69-0)
- [Auswählen der Seitenausrichtung \(Windows\)](#page-71-0)
- [Auswählen der Papiersorte \(Windows\)](#page-73-0)
- [Drucken der ersten oder letzten Seite auf anderem Papier \(Windows\)](#page-75-0)
- [Anpassen eines Dokuments auf Seitenformat \(Windows\)](#page-78-0)
- [Erstellen einer Broschüre \(Windows\)](#page-80-0)
- [Auswählen des Papierformats \(Windows\)](#page-81-0)
- [Auswählen eines benutzerdefinierten Papierformats \(Windows\)](#page-81-0)
- [Drucken von Wasserzeichen \(Windows\)](#page-82-0)
- [Abbrechen eines Druckjobs \(Windows\)](#page-82-0)

## **Verwenden einer Druckverknüpfung (Windows)**

- **1.** Wählen Sie im Softwareprogramm die Option **Drucken**.
- **2.** Wählen Sie das Gerät aus, und klicken Sie auf **Eigenschaften**  oder **Voreinstellungen**.

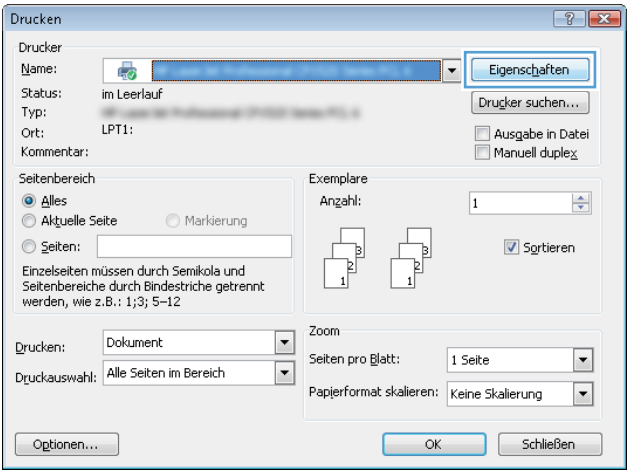

**3.** Klicken Sie auf die Registerkarte **Druckverknüpfungen**.

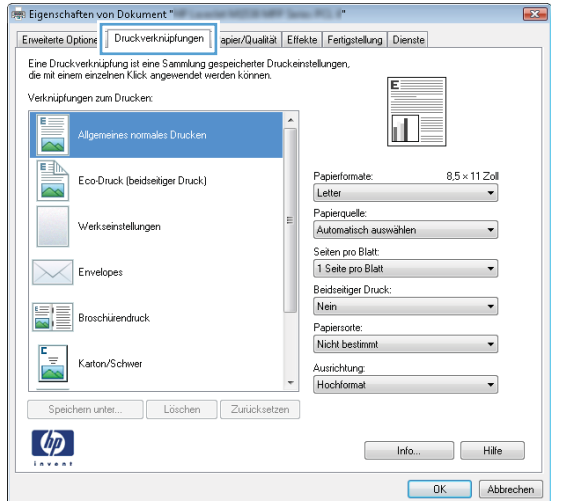

**PER Eigenschaften von Dokument**" Enveiterte Optionen Druckverknüpfungen Papier/Qualität Effekte Fertigstellung Dienste Eine Druckverknüpfung ist eine Sammlung gespeicherter Druckeinstellungen,<br>die mit einem einzelnen Klick angewendet werden können. Verknüpfungen zum Drucken:  $\overline{E}$ 扣す ĥ Allgemeines normales Drucken I. E  $8.5 \times 11$  Zol Letter  $\overline{\phantom{a}}$ Papierquelle Werkseinstellungen Automatisch aus Seiten pro Blatt:<br>1 Seite pro Blatt Envelopes Beidseitiger Druck:<br>Ja, umdrehen 眉 Broschürendruck Papiersorte:<br>Nicht bestimmt Karton/Schwe Ausrichtung<br>Hochformat Speichern unter... | Löschen | Zurücksetzen  $\left[\phi\right]$ Info... Hilfe OK Abbrechen

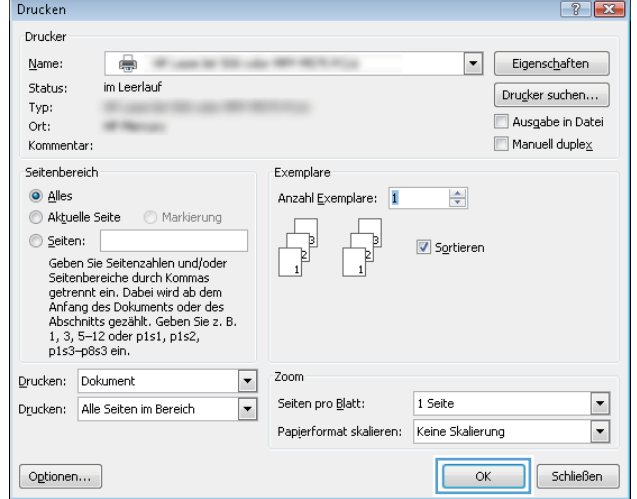

**4.** Wählen Sie eine der folgenden Verknüpfungen. Klicken Sie auf **OK**, um das Dialogfeld **Dokumenteigenschaften** zu schließen.

**HINWEIS:** Wenn Sie eine Verknüpfung auswählen, werden die entsprechenden Einstellungen auf den anderen Registerkarten im Druckertreiber geändert.

**5.** Klicken Sie im Dialogfeld **Drucken** auf **OK**, um den Druckjob zu drucken.

## <span id="page-61-0"></span>**Erstellen von Druckverknüpfungen (Windows)**

- **1.** Wählen Sie im Softwareprogramm die Option **Drucken**.
- **2.** Wählen Sie das Gerät aus, und klicken Sie auf **Eigenschaften**  oder **Voreinstellungen**.

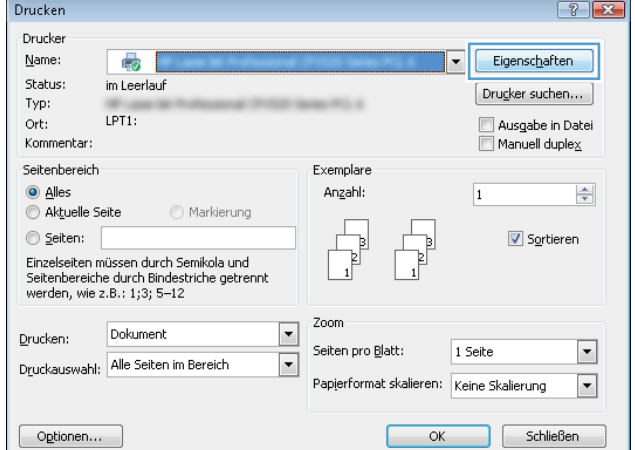

 $\equiv$ 

**3.** Klicken Sie auf die Registerkarte **Druckverknüpfungen**.

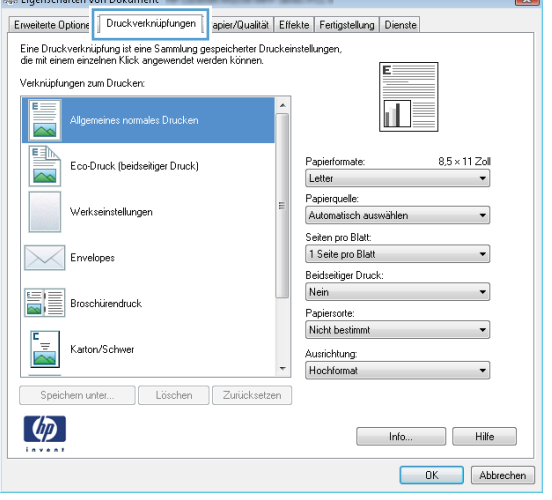

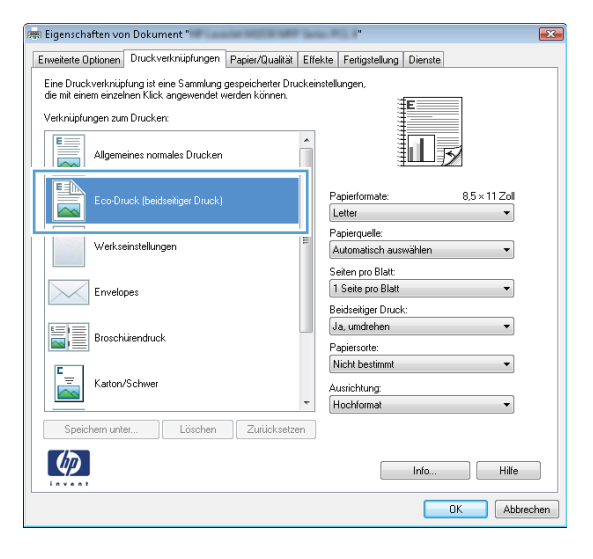

**4.** Wählen Sie eine vorhandene Verknüpfung als Grundlage aus.

**HINWEIS:** Wählen Sie immer zuerst eine Verknüpfung, bevor Sie eine der Einstellungen auf der rechten Bildschirmseite anpassen. Wenn Sie zuerst die Einstellungen anpassen und dann eine Verknüpfung auswählen, gehen alle Anpassungen verloren.

**5.** Wählen Sie die Druckoptionen für die neue Verknüpfung aus.

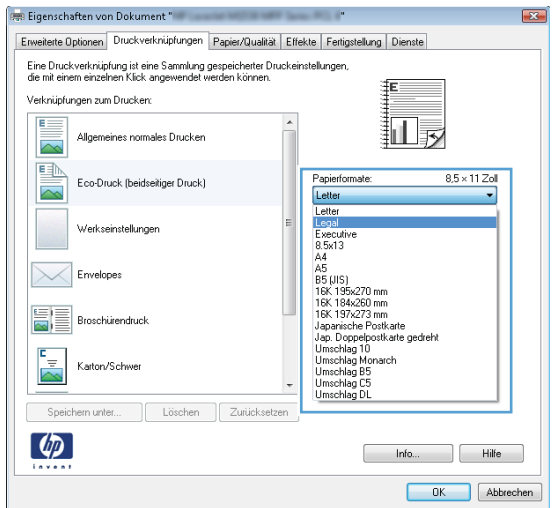

- **Ogs Eigenschaften von Dokument** " Enveiteite Optionen Druckverknüpfungen Papier/Qualität Effekte Fertigstellung Dienste Eine Druckverknüpfung ist eine Sammlung gespeicherter Druckeinstellungen,<br>die mit einem einzelnen Klick angewendet werden können. Verknüpfungen zum Drucken:  $E =$ Allgemeines normales Drucken 詞  $\overline{\sim}$ EA Papierformate  $8.5 \times 14$  Zoll Eco-Druck (beidseitiger Druck) ħ Legal  $\overline{\phantom{a}}$ Papierquelle:<br>Automatisch auswählen Werkseinstellungen Seiten pro Blatt:<br>1 Seite pro Blatt  $\left|\diagdown\right|$  Envelopes Beidseitiger Druck:<br>Ja, umdrehen  $\begin{tabular}{|c|c|} \hline \quad \quad & \quad \quad & \quad \quad & \quad \quad & \quad \quad \\ \hline \quad \quad \quad & \quad \quad & \quad \quad & \quad \quad & \quad \quad \\ \hline \quad \quad \quad & \quad \quad & \quad \quad & \quad \quad \\ \hline \quad \quad \quad & \quad \quad & \quad \quad & \quad \quad \\ \hline \quad \quad \quad & \quad \quad & \quad \quad & \quad \quad \\ \hline \quad \quad \quad & \quad \quad & \quad \quad & \quad \quad \\ \hline \quad \quad \quad & \quad \quad & \quad \quad & \quad \quad \\ \hline \quad \quad \quad & \quad \quad & \quad \quad & \quad \quad \\$ Papiersorte:<br>Nicht bestimmt  $\mathbb{Z}^{\mathbb{Z}}$ Karton/Schwe Ausrichtung<br>Hochformat  $\overline{\phantom{a}}$ Speichern unter... Löschen Zurücksetzen  $\lbrack \varphi \rbrack$  $\begin{tabular}{|c|c|c|c|} \hline & & Info... & & & Hilfe & \\\hline \end{tabular}$ OK Abbrechen
- **6.** Klicken Sie auf die Schaltfläche **Speichern unter**.

<span id="page-63-0"></span>**7.** Geben Sie einen Namen für die Verknüpfung ein, und klicken Sie dann auf **OK**.

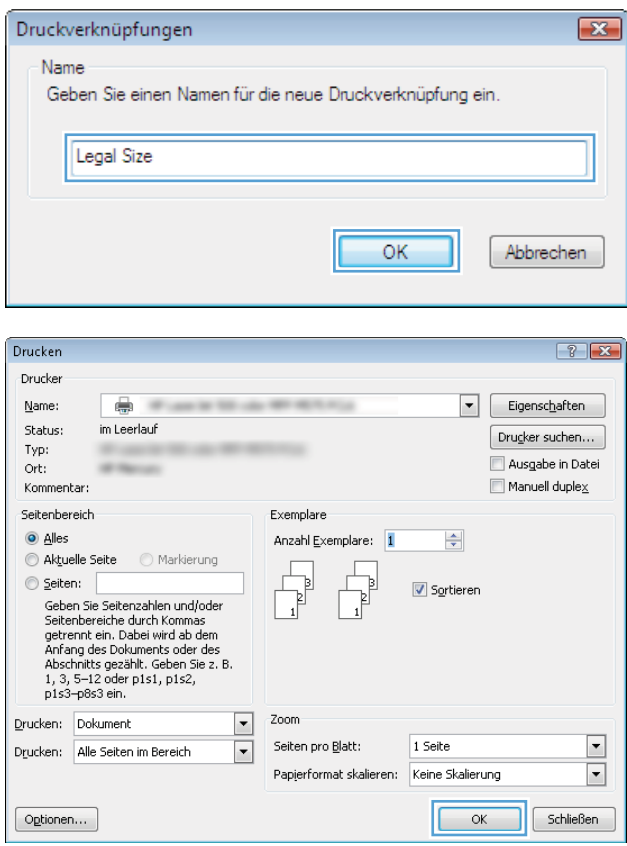

#### **8.** Klicken Sie auf **OK**, um das Dialogfeld **Dokumenteigenschaften** zu schließen. Klicken Sie im Dialogfeld **Drucken** auf **OK**, um den Druckjob zu drucken.

## **Automatisches Drucken auf beiden Seiten (Windows)**

Das Produkt unterstützt die folgenden Papierformate für automatischen Duplexdruck:

- Letter
- Legal
- A4
- 8,5 x 13

Das Produkt unterstützt die folgenden Papiertypen für automatischen Duplexdruck:

- Nicht bestimmt
- Normal
- HP EcoSMART Lite
- Leicht 60 74 g
- Mittelschwer 96 110 g
- Briefkopf
- Vordruck
- Gelocht
- **•** Farbiges Papier
- Briefpapier
- Recycling

Verwenden Sie für anderen Papiersorten und Formate den manuellen Duplexdruck.

- **1.** Wählen Sie im Softwareprogramm die Option **Drucken**.
- **2.** Wählen Sie das Gerät aus, und klicken Sie anschließend auf **Eigenschaften** oder **Voreinstellungen**.

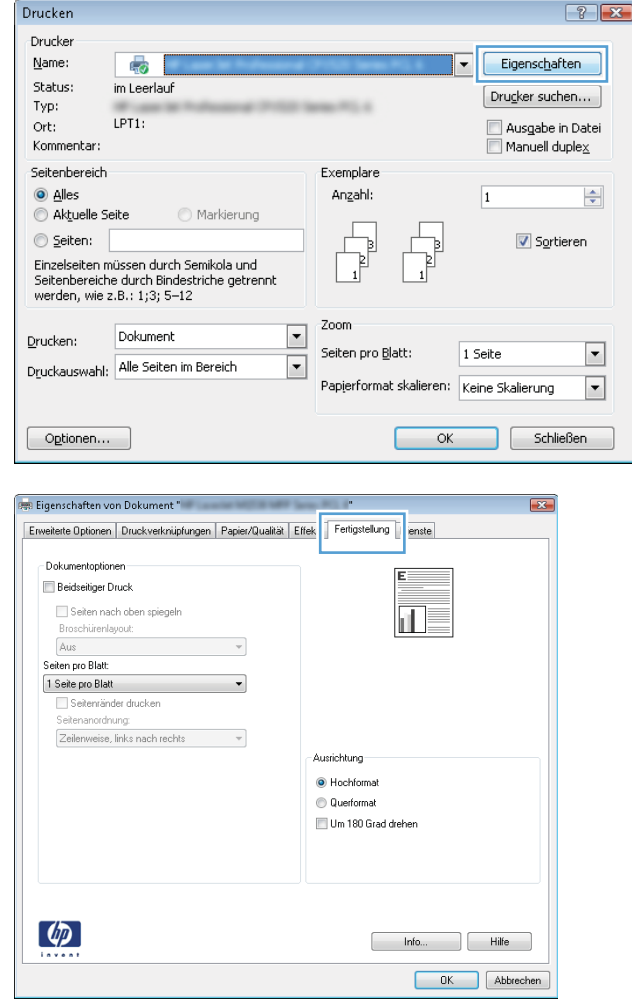

**3.** Klicken Sie auf die Registerkarte **Fertigstellung**.

<span id="page-65-0"></span>**4.** Aktivieren Sie das Kontrollkästchen **Beidseitiger Druck**. Klicken Sie auf **OK**, um das Dialogfeld **Dokumenteigenschaften** zu schließen.

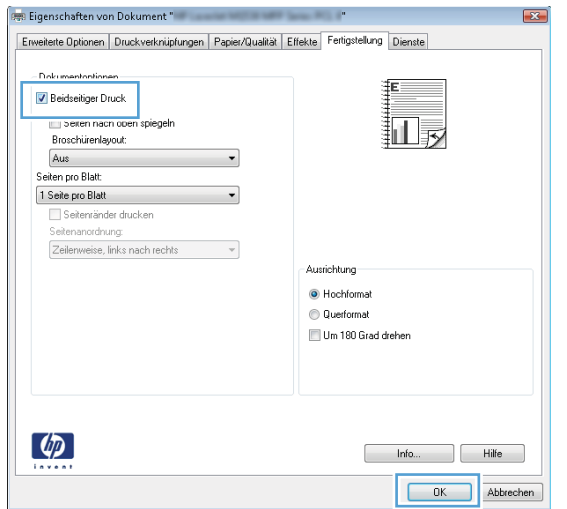

**5.** Klicken Sie im Dialogfeld **Drucken** auf **OK**, um den Druckjob zu drucken.

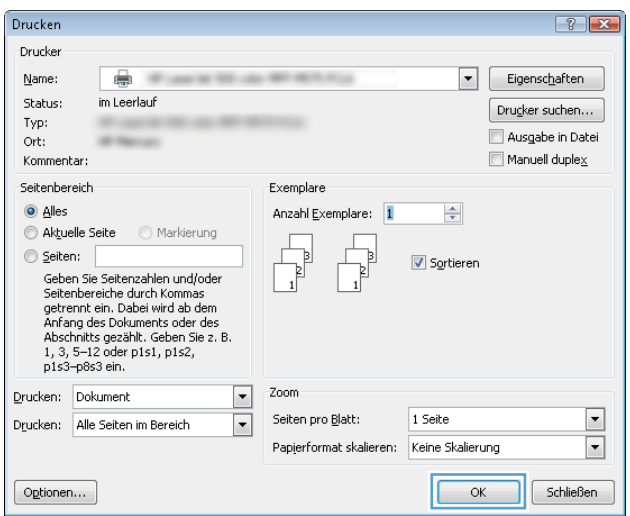

## **Manueller beidseitiger Druck (Windows)**

Verwenden Sie den manuellen Duplexdruck für Papierformate und -sorten, die nicht von dem automatischen Duplexer unterstützt werden. Um diese Option zu verwenden, muss das Gerät so konfiguriert sein, dass der manuelle Duplexdruck möglich ist. Die ersten fünf Schritte der folgenden Aufgabe müssen nur einmal ausgeführt werden. Danach können Sie manuell auf beiden Seiten drucken, indem Sie bei Schritt 6 beginnen.

**1. Windows XP, Windows Server 2003 und Windows Server 2008 (Darstellung des Startmenüs in Standardansicht)**: Klicken Sie auf **Start** und anschließend auf **Drucker und Faxgeräte**.

**Windows XP, Windows Server 2003 und Windows Server 2008 (Darstellung des Startmenüs in klassischer Ansicht)**: Klicken Sie auf **Start**, dann auf **Einstellungen** und anschließend auf **Drucker**.

**Windows Vista**: Klicken Sie unten links auf dem Bildschirm auf das Windows-Symbol, klicken Sie dann auf **Systemsteuerung** und anschließend auf **Drucker**.

**Windows 7**: Klicken Sie unten links auf dem Bildschirm auf das Windows-Symbol, und klicken Sie dann auf **Geräte und Drucker**.

- **2.** Klicken Sie mit der rechten Maustaste auf das Druckertreibersymbol, und wählen Sie dann **Druckereigenschaften** aus.
- **3.** Klicken Sie auf das Register **Geräteeinstellungen**.
- **4.** Erweitern Sie die Liste **Installierbare Optionen**, und wählen Sie in der Dropdown-Liste neben **Manuellen beidseitigen Druck zulassen: Aktiviert** aus.

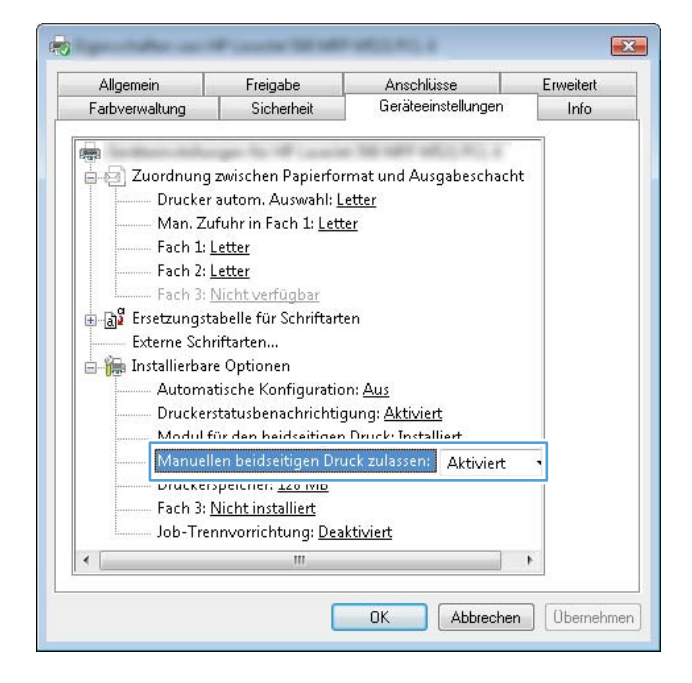

**5.** Klicken Sie auf **OK**.

**6.** Legen Sie das Papier für Ihr Dokument in Fach 1.

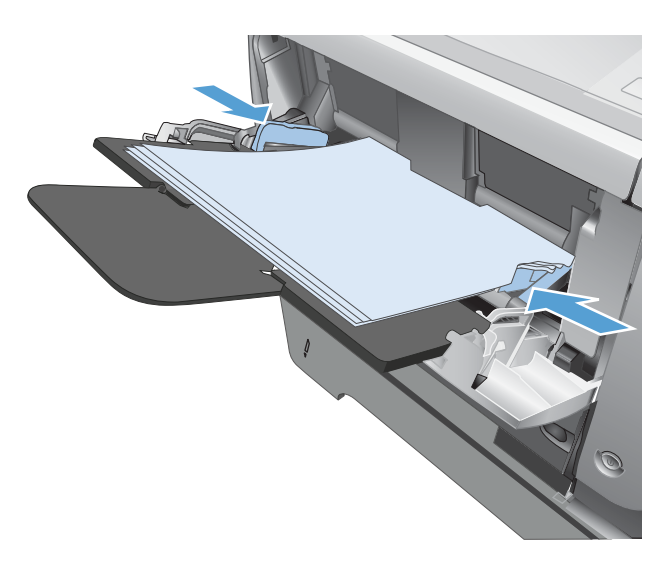

- **7.** Wählen Sie im Softwareprogramm die Option **Drucken**.
- **8.** Wählen Sie das Gerät aus, und klicken Sie anschließend auf **Eigenschaften** oder **Voreinstellungen**.

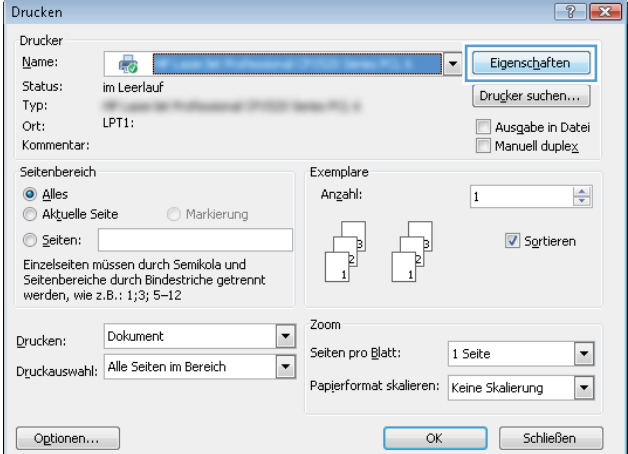

**9.** Klicken Sie auf die Registerkarte **Papier/Qualität**.

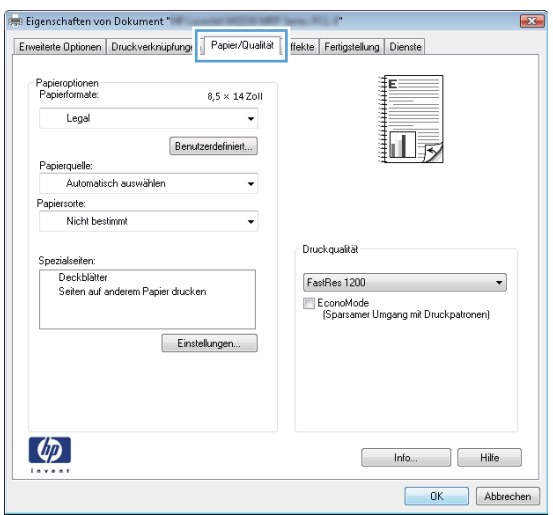

**10.** Wählen Sie das entsprechende Papierformat für Ihr Dokument, und wählen Sie den verwendeten Papiertyp aus. Wählen Sie in der Dropdown-Liste **Papierquelle** die Option **Manuelle Zufuhr in Fach 1** aus.

**11.** Klicken Sie auf die Registerkarte **Fertigstellung**.

**12.** Aktivieren Sie das Kontrollkästchen **Beidseitiger Druck (manuell)**. Klicken Sie auf **OK**, um die erste Seite des Jobs zu drucken.

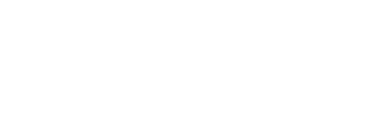

hfo... Hilfe OK Abbrechen

### DEWW Druckaufträge (Windows) 55

訕

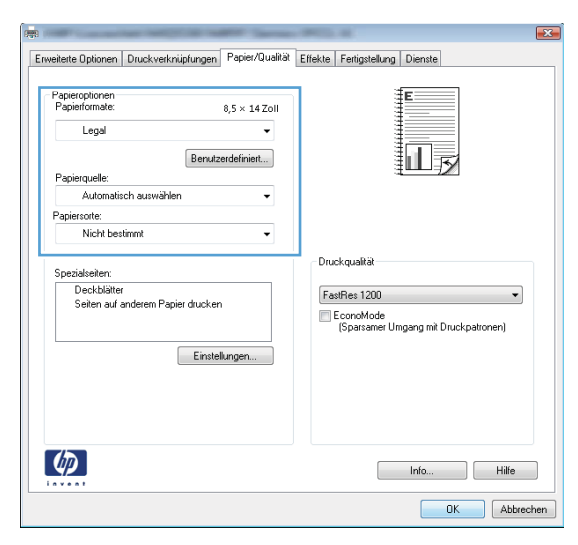

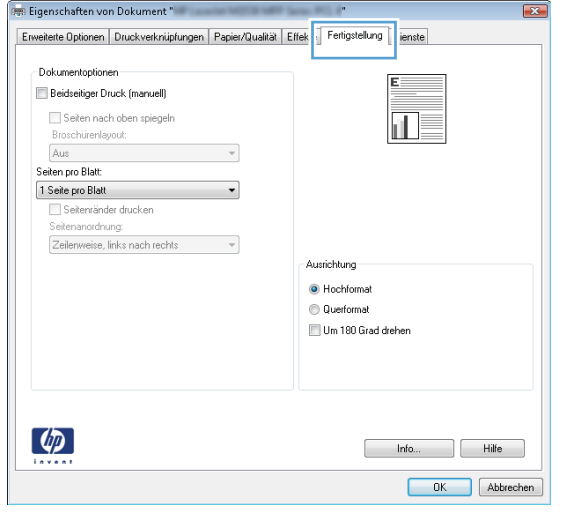

Enveiteite Optionen | Druckverknüpfungen | Papier/Qualität | Effekte | Fertigstellung | Dienste

 $\overline{\phantom{a}}$ 

 $\ddot{\phantom{1}}$ 

 $\mathcal{A}$ 

Ausrichtung ● Hochformat Querformat Um 180 Grad drehen

**But Eigenschaften von Dokument** 

-<br>Dokumentontionen Beidseitiger Druck (manuell) Seiten nach oben spiegel

Broschürenlayout: Aus

Seitenanordnung Zeilenweise, links nach rechts

Seiten pro Blatt 1 Seite pro Blatt<br>Seitenränder drucken

 $\left( \phi \right)$ 

<span id="page-69-0"></span>**13.** Nehmen Sie den bedruckten Stapel aus dem Ausgabefach, und legen Sie ihn mit der bedruckten Seite nach unten in Fach 1 ein.

**HINWEIS:** Drehen und wenden Sie die Seiten nicht.

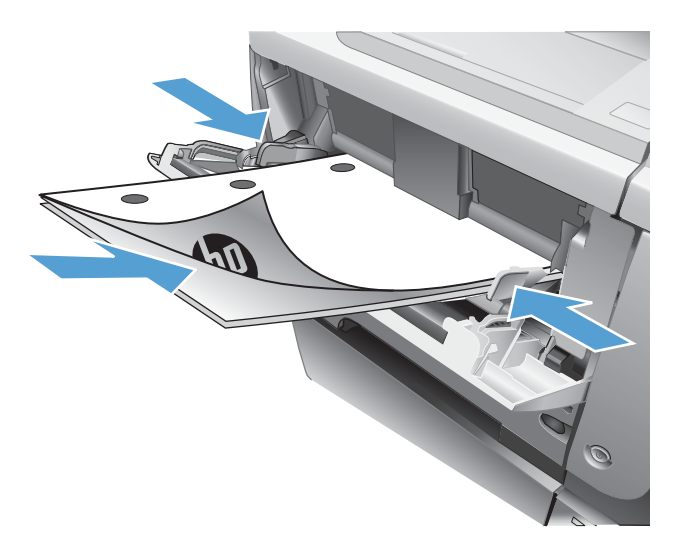

**14.** Wenn Sie dazu aufgefordert werden, berühren Sie die entsprechende Schaltfläche auf dem Bedienfeld, um fortzufahren.

## **Drucken mehrerer Seiten pro Blatt (Windows)**

- **1.** Wählen Sie im Softwareprogramm die Option **Drucken**.
- **2.** Wählen Sie das Gerät aus, und klicken Sie anschließend auf **Eigenschaften** oder **Voreinstellungen**.

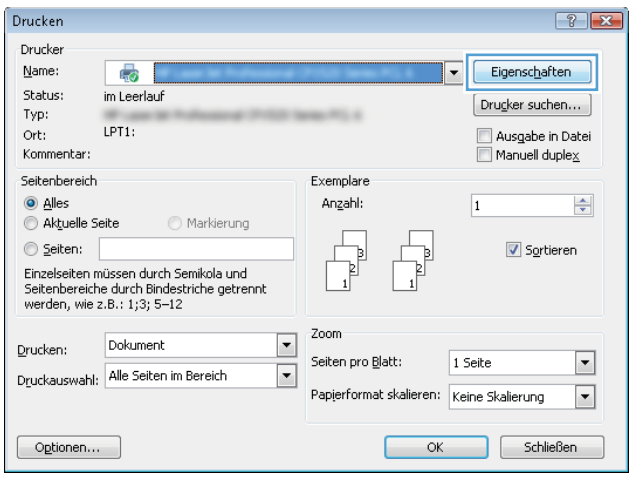

**3.** Klicken Sie auf die Registerkarte **Fertigstellung**.

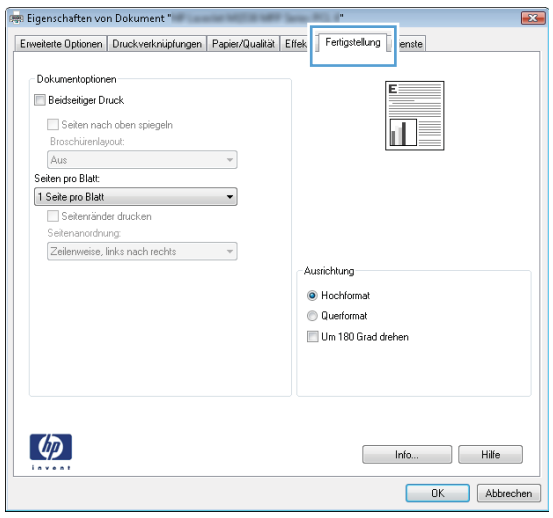

**4.** Wählen Sie die Anzahl der Seiten pro Blatt aus der Dropdown-Liste **Seiten pro Blatt** aus.

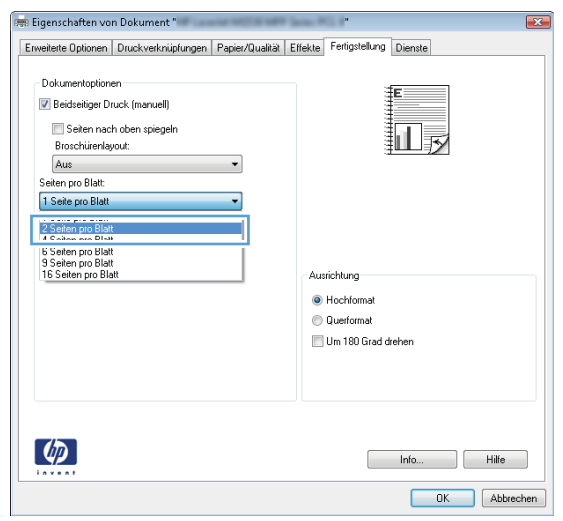

<span id="page-71-0"></span>**5.** Wählen Sie die entsprechenden Optionen **Seitenränder drucken**, **Seitenanordnung** und **Ausrichtung** aus. Klicken Sie auf **OK**, um das Dialogfeld **Dokumenteigenschaften** zu schließen.

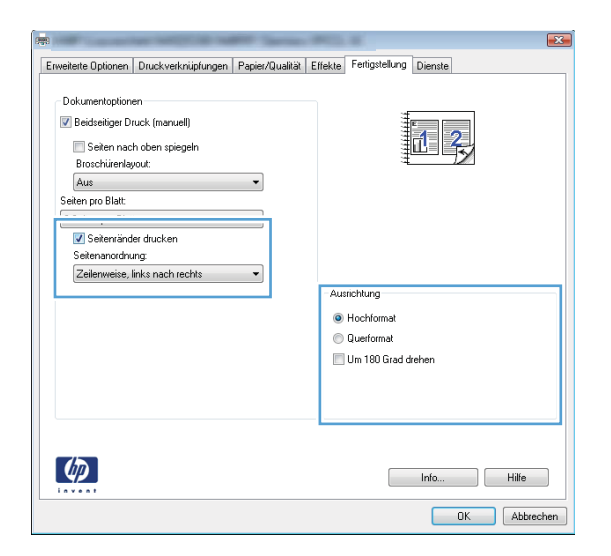

**6.** Klicken Sie im Dialogfeld **Drucken** auf **OK**, um den Druckjob zu drucken.

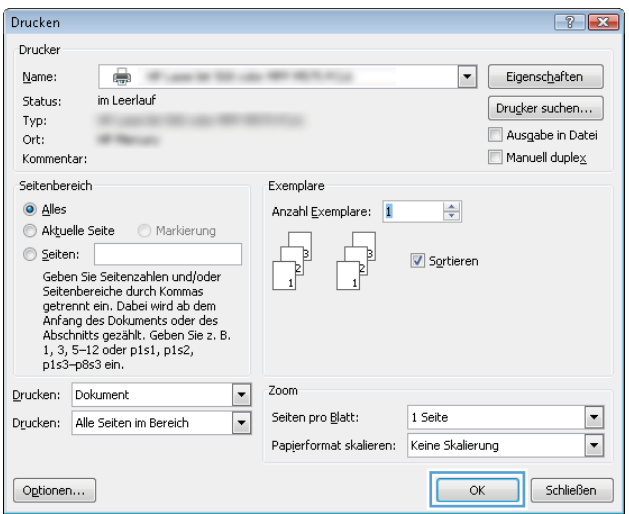

## **Auswählen der Seitenausrichtung (Windows)**

- **1.** Wählen Sie im Softwareprogramm die Option **Drucken**.
- **2.** Wählen Sie das Gerät aus, und klicken Sie auf **Eigenschaften**  oder **Voreinstellungen**.

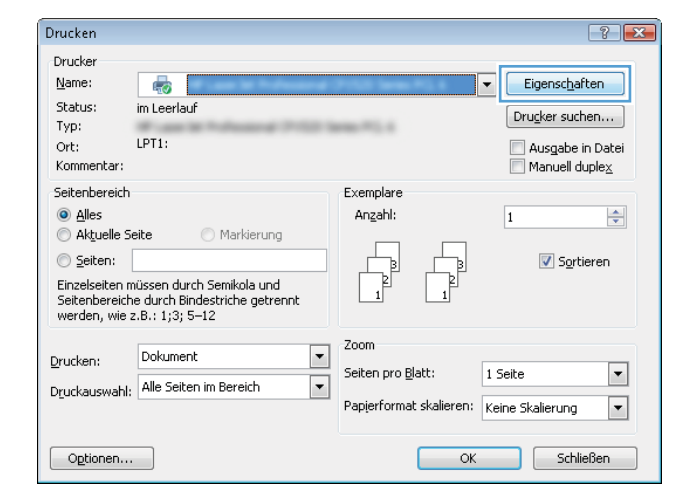
**3.** Klicken Sie auf die Registerkarte **Fertigstellung**.

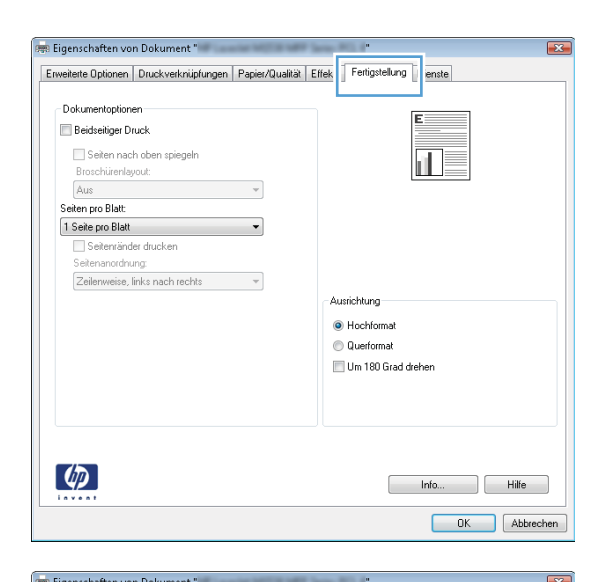

**Constitution of the Constitution Constitution of the Constitution of the Constitution of the Constitution of the Constitution of the Constitution of the Constitution of the Constitution of the Constitution of the Constitu** 

**4.** Wählen Sie im Bereich **Ausrichtung** die Option **Hochformat**  oder **Querformat** aus.

Um die Seite umgekehrt zu drucken, wählen Sie die Option **Um 180 Grad drehen** aus.

Klicken Sie auf **OK**, um das Dialogfeld **Dokumenteigenschaften** zu schließen.

**5.** Klicken Sie im Dialogfeld **Drucken** auf **OK**, um den Druckjob zu drucken.

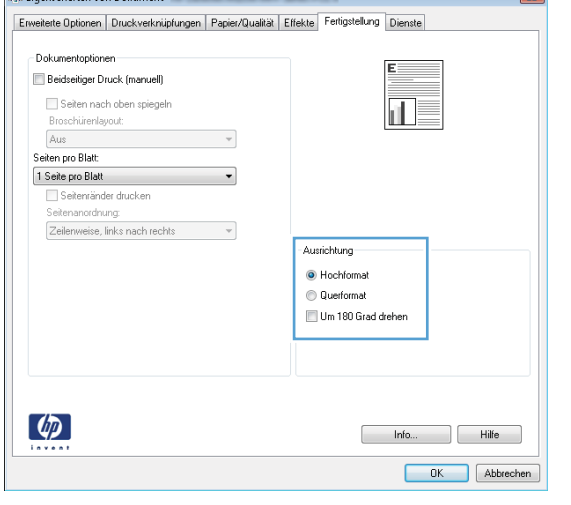

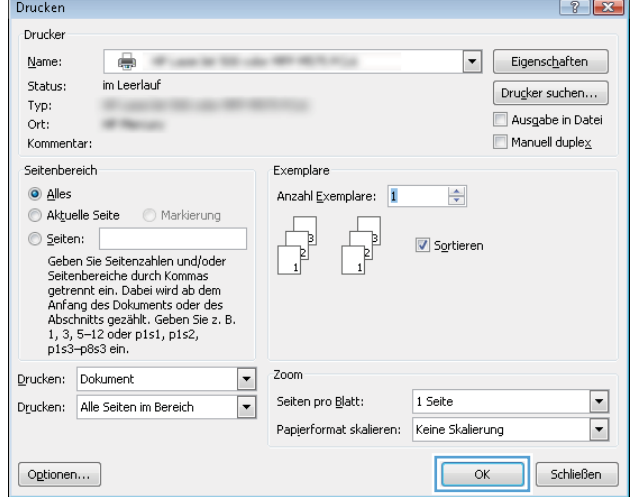

### **Auswählen der Papiersorte (Windows)**

- **1.** Wählen Sie im Softwareprogramm die Option **Drucken**.
- **2.** Wählen Sie das Gerät aus, und klicken Sie auf **Eigenschaften**  oder **Voreinstellungen**.

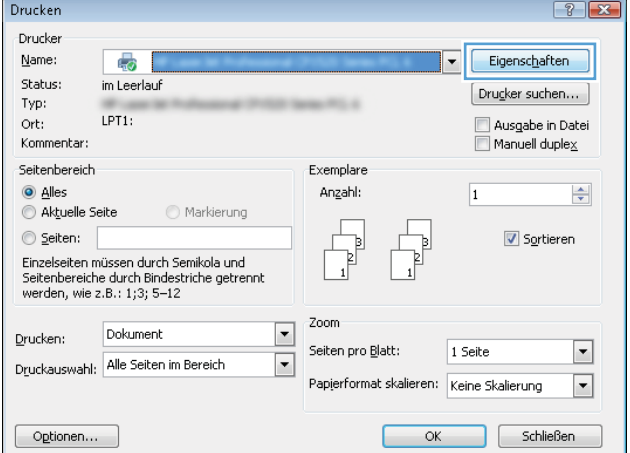

**3.** Klicken Sie auf die Registerkarte **Papier/Qualität**.

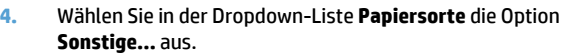

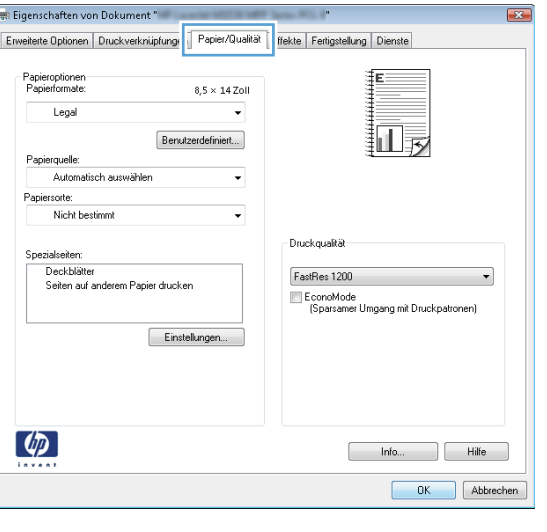

**Side** 

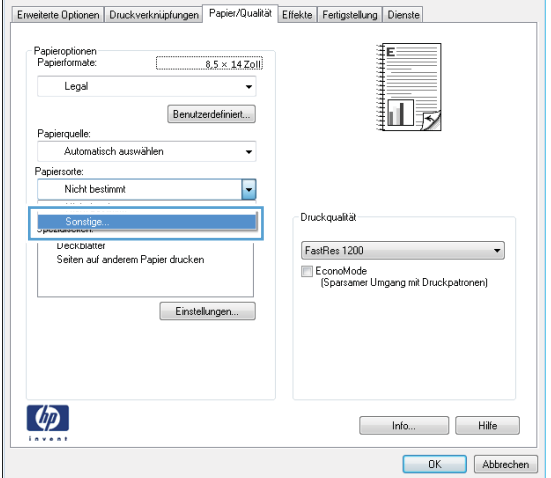

**By Eigenschaften von Dokument** "

 $\boxed{\mathbf{x}}$ 

**5.** Erweitern Sie die Liste mit den Optionen **Papiersorte:**.

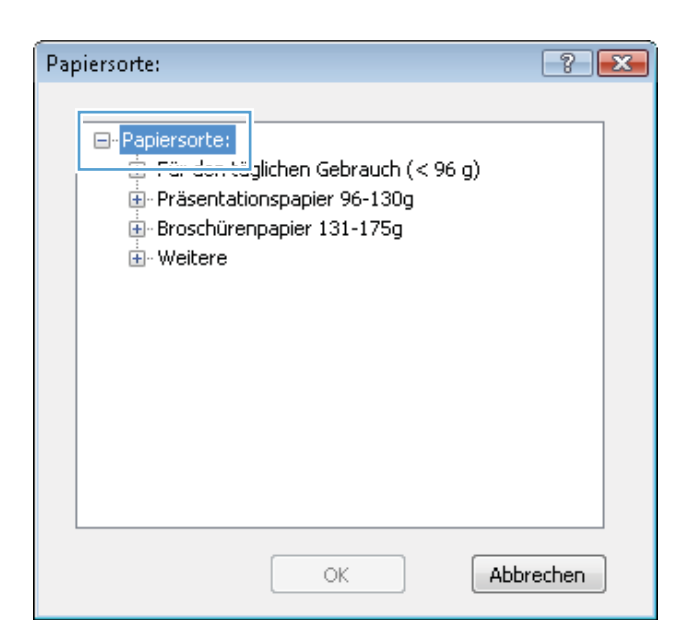

**6.** Erweitern Sie die Kategorie der Papiersorten, die am besten zum gewünschten Papier passt.

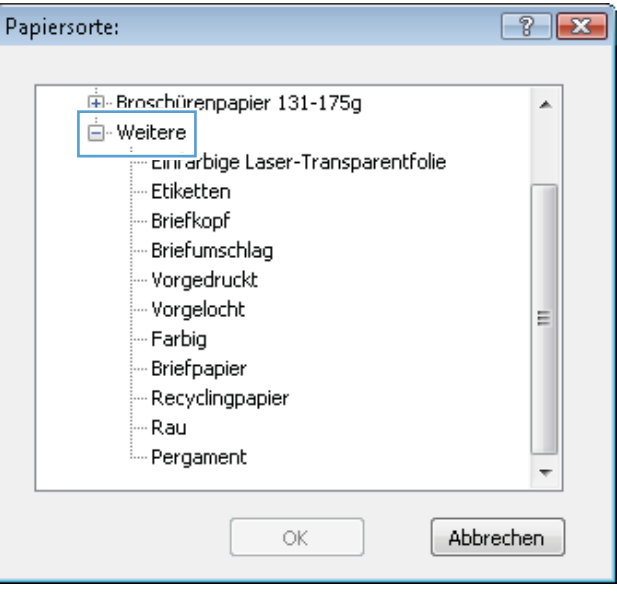

**7.** Wählen Sie die Option für die gewünschte Papiersorte aus, und klicken Sie auf **OK**.

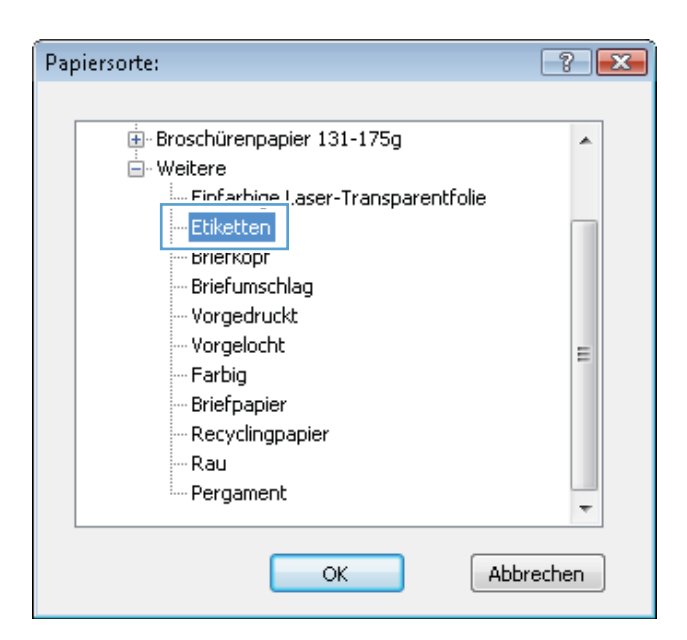

**8.** Klicken Sie auf **OK**, um das Dialogfeld **Dokumenteigenschaften** zu schließen. Klicken Sie im Dialogfeld **Drucken** auf **OK**, um den Druckjob zu drucken.

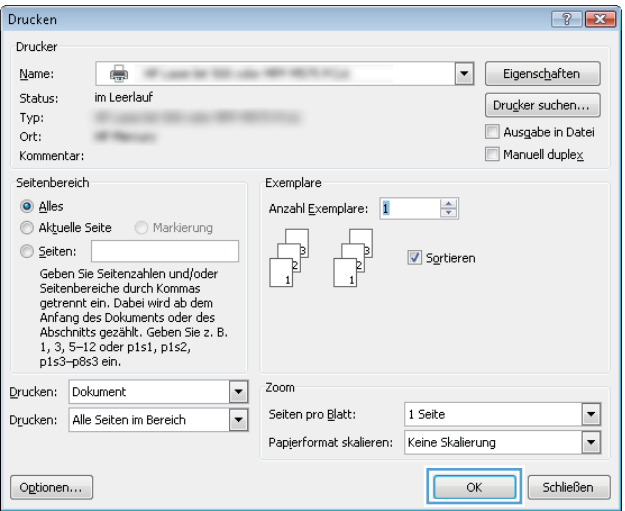

### **Drucken der ersten oder letzten Seite auf anderem Papier (Windows)**

**1.** Wählen Sie im Softwareprogramm die Option **Drucken**.

**2.** Wählen Sie das Gerät aus, und klicken Sie anschließend auf **Eigenschaften** oder **Voreinstellungen**.

**3.** Klicken Sie auf die Registerkarte **Papier/Qualität**.

**4.** Klicken Sie im Bereich **Spezialseiten** auf die Option **Seiten auf anderem Papier drucken** und anschließend auf die Schaltfläche **Einstellungen**.

OK Abbrechen

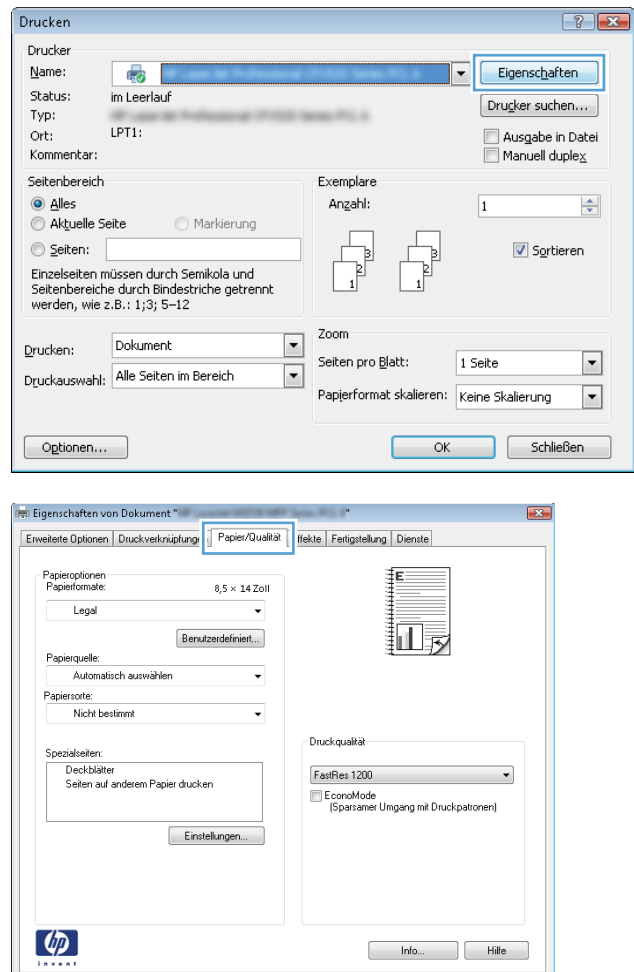

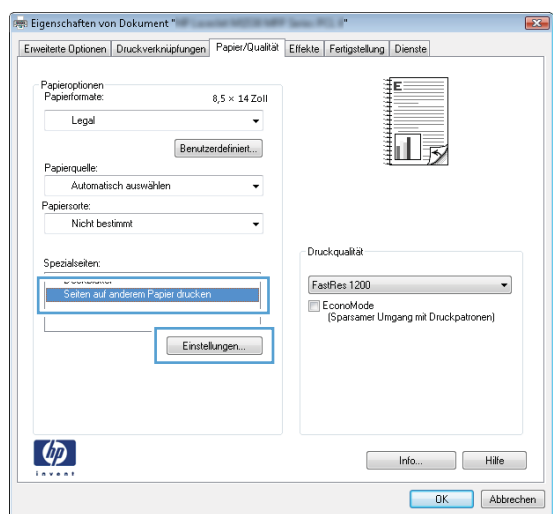

**5.** Wählen Sie im Bereich **Seiten im Dokument** die Option **Zuerst**  oder **Letzte** aus.

**6.** Wählen Sie die entsprechenden Optionen aus den Dropdown-Listen **Papierquelle** und **Papiersorte**. Klicken Sie auf die Schaltfläche **Hinzufügen**.

**7.** Wenn Sie die erste und letzte Seite *beide* auf anderem Papier drucken, wiederholen Sie die Schritte 5 und 6, und wählen Sie die Optionen für die andere Seite aus.

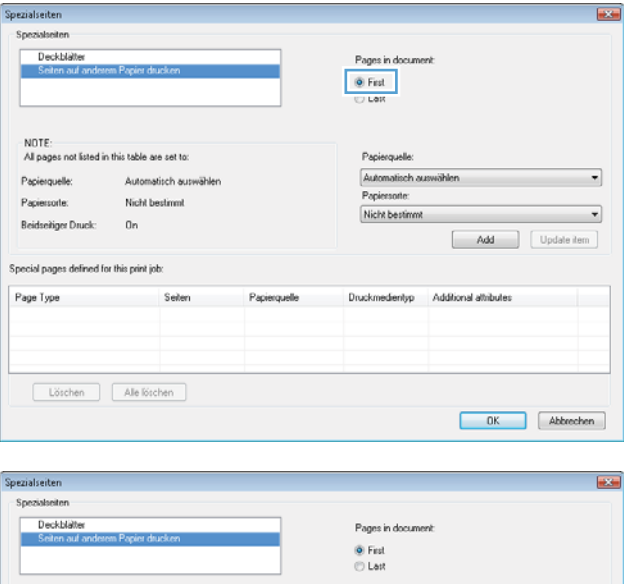

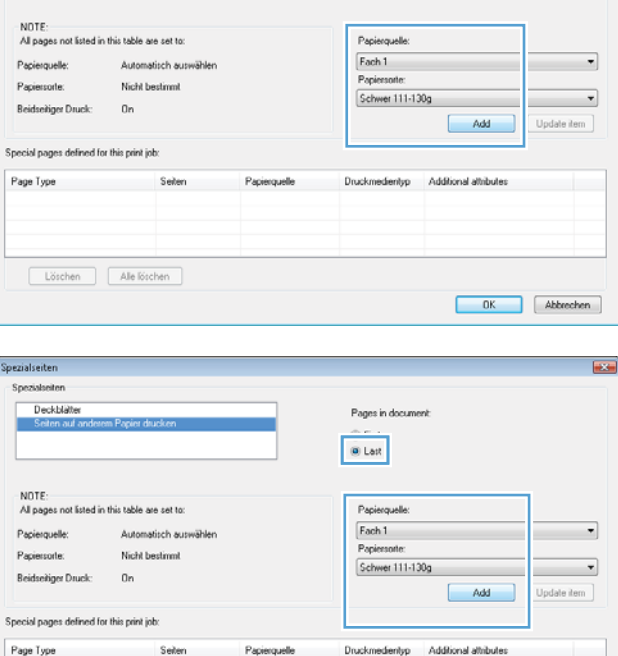

Seiten

Löschen | Ale löschen

Papierquelle

Druckmedientyp Additional attributes

OK Abbrechen

**8.** Klicken Sie auf die Schaltfläche **OK**.

**9.** Klicken Sie auf **OK**, um das Dialogfeld

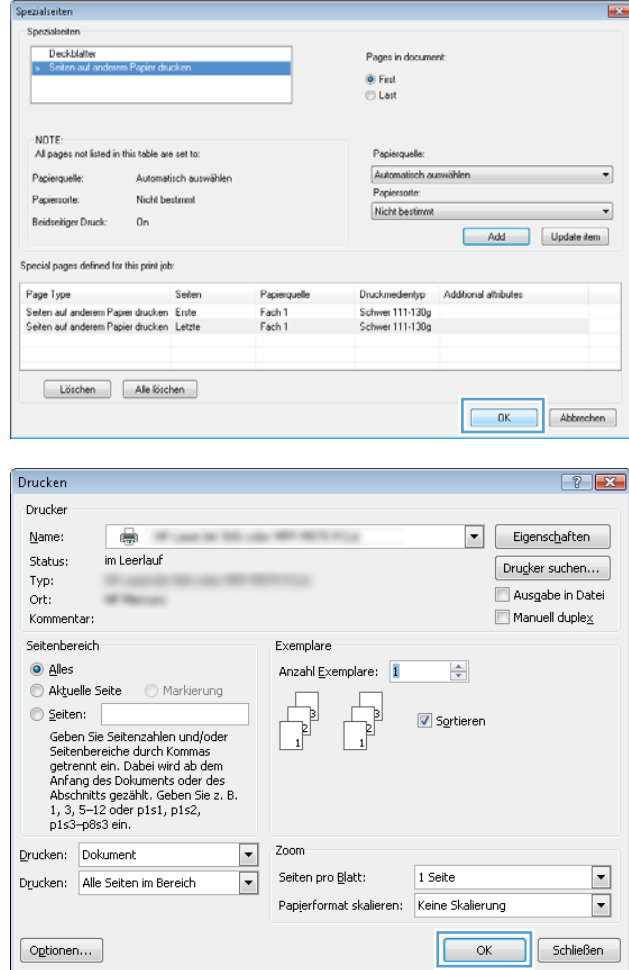

# Dialogfeld **Drucken** auf **OK**, um den Druckjob zu drucken.

**Dokumenteigenschaften** zu schließen. Klicken Sie im

### **Anpassen eines Dokuments auf Seitenformat (Windows)**

- **1.** Wählen Sie im Softwareprogramm die Option **Drucken**.
- **2.** Wählen Sie das Gerät aus, und klicken Sie auf **Eigenschaften**  oder **Voreinstellungen**.

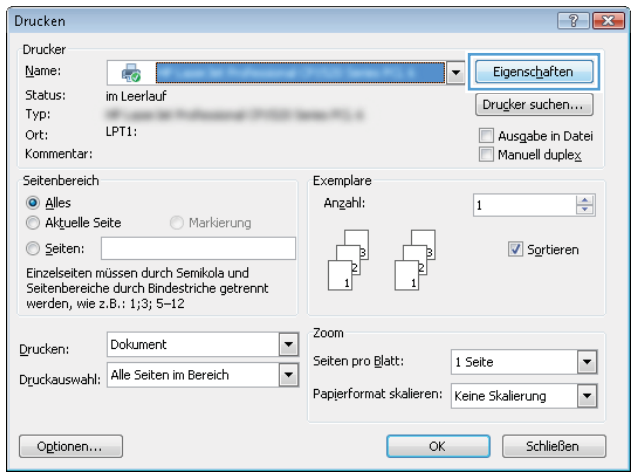

**3.** Klicken Sie auf die Registerkarte **Effekte**.

**4.** Wählen Sie die Option **Dokument drucken auf** und anschließend aus der Dropdown-Liste ein Format.

> Klicken Sie auf **OK**, um das Dialogfeld **Dokumenteigenschaften** zu schließen.

**5.** Klicken Sie im Dialogfeld **Drucken** auf **OK**, um den Druckjob zu drucken.

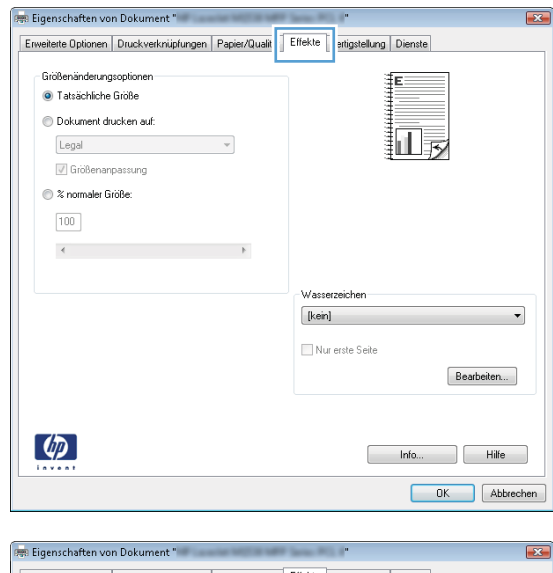

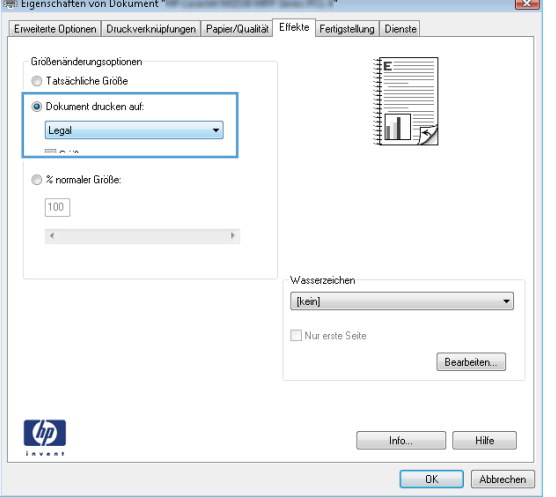

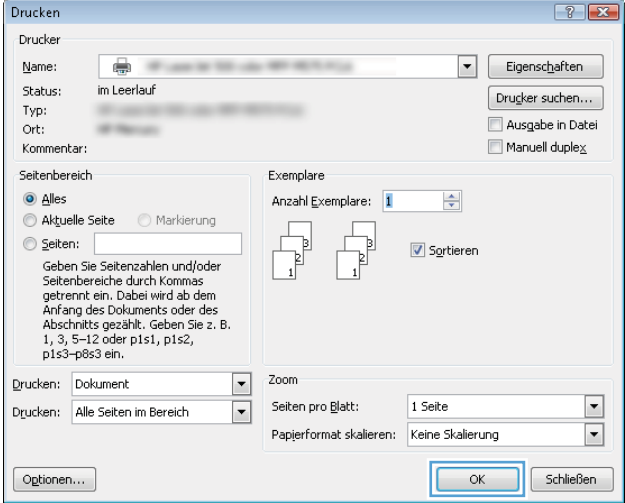

### **Erstellen einer Broschüre (Windows)**

- **1.** Wählen Sie im Softwareprogramm die Option **Drucken**.
- **2.** Wählen Sie das Gerät aus, und klicken Sie anschließend auf **Eigenschaften** oder **Voreinstellungen**.

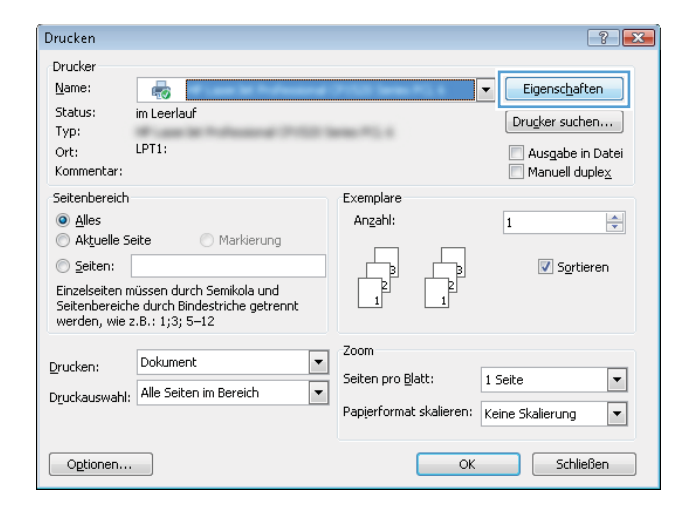

**3.** Klicken Sie auf die Registerkarte **Fertigstellung**.

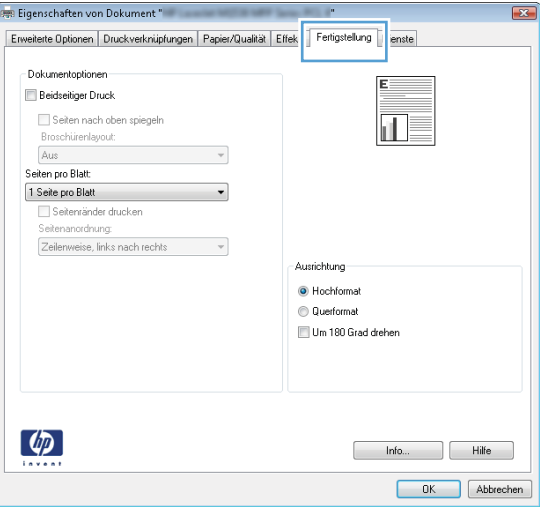

- 888 Eigenschaften von Dokument " Enveiteite Optionen | Druckverknüpfungen | Papier/Qualität | Effekte Fertigstellung | Dienste - Dokumentontionen-Beidseitiger Druck (manuell) Seiten nach oben spiegel<br>Broschürenlayout: Aus Seiten pro Blatt 1 Seite pro Blatt  $\overline{\phantom{a}}$ Seitenränder drucker Seitenanordnung: Zeilenweise, links nach rechts  $\overline{\phantom{a}}$ Ausrichtung · Hochformal Querformat Um 180 Grad drehen  $\left(\phi\right)$ Info... | Hilfe OK Abbrechen
- **4.** Aktivieren Sie das Kontrollkästchen **Beidseitiger Druck**.

**5.** Wählen Sie in der Dropdown-Liste **Broschürenlayout** die Option **Bindung links** oder **Bindung rechts** aus. Die Option **Seiten pro Blatt** ändert sich automatisch in **2 Seiten pro Blatt**.

Klicken Sie auf **OK**, um das Dialogfeld **Dokumenteigenschaften** zu schließen.

- **BER Eigenschaften von Dokument** Enveiteite Optionen | Druckverknüpfungen | Papier/Qualität | Effekte | Fertigstellung | Dienste -Dokumentoptionen Beidseitiger Druck (manuell) 氥 Broschurenlavout: **Bindung links** 2 Seiten pro Blatt Seitenränder druck enanordnun Zeilenweise, links nach rechts -<br>Ausrichtung O Hochformat C Querforma Um 180 Grad dreher  $\lceil \phi \rceil$ Info... Hilfe OK Abbrechen
- **6.** Klicken Sie im Dialogfeld **Drucken** auf **OK**, um den Druckjob zu drucken.

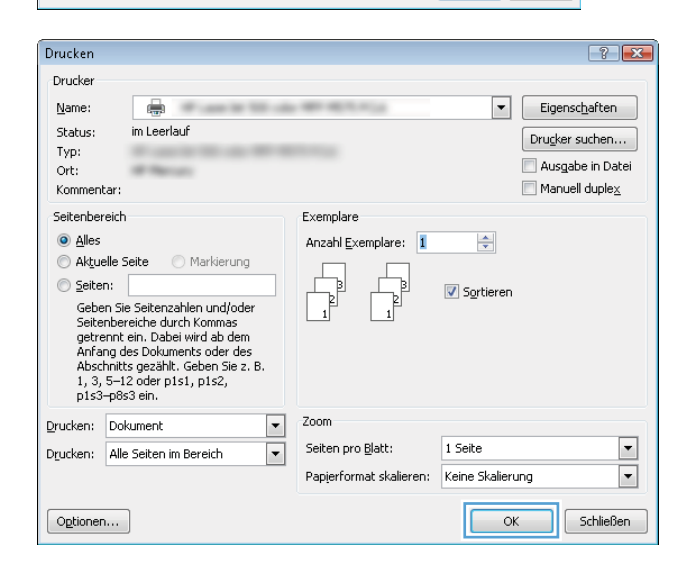

### **Auswählen des Papierformats (Windows)**

- **1.** Wählen Sie im Softwareprogramm die Option **Drucken**.
- **2.** Wählen Sie das Gerät aus, und klicken Sie auf **Eigenschaften** oder **Voreinstellungen**.
- **3.** Klicken Sie auf die Registerkarte **Papier/Qualität**.
- **4.** Wählen Sie in der Dropdown-Liste **Papierformat** ein Format aus.
- **5.** Klicken Sie auf die Schaltfläche **OK**.
- **6.** Klicken Sie im Dialogfeld **Drucken** auf **OK**, um den Druckjob zu drucken.

#### **Auswählen eines benutzerdefinierten Papierformats (Windows)**

- **1.** Wählen Sie im Softwareprogramm die Option **Drucken**.
- **2.** Wählen Sie das Gerät aus, und klicken Sie anschließend auf **Eigenschaften** oder **Voreinstellungen**.
- **3.** Klicken Sie auf die Registerkarte **Papier/Qualität**.
- **4.** Klicken Sie auf die Schaltfläche **Benutzerdefiniert**.
- **5.** Geben Sie einen Namen für das benutzerdefinierte Format ein, und geben Sie die Abmessungen an.
	- Die Breite ist die kurze Kante des Papiers.
	- Die Länge ist die lange Kante des Papiers.
- **6.** Klicken Sie auf **Speichern** und dann auf **Schließen**.
- **7.** Klicken Sie auf **OK**, um das Dialogfeld **Dokumenteigenschaften** zu schließen. Klicken Sie im Dialogfeld **Drucken** auf **OK**, um den Druckjob zu drucken.

#### **Drucken von Wasserzeichen (Windows)**

- **1.** Wählen Sie im Softwareprogramm die Option **Drucken**.
- **2.** Wählen Sie das Gerät aus, und klicken Sie auf **Eigenschaften** oder **Voreinstellungen**.
- **3.** Klicken Sie auf die Registerkarte **Effekte**.
- **4.** Wählen Sie ein Wasserzeichen aus der Dropdown-Liste **Wasserzeichen** aus.

Oder klicken Sie auf die Schaltfläche **Edit**, wenn Sie der Liste ein neues Wasserzeichen hinzufügen möchten. Geben Sie die Einstellungen für das Wasserzeichen an, und klicken Sie dann auf die Schaltfläche **OK**.

- **5.** Wenn Sie das Wasserzeichen nur auf die erste Seite drucken möchten, aktivieren Sie das Kontrollkästchen **Nur erste Seite**. Andernfalls wird das Wasserzeichen auf allen Seiten gedruckt.
- **6.** Klicken Sie auf **OK**, um das Dialogfeld **Dokumenteigenschaften** zu schließen. Klicken Sie im Dialogfeld **Drucken** auf **OK**, um den Druckjob zu drucken.

#### **Abbrechen eines Druckjobs (Windows)**

- **1.** Wenn der Druckjob gerade gedruckt wird, brechen Sie ihn ab, indem Sie auf dem Bedienfeld des Geräts auf die Taste Abbrechen  $\times$  drücken.
- **HINWEIS:** Wenn der Druckjob bereits zu weit fortgeschritten ist, kann er möglicherweise nicht mehr abgebrochen werden.
- **HINWEIS:** Wenn Sie auf die Taste "Abbrechen X" drücken, wird der aktuell verarbeitete Job gelöscht. Wenn mehrere Prozesse ausgeführt werden, können Sie auf die Taste Abbrechen  $\times$  drücken, um den zu diesem Zeitpunkt auf dem Bedienfeld des Geräts angezeigten Job zu löschen.
- **2.** Sie können einen Druckauftrag darüber hinaus in einer Anwendung oder einer Druckwarteschlange abbrechen.
	- **Anwendung:** In der Regel wird auf dem Computerbildschirm kurz ein Dialogfeld angezeigt, über das Sie den Druckauftrag abbrechen können.
	- **Windows-Druckwarteschlange:** Wenn sich in einer Druckwarteschlange (Computerspeicher) oder einem Druckerspooler ein Druckauftrag befindet, können Sie ihn dort löschen.
		- **Windows XP, Windows Server 2003 oder Windows Server 2008:** Klicken Sie auf **Start**, **Einstellungen** und dann auf **Drucker und Faxgeräte**. Doppelklicken Sie zum Öffnen des

Fensters auf das Symbol des Produkts, klicken Sie mit der rechten Maustaste auf den Druckjob, den Sie abbrechen möchten, und klicken Sie auf **Abbrechen**.

- **Windows Vista:** Klicken Sie unten links auf dem Bildschirm auf das Windows-Symbol, klicken Sie dann auf **Einstellungen** und anschließend auf **Drucker**. Doppelklicken Sie zum Öffnen des Fensters auf das Symbol des Produkts, klicken Sie mit der rechten Maustaste auf den Druckjob, den Sie abbrechen möchten, und klicken Sie auf **Abbrechen**.
- **Windows 7:** Klicken Sie unten links auf dem Bildschirm auf das Windows-Symbol, und klicken Sie dann auf **Geräte und Drucker**. Doppelklicken Sie zum Öffnen des Fensters auf das Symbol des Produkts, klicken Sie mit der rechten Maustaste auf den Druckjob, den Sie abbrechen möchten, und klicken Sie auf **Abbrechen**.

# **Druckaufträge (Mac OS X)**

- Verwenden einer Druckvoreinstellung (Mac OS X)
- Erstellen einer Druckvoreinstellung (Mac OS X)
- [Automatischer beidseitiger Druck \(Mac OS X\)](#page-85-0)
- [Manueller beidseitiger Druck \(Mac OS X\)](#page-85-0)
- [Drucken mehrerer Seiten pro Blatt \(Mac OS X\)](#page-86-0)
- [Auswählen der Seitenausrichtung \(Mac OS X\)](#page-86-0)
- [Auswählen der Papiersorte \(Mac OS X\)](#page-86-0)
- [Drucken eines Deckblatts \(Mac OS X\)](#page-87-0)
- [Anpassen eines Dokuments auf Seitenformat \(Mac OS X\)](#page-87-0)
- [Erstellen einer Broschüre \(Mac OS X\)](#page-87-0)
- [Auswählen des Papierformats \(Mac OS X\)](#page-88-0)
- [Auswählen eines benutzerdefinierten Papierformats \(Mac OS X\)](#page-88-0)
- [Drucken von Wasserzeichen \(Mac OS X\)](#page-88-0)
- [Abbrechen eines Druckjobs \(Mac OS X\)](#page-88-0)

#### **Verwenden einer Druckvoreinstellung (Mac OS X)**

- **1.** Klicken Sie auf das Menü **Datei** und dann auf die Option **Drucken**.
- **2.** Wählen Sie das Gerät im Menü **Drucker** aus.
- **3.** Wählen Sie im Menü **Voreinstellungen** die Druckvoreinstellung aus.
- **4.** Klicken Sie auf die Schaltfläche **Drucken**.
- **HINWEIS:** Wenn Sie die Standardeinstellungen des Druckertreibers verwenden möchten, wählen Sie die Option **Standard** aus.

### **Erstellen einer Druckvoreinstellung (Mac OS X)**

Mit Hilfe der Druckvoreinstellungen können die aktuellen Druckereinstellungen für spätere Druckjobs gespeichert werden.

- **1.** Klicken Sie auf das Menü **Datei** und dann auf die Option **Drucken**.
- **2.** Wählen Sie das Gerät im Menü **Drucker** aus.
- **3.** Der Druckertreiber zeigt standardmäßig das Menü **Kopien und Seiten** an. Öffnen Sie die Dropdown-Liste der Menüs und dann ein Menü, dessen Druckeinstellungen Sie ändern möchten.
- **4.** Wählen Sie für jedes Menü die Druckeinstellungen aus, die Sie zur Wiederverwendung speichern möchten.
- <span id="page-85-0"></span>**5.** Klicken Sie im Menü **Voreinstellungen** auf die Option **Speichern unter...**, und geben Sie einen Namen für die Voreinstellung ein.
- **6.** Klicken Sie auf die Schaltfläche **OK**.

#### **Automatischer beidseitiger Druck (Mac OS X)**

Das Produkt unterstützt die folgenden Papierformate für automatischen Duplexdruck:

- Letter
- Legal
- A4
- 8,5 x 13

Das Produkt unterstützt die folgenden Papiertypen für automatischen Duplexdruck:

- Nicht bestimmt
- Normal
- HP EcoSMART Lite
- Leicht 60 74 g
- Mittelschwer 96 110 g
- Briefkopf
- Vordruck
- Gelocht
- Farbiges Papier
- Briefpapier
- Recycling

Verwenden Sie für anderen Papiersorten und Formate den manuellen Duplexdruck.

- **1.** Klicken Sie auf das Menü **Datei** und dann auf die Option **Drucken**.
- **2.** Wählen Sie das Gerät im Menü **Drucker** aus.
- **3.** Der Druckertreiber zeigt standardmäßig das Menü **Kopien und Seiten** an. Öffnen Sie die Dropdown-Liste der Menüs und dann das Menü **Layout**.
- **4.** Wählen Sie eine Bindungsoption aus der Dropdown-Liste **Zweiseitig** aus.
- **5.** Klicken Sie auf die Schaltfläche **Drucken**.

#### **Manueller beidseitiger Druck (Mac OS X)**

- **1.** Klicken Sie auf das Menü **Datei** und dann auf **Drucken**.
- **2.** Wählen Sie dieses Gerät im Menü **Drucker** aus.
- <span id="page-86-0"></span>**3.** Der Druckertreiber wird standardmäßig im Menü **Kopien und Seiten** angezeigt. Öffnen Sie die Menü-Dropdown-Liste, und klicken Sie auf das Menü **Manueller beidseitiger Druck**.
- **4.** Klicken Sie auf das Feld **Manueller beidseitiger Druck**, und wählen Sie eine Bindungsoption aus.
- **5.** Klicken Sie auf die Schaltfläche **Drucken**.
- **6.** Entfernen Sie das gesamte verbleibende unbedruckte Papier aus Fach 1 des Geräts.
- **7.** Nehmen Sie den bedruckten Stapel aus dem Ausgabefach, und legen Sie ihn mit der bedruckten Seite nach unten in das Zufuhrfach ein.
- **HINWEIS:** Drehen und wenden Sie die Seiten nicht.
- **8.** Wenn Sie dazu aufgefordert werden, berühren Sie die entsprechende Schaltfläche auf dem Bedienfeld, um fortzufahren.

#### **Drucken mehrerer Seiten pro Blatt (Mac OS X)**

- **1.** Klicken Sie auf das Menü **Datei** und dann auf die Option **Drucken**.
- **2.** Wählen Sie das Gerät im Menü **Drucker** aus.
- **3.** Der Druckertreiber zeigt standardmäßig das Menü **Kopien und Seiten** an. Öffnen Sie die Dropdown-Liste der Menüs und dann das Menü **Layout**.
- **4.** Wählen Sie in der Dropdown-Liste **Seiten pro Blatt** die Anzahl der Seiten aus, die jeweils auf ein Blatt gedruckt werden sollen.
- **5.** Wählen Sie im Bereich **Seitenfolge** die Reihenfolge und die Position der Seiten auf dem Blatt aus.
- **6.** Wählen Sie aus dem Menü **Ränder** die Art des Rahmens aus, der auf dem Blatt um jede Seite gedruckt werden soll.
- **7.** Klicken Sie auf die Schaltfläche **Drucken**.

#### **Auswählen der Seitenausrichtung (Mac OS X)**

- **1.** Klicken Sie auf das Menü **Datei** und dann auf die Option **Drucken**.
- **2.** Wählen Sie das Gerät im Menü **Drucker** aus.
- **3.** Klicken Sie im Menü **Kopien und Seiten** auf **Seite einrichten**.
- **4.** Klicken Sie auf das Symbol der Seitenausrichtung, die Sie verwenden möchten, und klicken Sie auf die Schaltfläche **OK**.
- **5.** Klicken Sie auf die Schaltfläche **Drucken**.

#### **Auswählen der Papiersorte (Mac OS X)**

- **1.** Klicken Sie auf das Menü **Datei** und dann auf die Option **Drucken**.
- **2.** Wählen Sie das Gerät im Menü **Drucker** aus.
- **3.** Der Druckertreiber zeigt standardmäßig das Menü **Kopien und Seiten** an. Öffnen Sie die Dropdown-Liste der Menüs und dann das Menü **Fertigstellung**.
- <span id="page-87-0"></span>**4.** Wählen Sie in der Dropdown-Liste **Mediensorte** eine Papiersorte aus.
- **5.** Klicken Sie auf die Schaltfläche **Drucken**.

#### **Drucken eines Deckblatts (Mac OS X)**

- **1.** Klicken Sie auf das Menü **Datei** und dann auf die Option **Drucken**.
- **2.** Wählen Sie das Gerät im Menü **Drucker** aus.
- **3.** Der Druckertreiber zeigt standardmäßig das Menü **Kopien und Seiten** an. Öffnen Sie die Dropdown-Liste der Menüs und dann das Menü **Deckblatt**.
- **4.** Wählen Sie aus, an welcher Position das Deckblatt gedruckt werden soll. Klicken Sie entweder auf die Schaltfläche **Vor Dokument** oder die Schaltfläche **Nach Dokument**.
- **5.** Wählen Sie im Menü **Deckblatttyp** die Mitteilung aus, die Sie auf das Deckblatt drucken möchten.

**HINWEIS:** Wählen Sie zum Drucken eines Deckblatts im Menü **Deckblatttyp** die Option **Standard** aus.

**6.** Klicken Sie auf die Schaltfläche **Drucken**.

#### **Anpassen eines Dokuments auf Seitenformat (Mac OS X)**

- **1.** Klicken Sie auf das Menü **Datei** und dann auf die Option **Drucken**.
- **2.** Wählen Sie das Gerät im Menü **Drucker** aus.
- **3.** Der Druckertreiber zeigt standardmäßig das Menü **Kopien und Seiten** an. Öffnen Sie die Dropdown-Liste der Menüs und dann das Menü **Papierzufuhr**.
- **4.** Klicken Sie im Bereich **Zielpapierformat** auf das Feld **Anpassen an Papierformat**, und wählen Sie dann das Format aus der Dropdown-Liste aus.
- **5.** Klicken Sie auf die Schaltfläche **Drucken**.

#### **Erstellen einer Broschüre (Mac OS X)**

- **1.** Klicken Sie auf das Menü **Datei** und dann auf die Option **Drucken**.
- **2.** Wählen Sie das Gerät im Menü **Drucker** aus.
- **3.** Der Druckertreiber zeigt standardmäßig das Menü **Kopien und Seiten** an. Öffnen Sie die Dropdown-Liste der Menüs und dann das Menü **Layout**.
- **4.** Wählen Sie eine Bindungsoption aus der Dropdown-Liste **Zweiseitig** aus.
- **5.** Öffnen Sie die Dropdown-Liste der Menüs und dann das Menü **Broschürendruck**.
- **6.** Klicken Sie auf das Feld **Ausgabe als Broschüre formatieren**, und wählen Sie eine Bindungsoption aus.
- **7.** Wählen Sie das Papierformat aus.
- **8.** Klicken Sie auf die Schaltfläche **Drucken**.

### <span id="page-88-0"></span>**Auswählen des Papierformats (Mac OS X)**

- **1.** Klicken Sie auf das Menü **Datei** und dann auf die Option **Drucken**.
- **2.** Wählen Sie das Gerät im Menü **Drucker** aus.
- **3.** Klicken Sie im Menü **Kopien und Seiten** auf **Seite einrichten**.
- **4.** Wählen Sie in der Dropdown-Liste **Papierformat** ein Format aus, und klicken Sie auf **OK**.
- **5.** Klicken Sie auf die Schaltfläche **Drucken**.

#### **Auswählen eines benutzerdefinierten Papierformats (Mac OS X)**

- **1.** Klicken Sie auf das Menü **Datei** und dann auf die Option **Drucken**.
- **2.** Wählen Sie das Gerät im Menü **Drucker** aus.
- **3.** Klicken Sie im Menü **Kopien und Seiten** auf **Seite einrichten**.
- **4.** Wählen Sie in der Dropdown-Liste **Papierformat** die Option **Benutzerdefinierte Formate verwalten**  aus.
- **5.** Geben Sie die Abmessungen für das Papierformat an, und klicken Sie dann auf die Schaltfläche **OK**.
- **6.** Klicken Sie auf die Schaltfläche **OK**, um das Dialogfeld **Seite einrichten** zu schließen.
- **7.** Klicken Sie auf die Schaltfläche **Drucken**.

#### **Drucken von Wasserzeichen (Mac OS X)**

- **1.** Klicken Sie auf das Menü **Datei** und dann auf die Option **Drucken**.
- **2.** Wählen Sie das Gerät im Menü **Drucker** aus.
- **3.** Der Druckertreiber zeigt standardmäßig das Menü **Kopien und Seiten** an. Öffnen Sie die Dropdown-Liste der Menüs und dann das Menü **Wasserzeichen**.
- **4.** Wählen Sie im Menü **Modus** die Option **Wasserzeichen**.
- **5.** Wählen Sie in der Dropdown-Liste **Seiten** aus, ob das Wasserzeichen auf allen Seiten oder nur auf der ersten Seite gedruckt werden soll.
- **6.** Wählen Sie in der Dropdown-Liste **Text** eine der Standardmitteilungen aus. Oder wählen Sie die Option **Benutzerdefiniert** aus, und geben Sie eine neue Mitteilung in das Feld ein.
- **7.** Wählen Sie Optionen für die verbleibenden Einstellungen aus.
- **8.** Klicken Sie auf die Schaltfläche **Drucken**.

#### **Abbrechen eines Druckjobs (Mac OS X)**

- **1.** Wenn der Druckjob gerade gedruckt wird, brechen Sie ihn ab, indem Sie auf dem Bedienfeld des Geräts auf die Taste Abbrechen  $\times$  drücken.
- **HINWEIS:** Wenn der Druckjob bereits zu weit fortgeschritten ist, kann er möglicherweise nicht mehr abgebrochen werden.
- **HINWEIS:** Wenn Sie auf die Taste "Abbrechen  $\times$ " drücken, wird der aktuell verarbeitete Job gelöscht. Wenn sich mehrere Druckjobs in der Warteschlange befinden, können Sie auf die Taste Abbrechen X drücken, um den zu diesem Zeitpunkt auf dem Bedienfeld des Geräts angezeigten Job zu löschen.
- **2.** Sie können einen Druckauftrag darüber hinaus in einer Anwendung oder einer Druckwarteschlange abbrechen.
	- **Anwendung:** In der Regel wird auf dem Computerbildschirm kurz ein Dialogfeld angezeigt, über das Sie den Druckauftrag abbrechen können.
	- **Mac-Druckwarteschlange:** Öffnen Sie die Druckwarteschlange, indem Sie im Dock auf das Produktsymbol doppelklicken. Markieren Sie den Druckjob, und klicken Sie anschließend auf **Löschen**.

### **Erstellen dokumentenechter Ausdrucke**

Mit Hilfe der Archivdruckfunktion lassen sich Tonerflecken oder verschmierte Stellen auf ein Minimum reduzieren. Verwenden Sie diese Funktion für Dokumente, die längere Zeit aufbewahrt oder archiviert werden sollen.

**HINWEIS:** Dokumentenechte Ausdrucke werden durch das Erhöhen der Temperatur der Fixiereinheit erreicht. Aufgrund der höheren Temperatur druckt das Gerät nur mit halber Geschwindigkeit, um Schäden zu vermeiden.

- **1.** Berühren Sie auf dem Bedienfeld des Geräts auf dem Home-Bildschirm die Schaltfläche Setup &.
- **2.** Wählen Sie das Menü Service.
- **3.** Berühren Sie die Schaltfläche Archivdruck und anschließend die Schaltfläche An.

### **Verwenden von HP ePrint**

Verwenden Sie HP ePrint zum Drucken von Dokumenten, indem Sie sie als E-Mail-Anhang an die E-Mail-Adresse des Geräts von jedem E-Mail-fähigen Gerät aus senden.

**HINWEIS:** Für die Nutzung von HP ePrint muss das Gerät mit einem drahtgebundenen oder drahtlosen Netzwerk verbunden sein und über einen Internetzugang verfügen.

- **1.** Um HP ePrint nutzen zu können, müssen Sie zunächst HP Web Services aktivieren.
	- **a.** Berühren Sie auf dem Bedienfeld des Geräts auf dem Home-Bildschirm die Schaltfläche Web Services **on**.
	- **b.** Berühren Sie die Schaltfläche Aktivieren von Web Services.
- **2.** Berühren Sie im Menü HP Web Services die Schaltfläche E-Mail-Adresse anzeigen, um die E-Mail-Adresse des Geräts auf dem Bedienfeld anzuzeigen.
- **3.** Auf der HP ePrintCenter-Website können Sie Sicherheitseinstellungen definieren und die Standarddruckeinstellungen für alle HP ePrint-Jobs festlegen, die an das Gerät gesendet werden.
	- **a.** Rufen Sie die Webseite [www.hpeprintcenter.com](http://www.hpeprintcenter.com) auf.
	- **b.** Klicken Sie auf **Anmelden**, geben Sie Ihre HP ePrintCenter-Anmeldedaten ein oder melden Sie sich als neuer Benutzer an.
	- **c.** Wählen Sie Ihr Gerät aus der Liste aus, oder klicken Sie auf **+ Drucker hinzufügen**, um das Gerät hinzuzufügen. Zum Hinzufügen des Geräts benötigen Sie den Druckercode; dies ist der Teil der E-Mail-Adresse des Druckers, der vor dem @-Symbol steht. Sie erhalten diesen Code, indem Sie die Web Services-Seite vom Bedienfeld des Geräts aus drucken.

Nachdem Sie Ihr Gerät hinzugefügt haben, können Sie die E-Mail-Adresse des Geräts anpassen.

- **HINWEIS:** Nach Aktivierung von HP Web Services ist der Code 24 Stunden lang gültig. Nach Ablauf der Gültigkeitsdauer müssen Sie HP Web Services wie in den Hinweisen beschrieben erneut aktivieren und einen neuen Code anfordern.
- **d.** Damit nur die gewünschten Dokumente gedruckt werden, klicken Sie auf **ePrint-Einstellungen**  und anschließend auf die Registerkarte **Zugelassene Absender**. Klicken Sie auf **Nur zugelassene Absender**, und fügen Sie die E-Mail-Adressen hinzu, die für ePrint-Jobs freigegeben werden sollen.
- **e.** Um die Standardeinstellungen für alle an diesen Drucker gesendeten ePrint-Jobs festzulegen, klicken Sie zunächst auf **ePrint-Einstellungen**, danach auf **Druckoptionen**, und wählen Sie dann die gewünschten Einstellungen aus.
- **4.** Um ein Dokument zu drucken, fügen Sie es einer E-Mail-Nachricht hinzu, die Sie an die E-Mail-Adresse des Geräts senden. Die E-Mail-Nachricht und der Anhang werden ausgedruckt.

# **Verwenden von AirPrint**

Das direkte Drucken mittels Apple AirPrint wird für iOS 4.2 und höher unterstützt. Mit AirPrint können Sie aus den folgenden Anwendungen heraus von einem iPad (iOS 4.2), iPhone (3GS oder höher) oder iPod touch (dritte Generation oder später) direkt drucken:

- Mail
- Fotos
- Safari
- Ausgewählte Anwendungen von Drittanbietern

Zur Verwendung von AirPrint muss das Gerät mit einem Netzwerk verbunden sein. Weitere Informationen zur Verwendung von AirPrint und den damit kompatiblen HP Geräten finden Sie unter [www.hp.com/go/airprint](http://www.hp.com/go/airprint).

**EY HINWEIS:** Um AirPrint nutzen zu können, muss unter Umständen die Gerätefirmware aktualisiert werden. Wechseln Sie zur Website [www.hp.com/go/ljmfpM521series\\_firmware.](http://www.hp.com/go/ljmfpM521series_firmware)

## **Direktdruck über USB verwenden**

**1.** Stecken Sie den USB-Stick in den USB-Anschluss vorne am Gerät.

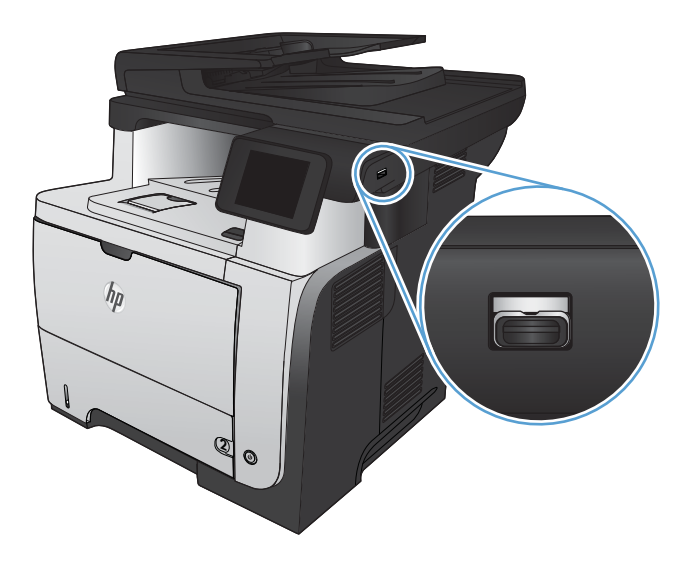

- **2.** Das Menü USB-Flash-Laufwerk wird geöffnet. Berühren Sie die Pfeilschaltflächen, um durch die Optionen zu blättern.
	- Dokumente drucken
	- Fotos anzeigen und drucken
	- Zu USB-Laufw. scan.
- **3.** Berühren Sie zum Drucken eines Dokuments den Bildschirm Dokumente drucken, und berühren Sie anschließend den Namen des Ordners auf dem USB-Laufwerk, in dem das Dokument gespeichert ist. Wenn der Übersichtsbildschirm angezeigt wird, können Sie die Datei berühren und die Einstellungen anpassen. Berühren Sie die Schaltfläche Drucken, um das Dokument zu drucken.
- **4.** Berühren Sie zum Drucken von Fotos den Bildschirm Fotos anzeigen und drucken, und berühren Sie anschließend die Miniaturansicht des jeweiligen Fotos, das Sie drucken möchten. Berühren Sie die Schaltfläche Fertig. Wenn der Übersichtsbildschirm angezeigt wird, können Sie die Datei berühren und die Einstellungen anpassen. Berühren Sie die Schaltfläche Drucken, um die Fotos zu drucken.
- **5.** Nehmen Sie den gedruckten Job aus dem Ausgabefach, und entfernen Sie den USB-Stick.

# **5 Kopieren**

- [Festlegen neuer Standardkopiereinstellungen](#page-95-0)
- [Wiederherstellen der Standardeinstellungen für das Kopieren](#page-96-0)
- [Erstellen einer einzelnen Kopie](#page-97-0)
- [Erstellen mehrerer Kopien](#page-98-0)
- [Kopieren einer mehrseitigen Vorlage](#page-99-0)
- [Kopieren von Ausweisen](#page-100-0)
- [Sortieren eines Kopierjobs](#page-101-0)
- [Kopieren auf beiden Seiten \(Duplex\)](#page-102-0)
- [Verkleinern oder Vergrößern einer Kopie](#page-104-0)
- [Optimieren der Kopierqualität](#page-105-0)
- [Anpassen der Helligkeit und Dunkelheit für Kopien](#page-106-0)
- [Kopieren im Entwurfsmodus](#page-107-0)
- [Einstellen des Papierformats und der Papiersorte für das Kopieren auf Spezialpapier](#page-108-0)

### <span id="page-95-0"></span>**Festlegen neuer Standardkopiereinstellungen**

Sie können eine beliebige Kombination der Kopiereinstellungen als Standardeinstellung speichern, um diese für jeden Job zu verwenden.

- **1.** Berühren Sie auf dem Home-Bildschirm die Schaltfläche Kopieren.
- **2.** Wählen Sie Einstellungen.
- **3.** Konfigurieren Sie die Kopiereinstellungen wie Sie es möchten, und blättern Sie dann zur Schaltfläche Standardw. festl., und berühren Sie sie.
- **4.** Wählen Sie Ja.

### <span id="page-96-0"></span>**Wiederherstellen der Standardeinstellungen für das Kopieren**

Stellen Sie die werkseitigen Standardkopiereinstellungen entsprechend den folgenden Anweisungen wieder her.

- 1. Berühren Sie im Home-Bildschirm die Schaltfläche "Kopieren".
- **2.** Wählen Sie Einstellungen.
- **3.** Blättern Sie zur Schaltfläche Standards wiederherst., und berühren Sie sie.
- **4.** Berühren Sie die Schaltfläche OK, um die Standardeinstellungen wiederherzustellen.

# <span id="page-97-0"></span>**Erstellen einer einzelnen Kopie**

**1.** Legen Sie das Dokument auf das Scannerglas oder in den Vorlageneinzug.

**HINWEIS:** Wenn sich gleichzeitig Dokumente im Vorlageneinzug und auf dem Scannerglas befinden, verarbeitet das Gerät das Dokument im Vorlageneinzug und nicht das auf dem Scannerglas.

**2.** Haben Sie das Dokument in den Vorlageneinzug geladen, ist eine Justierung der Papierführungen notwendig, bis diese seitlich mit dem Papier abschließen.

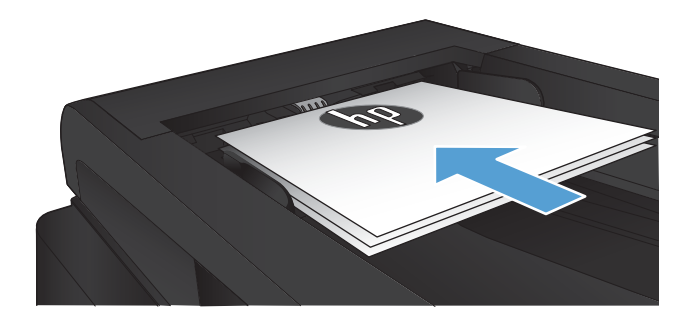

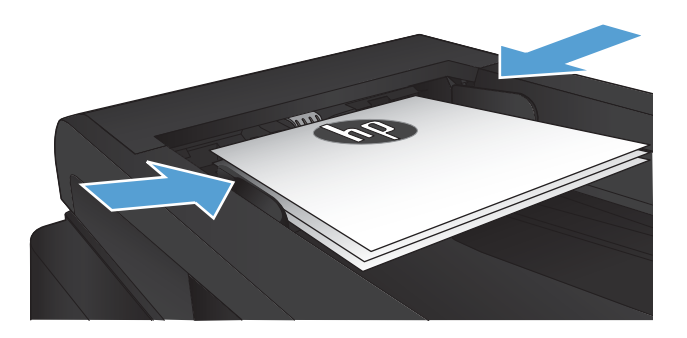

- **3.** Berühren Sie auf dem Bedienfeld des Geräts auf dem Home-Bildschirm die Schaltfläche Kopieren.
- **4.** Berühren Sie die Schaltfläche Kopieren starten, um den Kopiervorgang zu starten.

# <span id="page-98-0"></span>**Erstellen mehrerer Kopien**

**1.** Legen Sie das Dokument auf das Scannerglas oder in den Vorlageneinzug.

> **HINWEIS:** Wenn sich gleichzeitig Dokumente im Vorlageneinzug und auf dem Scannerglas befinden, verarbeitet das Gerät das Dokument im Vorlageneinzug und nicht das auf dem Scannerglas.

**2.** Haben Sie das Dokument in den Vorlageneinzug geladen, ist eine Justierung der Papierführungen notwendig, bis diese seitlich mit dem Papier abschließen.

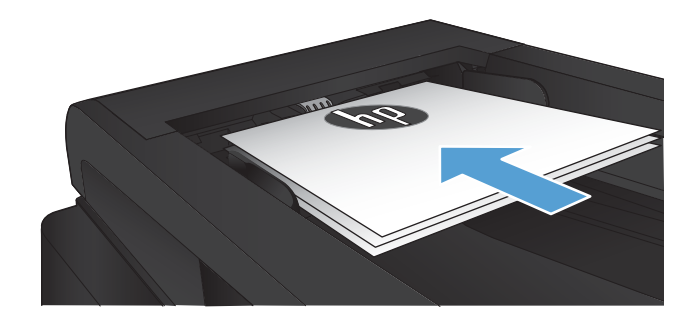

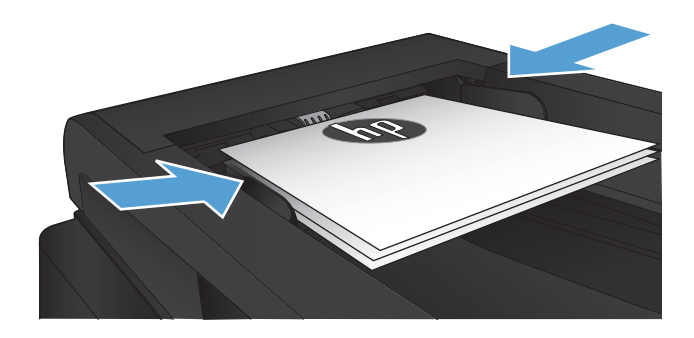

- **3.** Berühren Sie auf dem Bedienfeld des Geräts auf dem Home-Bildschirm die Schaltfläche Kopieren.
- **4.** Berühren Sie die Pfeile, um die Anzahl der Exemplare zu ändern, oder berühren Sie die bereits angegebene Anzahl, und geben Sie die neue Anzahl der Exemplare ein.
- **5.** Berühren Sie die Schaltfläche Kopieren starten, um den Kopiervorgang zu starten.

# <span id="page-99-0"></span>**Kopieren einer mehrseitigen Vorlage**

**1.** Legen Sie die Vorlagen mit der bedruckten Seite nach oben in den Vorlageneinzug ein.

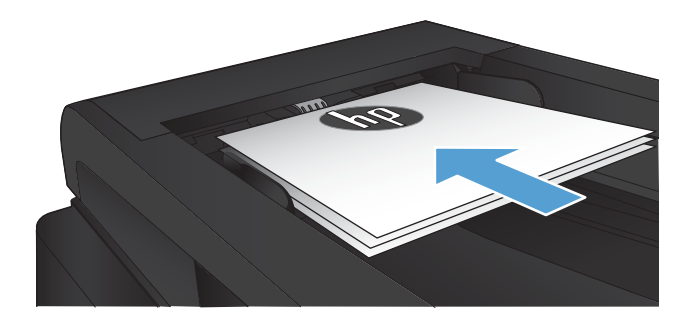

**2.** Stellen Sie die Führungen so ein, dass sie am Papierstapel anliegen.

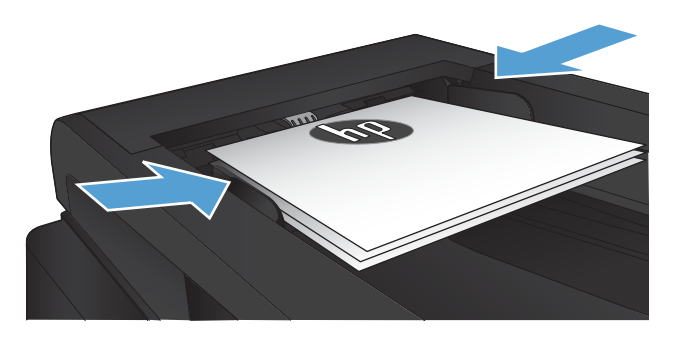

- **3.** Berühren Sie im Home-Bildschirm die Schaltfläche "Kopieren".
- **4.** Berühren Sie die Schaltfläche Kopieren starten, um den Kopiervorgang zu starten.

### <span id="page-100-0"></span>**Kopieren von Ausweisen**

Verwenden Sie die Funktion ID Kopie, um beide Seiten von Ausweisen oder anderen kleinen Vorlagen auf dieselbe Seite eines Blatts Papier zu scannen. Das Produkt fordert Sie dazu auf, die erste Seite zu kopieren und anschließend die zweite Seite auf einen anderen Bereich des Vorlagenglases zu legen und erneut zu kopieren. Das Gerät druckt beide Bilder gleichzeitig.

**1.** Legen Sie das Dokument auf das Scannerglas.

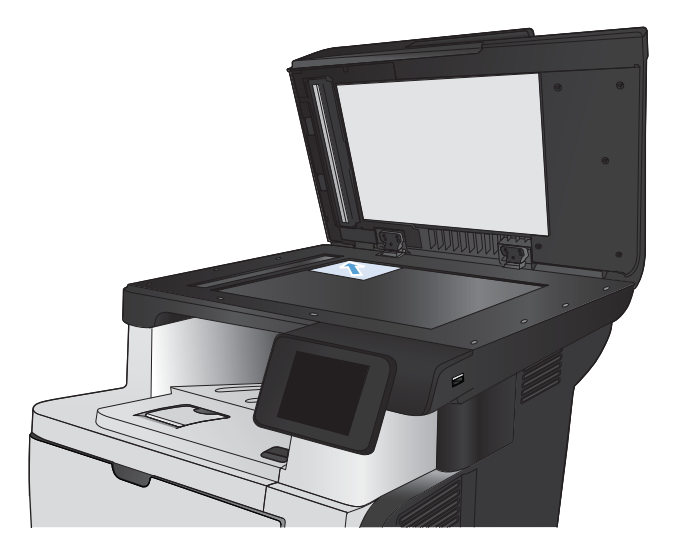

- **2.** Berühren Sie im Home-Bildschirm die Schaltfläche "Kopieren".
- **3.** Wählen Sie die Schaltfläche ID Kopie.
- **4.** Berühren Sie die Schaltfläche Kopieren starten, um den Kopiervorgang zu starten.
- **5.** Das Produkt fordert Sie dazu auf, die nächste Seite auf einen anderen Bereich des Vorlagenglases zu legen.

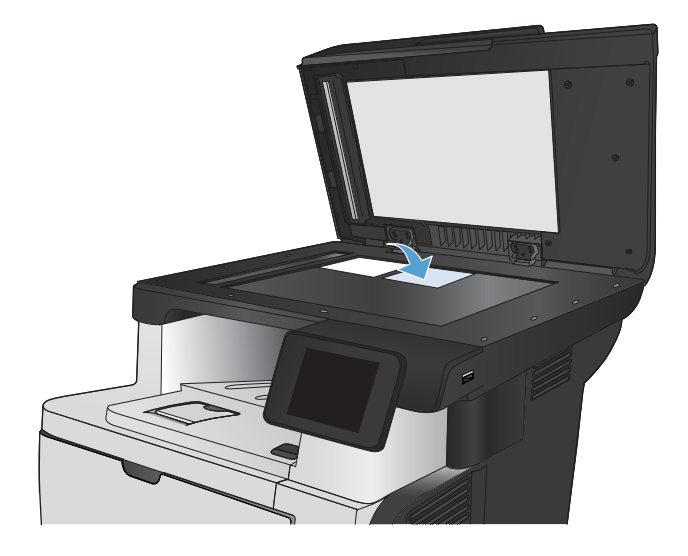

- **6.** Berühren Sie die Schaltfläche OK, wenn weitere Seiten kopiert werden sollen, oder berühren Sie die Schaltfläche Fertig, wenn dies die letzte Seite ist.
- **7.** Das Produkt kopiert alle Seiten auf dieselbe Seite eines Blatts Papier.

# <span id="page-101-0"></span>**Sortieren eines Kopierjobs**

**1.** Legen Sie das Dokument auf das Scannerglas oder in den Vorlageneinzug.

**HINWEIS:** Wenn sich gleichzeitig Dokumente im Vorlageneinzug und auf dem Scannerglas befinden, verarbeitet das Gerät das Dokument im Vorlageneinzug und nicht das auf dem Scannerglas.

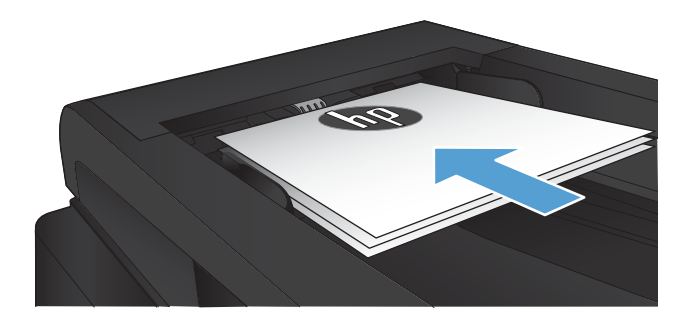

- **2.** Berühren Sie auf dem Bedienfeld des Geräts auf dem Home-Bildschirm die Schaltfläche Kopieren.
- **3.** Berühren Sie die Schaltfläche Einstellungen. Blättern Sie anschließend zur Schaltfläche Sortieren, und berühren Sie sie. Berühren Sie die Pfeilschaltflächen, um durch die Optionen zu blättern, und berühren Sie anschließend eine Option, um sie auszuwählen.
- **4.** Berühren Sie die Schaltfläche Kopieren starten, um den Kopiervorgang zu starten.

# <span id="page-102-0"></span>**Kopieren auf beiden Seiten (Duplex)**

### **Automatisches beidseitiges Kopieren**

**1.** Legen Sie das Dokument mit der ersten Seite nach oben und der Blattoberkante in Richtung Einzug in den Vorlageneinzug ein.

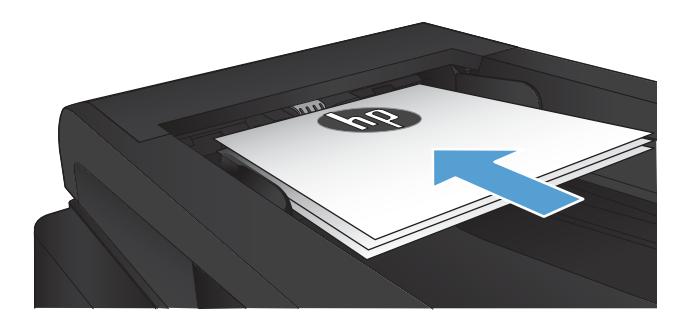

**2.** Passen Sie die Papierführungen an das Dokument an.

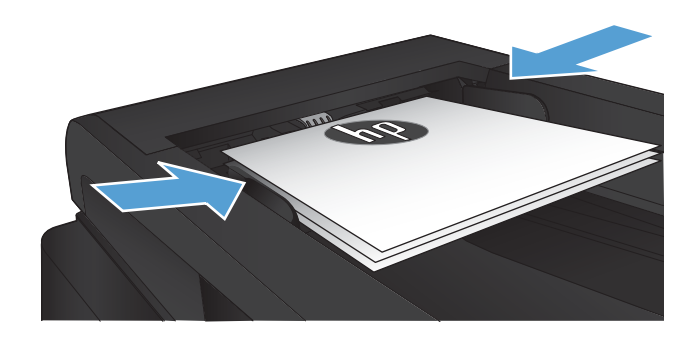

- **3.** Berühren Sie auf dem Bedienfeld des Geräts auf dem Home-Bildschirm die Schaltfläche Kopieren.
- **4.** Berühren Sie die Schaltfläche Einstellungen.
- **5.** Blättern Sie zur Schaltfläche Zweiseitig, und berühren Sie sie.
- **6.** Berühren Sie die Pfeilschaltflächen, um durch die Optionen zu blättern, und berühren Sie anschließend eine Option, um sie auszuwählen.
- **7.** Berühren Sie die Schaltfläche Kopieren starten, um den Kopiervorgang zu starten.

### **Manueller beidseitiger Druck**

**1.** Legen Sie das Dokument mit der zu scannenden Seite nach unten auf das Scannerglas. Die linke obere Ecke des Dokuments muss sich an der linken oberen Ecke des Glases befinden. Schließen Sie die Scannerabdeckung.

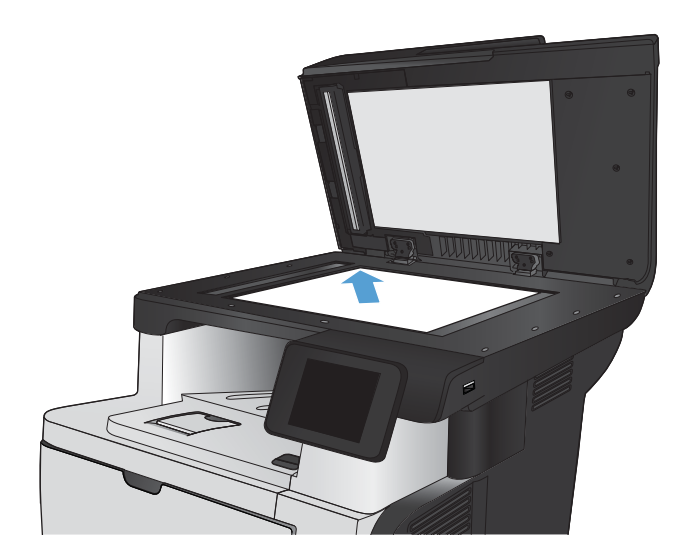

- **2.** Berühren Sie auf dem Bedienfeld des Geräts auf dem Home-Bildschirm die Schaltfläche Kopieren.
- **3.** Berühren Sie die Schaltfläche Einstellungen.
- **4.** Blättern Sie zur Schaltfläche Zweiseitig, und berühren Sie sie.
- **5.** Berühren Sie die Pfeilschaltflächen, um durch die Optionen zu blättern, und berühren Sie anschließend eine Option, um sie auszuwählen.
- **6.** Berühren Sie die Schaltfläche Kopieren starten, um den Kopiervorgang zu starten.
- **7.** Das Gerät fordert Sie zum Auflegen des nächsten Originaldokuments auf. Legen Sie es auf das Glas, und berühren Sie anschließend die Schaltfläche OK.
- **8.** Wiederholen Sie diesen Vorgang, bis die letzte Seite gescannt wurde. Berühren Sie die Schaltfläche Fertig, um das Drucken der Kopien abzuschließen.

## <span id="page-104-0"></span>**Verkleinern oder Vergrößern einer Kopie**

**1.** Legen Sie das Dokument auf das Scannerglas oder in den Vorlageneinzug.

> **HINWEIS:** Wenn sich gleichzeitig Dokumente im Vorlageneinzug und auf dem Scannerglas befinden, verarbeitet das Gerät das Dokument im Vorlageneinzug und nicht das auf dem Scannerglas.

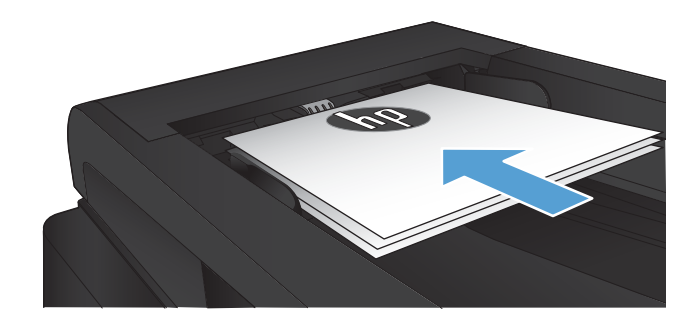

- **2.** Berühren Sie auf dem Bedienfeld des Geräts auf dem Home-Bildschirm die Schaltfläche Kopieren.
- **3.** Berühren Sie die Schaltfläche Einstellungen und anschließend die Schaltfläche Verkl/Vergröß.. Berühren Sie die Pfeilschaltflächen, um durch die Optionen zu blättern, und berühren Sie anschließend eine Option, um sie auszuwählen.
- **4.** Berühren Sie die Schaltfläche Kopieren starten, um den Kopiervorgang zu starten.

## <span id="page-105-0"></span>**Optimieren der Kopierqualität**

Die folgenden Einstellungen für die Kopierqualität sind verfügbar:

- Autom. Auswahl: Verwenden Sie diese Einstellung, wenn die Qualität der Kopie keine Rolle spielt. Dies ist die Standardeinstellung.
- Gemischt: Verwenden Sie diese Einstellung für Dokumente, die eine Mischung aus Text und Grafiken enthalten.
- Text: Verwenden Sie diese Einstellung für Dokumente, die überwiegend Text enthalten.
- Bild: Verwenden Sie diese Einstellung für Dokumente, die überwiegend Grafiken enthalten.
- **1.** Legen Sie das Dokument auf das Scannerglas oder in den Vorlageneinzug.

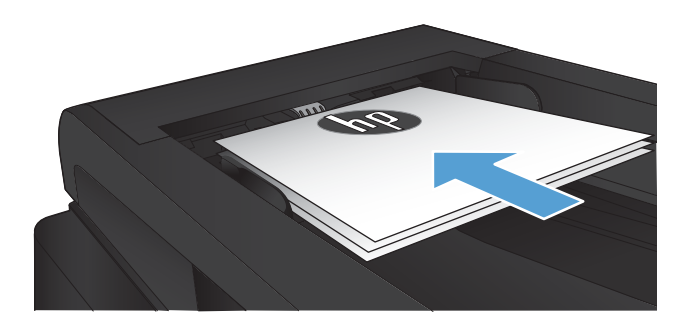

- **2.** Berühren Sie im Home-Bildschirm die Schaltfläche "Kopieren".
- **3.** Berühren Sie die Schaltfläche Einstellungen. Blättern Sie anschließend zur Schaltfläche Optimieren, und berühren Sie sie. Berühren Sie die Pfeilschaltflächen, um durch die Optionen zu blättern, und berühren Sie anschließend eine Option, um sie auszuwählen.
- **4.** Berühren Sie die Schaltfläche Kopieren starten, um den Kopiervorgang zu starten.

# <span id="page-106-0"></span>**Anpassen der Helligkeit und Dunkelheit für Kopien**

**1.** Legen Sie das Dokument auf das Scannerglas oder in den Vorlageneinzug.

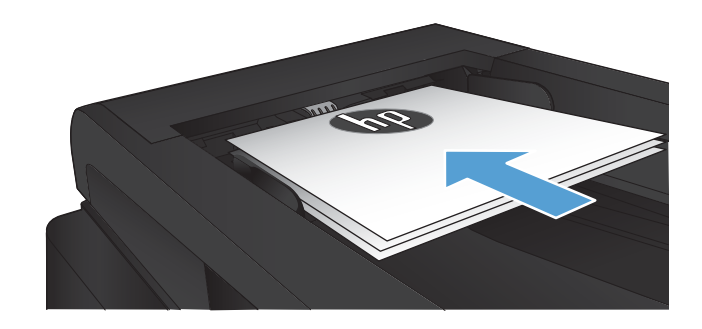

- **2.** Berühren Sie im Home-Bildschirm die Schaltfläche "Kopieren".
- **3.** Berühren Sie die Schaltfläche Einstellungen.
- **4.** Berühren Sie die Schaltfläche Heller/Dunkler.
- **5.** Berühren Sie die Schaltflächen "+" oder "-", um den Wert für die Einstellung anzupassen, und berühren Sie dann die Schaltfläche OK.
- **6.** Berühren Sie die Schaltfläche Kopieren starten, um den Kopiervorgang zu starten.

# <span id="page-107-0"></span>**Kopieren im Entwurfsmodus**

Mithilfe des Entwurfsmodus kann Toner eingespart werden. Jedoch kann sich mit dem Entwurfsmodus auch die Druckqualität etwas verschlechtern.

HP rät von einer ständigen Verwendung des Entwurfsmodus ab. Wenn ausschließlich der Entwurfsmodus verwendet wird, kann der Toner möglicherweise länger halten als die mechanischen Teile in der Tonerpatrone. Wenn sich die Druckqualität verschlechtert und nicht mehr annehmbar ist, sollten Sie die Tonerpatrone ersetzen.

**1.** Legen Sie das Dokument auf das Scannerglas oder in den Vorlageneinzug.

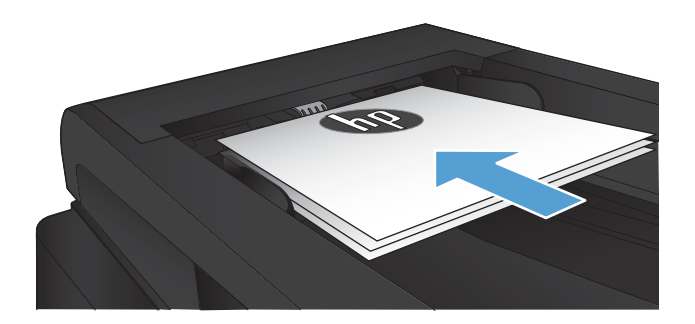

- **2.** Berühren Sie auf dem Home-Bildschirm die Schaltfläche Kopieren.
- **3.** Wählen Sie Einstellungen.
- **4.** Blättern Sie zur Schaltfläche Mod "Entwurf", und berühren Sie sie.
- **5.** Wählen Sie An.
- **6.** Berühren Sie die Schaltfläche Kopieren starten, um den Kopiervorgang zu starten.
## **Einstellen des Papierformats und der Papiersorte für das Kopieren auf Spezialpapier**

- 1. Berühren Sie im Home-Bildschirm die Schaltfläche "Kopieren".
- **2.** Berühren Sie die Schaltfläche Einstellungen. Blättern Sie anschließend zur Schaltfläche Papier, und berühren Sie sie.
- **3.** Wählen Sie in der Liste der Papierformate den Eintrag des Papierformats, das in Fach 1 eingelegt ist.

**EX HINWEIS:** Das Gerät unterstützt die folgenden Formate für das Kopieren: Letter, Legal und A4

- **4.** Wählen Sie in der Liste der Papiertypen den Eintrag des Papiertyps, der in Fach 1 eingelegt ist.
- **5.** Berühren Sie die Schaltfläche Kopieren starten, um den Kopiervorgang zu starten.

# **6 Scannen**

- [Scannen mit der Software HP Scan \(Windows\)](#page-111-0)
- [Scannen mit der Software HP Scan \(Mac OS X\)](#page-112-0)
- [Scannen auf ein USB-Flash-Laufwerk](#page-113-0)
- [Einrichten von Scannen in Netzwerkordner und Scannen in E-Mail](#page-114-0)
- [Scannen in einen Netzwerkordner](#page-116-0)
- [Scannen in eine E-Mail](#page-117-0)
- [Scannen mit Hilfe anderer Software](#page-118-0)

## <span id="page-111-0"></span>**Scannen mit der Software HP Scan (Windows)**

- **1.** Doppelklicken Sie auf dem Computer-Desktop auf das Symbol **HP Scan**. Wenn sich das Symbol nicht auf dem Computer-Desktop befindet, öffnen Sie den Ordner **Programme**, klicken Sie auf **HP**, öffnen Sie den Ordner für dieses Produkt, und klicken Sie anschließend auf **HP Scan**.
- **2.** Wählen Sie eine Scanverknüpfung, und passen Sie ggf. die Einstellungen an.
- **3.** Klicken Sie auf **Scannen**.
- **<sup>2</sup> HINWEIS:** Klicken Sie auf Erweiterte Einstellungen, um weitere Optionen anzuzeigen.

Klicken Sie auf **Neue Verknüpfung erstellen**, um einen Satz benutzerdefinierter Einstellungen zu erstellen und in der Liste der Verknüpfungen zu speichern.

## <span id="page-112-0"></span>**Scannen mit der Software HP Scan (Mac OS X)**

- **1.** Öffnen Sie die **HP Scan**-Software aus dem Ordner **Hewlett-Packard** innerhalb des Ordners **Anwendungen**.
- **2.** Befolgen Sie die Bildschirmanweisungen, um das Dokument zu scannen.
- **3.** Wenn Sie alle Seiten gescannt haben, klicken Sie auf die Schaltfläche **Senden**, um die Seiten zu drucken oder in einer Datei zu speichern.

## <span id="page-113-0"></span>**Scannen auf ein USB-Flash-Laufwerk**

- **1.** Legen Sie das Dokument auf das Scannerglas oder in den Vorlageneinzug.
- **2.** Verbinden Sie das USB-Flash-Laufwerk mit dem Anschluss auf der Vorderseite des Produkts.
- **3.** Berühren Sie auf dem Bedienfeld des Geräts auf dem Home-Bildschirm die Schaltfläche Scannen.
- **4.** Berühren Sie den Bildschirm Zu USB-Laufw. scan..
- **5.** Berühren Sie die Schaltfläche Scannen, um zu scannen und die Datei zu speichern. Das Produkt erstellt auf dem USB-Laufwerk den Ordner **HPSCANS** und speichert die Datei mit einem automatisch generierten Dateinamen im PDF- oder JPG-Format.
	- **HINWEIS:** Wenn der Übersichtsbildschirm angezeigt wird, können Sie die Datei berühren und die Einstellungen anpassen.

Außerdem kann der Hot Folder-Name geändert werden.

## <span id="page-114-0"></span>**Einrichten von Scannen in Netzwerkordner und Scannen in E-Mail**

Zum Verwenden dieser Scanfunktionen muss das Gerät mit einem Netzwerk verbunden sein. Diese Scanfunktionen sind erst verfügbar, nachdem Sie sie konfiguriert haben. Verwenden Sie den Assistenten für die Einrichtung von "In Netzwerkordner scannen" (Windows) bzw. den Assistenten für "In E-Mail scannen" (Windows) am Ende des Softwareinstallationsverfahrens des Produkts oder den integrierten HP Webserver zum Konfigurieren dieser Funktionen. Nachfolgend wird erläutert, wie die Scanfunktionen mit dem integrierten HP Webserver eingerichtet werden.

## **Konfigurieren der Funktion "In Netzwerkordner scannen"**

- 1. Berühren Sie die Schaltfläche Netzwerk **auf dem Home-Bildschirm des Gerätebedienfelds**, um die IP-Adresse des Geräts anzuzeigen.
- **2.** Geben Sie die IP-Adresse des Geräts in die Adresszeile eines Webbrowsers ein, um den integrierten HP Webserver zu öffnen.
- **HINWEIS:** Sie können auf den integrierten HP Webserver auch über die Toolbox für das HP Gerät für Windows oder das HP Dienstprogramm für Mac OS X zugreifen.
- **3.** Klicken Sie auf die Registerkarte **Scannen**.
- **4.** Wählen Sie im Menü links auf dem Bildschirm Einrichtung von "In Netzwerkordner scannen".
- **5.** Zum Einrichten eines neuen Ordners klicken Sie auf **Neu**.
- **6.** Füllen Sie die Felder auf diesem Bildschirm aus.
- **7.** Klicken Sie auf die Schaltfläche **Speichern und testen** am unteren Rand des Bildschirms, und testen Sie die Einrichtung.

## **Funktion "In E-Mail scannen" konfigurieren**

- 1. Berühren Sie die Schaltfläche Netzwerk **auf dem Home-Bildschirm des Gerätebedienfelds**, um die IP-Adresse des Geräts anzuzeigen.
- **2.** Geben Sie die IP-Adresse des Geräts in die Adresszeile eines Webbrowsers ein, um den integrierten HP Webserver zu öffnen.
- **EX HINWEIS:** Sie können auf den integrierten HP Webserver auch über die Toolbox für das HP Gerät für Windows oder das HP Dienstprogramm für Mac OS X zugreifen.
- **3.** Klicken Sie auf die Registerkarte **Scannen**.
- **4.** Klicken Sie auf den Link Einrichtung von "In E-Mail scannen" auf der linken Seite des Bildschirms.
- **5.** Klicken Sie auf den Link **Ausgehende E-Mail-Profile** und anschließend auf die Schaltfläche **Neu**.
- **6.** Füllen Sie die Felder auf diesem Bildschirm aus. Wenden Sie sich an Ihren Netzwerkadministrator oder Ihren Internetdienstanbieter, um die Informationen zum STMP-Server zu erhalten. Falls der SMTP-Server eine Authentifizierung erfordert, müssen Sie auch die SMTP-Benutzer-ID und das Kennwort kennen.
- **7.** Klicken Sie auf die Schaltfläche **Speichern und testen** am unteren Rand des Bildschirms, und testen Sie die Einrichtung.
- **8.** Sie können Kontakte zum E-Mail-Adressbuch hinzufügen oder andere standardmäßige E-Mail-Einstellungen konfigurieren. Diese Schritte sind optional. Klicken Sie auf den Link **E-Mail-Adressbuch**  und die Links für **E-Mail-Optionen** auf der linken Seite des Bildschirms, um diese Funktionen einzurichten.

## <span id="page-116-0"></span>**Scannen in einen Netzwerkordner**

Verwenden Sie das Bedienfeld des Geräts, um ein Dokument zu scannen und in einem Ordner im Netzwerk zu speichern.

**HINWEIS:** Das Gerät muss mit einem Netzwerk verbunden sein und die Scanfunktion muss mithilfe des integrierten HP Webservers konfiguriert worden sein, bevor Sie diese Funktion nutzen können.

- **1.** Legen Sie das Dokument auf das Scannerglas oder in den Vorlageneinzug.
- **2.** Berühren Sie auf dem Bedienfeld des Geräts auf dem Home-Bildschirm die Schaltfläche Scannen.
- **3.** Berühren Sie die Option Scannen in Netzwerkordner.
- **4.** Wählen Sie aus der Liste mit den Netzwerkordnern den Ordner aus, in dem das Dokument gespeichert werden soll.
- **5.** Auf dem Bedienfeld werden die Scaneinstellungen angezeigt.
	- Zum Ändern von Einstellungen wählen Sie Einstellungen, und ändern Sie anschließend die Einstellungen.
	- Wenn Sie keine Änderungen vornehmen möchten, fahren Sie mit dem nächsten Schritt fort.
- **6.** Berühren Sie die Schaltfläche Scannen, um den Scanauftrag zu starten.

## <span id="page-117-0"></span>**Scannen in eine E-Mail**

Verwenden Sie das Bedienfeld des Geräts, um eine Datei direkt in eine E-Mail zu scannen. Die gescannte Datei wird dann als E-Mail-Anhang an die angegebene Adresse gesendet.

**HINWEIS:** Das Gerät muss mit einem Netzwerk verbunden sein und die Scanfunktion muss mithilfe des integrierten HP Webservers konfiguriert worden sein, bevor Sie diese Funktion nutzen können.

- **1.** Legen Sie das Dokument auf das Scannerglas oder in den Vorlageneinzug.
- **2.** Berühren Sie auf dem Bedienfeld des Geräts auf dem Home-Bildschirm die Schaltfläche Scannen.
- **3.** Berühren Sie die Option Scannen in E-Mail.
- **4.** Berühren Sie die Option E-Mail senden.
- **5.** Wählen Sie die Adresse Von aus, die sie verwenden möchten. Dies ist auch als "Profil für ausgehende E-Mails" bekannt.
	- **HINWEIS:** Falls die PIN-Funktion eingerichtet wurde, geben Sie die PIN ein, und berühren Sie die Schaltfläche OK. Allerdings ist keine PIN für die Nutzung dieser Funktion erforderlich.
- **6.** Berühren Sie die Schaltfläche An, und wählen Sie die Adresse oder Gruppe aus, an die Sie die Datei senden möchten. Berühren Sie die Schaltfläche Fertig, wenn Sie fertig sind.
- **7.** Berühren Sie die Schaltfläche Betreff, falls Sie eine Betreffzeile hinzufügen möchten.
- **8.** Berühren Sie die Schaltfläche Weiter.
- **9.** Auf dem Bedienfeld werden die Scaneinstellungen angezeigt.
	- Zum Ändern von Einstellungen wählen Sie Einstellungen, und ändern Sie anschließend die Einstellungen.
	- Wenn Sie keine Änderungen vornehmen möchten, fahren Sie mit dem nächsten Schritt fort.
- **10.** Berühren Sie die Schaltfläche Scannen, um den Scanauftrag zu starten.

## <span id="page-118-0"></span>**Scannen mit Hilfe anderer Software**

Wenn Sie die vollständige Gerätesoftware installieren, ist das Gerät TWAIN-kompatibel und WIA-kompatibel (Windows Imaging Application). Wenn Sie nur die minimale Gerätesoftware installieren, ist das Gerät WIAkompatibel. Es kann mit Windows-Programmen verwendet werden, die TWAIN- oder WIA-kompatible Scangeräte unterstützen.

In einem TWAIN- oder WIA-kompatiblen Programm können Sie die Scanfunktion aufrufen und ein Bild direkt in das geöffnete Programm scannen. Weitere Informationen finden Sie in der Hilfedatei oder in der im Lieferumfang der TWAIN- oder WIA-kompatiblen Software enthaltenen Dokumentation.

### **Scannen aus TWAIN-kompatiblen Programmen (Windows)**

Allgemein ist eine Software TWAIN-kompatibel, wenn sie Befehle wie z.B. **Importieren**, **Datei importieren**, **Scannen**, **Neues Objekt importieren**, **Einfügen aus** oder **Scanner** enthält. Wenn Sie nicht wissen, ob das Programm kompatibel ist oder wie der Befehl lautet, finden Sie weitere Informationen in der Hilfe oder Dokumentation zu der entsprechenden Anwendung.

Beim Scannen aus einem TWAIN-kompatiblen Programm wird die HP Scan-Software möglicherweise automatisch gestartet. Nach dem Starten von HP Scan können Sie bei der Vorschau des Bildes Änderungen vornehmen. Andernfalls wird das Bild direkt in das TWAIN-kompatible Programm übertragen.

Starten Sie den Scanvorgang im TWAIN-kompatiblen Programm. Informationen zu den Befehlen/ Menüoptionen und zur Vorgehensweise finden Sie in der Hilfe oder Dokumentation zur jeweiligen Anwendung.

## **Scannen aus WIA-kompatiblen Programmen (Windows)**

WIA bietet eine weitere Möglichkeit zum direkten Scannen eines Bilds in eine Anwendung. WIA verwendet zum Scannen Microsoft-Software anstelle der HP Scan-Software.

WIA-kompatible Software besitzt in den meisten Fällen im Menü "Datei" oder "Einfügen" Befehle wie **Bild/Von Kamera/Von Scanner übertragen**. Wenn Sie nicht wissen, ob es sich um ein WIA-kompatibles Programm handelt, lesen Sie dies in der Hilfe oder Dokumentation der jeweiligen Anwendung nach.

Starten Sie den Scanvorgang im WIA-kompatiblen Programm. Informationen zu den Befehlen/Menüoptionen und zur Vorgehensweise finden Sie in der Hilfe oder Dokumentation zur jeweiligen Anwendung.

#### **oder**

Doppelklicken Sie in der Systemsteuerung von Windows im Ordner **Scanner und Kameras** (bei Windows Vista und Windows 7 im Ordner **Hardware und Sound**) auf das Produktsymbol. Dadurch wird der Standard-WIA-Assistent von Microsoft geöffnet, mit dessen Hilfe Sie in eine Datei scannen können.

# **7 Fax**

- [Konfigurieren des Produkts für die Faxübertragung](#page-121-0)
- [Verwenden des Telefonbuchs](#page-126-0)
- [Konfigurieren von Sendeeinstellungen des Faxgeräts](#page-128-0)
- [Konfigurieren von Empfangseinstellungen des Faxgeräts](#page-133-0)
- [Einrichten des Faxabrufs](#page-138-0)
- [Faxen](#page-139-0)

## <span id="page-121-0"></span>**Konfigurieren des Produkts für die Faxübertragung**

## **Anschließen des Faxanschlusses an eine Telefonleitung**

**1.** Schließen Sie das Telefonkabel am Faxanschluss am Produkt und an der Telefonbuchse an der Wand an.

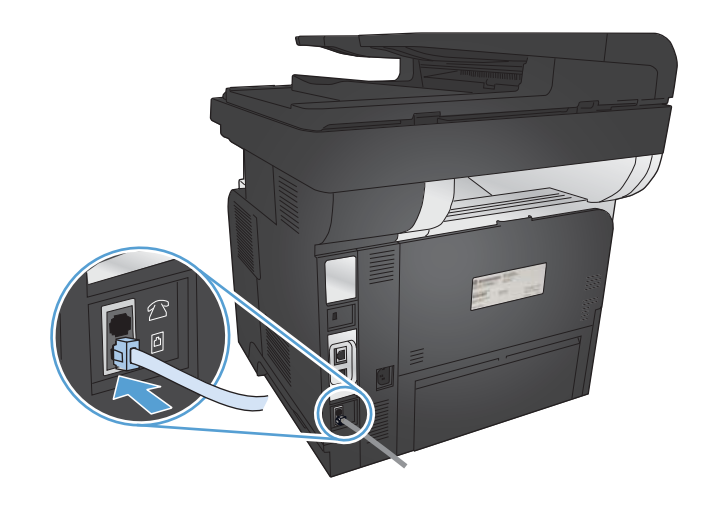

Bei dem Produkt handelt es sich um ein analoges Gerät. Es wird empfohlen, das Produkt nur an eine speziell dafür vorgesehene analoge Telefonleitung anzuschließen.

**FINMEIS:** In einigen Ländern/Regionen ist möglicherweise ein Adapter für das im Lieferumfang enthaltene Telefonkabel erforderlich.

## **Anschließen zusätzlicher Geräte**

Das Produkt besitzt zwei Faxanschlüsse:

- Die Leitungsbuchse des Faxes  $\lnot \lnot$ , über die das Gerät mit der Telefonbuchse verbunden wird.
- Der Telefonanschluss des Faxes  $\bigcap$ , über den zusätzliche Geräte an das Gerät angeschlossen werden können.

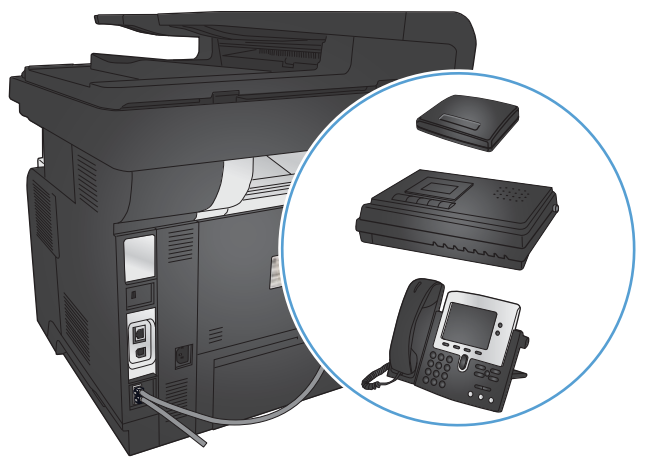

Sie haben zwei Möglichkeiten, Telefone in Verbindung mit dem Produkt zu verwenden:

- Als Nebenstellentelefon, das an einem anderen Ort mit derselben Telefonleitung verbunden ist.
- Als in Reihe geschaltetes Telefon, das am Produkt oder einem mit dem Produkt verbundenen Gerät angeschlossen ist.

Schließen Sie weitere Geräte in der Reihenfolge an, die in den folgenden Schritten angegeben wird. Der Ausgang eines Geräts wird jeweils mit dem Eingang des nächsten Geräts verbunden, so dass die Geräte eine "Kette" bilden. Wenn Sie ein bestimmtes Gerät nicht anschließen möchten, übergehen Sie den entsprechenden Schritt, und fahren Sie mit dem nächsten Gerät fort.

**EX** HINWEIS: Sie sollten höchstens drei Geräte an die Telefonleitung anschließen.

**WE HINWEIS:** Voicemail wird von diesem Produkt nicht unterstützt.

- **1.** Ziehen Sie die Netzstecker aller Geräte, die Sie anschließen möchten, ab.
- **2.** Schließen Sie das Produkt an eine Telefonbuchse an.
- **3.** Entfernen Sie den Kunststoffeinsatz vom Telefonanschluss  $\cap$ .
- **4.** Zum Anschließen eines internen oder externen Computermodems, verbinden Sie ein Ende eines Telefonkabels mit dem Telefonanschluss des Produkts  $\mathcal{B}$ . Stecken Sie das andere Ende des Telefonkabels am Faxanschluss  $\overline{\nabla}$  des Modems oder des Computers ein.
- **HINWEIS:** Einige Modems verfügen über eine zweite "Leitungsbuchse", mit der eine separate Sprechleitung angeschlossen werden kann. Wenn zwei "Leitungsbuchsen" vorhanden sind, schlagen Sie in der Dokumentation zu Ihrem Modem nach, welche die richtige "Leitungsbuchse" ist.
- **5.** Wenn Sie ein Gerät zur Anrufererkennung anschließen möchten, verbinden Sie ein Ende eines Telefonkabels mit dem Telefonanschluss des vorhergehenden Geräts. Stecken Sie das andere Ende des Telefonkabels am Anschluss für die Amtsleitung für das Gerät zur Anrufererkennung ein.
- **6.** Um einen Anrufbeantworter anzuschließen, verbinden Sie ein Ende eines Telefonkabels mit dem Telefonanschluss des vorhergehenden Geräts. Stecken Sie das andere Ende des Telefonkabels am Anschluss des Anrufbeantworters ein.
- **7.** Wenn Sie ein Telefon anschließen möchten, verbinden Sie ein Ende eines Telefonkabels mit dem Telefonanschluss des vorhergehenden Geräts. Stecken Sie das andere Ende des Telefonkabels am Telefonanschluss ein.
- **8.** Nachdem Sie weitere Geräte angeschlossen haben, schließen Sie alle Geräte an eine andere Stromquelle an.

#### **Einrichten eines Anrufbeantworters auf dem Faxgerät**

Wenn Sie einen Anrufbeantworter an das Produkt anschließen, führen Sie die folgenden Schritte aus, um das Produkt zu konfigurieren:

- **HINWEIS:** Wenn ein Anrufbeantworter an derselben Telefonleitung, jedoch an einer anderen Buchse (z. B. in einem anderen Raum) angeschlossen ist, kann dies den Faxempfang stören.
	- 1. Berühren Sie auf dem Bedienfeld des Geräts auf dem Home-Bildschirm die Schaltfläche Setup &.
	- **2.** Berühren Sie die Schaltfläche Faxeinrichtung.
	- **3.** Berühren Sie die Schaltfläche Basis-Setup.
- **4.** Berühren Sie die Schaltfläche Rufzeichen vor Annahme.
- **5.** Stellen Sie für die Anzahl der Ruftöne mindestens einen Rufton mehr ein, als für die Aktivierung des Anrufbeantworters. Geben Sie die Anzahl der Ruftöne über das Tastenfeld ein, und berühren Sie anschließend die Schaltfläche OK.
- **6.** Berühren Sie die Schaltfläche , um zum Menü Basis-Setup zurückzukehren.
- **7.** Blättern Sie zur Schaltfläche Rufannahmemodus, und berühren Sie sie.
- **8.** Berühren Sie die Schaltfläche AB. Bei dieser Einstellung prüft das Produkt einen Faxton, nachdem der Anrufbeantworter den Anruf entgegengenommen hat. Das Produkt nimmt einen Anruf entgegen, wenn ein Faxton erkannt wird.

#### **Einrichten der Faxfunktion über ein Nebenstellentelefon**

Wenn Sie ein Nebenstellentelefon an das Produkt anschließen, führen Sie die folgenden Schritte aus, um das Produkt zu konfigurieren:

- 1. Berühren Sie auf dem Bedienfeld die Schaltfläche Setup &.
- **2.** Blättern Sie zur Schaltfläche Faxeinrichtung, und berühren Sie sie.
- **3.** Blättern Sie zur Schaltfläche Erweitertes Setup, und berühren Sie sie.
- **4.** Blättern Sie zur Schaltfläche Nebenstelle, und berühren Sie sie. Vergewissern Sie sich dann, dass die Option An ausgewählt ist.

Wenn diese Einstellung aktiviert ist, können Sie dem Produkt signalisieren, dass es ein ankommendes Fax entgegennehmen soll, indem Sie auf dem Telefon nacheinander die Tasten 1-2-3 drücken. Deaktivieren Sie diese Funktion nur, wenn Sie das Pulswahlverfahren verwenden oder einen Dienst Ihres Telefonanbieters in Anspruch nehmen, der ebenfalls die Tastenkombination 1-2-3 verwendet. Der Dienst funktioniert nicht, wenn er mit dem Produkt in Konflikt steht.

- **5.** Berühren Sie die Schaltfläche zweimal, um zum Menü Faxeinrichtung zurückzukehren.
- **6.** Berühren Sie die Schaltfläche Basis-Setup.
- **7.** Blättern Sie zur Schaltfläche Rufannahmemodus, und berühren Sie sie.
- **8.** Berühren Sie die Schaltfläche Fax/Tel. Bei dieser Einstellung nimmt das Gerät den eingehenden Anruf automatisch entgegen und ermittelt, ob es sich um einen Sprachanruf oder ein Fax handelt. Ein Faxanruf wird wie ein eingehendes Fax verarbeitet. Bei einem Sprachanruf ertönt ein Klingelsignal, das Sie auf einen eingehenden Sprachanruf hinweist.
- **9.** Berühren Sie die Schaltfläche zweimal, um zum Menü Faxeinrichtung zurückzukehren.
- **10.** Blättern Sie zur Schaltfläche Erweitertes Setup, und berühren Sie sie.
- **11.** Blättern Sie zur Schaltfläche Fax/Tel-Klingeldauer, und berühren Sie sie.
- **12.** Legt die Anzahl der Sekunden fest, nach denen das Produkt den hörbaren Rufton beendet, um Sie über einen ankommenden Sprachanruf zu benachrichtigen.

### **Einrichtung als eigenständiges Faxgerät**

Sie können das Produkt als ein eigenständiges Faxgerät verwenden, ohne es mit einem Computer oder einem Netzwerk zu verbinden.

- **1.** Packen Sie das Produkt aus, und richten Sie es ein.
- 2. Berühren Sie auf dem Bedienfeld des Geräts auf dem Home-Bildschirm die Schaltfläche Setup  $\&$ .
- **3.** Berühren Sie die Schaltfläche Faxeinrichtung.
- **4.** Wählen Sie die Schaltfläche Fax-Setup-Programm.
- **5.** Folgen Sie den angezeigten Anweisungen, und wählen Sie die entsprechenden Einstellungen aus.
- **EX HINWEIS:** Eine Faxnummer darf höchstens 20 Zeichen enthalten.

**HINWEIS:** Eine Faxkopfzeile darf höchstens 25 Zeichen enthalten. ₩

## **Konfigurieren der Uhrzeit, des Datums und der Kopfzeile des Faxgeräts**

Wenn Sie die Faxeinrichtung während der Installation der Software nicht abgeschlossen haben, können Sie diese jederzeit später mit einer der folgenden Methoden vervollständigen.

#### **Festlegen von Uhrzeit, Datum und Kopfzeile auf dem Bedienfeld**

- 1. Berühren Sie auf dem Bedienfeld des Geräts auf dem Home-Bildschirm die Schaltfläche Setup  $\&$ .
- **2.** Berühren Sie die Schaltfläche Faxeinrichtung.
- **3.** Berühren Sie die Schaltfläche Basis-Setup.
- **4.** Blättern Sie zur Schaltfläche Zeit/Datum, und berühren Sie sie.
- **5.** Wählen Sie das 12- oder das 24-Stunden-Format.
- **6.** Geben Sie die aktuelle Uhrzeit über das Tastenfeld ein, und berühren Sie anschließend die Schaltfläche OK.
- **7.** Wählen Sie das Datumsformat.
- **8.** Geben Sie das aktuelle Datum über das Tastenfeld ein, und berühren Sie anschließend die Schaltfläche OK.
- **9.** Berühren Sie die Schaltfläche Faxkopfzeile.
- **10.** Geben Sie Ihre Faxnummer über das Tastenfeld ein, und berühren Sie anschließend die Schaltfläche OK.

**HINWEIS:** Eine Faxnummer darf höchstens 20 Zeichen enthalten.

**11.** Geben Sie Ihren Firmennamen oder eine Kopfzeile über das Tastenfeld ein, und berühren Sie anschließend die Schaltfläche OK.

Zur Eingabe von Sonderzeichen, die sich nicht auf einer Standardtastatur befinden, berühren Sie die Schaltfläche 123. Dadurch wird ein Tastenfeld mit Sonderzeichen geöffnet.

**HINWEIS:** Eine Faxkopfzeile darf höchstens 25 Zeichen enthalten.

### **Legen Sie die Uhrzeit, das Datum und die Kopfzeile für Faxe mit Hilfe des HP Assistenten für die Faxeinrichtung fest (Windows).**

- **1.** Klicken Sie auf **Start** und anschließend auf **Programme**.
- **2.** Klicken Sie auf **HP**, dann auf den Namen des Geräts und anschließend auf **HP Assistent für die Faxeinrichtung**.
- **3.** Folgen Sie im HP Assistenten für die Faxeinrichtung den Anweisungen am Bildschirm, um die Faxeinstellungen zu konfigurieren.

## <span id="page-126-0"></span>**Verwenden des Telefonbuchs**

Sie können häufig gewählte Faxnummern als Kurzwahleinträge speichern (bis zu 120 Einträge). Bei Kurzwahleinträgen kann es sich um einzelne Faxnummern oder Gruppen von Faxnummern handeln.

- Erstellen und Bearbeiten von Kurzwahleinträgen
- Erstellen und Bearbeiten von Gruppenwahleinträgen
- [Löschen von Kurzwahleinträgen](#page-127-0)
- [Löschen von Gruppenwahleinträgen](#page-127-0)

### **Erstellen und Bearbeiten von Kurzwahleinträgen**

- **1.** Berühren Sie auf dem Bedienfeld des Geräts auf dem Home-Bildschirm die Schaltfläche Faxen.
- **2.** Wählen Sie die Schaltfläche Menü Fax.
- **3.** Wählen Sie die Schaltfläche Telefonbuch-Setup.
- **4.** Wählen Sie die Schaltfläche Individ. Setup.
- **5.** Wählen Sie eine nicht zugewiesene Nummer in der Liste.
- **6.** Geben Sie einen Namen für den Eintrag über das Tastenfeld ein, und berühren Sie anschließend die Schaltfläche OK.
- **7.** Geben Sie die Faxnummer für den Eintrag über das Tastenfeld ein, und berühren Sie anschließend die Schaltfläche OK.

#### **Erstellen und Bearbeiten von Gruppenwahleinträgen**

- **1.** Erstellen Sie für jede Faxnummer, die in die Gruppe aufgenommen werden soll, einen Kurzwahleintrag.
	- **a.** Berühren Sie auf dem Bedienfeld des Geräts auf dem Home-Bildschirm die Schaltfläche Faxen.
	- **b.** Wählen Sie die Schaltfläche Menü Fax.
	- **c.** Wählen Sie die Schaltfläche Telefonbuch-Setup.
	- **d.** Wählen Sie die Schaltfläche Individ. Setup.
	- **e.** Wählen Sie eine nicht zugewiesene Nummer in der Liste.
	- **f.** Geben Sie einen Namen für den Eintrag über das Tastenfeld ein, und berühren Sie anschließend die Schaltfläche OK.
	- **g.** Geben Sie die Faxnummer für den Eintrag über das Tastenfeld ein, und berühren Sie anschließend die Schaltfläche OK.
- **2.** Berühren Sie im Menü Telefonbuch-Setup die Schaltfläche Gruppen-Setup.
- **3.** Wählen Sie eine nicht zugewiesene Nummer in der Liste.
- <span id="page-127-0"></span>**4.** Geben Sie über das Tastenfeld einen Namen für die Gruppe ein, und berühren Sie dann die Schaltfläche OK.
- **5.** Berühren Sie den Namen des jeweiligen Eintrags, der in die Gruppe aufgenommen werden soll. Wenn Sie Ihre Auswahl vollständig vorgenommen haben, berühren Sie die Schaltfläche Auswahl beendet.

## **Löschen von Kurzwahleinträgen**

- **1.** Berühren Sie auf dem Bedienfeld des Geräts auf dem Home-Bildschirm die Schaltfläche Faxen.
- **2.** Wählen Sie die Schaltfläche Menü Fax.
- **3.** Wählen Sie die Schaltfläche Telefonbuch-Setup.
- **4.** Wählen Sie die Schaltfläche Eintrag löschen. Alternativ berühren Sie zum Löschen aller Einträge die Schaltfläche Alle Einträge löschen.
- **5.** Wählen Sie den zu löschenden Eintrag aus.
- **6.** Berühren Sie die Schaltfläche OK, um den Löschvorgang zu bestätigen.

## **Löschen von Gruppenwahleinträgen**

- **1.** Berühren Sie auf dem Bedienfeld des Geräts auf dem Home-Bildschirm die Schaltfläche Faxen.
- **2.** Wählen Sie die Schaltfläche Menü Fax.
- **3.** Wählen Sie die Schaltfläche Telefonbuch-Setup.
- **4.** Wählen Sie die Schaltfläche Eintrag löschen. Alternativ berühren Sie zum Löschen aller Einträge die Schaltfläche Alle Einträge löschen.
- **5.** Wählen Sie den zu löschenden Eintrag aus.
- **6.** Berühren Sie die Schaltfläche OK, um den Löschvorgang zu bestätigen.

## <span id="page-128-0"></span>**Konfigurieren von Sendeeinstellungen des Faxgeräts**

- Einrichten spezieller Wählzeichen und Optionen
- So stellen Sie die Wahltonerkennung ein
- [Festlegen der automatischen Wahlwiederholung](#page-129-0)
- [Festlegen von Hell/Dunkel und Auflösung](#page-130-0)
- [Festlegen von Abrechnungscodes](#page-131-0)

## **Einrichten spezieller Wählzeichen und Optionen**

Sie können in eine angewählte Faxnummer Pausen einfügen. Pausen sind oftmals notwendig, wenn Nummern im Ausland gewählt werden oder eine Verbindung mit einer Amtsleitung hergestellt wird.

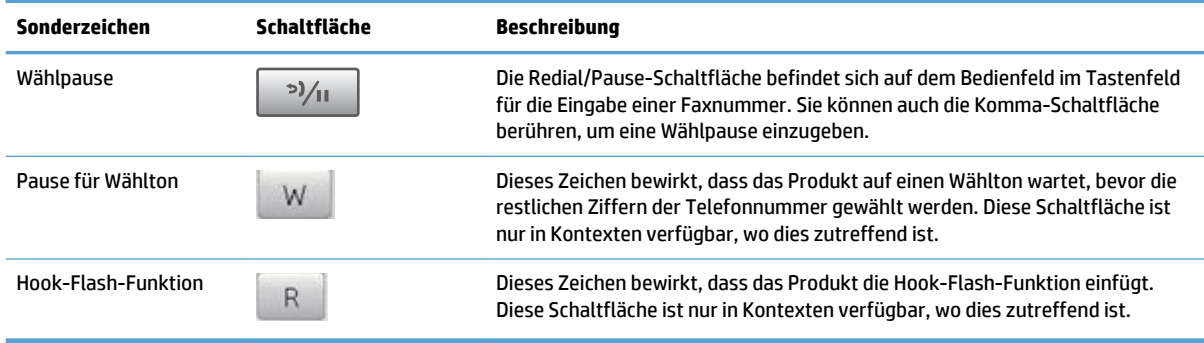

#### **So richten Sie ein Wählpräfix ein**

Eine Vorwahl ist eine Nummer oder eine Gruppe von Nummern, die allen über das Bedienfeld oder die Software eingegebenen Faxnummern automatisch vorangestellt wird. Eine Vorwahl darf höchstens 50 Zeichen enthalten.

Die Standardeinstellung lautet Aus. Sie können diese Option aktivieren und eine Vorwahl eingeben, wenn Sie beispielsweise die Ziffer "9" wählen müssen, um eine Amtsleitung außerhalb des Telefonsystems Ihrer Firma zu erhalten. Auch wenn diese Einstellung aktiviert ist, können Faxnummern ohne Vorwahl gewählt werden. In diesem Fall müssen Sie die Nummer manuell wählen.

- 1. Berühren Sie auf dem Bedienfeld des Geräts auf dem Home-Bildschirm die Schaltfläche Setup ...
- **2.** Wählen Sie das Menü Faxeinrichtung.
- **3.** Wählen Sie das Menü Basis-Setup.
- **4.** Blättern Sie zur Schaltfläche Vorwahl, und berühren Sie sie. Berühren Sie dann die Schaltfläche An.
- **5.** Geben Sie das Präfix über das Tastenfeld ein, und berühren Sie anschließend die Schaltfläche OK. Sie können Ziffern, Pausen und Wählzeichen verwenden.

#### **So stellen Sie die Wahltonerkennung ein**

Normalerweise startet das Produkt beim Eingeben der Faxnummer den Wählvorgang unmittelbar. Wenn Sie das Produkt am selben Anschluss wie das Telefon verwenden, sollten Sie die Einstellung zum Abwarten des

<span id="page-129-0"></span>Freizeichens aktivieren. Auf diese Weise wird vermieden, dass ein Fax während eines Telefongesprächs gesendet wird.

Werkseitig ist das Abwarten des Freizeichens für Frankreich und Ungarn auf An und für alle anderen Länder/ Regionen auf Aus voreingestellt.

- **1.** Berühren Sie auf dem Bedienfeld des Geräts auf dem Home-Bildschirm die Schaltfläche Setup  $\mathcal{S}_2$ .
- **2.** Wählen Sie das Menü Faxeinrichtung.
- **3.** Wählen Sie das Menü Erweitertes Setup.
- **4.** Blättern Sie zur Schaltfläche Freizeichen abwarten, und berühren Sie sie. Berühren Sie dann die Schaltfläche An oder Aus.

#### **Ton- oder Impulswahlverfahren**

Gehen Sie wie folgt vor, um das Produkt auf Ton- oder Impulswahlverfahren einzustellen. Werkseitig ist Ton voreingestellt. Ändern Sie diese Einstellung nur, wenn Sie sicher wissen, dass Ihr Telefonanschluss keine Tonwahl unterstützt.

**EX** HINWEIS: Das Impulswahlverfahren ist nicht in allen Ländern/Regionen verfügbar.

- **1.** Berühren Sie auf dem Bedienfeld des Geräts auf dem Home-Bildschirm die Schaltfläche Setup  $\mathbb{R}$ .
- **2.** Wählen Sie das Menü Faxeinrichtung.
- **3.** Wählen Sie das Menü Erweitertes Setup.
- **4.** Blättern Sie zur Schaltfläche Wählmodus, und berühren Sie sie. Berühren Sie dann die Schaltfläche Ton oder Impuls.

### **Festlegen der automatischen Wahlwiederholung**

Wenn das Produkt ein Fax nicht senden kann, weil ein Kommunikationsfehler vorliegt oder das Empfangsgerät nicht antwortet oder besetzt ist, versucht es gemäß den Einstellungen für Wahlwiederholung im Besetztfall, bei keiner Rufannahme oder bei einem Kommunikationsfehler eine Wahlwiederholung durchzuführen.

#### **Festlegen der Wahlwiederholung bei Besetzt**

Wenn diese Option aktiviert ist, führt das Produkt bei Empfang eines Besetztzeichens automatisch eine Wahlwiederholung durch. Werkseitig ist die Wahlwiederholung bei Besetzt auf An eingestellt.

- 1. Berühren Sie auf dem Bedienfeld des Geräts auf dem Home-Bildschirm die Schaltfläche Setup  $\sum_{n=1}^{\infty}$
- **2.** Wählen Sie das Menü Faxeinrichtung.
- **3.** Wählen Sie das Menü Erweitertes Setup.
- **4.** Blättern Sie zur Schaltfläche Wahlwdh- besetzt, und berühren Sie sie. Berühren Sie dann die Schaltfläche An oder Aus.

#### <span id="page-130-0"></span>**Festlegen der Wahlwiederholung bei keiner Rufannahme**

Wenn diese Option aktiviert ist, führt das Produkt automatisch eine Wahlwiederholung durch, wenn der Anruf nicht angenommen wird. Werkseitig ist die Wahlwiederholung bei keiner Rufannahme auf Aus eingestellt.

- **1.** Berühren Sie auf dem Bedienfeld des Geräts auf dem Home-Bildschirm die Schaltfläche Setup  $\mathbb{R}$ .
- **2.** Wählen Sie das Menü Faxeinrichtung.
- **3.** Wählen Sie das Menü Erweitertes Setup.
- **4.** Blättern Sie zur Schaltfläche Wahlw. keine Rufann, und berühren Sie sie. Berühren Sie dann die Schaltfläche An oder Aus.

#### **Festlegen der Wahlwiederholung bei Kommunikationsfehler**

Wenn diese Option aktiviert ist, führt das Produkt im Falle eines Kommunikationsfehlers automatisch eine Wahlwiederholung durch. Werkseitig ist die Wahlwiederholung im Falle eines Kommunikationsfehlers auf An eingestellt.

- **1.** Berühren Sie auf dem Bedienfeld des Geräts auf dem Home-Bildschirm die Schaltfläche Setup  $\mathcal{S}_2$ .
- **2.** Wählen Sie das Menü Faxeinrichtung.
- **3.** Wählen Sie das Menü Erweitertes Setup.
- **4.** Blättern Sie zur Schaltfläche Wahlwdh. Komm.fehler, und berühren Sie sie. Berühren Sie dann die Schaltfläche An oder Aus.

### **Festlegen von Hell/Dunkel und Auflösung**

#### **Festlegen der Standardeinstellung für Hell/Dunkel (Kontrast)**

Der Kontrast hat Auswirkungen auf die Helligkeit eines abgehenden Faxes.

Die Standardeinstellung für Hell/Dunkel bestimmt den Kontrast, der für alle gefaxten Vorlagen verwendet wird. Der Schieberegler ist per Vorgabe auf einen mittleren Wert eingestellt.

- **1.** Berühren Sie auf dem Bedienfeld des Geräts auf dem Home-Bildschirm die Schaltfläche Setup ...
- **2.** Wählen Sie das Menü Faxeinrichtung.
- **3.** Wählen Sie das Menü Erweitertes Setup.
- **4.** Berühren Sie die Schaltfläche Heller/Dunkler, und berühren Sie dann eine der Pfeilschaltflächen, um den Schieberegler anzupassen.

#### **Festlegen der Auflösungseinstellungen**

**HINWEIS:** Durch die Erhöhung der Auflösung vergrößert sich das Fax. Dies hat längere Übertragungszeiten zur Folge und überschreitet mitunter die Speicherkapazität.

Die folgenden Einstellungen sind verfügbar:

- Standard: Diese Einstellung liefert die niedrigste Qualität und die schnellste Übertragung.
- Fein: Diese Einstellung liefert eine höhere Auflösungsqualität als Standard, die in der Regel für Textdokumente empfehlenswert ist.
- <span id="page-131-0"></span>● Superfein: Diese Einstellung eignet sich am besten für Dokumente mit Text und Bildern. Die Übertragung ist langsamer als mit der Einstellung Fein, aber schneller als mit der Einstellung Foto.
- Foto: Diese Einstellung liefert die beste Bildqualität, erhöht jedoch stark die Übertragungszeit.

#### **Festlegen der Faxauflösung für den aktuellen Faxauftrag**

- **1.** Berühren Sie auf dem Bedienfeld des Geräts auf dem Home-Bildschirm die Schaltfläche Faxen.
- **2.** Berühren Sie die Schaltfläche Menü Fax.
- **3.** Berühren Sie die Schaltfläche Sendeoptionen.
- **4.** Berühren Sie die Schaltfläche Faxauflösung und anschließend eine der Optionen.
	- **WEIS:** Werkseitig ist als Standardauflösung Fein eingestellt.

#### **Festlegen der Standardauflösung für alle Faxaufträge**

- **1.** Berühren Sie auf dem Bedienfeld des Geräts auf dem Home-Bildschirm die Schaltfläche Setup ...
- **2.** Wählen Sie das Menü Faxeinrichtung.
- **3.** Wählen Sie das Menü Erweitertes Setup.
- **4.** Berühren Sie die Schaltfläche Faxauflösung und anschließend eine der Optionen.

**Filly HINWEIS:** Werkseitig ist als Standardauflösung Fein eingestellt.

#### **Festlegen von Abrechnungscodes**

Wenn die Funktion für Abrechnungscodes aktiviert ist, werden Sie aufgefordert, für jedes Fax einen Abrechnungscode einzugeben. Mit jeder gesendeten Faxseite wird der Zähler des Abrechnungscodes erhöht. Dazu gehören alle Arten von Faxen mit der Ausnahme von Faxabruf, Faxweiterleitung sowie über den PC empfangene Faxe. Bei Faxen an nicht definierte oder gespeicherte Gruppen erhöht das Produkt den Zähler des Abrechnungscodes für jedes Fax, das erfolgreich an ein Ziel gesendet wurde.

Werkseitig ist für den Abrechnungscode Aus eingestellt. Die Nummer des Abrechnungscodes kann zwischen 1 und 250 liegen.

#### **Festlegen der Abrechnungscodeeinstellung**

- 1. Berühren Sie auf dem Bedienfeld des Geräts auf dem Home-Bildschirm die Schaltfläche Setup  $\&$ .
- **2.** Wählen Sie das Menü Faxeinrichtung.
- **3.** Wählen Sie das Menü Erweitertes Setup.
- **4.** Blättern Sie zur Schaltfläche Abrechnungscodes, und berühren Sie sie. Berühren Sie dann die Schaltfläche An.

#### **Verwenden von Abrechnungscodes**

- **1.** Legen Sie das Dokument in den Vorlageneinzug oder auf das Vorlagenglas.
- **2.** Berühren Sie auf dem Bedienfeld des Geräts auf dem Home-Bildschirm die Schaltfläche Faxen.
- **3.** Geben Sie die Faxnummer ein, oder wählen Sie einen Kurz- oder einen Gruppenwahleintrag.
- **4.** Wählen Sie die Schaltfläche Faxvorgang starten.
- **5.** Geben Sie den Abrechnungscode ein, und berühren Sie dann die Schaltfläche OK.

#### **Drucken des Abrechnungscodeberichts**

Der Abrechnungscodebericht enthält eine Liste aller Faxabrechnungscodes sowie die Anzahl der Faxe, die pro Code abgerechnet wurden. Dieser Bericht steht nur zur Verfügung, wenn die Abrechnungscode-Funktion aktiviert ist.

**HINWEIS:** Nach dem Drucken dieses Berichts werden sämtliche Abrechnungsdaten gelöscht.

- **1.** Berühren Sie auf dem Bedienfeld des Geräts auf dem Home-Bildschirm die Schaltfläche Faxen.
- **2.** Wählen Sie die Schaltfläche Menü Fax.
- **3.** Wählen Sie die Schaltfläche Faxberichte.
- **4.** Blättern Sie zur Schaltfläche Abrechn.ber. druck., und berühren Sie sie.

## <span id="page-133-0"></span>**Konfigurieren von Empfangseinstellungen des Faxgeräts**

- Festlegen der Faxweiterleitung
- **Festlegen des Rufannahmemodus**
- [Sperren oder Freigeben von Faxnummern](#page-134-0)
- [Festlegen der Anzahl von Ruftönen bis zur Rufannahme](#page-134-0)
- [Einrichten von Spezialtonfolgen](#page-135-0)
- [Automatisches Verkleinern ankommender Faxe](#page-136-0)
- [Festlegen der Einstellungen für das erneute Drucken von Faxen](#page-136-0)
- [Festlegen der Faxtonlautstärke](#page-137-0)
- [Erstellen von Faxen mit Zeitstempel](#page-137-0)
- [Einrichten der privaten Empfangsfunktion](#page-137-0)

## **Festlegen der Faxweiterleitung**

Sie können das Produkt so einstellen, dass ankommende Faxe an eine andere Faxnummer weitergeleitet werden. Das auf dem Gerät eingehende Fax wird zunächst gespeichert. Danach wird die angegebene Faxnummer gewählt und das Fax gesendet. Wenn das Fax auf Grund eines Fehlers, beispielsweise eines besetzten Anschlusses, und mehrerer fehlgeschlagener Wahlwiederholungsversuche nicht weitergeleitet werden kann, wird es vom Produkt gedruckt.

Wenn beim Empfang eines Faxes nicht genügend Speicherplatz zur Verfügung steht, wird der Empfang des ankommenden Faxes beendet, und es werden nur die bereits gespeicherten Seiten (vollständige und unvollständige Seiten) weitergeleitet.

Bei Verwendung der Faxweiterleitungsfunktion müssen die Faxe vom Produkt und nicht vom Computer empfangen werden, und die Rufannahme muss auf Automatisch eingestellt sein.

- **1.** Berühren Sie auf dem Bedienfeld des Geräts auf dem Home-Bildschirm die Schaltfläche Faxen.
- **2.** Wählen Sie die Schaltfläche Menü Fax.
- **3.** Wählen Sie die Schaltfläche Empfangsoptionen.
- **4.** Berühren Sie die Schaltfläche Fax weiterleiten und anschließend die Schaltfläche An.
- **5.** Geben Sie die Weiterleitungs-Faxnummer über das Tastenfeld ein, und berühren Sie anschließend die Schaltfläche OK.

## **Festlegen des Rufannahmemodus**

Stellen Sie den Rufannahmemodus je nach Situation auf Automatisch, AB, Fax/Tel oder Manuell ein. Werkseitig ist Automatisch voreingestellt.

- Automatisch: Das Gerät nimmt eingehende Anrufe nach der angegebenen Anzahl von Ruftönen oder nach Erkennung der Spezialtonfolge für Faxe an.
- AB: Das Gerät nimmt den Anruf nicht automatisch an. Stattdessen wartet es, bis es den Faxton erkennt.
- <span id="page-134-0"></span>Fax/Tel: Das Gerät nimmt eingehende Anrufe sofort an. Wenn es den Faxton erkennt, verarbeitet es den Anruf als Fax. Wenn es den Faxton nicht erkennt, erzeugt es einen hörbaren Klingelton, um Sie darauf aufmerksam zu machen, den eingehenden Sprachanruf anzunehmen.
- Manuell: Das Gerät beantwortet Anrufe niemals ohne Benutzereingriff. Sie müssen den Faxempfang selbst starten, indem Sie auf dem Bedienfeld die Schaltfläche Faxvorgang starten berühren oder ein an diese Leitung angeschlossenes Telefon abnehmen und die Ziffern 1-2-3 wählen.

Führen Sie die folgenden Schritte aus, um den Rufannahmemodus einzustellen oder zu ändern:

- **1.** Berühren Sie auf dem Bedienfeld des Geräts auf dem Home-Bildschirm die Schaltfläche Setup  $\mathcal{S}_\infty$ .
- **2.** Wählen Sie das Menü Faxeinrichtung.
- **3.** Wählen Sie das Menü Basis-Setup.
- **4.** Blättern Sie zur Schaltfläche Rufannahmemodus, und berühren Sie sie. Berühren Sie dann die Option, die Sie verwenden möchten.

### **Sperren oder Freigeben von Faxnummern**

Wenn Sie von bestimmten Personen oder Unternehmen keine Faxe empfangen möchten, können Sie die betreffenden Nummern (maximal 30) über das Bedienfeld sperren. Wenn Sie eine Faxnummer blockieren und genau dieser Teilnehmer ein Fax sendet, wird in der Bedienfeldanzeige die Meldung angezeigt, dass die Nummer gesperrt ist. Das Fax wird dann weder gedruckt noch gespeichert. Faxe von gesperrten Faxnummern werden im Faxaktivitätsprotokoll als "Verworfen" gekennzeichnet. Gesperrte Faxnummern können einzeln oder in ihrer Gesamtheit wieder freigegeben werden.

**EX HINWEIS:** Der Absender des blockierten Faxes wird nicht darüber informiert, dass die Faxübertragung fehlgeschlagen ist.

**HINWEIS:** Wenn der Absender die Faxkopfzeile nicht konfiguriert hat, kann die Nummer nicht gesperrt werden.

- **1.** Berühren Sie auf dem Bedienfeld des Geräts auf dem Home-Bildschirm die Schaltfläche Faxen.
- **2.** Wählen Sie die Schaltfläche Menü Fax.
- **3.** Wählen Sie die Schaltfläche Empfangsoptionen.
- **4.** Wählen Sie die Schaltfläche Junk-Faxe blockieren.
- **5.** Wählen Sie die Schaltfläche Nummer hinzufügen.
- **6.** Geben Sie die zu sperrende Faxnummer über das Tastenfeld ein, und berühren Sie anschließend die Schaltfläche OK.

### **Festlegen der Anzahl von Ruftönen bis zur Rufannahme**

Wenn der Rufannahmemodus auf Automatisch eingestellt ist, legt die Einstellung für die Ruftöne bis zur Rufannahme fest, nach wie vielen Ruftönen ein ankommender Anruf vom Produkt entgegengenommen wird.

Ist das Produkt an eine Leitung angeschlossen, an der Fax- und Sprachanrufe (Gemeinschaftsanschluss) empfangen werden und zudem ein Anrufbeantworter verwendet wird, müssen Sie die Einstellung für die Ruftöne bis zur Rufannahme eventuell anpassen. Die Anzahl der Ruftöne bis zur Rufannahme für das Produkt muss höher als die Anzahl auf dem Anrufbeantworter sein. So kann der Anrufbeantworter den ankommenden Anruf entgegennehmen und eine Nachricht aufzeichnen, sofern es sich um einen Sprachanruf handelt. Wenn

<span id="page-135-0"></span>der Anrufbeantworter den Anruf entgegen nimmt, hört das Produkt den Anruf ab und nimmt ihn automatisch entgegen, wenn es Faxtöne erkennt.

Die Standardeinstellung für Ruftöne bis zur Rufannahme ist je nach Land/Region eingeschränkt.

Mit Hilfe der folgenden Tabelle können Sie die Anzahl der Ruftöne bis zur Rufannahme festlegen.

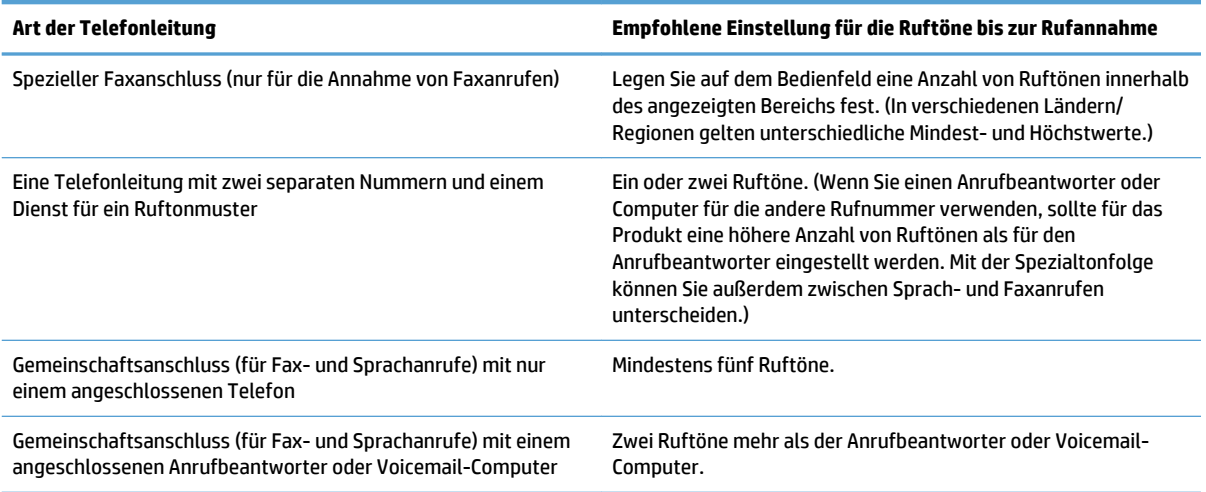

Führen Sie die folgenden Schritte aus, um die Ruftöne bis zur Rufannahme einzustellen oder zu ändern:

- **1.** Berühren Sie auf dem Bedienfeld des Geräts auf dem Home-Bildschirm die Schaltfläche Setup ...
- **2.** Wählen Sie das Menü Faxeinrichtung.
- **3.** Wählen Sie das Menü Basis-Setup.
- **4.** Wählen Sie die Schaltfläche Rufzeichen vor Annahme.
- **5.** Geben Sie die Anzahl der Ruftöne über das Tastenfeld ein, und berühren Sie anschließend die Schaltfläche OK.

### **Einrichten von Spezialtonfolgen**

Einige lokale Telefongesellschaften bieten einen Dienst für Ruftonmuster oder Spezialtonfolgen an. Dadurch stehen Ihnen mehrere Telefonnummern für eine Telefonleitung zur Verfügung. Jede Telefonnummer weist ein eindeutiges Ruftonmuster auf, wodurch zwischen persönlich beantwortbaren Sprachanrufen und vom Produkt entgegenzunehmenden Faxanrufen unterschieden werden kann.

Wenn Sie über eine Telefongesellschaft verschiedene Ruftonmuster erhalten, müssen Sie das Produkt so einstellen, dass es auf das richtige Ruftonmuster reagiert. Eindeutige Ruftonmuster werden nicht in allen Länder/Regionen unterstützt. Erfragen Sie bei der Telefongesellschaft, ob dieser Dienst in Ihrem Land/Ihrer Region verfügbar ist.

**HINWEIS:** Wenn keine unterschiedlichen Ruftonmuster verfügbar sind und Sie für Ruftonmuster eine andere Einstellung als die Standardeinstellung (Alle Klingeltöne) festlegen, kann das Produkt unter Umständen keine Faxe empfangen.

Folgende Einstellungen sind möglich:

- <span id="page-136-0"></span>● Alle Klingeltöne: Das Produkt nimmt sämtliche Anrufe auf dieser Telefonleitung entgegen.
- Einfach: Das Produkt nimmt alle Anrufe entgegen, bei denen ein Einfachruftonmuster erzeugt wird.
- Doppelt: Das Produkt nimmt alle Anrufe entgegen, bei denen ein Doppelruftonmuster erzeugt wird.
- Dreifach: Das Produkt nimmt alle Anrufe entgegen, bei denen ein Dreifachruftonmuster erzeugt wird.
- Doppelt und dreifach: Das Produkt nimmt alle Anrufe entgegen, bei denen ein Doppel- oder Dreifachruftonmuster erzeugt wird.

Führen Sie die folgenden Schritte aus, um das Ruftonmuster für die Rufannahme einzustellen oder zu ändern:

- **1.** Berühren Sie auf dem Bedienfeld des Geräts auf dem Home-Bildschirm die Schaltfläche Setup  $\mathbb{R}$ .
- **2.** Wählen Sie das Menü Faxeinrichtung.
- **3.** Wählen Sie das Menü Basis-Setup.
- **4.** Berühren Sie die Schaltfläche Sonderklingelton und anschließend eine Option.

## **Automatisches Verkleinern ankommender Faxe**

Wenn die Option An Seite anpassen aktiviert ist, verkleinert das Produkt lange Faxe automatisch bis zu 75 %, um sie an das Standardpapierformat anzupassen. Ein Fax kann also beispielsweise vom Papierformat Legal auf Letter verkleinert werden.

Wenn die Option An Seite anpassen aktiviert ist, werden lange Faxe in voller Größe auf mehrere Seiten gedruckt. Werkseitig ist die automatische Verkleinerung für ankommende Faxe auf An eingestellt.

Wenn Sie die Option Faxstempel aktiviert haben, empfiehlt es sich, die automatische Verkleinerung ebenfalls zu aktivieren. Dadurch wird die Größe ankommender Faxe geringfügig verringert, und Sie verhindern, dass ein Fax aufgrund des Seitenstempels auf zwei Seiten ausgedruckt werden muss.

**HINWEIS:** Die Einstellung für das Standardpapierformat muss der Größe des Papiers im Papierfach entsprechen.

- **1.** Berühren Sie auf dem Bedienfeld des Geräts auf dem Home-Bildschirm die Schaltfläche Setup ...
- **2.** Wählen Sie das Menü Faxeinrichtung.
- **3.** Wählen Sie das Menü Erweitertes Setup.
- **4.** Berühren Sie die Schaltfläche Ausgabeseiten (Funktion) und anschließend die Schaltfläche An.

### **Festlegen der Einstellungen für das erneute Drucken von Faxen**

- **1.** Berühren Sie auf dem Bedienfeld des Geräts auf dem Home-Bildschirm die Schaltfläche Setup  $\mathbb{R}$ .
- **2.** Wählen Sie das Menü Faxeinrichtung.
- **3.** Wählen Sie das Menü Erweitertes Setup.
- **4.** Blättern Sie zur Schaltfläche Fax-Neudruck zul., und berühren Sie sie. Berühren Sie dann die Schaltfläche An.

Nachdem diese Funktion aktiviert wurde, wird eine Schaltfläche Faxe erneut drucken im Menü Menü Fax > Empfangsoptionen zur Verfügung gestellt.

## <span id="page-137-0"></span>**Festlegen der Faxtonlautstärke**

Die Lautstärke der Faxsignaltöne wird über das Bedienfeld eingestellt. Für folgende akustische Signale kann die Lautstärke geändert werden:

- **Alarmlautstärke**
- Lautstärke Telefon
- Lautstärke Telefonleitung

#### **Festlegen der Lautstärke für Alarm, Telefonleitung und Rufzeichen**

- 1. Berühren Sie auf dem Bedienfeld des Geräts auf dem Home-Bildschirm die Schaltfläche Setup ...
- **2.** Wählen Sie das Menü System-Setup.
- **3.** Wählen Sie das Menü Lautstärke.
- **4.** Berühren Sie die Lautstärkeeinstellung, die Sie anpassen möchten, und berühren Sie anschließend eine der Optionen. Wiederholen Sie diesen Schritt für jede Lautstärkeeinstellung.

## **Erstellen von Faxen mit Zeitstempel**

Das Produkt druckt die Absenderinformationen am oberen Rand jedes empfangenen Faxes. Sie können zudem festlegen, dass auch Ihre eigenen Kopfzeileninformationen auf jedes eingegangene Fax gedruckt werden, um Datum und Uhrzeit des Faxempfangs zu bestätigen. Werkseitig ist das Erstellen von Faxen mit einem Zeitstempel auf Aus eingestellt.

- **HINWEIS:** Das Aktivieren der Zeitstempelfunktion kann dazu führen, dass sich die Seite vergrößert und das Fax eine zweite Seite druckt.
- **HINWEIS:** Diese Option betrifft nur empfangene Faxe, die vom Produkt gedruckt werden.
	- 1. Berühren Sie auf dem Bedienfeld des Geräts auf dem Home-Bildschirm die Schaltfläche Setup ...
	- **2.** Wählen Sie das Menü Faxeinrichtung.
	- **3.** Wählen Sie das Menü Erweitertes Setup.
	- **4.** Blättern Sie zur Schaltfläche Faxstempel, und berühren Sie sie. Berühren Sie dann die Schaltfläche An.

### **Einrichten der privaten Empfangsfunktion**

Wenn die Funktion für den privaten Empfang aktiviert ist, werden die empfangenen Faxe intern gespeichert und nicht gedruckt. Für das Drucken der gespeicherten Faxe ist ein Kennwort erforderlich.

- 1. Berühren Sie auf dem Bedienfeld des Geräts auf dem Home-Bildschirm die Schaltfläche Setup ...
- **2.** Wählen Sie das Menü Faxeinrichtung.
- **3.** Wählen Sie das Menü Erweitertes Setup.
- <span id="page-138-0"></span>**4.** Blättern Sie zur Schaltfläche Empfang privat, und berühren Sie sie. Berühren Sie dann die Schaltfläche An.
- **5.** Wenn Sie nicht bereits ein Systemkennwort festgelegt haben, werden Sie dazu aufgefordert, eines zu erstellen.
- **EX HINWEIS:** Bei der Eingabe des Systemkennworts muss die Groß- und Kleinschreibung beachtet werden.
	- **a.** Berühren Sie die Schaltfläche OK, und geben Sie anschließend das Systemkennwort über das Tastenfeld ein.
	- **b.** Berühren Sie die Schaltfläche OK, bestätigen Sie das Kennwort durch eine Wiederholung der Eingabe, und berühren Sie anschließend die Schaltfläche OK, um das Kennwort zu speichern.

Nachdem diese Funktion aktiviert wurde, wird eine Schaltfläche Private Faxe drucken im Menü Menü Fax > Empfangsoptionen zur Verfügung gestellt.

## **Einrichten des Faxabrufs**

Wenn ein Fax auf einem anderen Gerät zum Abrufen bereitgestellt wurde, können Sie das Fax von Ihrem Produkt aus anfordern. (Dies wird als Faxabruf von einem anderen Gerät bezeichnet.)

- **1.** Berühren Sie auf dem Bedienfeld des Geräts auf dem Home-Bildschirm die Schaltfläche Faxen.
- **2.** Wählen Sie die Schaltfläche Menü Fax.
- **3.** Wählen Sie die Schaltfläche Empfangsoptionen.
- **4.** Wählen Sie die Schaltfläche Polling-Empfang.
- **5.** Geben Sie die Nummer des Faxgerätes, bei dem Sie einen Faxabruf starten möchten, über das Tastenfeld auf dem Touchscreen ein, und berühren Sie anschließend die Schaltfläche OK.

Das Produkt wählt das Faxgerät an der Gegenstelle an, und ruft das Fax ab.

## <span id="page-139-0"></span>**Faxen**

- Unterstützte Faxprogramme
- Abbrechen von Faxen
- [Löschen von Faxen aus dem Speicher](#page-140-0)
- [Verwenden des Faxgeräts in DSL-, PBX- oder ISDN-Systemen](#page-140-0)
- [Verwenden der Faxfunktion mit einem VoIP-Dienst](#page-141-0)
- [Die Faxe im Speicher bleiben bei einem Stromausfall erhalten](#page-141-0)
- [Sicherheitsbedenken bei der Verbindung interner Netzwerke mit öffentlichen Telefonleitungen](#page-141-0)
- [Senden von Faxen vom Flachbettscanner aus](#page-142-0)
- [Faxen über den Vorlageneinzug](#page-143-0)
- [Verwenden von Kurz- und Gruppenwahleinträgen](#page-143-0)
- [Senden von Faxnachrichten über die Software \(Windows\)](#page-144-0)
- [Senden von Faxen über ein mit der Faxleitung verbundenes Telefon](#page-145-0)
- [Senden einer Faxnachricht mit Bestätigung](#page-145-0)
- [Planen der Faxsendung zu einem späteren Zeitpunkt](#page-145-0)
- [Senden eines Fax bestehend aus einem elektronischen und einem schriftlichen Dokument](#page-147-0)
- [Verwenden von Amtscodes, Kreditkarten oder Telefonkarten](#page-147-0)
- [Drucken eines Faxes](#page-148-0)
- [Empfangen von Faxen mit Faxtönen über die Telefonleitung](#page-150-0)

## **Unterstützte Faxprogramme**

Das im Lieferumfang des Produkts enthaltene PC-Faxprogramm ist das einzige vom Produkt unterstützte PC-Faxprogramm. Um ein bereits auf dem Computer installiertes PC-Faxprogramm weiterhin verwenden zu können, muss es mit dem am Computer angeschlossenen Modem verwendet werden. Eine Verwendung mit dem Modem des Produkts ist nicht möglich.

## **Abbrechen von Faxen**

Gehen Sie folgendermaßen vor, wenn Sie den aktuellen Faxauftrag abbrechen möchten, der gerade gewählt, übertragen oder empfangen wird.

#### **Abbrechen des aktuellen Faxauftrags**

Drücken Sie auf die Taste Abbrechen  $\times$  auf dem Bedienfeld. Das Senden aller noch nicht übertragenen Seiten wird abgebrochen. Wenn Sie auf die Taste Abbrechen  $\times$  drücken, werden auch Gruppenwahljobs abgebrochen.

#### <span id="page-140-0"></span>**Abbrechen ausstehender Faxaufträge**

Gehen Sie folgendermaßen vor, um einen Faxauftrag in folgenden Situationen abzubrechen:

- Das Produkt wartet nach einem Besetztzeichen, einer Nichtannahme oder einem Kommunikationsfehler auf die Wahlwiederholung.
- Das Fax soll zeitversetzt zu einem späteren Zeitpunkt gesendet werden.

Führen Sie die folgenden Schritte aus, um einen Faxauftrag mit Hilfe des Menüs Fax-Job-Status abzubrechen:

- **1.** Berühren Sie auf dem Bedienfeld des Geräts auf dem Home-Bildschirm die Schaltfläche Faxen.
- **2.** Wählen Sie die Schaltfläche Menü Fax.
- **3.** Wählen Sie die Schaltfläche Sendeoptionen.
- **4.** Wählen Sie die Schaltfläche Fax-Job-Status.
- **5.** Berühren Sie die Faxnummer des Jobs, den Sie abbrechen möchten.

### **Löschen von Faxen aus dem Speicher**

Verwenden Sie diese Vorgehensweise nur, wenn Sie Bedenken haben, dass Dritte Zugriff auf das Produkt haben und versuchen könnten, im Speicher befindliche Faxe zu drucken.

ACHTUNG: Neben dem Neudruckspeicher werden bei diesem Vorgang auch gerade gesendete Faxe, noch nicht gesendete Faxe, für die eine Wahlwiederholung durchgeführt werden soll, für zeitversetztes Senden programmierte Faxe und Faxe, die noch nicht gedruckt oder weitergeleitet wurden, gelöscht.

- 1. Berühren Sie auf dem Bedienfeld des Geräts auf dem Home-Bildschirm die Schaltfläche Setup ...
- **2.** Wählen Sie das Menü Service.
- **3.** Wählen Sie das Menü Fax-Service.
- **4.** Wählen Sie die Schaltfläche Gesp. Faxe lösch.

#### **Verwenden des Faxgeräts in DSL-, PBX- oder ISDN-Systemen**

HP Produkte wurden speziell für die Verwendung mit traditionellen analogen Telefondiensten entwickelt. Sie eignen sich nicht für DSL-, PBX- oder ISDN-Leitungen oder VoIP-Dienste, können jedoch mit entsprechender Einrichtung und Zubehör dafür konfiguriert werden.

**FY** HINWEIS: Es wird empfohlen, sich bezüglich DSL-, PBX-, ISDN- und VoIP-Setup-Optionen an den Serviceanbieter zu wenden.

Das HP LaserJet Produkt ist ein analoges Gerät, das nur unter Verwendung eines Digital/Analog-Wandlers in digitalen Telefonumgebungen verwendet werden kann. HP gibt keine Gewährleistung bezüglich der Kompatibilität mit digitalen Umgebungen oder Digital/Analog-Wandlern.

#### **DSL**

DSL (Digital Subscriber Line) verwendet Digitaltechnologie über herkömmliche Kupfertelefonkabel. Dieses Produkt ist nicht direkt mit diesen digitalen Signalen kompatibel. Wenn die Konfiguration jedoch während der DSL-Einrichtung festgelegt wird, kann das Signal getrennt werden, so dass ein Teil der Bandbreite zur Übertragung analoger Signale (für Sprach- und Faxanrufe) und die restliche Bandbreite zum Senden digitaler Daten verwendet wird.

<span id="page-141-0"></span>**HINWEIS:** Nicht alle Faxgeräte sind mit DSL-Diensten kompatibel. HP gibt keine Gewährleistung bezüglich der Kompatibilität des Produkts mit allen DSL-Dienstleitungen.

Ein typisches DSL-Modem verwendet einen Filter, mit dem es die hochfrequenten Signale des DSL-Modems von den analogen Telefon- und Faxmodemsignalen trennt. Häufig muss ein Filter eingesetzt werden, wenn analoge Telefon- und Faxprodukte an eine Telefonleitung angeschlossen sind, die von einem DSL-Modem verwendet wird. Dieser Filter wird üblicherweise vom DSL-Serviceanbieter bereitgestellt. Wenden Sie sich für weitere Informationen oder Unterstützung an den DSL-Anbieter.

#### **Nebenstellenanlage**

Das Produkt ist ein analoges Gerät, das nicht mit allen digitalen Telefonumgebungen kompatibel ist. Zur Verwendung der Faxfunktion ist möglicherweise ein Digital/Analog-Filter oder -Wandler erforderlich. Falls bei Verwendung einer Nebenstellenanlage Faxprobleme auftreten, müssen Sie möglicherweise den Anbieter der Nebenstellenanlage kontaktieren. HP gibt keine Gewährleistung bezüglich der Kompatibilität mit digitalen Umgebungen oder Digital/Analog-Wandlern.

Wenden Sie sich für weitere Informationen oder Unterstützung an den Anbieter der Nebenstellenanlage.

#### **ISDN**

Das Produkt ist ein analoges Gerät, das nicht mit allen digitalen Telefonumgebungen kompatibel ist. Zur Verwendung der Faxfunktion ist möglicherweise ein Digital/Analog-Filter oder -Wandler erforderlich. Falls bei Verwendung in einer ISDN-Umgebung Faxprobleme auftreten, müssen Sie möglicherweise den ISDN-Anbieter kontaktieren. HP gibt keine Gewährleistung bezüglich der Kompatibilität mit digitalen ISDN-Umgebungen oder Digital/Analog-Wandlern.

### **Verwenden der Faxfunktion mit einem VoIP-Dienst**

VoIP-(Voice Over Internet Protocol-)Dienste sind häufig nicht mit Faxgeräten kompatibel. Die Kompatibilität mit Fax- und IP-Diensten muss vom Anbieter ausdrücklich erwähnt werden.

Falls beim Faxempfang mit dem Produkt in einem VoIP-Netzwerk Probleme auftreten, prüfen Sie alle Kabelanschlüsse und Einstellungen. Sie können Faxe mitunter über ein VoIP-Netzwerk senden, indem Sie die Faxgeschwindigkeit reduzieren.

Wenn der VoIP-Anbieter einen "Pass through"-Modus für die Verbindung anbietet, kann dies die Faxleistung über VoIP verbessern. Darüber hinaus können bessere Ergebnisse erzielt werden, wenn "Comfort Noise", ein ggf. vom Anbieter generiertes Hintergrundrauschen, deaktiviert wird.

Falls weiterhin Faxprobleme auftreten, wenden Sie sich an den VoIP-Anbieter.

### **Die Faxe im Speicher bleiben bei einem Stromausfall erhalten**

Der Flash-Speicher schützt bei einem Stromausfall vor Datenverlust. Andere Faxgeräte speichern Faxseiten im herkömmlichen RAM oder im Kurzzeit-RAM. Im herkömmlichen RAM werden Daten bei einem Stromausfall unmittelbar gelöscht, während sie bei einem Kurzzeit-RAM nach 60 Minuten Stromausfall verloren gehen. Der Flash-Speicher kann Daten über Jahre ohne Zufuhr von Strom speichern.

## **Sicherheitsbedenken bei der Verbindung interner Netzwerke mit öffentlichen Telefonleitungen**

Das Gerät sendet und empfängt Faxdaten über Telefonleitungen, die dem Festnetzstandard (Public Switched Telephone Network, PSTN) entsprechen. Durch die sicheren Faxprotokolle ist es Computerviren unmöglich, von der Telefonleitung auf einen Computer oder ein Netzwerk übertragen zu werden.

<span id="page-142-0"></span>Die folgenden Funktionen des Geräts verhindern eine Virenübertragung:

- Es besteht keine direkte Verbindung zwischen Faxleitung und an USB oder Ethernet angeschlossenen Geräten.
- Die interne Firmware kann nicht über die Faxverbindung verändert werden.
- Die gesamte Faxkommunikation läuft durch das Fax-Subsystem, das keine Protokolle zum Austausch von Daten über das Internet verwendet.

## **Senden von Faxen vom Flachbettscanner aus**

**1.** Legen Sie das Dokument mit der zu kopierenden Seite nach unten auf das Scannerglas.

> **HINWEIS:** Wenn sich gleichzeitig Dokumente im Vorlageneinzug und auf dem Scannerglas befinden, verarbeitet das Gerät das Dokument im Vorlageneinzug und nicht das auf dem Scannerglas.

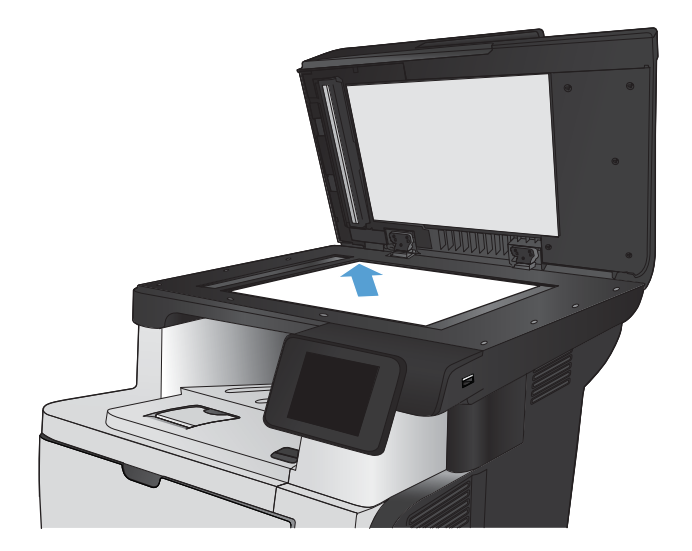

- **2.** Berühren Sie auf dem Bedienfeld des Geräts auf dem Home-Bildschirm die Schaltfläche Faxen.
- **3.** Geben Sie die Faxnummer über das Tastenfeld ein.
- **4.** Wählen Sie die Schaltfläche Faxvorgang starten.
- **5.** Das Produkt fordert Sie zur Bestätigung auf, dass Sie vom Vorlagenglas senden. Wählen Sie die Schaltfläche Ja.
- **6.** Das Produkt fordert Sie zum Auflegen der ersten Seite auf. Wählen Sie die Schaltfläche OK.
- **7.** Das Produkt scannt die erste Seite und fordert Sie dann auf, eine weitere Seite aufzulegen. Wenn das Dokument über mehrere Seiten verfügt, berühren Sie die Schaltfläche Ja. Fahren Sie mit diesem Vorgang fort, bis alle Seiten gescannt wurden.
- **8.** Wenn Sie die letzte Seite gescannt haben, berühren Sie bei der Aufforderung die Schaltfläche Nein. Das Produkt sendet das Fax.

## <span id="page-143-0"></span>**Faxen über den Vorlageneinzug**

**1.** Legen Sie die Vorlagen mit der bedruckten Seite nach oben in den Vorlageneinzug ein.

**HINWEIS:** Der Vorlageneinzug besitzt ein Fassungsvermögen von bis zu 50 Blatt Papier mit einem Gewicht von 75 g/m<sup>2</sup> .

**ACHTUNG:** Verwenden Sie keine Vorlagen mit Korrekturband, Korrekturflüssigkeit, Büroklammern oder Heftklammern, da das Produkt dadurch unter Umständen beschädigt werden kann. Außerdem sollten Sie weder Fotos noch kleine oder empfindliche Vorlagen in den Vorlageneinzug einlegen.

**HINWEIS:** Wenn sich gleichzeitig Dokumente im Vorlageneinzug und auf dem Scannerglas befinden, verarbeitet das Gerät das Dokument im Vorlageneinzug und nicht das auf dem Scannerglas.

**2.** Stellen Sie die Papierführungen so ein, dass sie den Papierstapel leicht berühren.

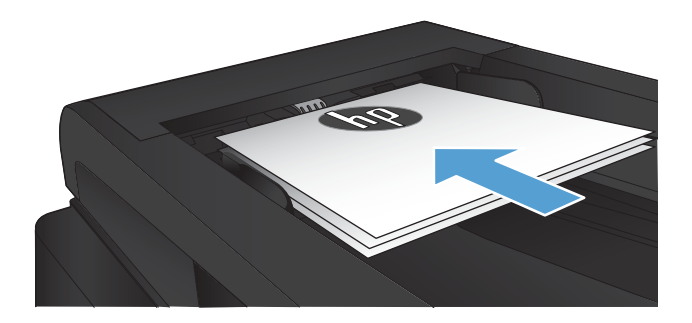

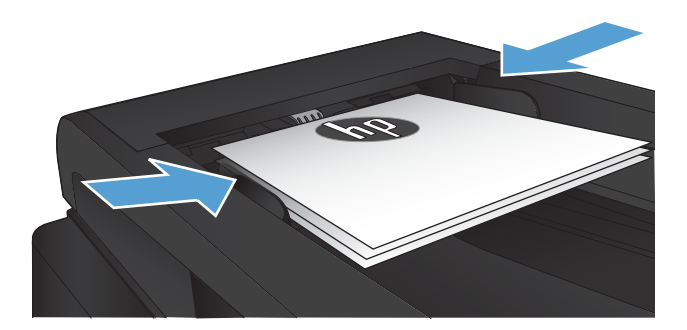

- **3.** Berühren Sie auf dem Bedienfeld des Geräts auf dem Home-Bildschirm die Schaltfläche Faxen.
- **4.** Geben Sie die Faxnummer über das Tastenfeld ein.
- **5.** Wählen Sie die Schaltfläche Faxvorgang starten.

## **Verwenden von Kurz- und Gruppenwahleinträgen**

**1.** Legen Sie das Dokument auf das Scannerglas oder in den Vorlageneinzug.

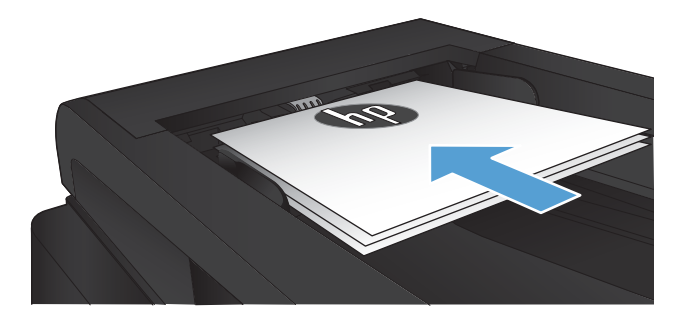
- **2.** Berühren Sie auf dem Bedienfeld des Geräts auf dem Home-Bildschirm die Schaltfläche Faxen.
- **3.** Berühren Sie auf dem Tastenfeld das Symbol für das Faxtelefonbuch.

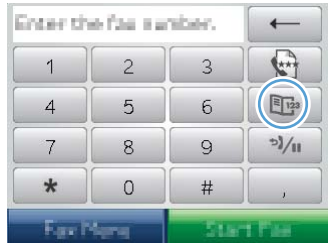

- **4.** Berühren Sie den Namen des Einzel- und Gruppeneintrags, der verwendet werden soll.
- **5.** Wählen Sie die Schaltfläche Faxvorgang starten.

### **Senden von Faxnachrichten über die Software (Windows)**

Die folgenden Informationen enthalten grundlegende Anweisungen für das Senden von Faxen mit Hilfe der Software, die im Lieferumfang des Geräts enthalten ist. Alle weiteren softwarebezogenen Themen werden in der Hilfe zur Software behandelt, die im Menü **Hilfe** der Softwareanwendung aufgerufen werden kann.

Sie können elektronische Dokumente unter folgenden Voraussetzungen von einem Computer aus senden:

- Das Produkt ist direkt an den Computer oder ein Netzwerk, mit dem der Computer verbunden ist, angeschlossen.
- Die Produktsoftware ist auf dem Computer installiert.
- Das Betriebssystem des Computers wird von diesem Produkt unterstützt.

#### **Senden von Faxen von der Software aus**

Die Vorgehensweise hängt von Ihren Spezifikationen ab. Hier wird der typische Ablauf dargestellt.

- **1.** Klicken Sie nacheinander auf **Start**, **Programme** (bzw. **Alle Programme** in Windows XP) und anschließend auf **HP**.
- **2.** Klicken Sie auf die Gerätebezeichnung und anschließend auf **HP Fax senden**. Die Faxsoftware wird geöffnet.
- **3.** Geben Sie die Faxnummer eines oder mehrerer Empfänger ein.
- **4.** Legen Sie das Dokument in den Vorlageneinzug ein.
- **5.** Klicken Sie auf **Jetzt senden**.

#### **Senden von Faxen von einem Softwareprogramm eines Drittanbieters, z. B. Microsoft Word**

- **1.** Öffnen Sie ein Dokument in einem Programm eines Drittanbieters.
- **2.** Klicken Sie auf das Menü **Datei** und dann auf **Drucken**.
- **3.** Wählen Sie in der Dropdown-Liste für Druckertreiber den Faxdruckertreiber aus. Die Faxsoftware wird geöffnet.
- **4.** Geben Sie die Faxnummer eines oder mehrerer Empfänger ein.
- **5.** Beziehen Sie alle auf dem Produkt geladenen Seiten ein Dieser Schritt ist optional.
- **6.** Klicken Sie auf **Jetzt senden**.

#### **Senden von Faxen über ein mit der Faxleitung verbundenes Telefon**

Sie können Faxnummern an einem Nebenstellentelefon wählen, das an dieselbe Telefonleitung wie das Produkt angeschlossen ist. Wenn Sie beispielsweise ein Fax an eine Person senden möchten, deren Gerät auf manuellen Empfang eingestellt ist, können Sie die betreffende Person zuerst anrufen und das Fax ankündigen.

**HINWEIS:** Das Telefon muss am Telefonanschluss (  $\cap$  ) des Geräts angeschlossen sein.

- **1.** Legen Sie das Dokument in den Vorlageneinzug ein.
- **2.** Berühren Sie auf dem Bedienfeld des Geräts auf dem Home-Bildschirm die Schaltfläche Faxen.
- **3.** Nehmen Sie den Hörer des Telefons ab, das an dieselbe Leitung wie das Produkt angeschlossen ist. Wählen Sie die Faxnummer über die Tastatur des Telefons.
- **4.** Fordern Sie den Empfänger, der den Anruf entgegennimmt, auf, das Faxgerät zu starten.
- **5.** Wenn Sie den Faxton hören, berühren Sie auf dem Bedienfeld die Schaltfläche Faxvorgang starten. Warten Sie, bis auf dem Bedienfeld die Meldung **Verbinden** angezeigt wird, und legen Sie dann den Telefonhörer auf.

#### **Senden einer Faxnachricht mit Bestätigung**

Sie können das Produkt so einrichten, dass Sie zu einer zweiten Eingabe der Faxnummer aufgefordert werden, um zu bestätigen, dass Sie das Fax an die richtige Nummer senden.

- **1.** Berühren Sie auf dem Bedienfeld des Geräts auf dem Home-Bildschirm die Schaltfläche Setup ...
- **2.** Wählen Sie das Menü Faxeinrichtung.
- **3.** Wählen Sie das Menü Erweitertes Setup.
- **4.** Blättern Sie zur Schaltfläche Faxnummer bestätigen, und berühren Sie sie. Berühren Sie dann die Schaltfläche An.
- **5.** Senden Sie das Fax.

#### **Planen der Faxsendung zu einem späteren Zeitpunkt**

Sie können auf dem Bedienfeld eingeben, dass ein Fax automatisch zu einem späteren Zeitpunkt an einen oder mehrere Empfänger gesendet wird. Das Dokument wird daraufhin in den Speicher gescannt und das Produkt erneut in den Bereitschaftsmodus gesetzt.

**HINWEIS:** Wenn das Fax vom Produkt nicht zum geplanten Zeitpunkt gesendet werden kann, wird dies im Faxfehlerbericht angegeben (sofern diese Option aktiviert ist) oder im Faxaktivitätsprotokoll aufgezeichnet. Die Übertragung wird möglicherweise nicht gestartet, wenn der Faxanruf nicht angenommen oder die Wahlwiederholung durch ein Besetztzeichen beendet wird.

Wenn eine Faxsendung für einen späteren Zeitpunkt geplant ist, das Fax jedoch aktualisiert werden muss, senden Sie die zusätzlichen Informationen in einem weiteren Auftrag. Alle Faxsendungen, die für dieselbe Uhrzeit und dieselbe Faxnummer geplant sind, werden als individuelle Faxe übertragen.

**1.** Legen Sie das Dokument in den Vorlageneinzug ein.

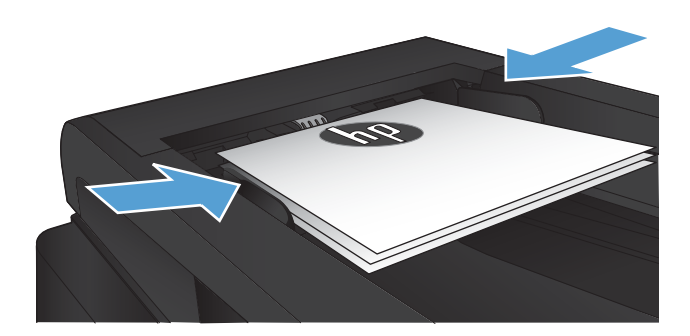

- **2.** Berühren Sie auf dem Bedienfeld des Geräts auf dem Home-Bildschirm die Schaltfläche Faxen.
- **3.** Wählen Sie die Schaltfläche Menü Fax.
- **4.** Wählen Sie die Schaltfläche Sendeoptionen.
- **5.** Wählen Sie die Schaltfläche Fax später send..
- **6.** Geben Sie über das Tastenfeld die Uhrzeit ein, zu der das Fax gesendet werden soll. Wählen Sie die Schaltfläche OK.
- **7.** Geben Sie über das Tastenfeld das Datum ein, an dem das Fax gesendet werden soll. Wählen Sie die Schaltfläche OK.
- **8.** Geben Sie die Faxnummer über das Tastenfeld ein. Berühren Sie die Schaltfläche OK. Das Gerät scannt das Dokument und speichert die Datei bis zum festgelegten Zeitpunkt im Speicher.

#### **Senden eines Fax bestehend aus einem elektronischen und einem schriftlichen Dokument**

Verwenden Sie die HP Send Fax-Software zum Einrichten dieser Funktion. Gehen Sie zum Starten des Softwareprogramms in das Windows **Start**-Menü, und suchen Sie die Programmgruppe für dieses Gerät. Klicken Sie dann auf **HP Send Fax**. Verbinden Sie die Dokumente zu einem einzigen Faxauftrag mithilfe der Software.

#### **Verwenden von Amtscodes, Kreditkarten oder Telefonkarten**

Wenn Sie Amtscodes, Kreditkarten oder Telefonkarten verwenden möchten, wählen Sie die Faxnummer manuell, um Pausen und Wählcodes zuzulassen.

#### **Senden von Faxen ins Ausland**

Um ein Fax an ein Ziel im Ausland zu senden, wählen Sie die Faxnummer manuell, um Pausen und internationale Wählcodes zuzulassen.

### **Drucken eines Faxes**

Ein empfangenes Fax wird automatisch gedruckt (es sei denn, die private Empfangsfunktion wurde aktiviert) und im Flash-Speicher gespeichert.

#### **Erneutes Drucken von Faxen**

Wenn die Funktion Fax-Neudruck zul. aktiviert ist, werden empfangene Faxe intern gespeichert. Das Produkt verfügt über eine Speicherkapazität von ca. 3,2 MB, mit der etwa 250 Seiten gespeichert werden können.

Die Faxe werden fortlaufend gespeichert. Beim erneuten Drucken werden sie nicht aus dem Speicher gelöscht.

Die Standardeinstellung dieser Funktion ist Aus.

**Aktivieren der Funktion Fax-Neudruck zul.**

- **1.** Berühren Sie auf dem Bedienfeld des Geräts auf dem Home-Bildschirm die Schaltfläche Setup  $\mathcal{S}_2$ .
- **2.** Wählen Sie das Menü Faxeinrichtung.
- **3.** Wählen Sie das Menü Erweitertes Setup.
- **4.** Blättern Sie zur Schaltfläche Fax-Neudruck zul., und berühren Sie sie. Berühren Sie dann die Schaltfläche An.

#### **Faxe neu drucken**

- **1.** Berühren Sie auf dem Bedienfeld des Geräts auf dem Home-Bildschirm die Schaltfläche Faxen.
- **2.** Wählen Sie die Schaltfläche Menü Fax.
- **3.** Wählen Sie die Schaltfläche Empfangsoptionen.
- **4.** Wählen Sie die Schaltfläche Faxe erneut drucken.

#### **Automatischer beidseitiger Druck bei empfangenen Faxen**

Verwenden Sie das Bedienfeld des Geräts, um das Gerät für das Drucken von beidseitigen Kopien erhaltener Faxe zu konfigurieren.

- 1. Berühren Sie auf dem Bedienfeld des Geräts auf dem Home-Bildschirm die Schaltfläche Setup ...
- **2.** Berühren Sie die Schaltfläche Faxeinrichtung.
- **3.** Berühren Sie die Schaltfläche Erweitertes Setup.
- **4.** Berühren Sie die Schaltfläche Duplexdruck.
- **5.** Berühren Sie die Schaltfläche An.

#### **Drucken von gespeicherten Faxen bei aktivierter privater Empfangsfunktion**

Zum Verwenden dieser Funktion müssen Sie die Funktion Empfang privat für das Gerät aktivieren. Gehen Sie wie folgt vor, um diese Funktion zu aktivieren.

- 1. Berühren Sie auf dem Bedienfeld des Geräts auf dem Home-Bildschirm die Schaltfläche Setup ...
- **2.** Berühren Sie die Schaltfläche Faxeinrichtung.
- **3.** Berühren Sie die Schaltfläche Erweitertes Setup.
- **4.** Blättern Sie zur Schaltfläche Empfang privat, und berühren Sie sie.
- **5.** Berühren Sie die Schaltfläche An.

Zum Drucken gespeicherter Faxe müssen Sie das Sicherheitskennwort des Produkts eingeben. Gespeicherte Faxe werden nach dem Drucken aus dem Speicher gelöscht.

- **1.** Berühren Sie auf dem Bedienfeld des Geräts auf dem Home-Bildschirm die Schaltfläche Faxen.
- **2.** Wählen Sie die Schaltfläche Menü Fax.
- **3.** Wählen Sie die Schaltfläche Empfangsoptionen.
- **4.** Wählen Sie die Schaltfläche Private Faxe drucken.
- **5.** Geben Sie über das Tastenfeld auf dem Touchscreen das Sicherheitskennwort für das Gerät ein, und berühren Sie dann die Schaltfläche OK.

#### **Empfangen von Faxen mit Faxtönen über die Telefonleitung**

Wenn Sie über denselben Telefonanschluss Faxe und Telefonanrufe empfangen und nach Abnahme des Hörers Faxtöne hören, haben Sie zwei Möglichkeiten zum Empfangen des Faxes:

- Berühren Sie auf dem Bedienfeld die Schaltfläche Faxvorgang starten.
- Drücken Sie auf dem Telefon nacheinander die Tasten 1-2-3, warten Sie auf den Faxübertragungston, und legen Sie dann auf.
- **HINWEIS:** Beim zweiten Verfahren muss die Option Nebenstelle aktiviert sein. Diese Option ist eine der Optionen für Erweitertes Setup im Menü Faxeinrichtung.

# **8 Verwaltung und Wartung**

- [Verwenden des HP Dienstprogramms für die Neukonfiguration zur Änderung der Geräteverbindung](#page-153-0) [\(Windows\)](#page-153-0)
- [Einrichten von HP Wireless Direct Printing](#page-154-0)
- [Verwenden der HP Web Services-Anwendungen](#page-155-0)
- [Konfigurieren der IP-Netzwerkeinstellungen](#page-156-0)
- [Toolbox für HP Gerät \(Windows\)](#page-159-0)
- [HP Dienstprogramm für Mac OS X](#page-162-0)
- [Verwenden der HP Web Jetadmin Software](#page-163-0)
- [Energiespareinstellungen](#page-164-0)
- [Sicherheitsfunktionen des Geräts](#page-166-0)
- [Aktualisieren der Firmware](#page-167-0)

### <span id="page-153-0"></span>**Verwenden des HP Dienstprogramms für die Neukonfiguration zur Änderung der Geräteverbindung (Windows)**

Wenn Sie das Gerät bereits verwenden und die Verbindungsart ändern möchten, verwenden Sie das HP Dienstprogramm für die Neukonfiguration zum Einrichten der Verbindung. Sie können das Gerät beispielsweise neu konfigurieren, um eine andere drahtlose Adresse zu verwenden, eine Verbindung zum drahtgebundenen oder drahtlosen Netzwerk herzustellen oder eine Netzwerkverbindung in eine USB-Verbindung zu ändern. Sie können die Konfiguration ändern, ohne die Geräte-CD einzulegen. Nach Auswahl des Verbindungstyps zeigt das Programm direkt den Teil des Geräteeinrichtungsverfahrens an, der geändert werden muss.

Das HP Dienstprogramm für die Neukonfiguration befindet sich in der Programmgruppe für HP auf Ihrem Computer.

## <span id="page-154-0"></span>**Einrichten von HP Wireless Direct Printing**

**EX HINWEIS:** Diese Funktion ist nur für die Drahtlosmodelle verfügbar.

Mit der HP Wireless Direct Printing-Funktion können Sie direkt von einem drahtlosen Mobilgerät aus mit einem HP Wireless Direct-fähigen Gerät drucken, ohne sich mit einem vorhandenen Netzwerk oder dem Internet verbinden zu müssen. Mit HP Wireless Direct können Sie von den folgenden Geräten aus drucken:

- iPhone, iPad oder iTouch mithilfe von Apple AirPrint
- Mobilgeräte unter Android, iOS oder Symbian mithilfe der HP ePrint Home & Biz-Anwendung

Gehen Sie wie folgt vor, um HP Wireless Direct vom Bedienfeld aus einzustellen:

**HINWEIS:** Diese Funktion erfordert die Einrichtung eines Sicherheitskennworts für das Gerät. Wenn Sie noch kein Kennwort konfiguriert haben, werden Sie nach dem Aktivieren dieser Funktion dazu aufgefordert.

- 1. Berühren Sie auf dem Bedienfeld des Geräts auf dem Home-Bildschirm die Schaltfläche Drahtlos (\*).
- **2.** Öffnen Sie die folgenden Menüs:
	- Drahtlos-Menü
	- Wireless Direct-Einstellungen
	- Ein/Aus
- **EX** HINWEIS: Wird Wireless Direct-Einstellungen nicht auf dem Bedienfeld angezeigt, müssen Sie die Firmware des Produkts aktualisieren. Die aktuelle Version erhalten Sie unter [www.hp.com.](http://www.hp.com) Geben Sie die Produktnummer Ihres HP Geräts im Suchfeld ein, wählen Sie das entsprechende Modell aus, und klicken Sie dann auf den Link **Software & Driver Downloads**.
- **3.** Berühren Sie die Auswahl An. Möglicherweise werden Sie zum Einrichten eines Sicherheitskennworts aufgefordert. Das Gerät speichert die Einstellungen und das Bedienfeld kehrt dann in das Menü Wireless Direct-Einstellungen zurück.

## <span id="page-155-0"></span>**Verwenden der HP Web Services-Anwendungen**

- **1.** Berühren Sie auf dem Bedienfeld des Geräts auf dem Home-Bildschirm die Schaltfläche Web Services **q**
- **2.** Berühren Sie die Schaltfläche Aktivieren von Web Services.

Nach dem Herunterladen einer Anwendung von der HP ePrintCenter-Website ist sie auf dem Bedienfeld des Geräts im Menü Apps verfügbar. Dieser Vorgang aktiviert HP Web Services und das Menü Apps.

## <span id="page-156-0"></span>**Konfigurieren der IP-Netzwerkeinstellungen**

- Hinweis zur Druckerfreigabe
- Abrufen oder Ändern der Netzwerkeinstellungen
- Manuelles Konfigurieren von IPv4-TCP/IP-Parametern über das Bedienfeld
- [Umbenennen des Geräts in einem Netzwerk](#page-157-0)
- [Verbindungsgeschwindigkeit und Duplexeinstellungen](#page-158-0)

#### **Hinweis zur Druckerfreigabe**

HP unterstützt keine Peer-to-Peer-Netzwerke, da es sich dabei um eine Funktion der Microsoft-Betriebssysteme und nicht der HP Druckertreiber handelt. Weitere Informationen finden Sie auf der Microsoft-Website [www.microsoft.com.](http://www.microsoft.com)

### **Abrufen oder Ändern der Netzwerkeinstellungen**

Sie können die IP-Konfigurationseinstellungen mit dem integrierten HP Webserver anzeigen oder ändern.

- 1. Berühren Sie die Schaltfläche Netzwerk **auf dem Home-Bildschirm des Gerätebedienfelds**, um die IP-Adresse des Geräts anzuzeigen.
- **2.** Geben Sie die IP-Adresse in die Adresszeile eines Webbrowsers ein, um den integrierten HP Webserver zu öffnen.
- **EY HINWEIS:** Sie können auf den integrierten HP Webserver auch über die Toolbox für das HP Gerät für Windows oder das HP Dienstprogramm für Mac OS X zugreifen.
- **3.** Klicken Sie auf die Registerkarte **Netzwerk**, und überprüfen Sie die Netzwerkinformationen. Sie können die Einstellungen nach Bedarf ändern.

### **Manuelles Konfigurieren von IPv4-TCP/IP-Parametern über das Bedienfeld**

Mit Hilfe der Bedienfeldmenüs können Sie eine IPv4-Adresse, Subnetzmaske und einen Standard-Gateway manuell festlegen.

- 1. Berühren Sie auf dem Bedienfeld des Geräts auf dem Home-Bildschirm die Schaltfläche Setup  $\&$ .
- **2.** Blättern Sie zum Menü Netzwerk-Setup, und wählen Sie es aus.
- **3.** Berühren Sie das Menü TCP/IP konfig. und anschließend die Schaltfläche Manuell.
- **4.** Geben Sie die IP-Adresse mit Hilfe des Tastenfelds auf dem Touchscreen ein, und berühren Sie dann die Schaltfläche OK. Berühren Sie zur Bestätigung die Schaltfläche Ja.
- **5.** Geben Sie die Subnetzmaske über das Tastenfeld auf dem Touchscreen ein, und berühren Sie die Schaltfläche OK. Berühren Sie zur Bestätigung die Schaltfläche Ja.
- **6.** Geben Sie das Standardgateway über das Tastenfeld auf dem Touchscreen ein, und berühren Sie die Schaltfläche OK. Berühren Sie zur Bestätigung die Schaltfläche Ja.

#### <span id="page-157-0"></span>**Umbenennen des Geräts in einem Netzwerk**

Verwenden Sie den integrierten HP Webserver, wenn Sie das Gerät in einem Netzwerk umbenennen möchten, sodass es eindeutig identifiziert werden kann.

- 1. Berühren Sie die Schaltfläche Netzwerk **auf dem Home-Bildschirm des Gerätebedienfelds**, um die IP-Adresse des Geräts anzuzeigen.
- **2.** Geben Sie die IP-Adresse des Geräts in die Adresszeile eines Webbrowsers ein, um den integrierten HP Webserver zu öffnen.
- **HINWEIS:** Sie können auf den integrierten HP Webserver auch über die Toolbox für das HP Gerät für Windows oder das HP Dienstprogramm für Mac OS X zugreifen.
- **3.** Öffnen Sie die Registerkarte **System**.
- **4.** Der Standardgerätename befindet sich auf der Seite **Geräteinformationen** im Feld **Gerätestatus**. Sie können diesen Namen ändern, um das Gerät eindeutig zu identifizieren.

**HINWEIS:** Das Vervollständigen der anderen Felder auf dieser Seite ist optional.

**5.** Klicken Sie auf die Schaltfläche **Übernehmen**, um die Änderungen zu speichern.

### <span id="page-158-0"></span>**Verbindungsgeschwindigkeit und Duplexeinstellungen**

**FINWEIS:** Diese Informationen gelten nur für Ethernet-Netzwerke. Sie gelten nicht für drahtlose Netzwerke.

Die Verbindungsgeschwindigkeit und der Kommunikationsmodus des Druckservers müssen mit dem Netzwerk-Hub übereinstimmen. In den meisten Fällen sollte daher der automatische Modus aktiviert bleiben. Wenn Sie die Einstellungen für Verbindungsgeschwindigkeit und Duplexmodus falsch festlegen, kann das Gerät unter Umständen nicht mehr mit den anderen Geräten im Netzwerk kommunizieren. Falls Änderungen notwendig werden, nehmen Sie diese über das Bedienfeld des Geräts vor.

**HINWEIS:** Die gewählte Einstellung muss mit der Einstellung des Netzwerkprodukts (Netzwerk-Hub, Switch, Gateway, Router oder Computer) übereinstimmen, mit dem die Verbindung hergestellt wird.

**HINWEIS:** Wenn Sie diese Einstellungen ändern, wird das Gerät automatisch aus- und wieder eingeschaltet. Führen Sie die Änderungen nur dann aus, wenn sich das Gerät im Standby-Modus befindet.

- 1. Berühren Sie auf dem Bedienfeld des Geräts auf dem Home-Bildschirm die Schaltfläche Setup  $\&$ .
- **2.** Blättern Sie zum Menü Netzwerk-Setup, und wählen Sie es aus.
- **3.** Wählen Sie das Menü Verbindungsgeschw..
- **4.** Folgende Optionen stehen zur Verfügung:

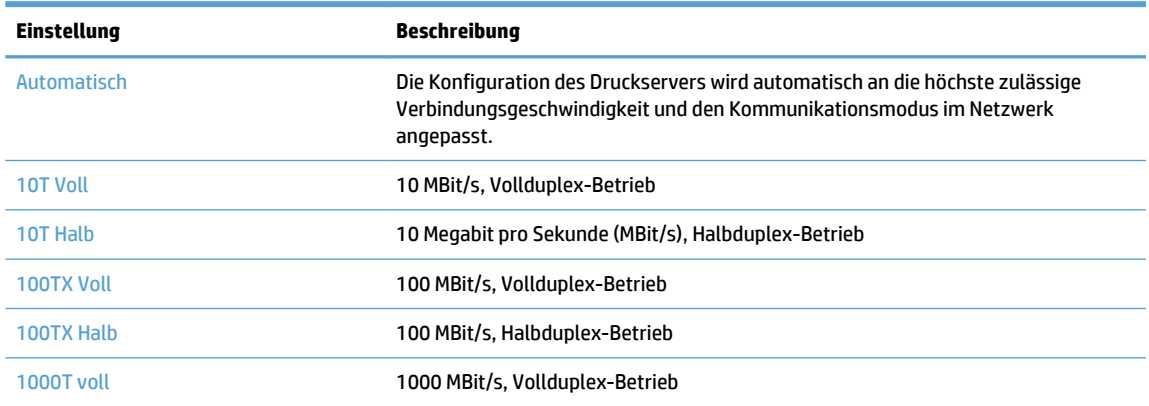

**5.** Wählen Sie die Schaltfläche OK. Das Gerät wird aus- und wieder eingeschaltet.

## <span id="page-159-0"></span>**Toolbox für HP Gerät (Windows)**

Verwenden Sie die Toolbox für das HP Gerät für Windows, um den Gerätestatus zu überprüfen oder die Geräteeinstellungen auf Ihrem Computer anzuzeigen oder zu ändern. Mit diesem Tool können Sie den integrierten HP Webserver für das Gerät öffnen.

**EY** HINWEIS: Dieses Tool steht nur zur Verfügung, wenn Sie bei Installation des Geräts alle installierbaren Funktionen ausgewählt haben. Je nachdem, wie das Gerät angeschlossen ist, stehen einige Funktionen möglicherweise nicht zur Verfügung.

- **1.** Klicken Sie auf die Schaltfläche **Start**, und klicken Sie auf die Option **Programme**.
- **2.** Klicken Sie auf die HP Gerätegruppe und anschließend auf die Option **Toolbox für HP Gerät**.

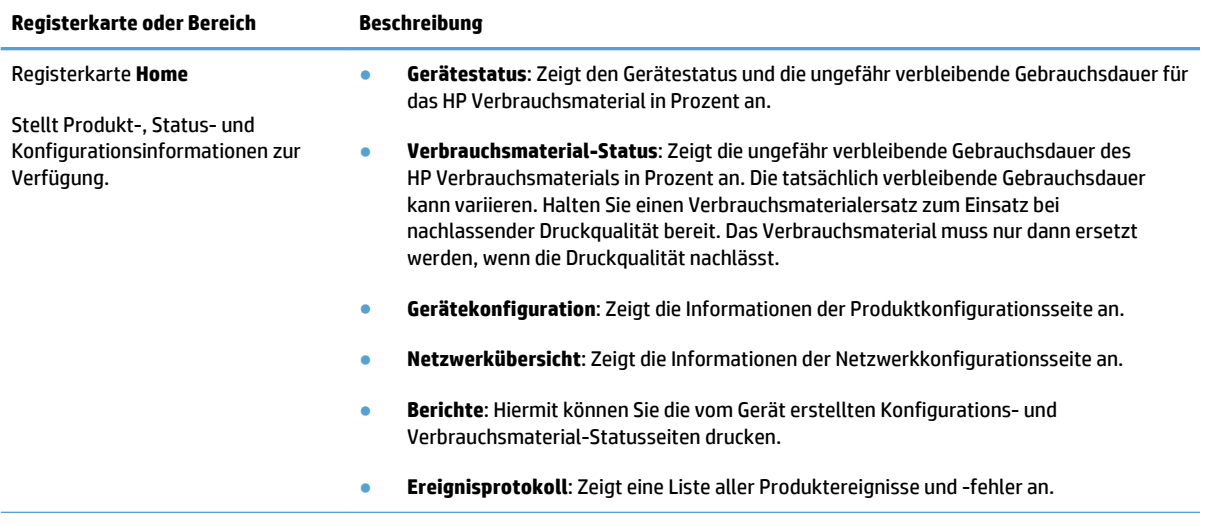

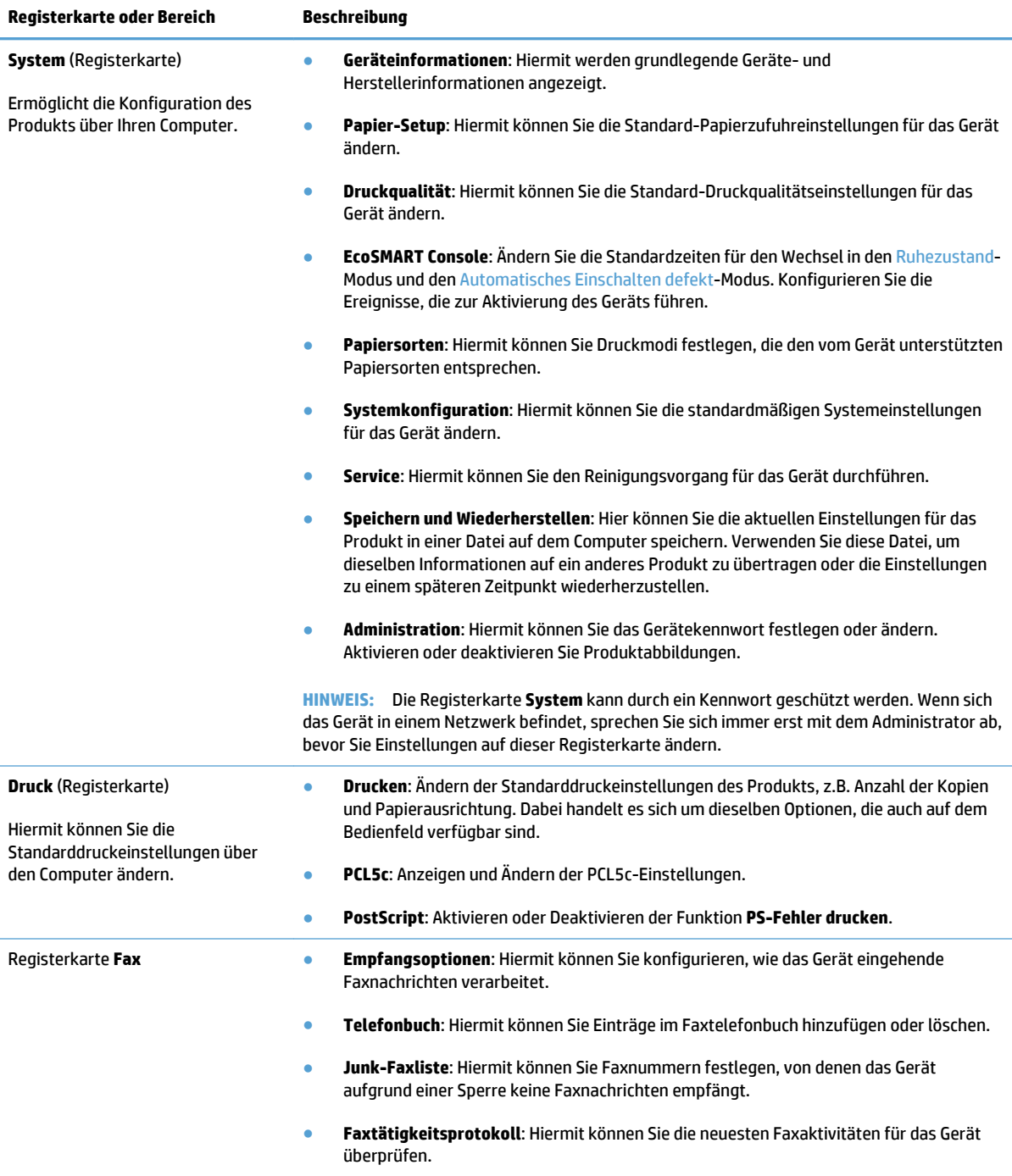

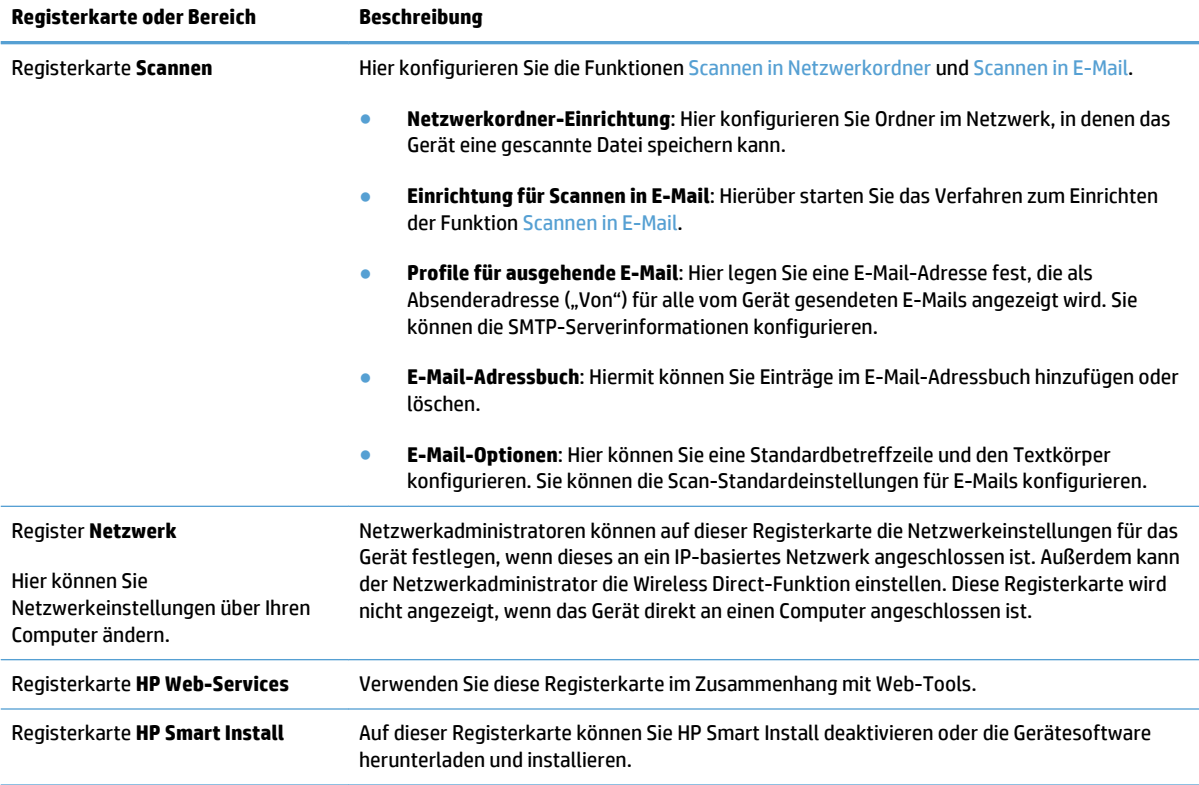

## <span id="page-162-0"></span>**HP Dienstprogramm für Mac OS X**

Verwenden Sie das HP Dienstprogramm für Mac OS X, um die Geräteeinstellungen auf Ihrem Computer anzuzeigen oder zu ändern.

Sie können das HP Dienstprogramm nutzen, wenn das Gerät über ein USB-Kabel angeschlossen oder mit einem TCP/IP-Netzwerk verbunden ist.

#### **Öffnen von HP Dienstprogramm**

Öffnen Sie die Suche, doppelklicken Sie auf **Programme**, doppelklicken Sie auf **Hewlett-Packard**, und klicken Sie dann auf **HP Dienstprogramm**.

Wenn HP Dienstprogramm nicht in der Liste **Dienstprogramme** enthalten ist, gehen Sie wie folgt vor, um es zu öffnen:

- **1.** Öffnen Sie auf dem Computer das Menü Apple  $\bullet$ , klicken Sie auf das Menü Systemeinstellungen, und klicken Sie dann auf das Symbol **Drucken und Faxen** oder das Symbol **Drucken und Scannen**.
- **2.** Wählen Sie links im Fenster das Gerät aus.
- **3.** Klicken Sie auf die Schaltfläche **Optionen und Verbrauchsmaterial**.
- **4.** Klicken Sie auf die Registerkarte **Dienstprogramm**.
- **5.** Klicken Sie auf die Schaltfläche **Druckerdienstprogramm öffnen**.

#### **Funktionen des HP Dienstprogramms**

Führen Sie mit der Software des HP Dienstprogramms die folgenden Aufgaben aus:

- Rufen Sie Informationen zum Status der Verbrauchsmaterialien ab.
- Rufen Sie Informationen zum Produkt, wie die Firmware-Version oder die Seriennummer, ab.
- Drucken Sie eine Konfigurationsseite.
- Konfigurieren Sie den Papiertyp und das Papierformat für das Fach.
- Übermitteln Sie Dateien und Schriftarten vom Computer zum Gerät.
- Aktualisieren Sie die Geräte-Firmware.
- Ändern Sie den Bonjour-Namen für das Gerät im Bonjour-Netzwerk.

### <span id="page-163-0"></span>**Verwenden der HP Web Jetadmin Software**

HP Web Jetadmin ist ein preisgekröntes, branchenführendes Tool für die effiziente Verwaltung von vielfältigen vernetzten HP Geräten, darunter Drucker, Multifunktionsprodukte und Geräte für digitales Senden. Diese Komplettlösung ermöglicht Ihnen die Remote-Installation, -Überwachung, -Verwaltung, - Fehlersuche und -Sicherung Ihrer Druck- und Imaging-Umgebung. So steigern Sie die Produktivität Ihres Unternehmens, indem Sie Zeit sparen, Kosten kontrollieren und Ihre Investitionen schützen.

HP Web Jetadmin Aktualisierungen werden regelmäßig zur Verfügung gestellt, um Unterstützung für spezifische Gerätefunktionen bereitzustellen. Weitere Informationen zu Aktualisierungen erhalten Sie, indem Sie auf der Seite [www.hp.com/go/webjetadmin](http://www.hp.com/go/webjetadmin) auf den Link **Self Help and Documentation** (Selbsthilfe und Dokumentation) klicken.

## <span id="page-164-0"></span>**Energiespareinstellungen**

- Drucken im EconoMode
- Einrichten der Bereitschaftseinstellung
- Einrichten der Verzögerung beim automatischen Herunterfahren

#### **Drucken im EconoMode**

Dieses Gerät ist mit einer EconoMode-Option zum Drucken von Dokumententwürfen ausgestattet. Mithilfe von EconoMode kann Toner eingespart werden. Allerdings wird auch die Druckqualität vermindert.

HP rät von einer ständigen Verwendung der EconoMode-Funktion ab. Wenn EconoMode durchgehend verwendet wird, hält der Toner möglicherweise länger als die mechanischen Teile in der Tonerpatrone. Wenn sich die Druckqualität verschlechtert und nicht mehr annehmbar ist, sollten Sie die Tonerpatrone ersetzen.

- **1.** Wählen Sie im Softwareprogramm die Option **Drucken**.
- **2.** Wählen Sie das Produkt aus, und klicken Sie dann auf die Schaltfläche **Eigenschaften** oder die Schaltfläche **Voreinstellungen**.
- **3.** Klicken Sie auf die Registerkarte **Papier/Qualität**.
- **4.** Klicken Sie auf das Kontrollkästchen **EconoMode**.

#### **Einrichten der Bereitschaftseinstellung**

- **1.** Berühren Sie auf dem Bedienfeld des Geräts auf dem Home-Bildschirm die Schaltfläche Setup  $\mathcal{S}_2$ .
- **2.** Öffnen Sie die folgenden Menüs:
	- System-Setup
	- Energieeinstellungen
	- Bereitschaftseinstellungen
- **3.** Wählen Sie die Zeit für die Bereitschaftseinstellung.

**HINWEIS:** Der Standardwert ist 15 Minuten.

#### **Einrichten der Verzögerung beim automatischen Herunterfahren**

- 1. Berühren Sie auf dem Bedienfeld des Geräts auf dem Home-Bildschirm die Schaltfläche Setup ...
- **2.** Öffnen Sie die folgenden Menüs:
	- System-Setup
	- Energieeinstellungen
	- Automatisches Einschalten defekt
	- Ausschaltverzögerung

**HINWEIS:** Sollte diese Option in Ihrem Druckertreiber nicht verfügbar sein, kann sie mithilfe des integrierten HP Webservers eingestellt werden.

**3.** Wählen Sie die Zeit für die Verzögerung beim Herunterfahren aus.

**HINWEIS:** Der Standardwert ist 30 Minuten.

- **4.** Das Gerät beendet den Modus zum automatischen Herunterfahren automatisch, wenn es Jobs empfängt oder wenn Sie den Bildschirm des Bedienfelds des Geräts berühren. Sie können die Ereignisse ändern, die zur Aktivierung des Geräts führen. Öffnen Sie die folgenden Menüs:
	- System-Setup
	- Energieeinstellungen
	- Automatisches Einschalten defekt
	- Aktivierungsereignisse

Wählen Sie zum Deaktivieren eines Aktivierungsereignisses das Ereignis aus, und wählen Sie anschließend die Option Nein.

## <span id="page-166-0"></span>**Sicherheitsfunktionen des Geräts**

Das Gerät unterstützt Sicherheitsstandards und empfohlene Protokolle, mit denen Sie das Gerät sichern, kritische Informationen in ihrem Netzwerk schützen und die Überwachung und Verwaltung des Geräts vereinfachen können.

Genaue Informationen zu den sicheren Imaging- und Drucklösungen von HP finden Sie unter [www.hp.com/go/secureprinting.](http://www.hp.com/go/secureprinting) Die Site bietet Links zu Whitepaper- und FAQ-Dokumenten, die sich mit Sicherheitsmerkmalen beschäftigen.

### **Diebstahlsicherung**

**1.** Sie können auf der Rückseite des Geräts ein Sicherheitskabel anbringen.

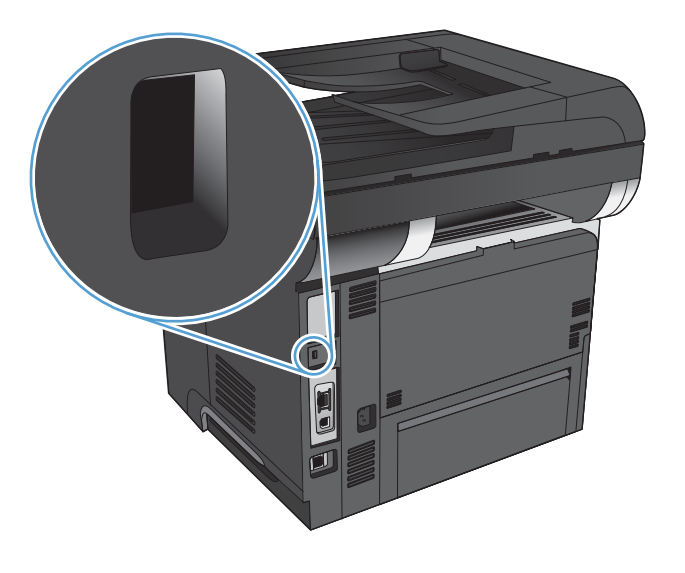

### **Festlegen oder Ändern des Gerätekennworts**

Legen Sie über den integrierten HP Webserver ein Kennwort fest, oder ändern Sie ein vorhandenes Kennwort für ein Gerät in einem Netzwerk.

- **1.** Berühren Sie die Schaltfläche Netzwerk **auf dem Home-Bildschirm des Gerätebedienfelds**, um die IP-Adresse des Geräts anzuzeigen.
- **2.** Geben Sie die IP-Adresse des Geräts in die Adresszeile eines Webbrowsers ein, um den integrierten HP Webserver zu öffnen.
- **HINWEIS:** Sie können auf den integrierten HP Webserver auch über die Toolbox für das HP Gerät für Windows oder das HP Dienstprogramm für Mac OS X zugreifen.
- **3.** Klicken Sie auf die Registerkarte **System** und anschließend auf den Link **Administration**.
- **HINWEIS:** Wenn bereits ein Kennwort eingerichtet wurde, werden Sie dazu aufgefordert, dieses Kennwort einzugeben. Geben Sie das Kennwort ein, und klicken Sie dann auf **OK**.
- **4.** Geben Sie das neue Kennwort in die Felder **Kennwort** und **Kennwort bestätigen** ein.
- **5.** Klicken Sie unten im Fenster auf **Übernehmen**, um das Kennwort zu speichern.

## <span id="page-167-0"></span>**Aktualisieren der Firmware**

HP bietet regelmäßige Firmware-Aktualisierungen an. Sie können die Firmware-Aktualisierungen manuell herunterladen oder automatische Firmware-Aktualisierungen für das Gerät einrichten.

#### **Manuelles Aktualisieren der Firmware**

- 1. Berühren Sie auf dem Bedienfeld des Geräts auf dem Home-Bildschirm die Schaltfläche Setup ...
- **2.** Öffnen Sie die folgenden Menüs:
	- Service
	- LaserJet Update
	- Jetzt nach Updates suchen
- **3.** Berühren Sie die Schaltfläche Ja, damit das Gerät nach Firmware-Aktualisierungen sucht. Wenn eine Aktualisierung gefunden wird, wird der Aktualisierungsvorgang gestartet.

#### **Einrichten von automatischen Firmware-Aktualisierungen durch das Gerät**

- 1. Berühren Sie auf dem Bedienfeld des Geräts auf dem Home-Bildschirm die Schaltfläche Setup  $\&$ .
- **2.** Öffnen Sie die folgenden Menüs:
	- Service
	- LaserJet Update
	- Updates verwalten
	- Aufforderung vor der Installation
- **3.** Berühren Sie die Option Automatisch installieren.

# **9 Beheben von Problemen**

- [Checkliste für die Fehlerbehebung](#page-169-0)
- [Wiederherstellen der werkseitigen Standardeinstellungen](#page-172-0)
- [Hilfesystem zum Bedienfeld](#page-173-0)
- [Das Papier wird falsch eingezogen oder staut sich](#page-174-0)
- [Beheben von Staus](#page-176-0)
- [Verbesserung der Druckqualität](#page-191-0)
- [Verbessern der Kopierqualität](#page-196-0)
- [Verbessern der Scanqualität](#page-200-0)
- [Verbessern der Faxqualität](#page-203-0)
- [Das Gerät druckt nicht oder nur langsam](#page-207-0)
- [Beheben von Fehlern beim Neudruck über USB](#page-209-0)
- [Lösen von Faxproblemen](#page-211-0)
- [Lösen von USB-Anschluss-Problemen](#page-229-0)
- [Lösen von Problemen in drahtgebundenen Netzwerken](#page-230-0)
- [Beheben von Problemen mit dem drahtlosen Netzwerk](#page-232-0)
- [Beheben von Problemen mit der Gerätesoftware unter Windows](#page-236-0)
- [Beheben von Problemen mit der Gerätesoftware unter Mac OS X](#page-238-0)
- [Entfernen von Software \(Windows\)](#page-240-0)
- [Entfernen von Software \(Mac OS X\)](#page-241-0)
- [Fehler beim Scannen in E-Mails beheben](#page-242-0)
- [Fehlerbehebung beim Scannen in Netzwerkordnern](#page-243-0)

## <span id="page-169-0"></span>**Checkliste für die Fehlerbehebung**

Führen Sie die Schritte in der Liste aus, wenn Sie ein Problem mit dem Produkt beheben möchten.

- Schritt 1: Überprüfen der ordnungsgemäßen Konfiguration des Druckers
- Schritt 2: Überprüfen der Kabel- oder Drahtlos-Verbindung
- [Schritt 3: Überprüfen des Bedienfelds auf Fehlermeldungen](#page-170-0)
- [Schritt 4: Prüfen des Papiers](#page-170-0)
- [Schritt 5: Prüfen der Software](#page-170-0)
- [Schritt 6: Testen der Druckfunktion](#page-170-0)
- [Schritt 7: Testen der Kopierfunktion](#page-170-0)
- [Schritt 8: Testen der Faxfunktion](#page-171-0)
- [Schritt 9: Überprüfen der Tonerpatrone](#page-171-0)
- [Schritt 10: Versuchen, einen Druckjob von einem Computer aus zu senden](#page-171-0)
- [Schritt 11: Überprüfen, ob sich das Gerät im Netzwerk befindet](#page-171-0)

#### **Schritt 1: Überprüfen der ordnungsgemäßen Konfiguration des Druckers**

- **1.** Drücken Sie die Einschalttaste, um den Drucker einzuschalten oder das automatische Herunterfahren zu deaktivieren.
- **2.** Vergewissern Sie sich, dass das Netzkabel an beiden Enden richtig eingesteckt ist.
- **3.** Vergewissern Sie sich, dass die Versorgungsspannung den elektrischen Anforderungen des Geräts entspricht. (Sehen Sie auf dem Etikett auf der Rückseite des Geräts nach, welche Spannungsvoraussetzungen gelten.) Wenn Sie eine Steckdosenleiste verwenden und die Spannung nicht innerhalb der angegebenen Spezifikationen liegt, stecken Sie das Gerät direkt in eine Wandsteckdose ein. Wenn das Gerät bereits in eine Wandsteckdose eingesteckt ist, probieren Sie eine andere Steckdose aus.
- **4.** Wenn die Netzstromversorgung durch keine dieser Maßnahmen wiederhergestellt werden kann, wenden Sie sich an den HP Kundendienst.

### **Schritt 2: Überprüfen der Kabel- oder Drahtlos-Verbindung**

- **1.** Überprüfen Sie die Kabelverbindung zwischen dem Drucker und dem Computer. Stellen Sie sicher, dass das Kabel fest angeschlossen ist.
- **2.** Überprüfen Sie das Kabel auf einen Defekt, indem Sie (falls möglich) ein anderes Kabel verwenden.
- **3.** Wenn das Gerät an ein Netzwerk angeschlossen ist, prüfen Sie die folgenden Punkte:
	- Überprüfen Sie die LED neben dem Netzwerkanschluss am Gerät. Wenn das Netzwerk aktiviert ist, leuchtet die LED grün.
	- Stellen Sie sicher, dass Sie ein Netzwerkkabel und kein Telefonkabel für die Verbindung mit dem Netzwerk verwenden.
- <span id="page-170-0"></span>● Stellen Sie sicher, dass der Netzwerkrouter, Hub oder Schalter eingeschaltet ist und ordnungsgemäß funktioniert.
- Wenn Ihr Computer oder das Gerät an ein drahtloses Netzwerk angeschlossen ist, können Verzögerungen der Druckjobs durch mangelhafte Signalqualität oder Signalstörungen ausgelöst werden.
- Wenn das Gerät drahtlos verbunden ist, drucken Sie einen Bericht zum Drahtlosnetzwerktest, um sicherzustellen, dass die Verbindung ordnungsgemäß funktioniert.
	- **a.** Berühren Sie auf dem Bedienfeld des Geräts auf dem Home-Bildschirm die Schaltfläche Setup ...
	- **b.** Berühren Sie die Schaltfläche Selbstdiagnose.
	- **c.** Wählen Sie Drahtlostest ausführen, um den Bericht zu drucken.
- **4.** Wenn Sie ein persönliches Firewall-System auf Ihrem Computer verwenden, wird möglicherweise der Datenaustausch mit dem Gerät verhindert. Deaktivieren Sie die Firewall vorübergehend, um zu überprüfen, ob darin die Ursache des Problems liegt.

### **Schritt 3: Überprüfen des Bedienfelds auf Fehlermeldungen**

Auf dem Bedienfeld sollte der Bereitschaftsmodus angezeigt werden. Wenn eine Fehlermeldung angezeigt wird, beheben Sie das Problem.

#### **Schritt 4: Prüfen des Papiers**

- **1.** Vergewissern Sie sich, dass das verwendeten Papier den Spezifikationen entspricht.
- **2.** Stellen Sie sicher, dass das Papier korrekt in das Zufuhrfach eingelegt ist.

#### **Schritt 5: Prüfen der Software**

- **1.** Vergewissern Sie sich, dass die Druckersoftware ordnungsgemäß installiert ist.
- **2.** Vergewissern Sie sich, dass Sie den Druckertreiber für dieses Gerät installiert haben. Überprüfen Sie das Programm, um sicherzustellen, dass Sie den Druckertreiber für dieses Gerät verwenden.

#### **Schritt 6: Testen der Druckfunktion**

- **1.** Drucken Sie einen Konfigurationsbericht aus.
	- **a.** Berühren Sie auf dem Bedienfeld des Geräts auf dem Home-Bildschirm die Schaltfläche Informationen <sup>.</sup>.
	- **b.** Wählen Sie Bericht, um den Konfigurationsbericht zu drucken.
- **2.** Wenn Sie Seite nicht ausgedruckt wird, prüfen Sie, ob sich im Zufuhrfach Papier befindet.
- **3.** Wenn sich die Blätter im Produkt stauen, beheben Sie den Papierstau.

#### **Schritt 7: Testen der Kopierfunktion**

**1.** Legen Sie die Konfigurationsseite in den Vorlageneinzug ein, und erstellen Sie eine Kopie. Wenn das Papier nicht gleichmäßig durch den Vorlageneinzug gezogen wird, müssen möglicherweise die Walzen <span id="page-171-0"></span>des Vorlageneinzugs und die Abtrennung gereinigt werden. Stellen Sie sicher, dass das Papier den Spezifikationen für dieses Gerät entspricht.

- **2.** Legen Sie die Konfigurationsseite auf das Vorlagenglas, und erstellen Sie eine Kopie.
- **3.** Wenn die Druckqualität der Kopien nicht akzeptabel ist, reinigen Sie das Vorlagenglas und den schmalen Glasstreifen.

**ACHTUNG:** Scheuermittel, Azeton, Reinigungsbenzin, Ammoniak, Spiritus oder Tetrachlorkohlenstoff dürfen nicht zur Reinigung des Geräts verwendet werden. Diese Stoffe können das Gerät beschädigen. Tragen Sie Flüssigkeiten nicht direkt auf das Scannerglas auf. Sie könnten in das Gerät eindringen und dieses beschädigen.

#### **Schritt 8: Testen der Faxfunktion**

- **1.** Berühren Sie auf dem Bedienfeld des Geräts auf dem Home-Bildschirm die Schaltfläche Setup  $\aleph$ .
- **2.** Öffnen Sie die folgenden Menüs:
	- **Service**
	- Fax-Service
- **3.** Berühren Sie die Schaltfläche Fax testen, um den Faxtestbericht zu drucken, der Informationen zur Faxfunktion liefert.

### **Schritt 9: Überprüfen der Tonerpatrone**

Drucken Sie eine Verbrauchsmaterial-Statusseite, und überprüfen Sie die verbleibende Gebrauchsdauer der Tonerpatrone.

- **1.** Berühren Sie auf dem Bedienfeld des Geräts auf dem Home-Bildschirm die Schaltfläche Verbrauchsmaterial **丽**.
- **2.** Berühren Sie die Schaltfläche Bericht, um die Verbrauchsmaterial-Statusseite zu drucken.

#### **Schritt 10: Versuchen, einen Druckjob von einem Computer aus zu senden**

- **1.** Drucken Sie den Druckauftrag über einen anderen Computer, auf dem die Gerätesoftware installiert ist.
- **2.** Prüfen Sie die USB- bzw. Netzwerkkabelverbindung. Geben Sie im Drucker den richtigen Anschluss an, oder installieren Sie die Software erneut und geben Sie den verwendeten Verbindungstyp an.
- **3.** Wenn die Druckqualität zu schlecht ist, stellen Sie sicher, dass die Druckeinstellungen für das verwendete Papier geeignet sind.

### **Schritt 11: Überprüfen, ob sich das Gerät im Netzwerk befindet**

Öffnen Sie bei vernetzten Geräten einen Webbrowser, und geben Sie die IP-Adresse des Geräts (von der vorher ausgedruckten Konfigurationsseite) in das Adressfeld ein, um den integrierten HP Webserver zu öffnen. Falls sich der integrierte HP Webserver nicht öffnet, installieren Sie das Gerät neu im Netzwerk.

## <span id="page-172-0"></span>**Wiederherstellen der werkseitigen Standardeinstellungen**

Beim Wiederherstellen der werkseitigen Standardeinstellungen werden alle Geräte- und Netzwerkeinstellungen auf den ursprünglichen Zustand zurückgesetzt. Die Seitenanzahl, das Fachformat und die Sprache werden nicht zurückgesetzt. Führen Sie zum Wiederherstellen der werkseitigen Standardeinstellungen für das Gerät die folgenden Schritte aus.

- **ACHTUNG:** Durch das Wiederherstellen der werkseitigen Standardeinstellungen werden alle Einstellungen auf die im Werk konfigurierten Standardwerte zurückgesetzt. Außerdem werden alle im Speicher vorhandenen Seiten gelöscht.
	- **1.** Berühren Sie auf dem Bedienfeld des Produkts die Schaltfläche Setup &.
	- **2.** Blättern Sie zum Menü Service, und wählen Sie es aus.
	- **3.** Blättern Sie zur Schaltfläche Standards wiederherst., und berühren Sie sie. Berühren Sie dann die Schaltfläche OK.

Das Produkt wird automatisch neu gestartet.

### <span id="page-173-0"></span>**Hilfesystem zum Bedienfeld**

Das Produkt verfügt über ein integriertes Hilfesystem, in dem die Verwendung der einzelnen Bildschirme erläutert wird. Berühren Sie zum Öffnen des Hilfesystems die Schaltfläche Hilfe ? oben rechts auf dem Bildschirm.

Bei einigen Bildschirmen wird ein globales Menü geöffnet, in dem Sie nach bestimmten Themen suchen können. Durchsuchen Sie die Menüstruktur mit Hilfe der Menüschaltflächen.

Einige Hilfe-Bildschirme enthalten Animationen, die Sie Schritt für Schritt durch Vorgehensweisen wie das Beseitigen von Papierstaus führen.

Bei Bildschirmen mit Einstellungen für einzelne Jobs wird ein Hilfethema angezeigt, in dem die Optionen für diesen Bildschirm erläutert werden.

Wenn Sie eine Fehler- oder Warnmeldung erhalten, berühren Sie die Schaltfläche Hilfe ?, um eine Meldung anzuzeigen, in der das Problem beschrieben wird. Die Meldung enthält außerdem Anweisungen, die zur Problemlösung beitragen.

## <span id="page-174-0"></span>**Das Papier wird falsch eingezogen oder staut sich**

- Das Gerät zieht kein Papier ein
- Das Gerät zieht mehrere Blatt Papier ein.
- [Am Vorlageneinzug treten Papierstaus auf, oder der Vorlageneinzug zieht das Papier schief oder](#page-175-0)  [mehrere Blätter gleichzeitig ein](#page-175-0)
- [Verhindern von Papierstaus in den Papierfächern](#page-175-0)

#### **Das Gerät zieht kein Papier ein**

Wenn das Gerät kein Papier aus dem Fach einzieht, versuchen Sie folgende Lösungsansätze.

- **1.** Öffnen Sie das Gerät, und entfernen Sie gegebenenfalls gestautes Papier.
- **2.** Legen Sie Papier mit dem richtigen Format für Ihren Job in das Fach ein.
- **3.** Stellen Sie sicher, dass das Papierformat und der Papiertyp am Gerätebedienfeld korrekt eingestellt sind.
- **4.** Stellen Sie sicher, dass die Papierführungen im Fach korrekt für das Papierformat eingestellt sind. Passen Sie die Führungen dem entsprechenden Einzug im Fach an.
- **5.** Überprüfen Sie auf dem Bedienfeld, ob das Gerät darauf wartet, dass Sie die Aufforderung zur manuellen Zufuhr des Papiers bestätigen. Legen Sie Papier ein, und setzen Sie den Vorgang fort.
- **6.** Die Walzen über dem Fach sind möglicherweise verschmutzt. Reinigen Sie die Walzen mit einem mit warmem Wasser angefeuchteten fusselfreien Tuch.

#### **Das Gerät zieht mehrere Blatt Papier ein.**

Wenn das Gerät mehrere Blatt Papier aus dem Fach einzieht, versuchen Sie folgende Lösungsansätze.

- **1.** Nehmen Sie den Papierstapel aus dem Fach, beugen Sie ihn, drehen Sie ihn um 180 Grad, und wenden Sie ihn. *Fächern Sie nicht das Papier.* Legen Sie den Papierstapel erneut in das Fach ein.
- **2.** Verwenden Sie nur Papier, das den HP Spezifikationen für diesen Drucker entspricht.
- **3.** Verwenden Sie Papier, das keine Knicke, Falten oder Schäden aufweist. Verwenden Sie gegebenenfalls Papier aus einem anderen Paket.
- **4.** Vergewissern Sie sich, dass das Fach nicht zu voll ist. Wenn dies der Fall ist, nehmen Sie den gesamten Papierstapel aus dem Fach, richten Sie den Stapel aus, und legen Sie einen Teil des Papiers erneut in das Fach ein.
- **5.** Stellen Sie sicher, dass die Papierführungen im Fach korrekt für das Papierformat eingestellt sind. Passen Sie die Führungen dem entsprechenden Einzug im Fach an.
- **6.** Stellen Sie sicher, dass die Umgebung des Druckers den empfohlenen Spezifikationen entspricht.

#### <span id="page-175-0"></span>**Am Vorlageneinzug treten Papierstaus auf, oder der Vorlageneinzug zieht das Papier schief oder mehrere Blätter gleichzeitig ein**

- Möglicherweise befinden sich am Original Büroklammern oder Haftnotizen, die entfernt werden müssen.
- Vergewissern Sie sich, dass die Abdeckung des Vorlageneinzugs geschlossen ist.
- Möglicherweise wurden die Vorlagen nicht richtig eingelegt. Richten Sie die Seiten gerade aus, und zentrieren Sie den Stapel mithilfe der Papierführungen.
- Die Papierführungen erfüllen nur dann ihren Zweck, wenn sie an den Seiten des Papierstapels anliegen. Vergewissern Sie sich, dass der Stapel gerade liegt und dass die Führungen an den Kanten anliegen.
- Vergewissern Sie sich, dass sich keine Papierreste, Heftklammern, Büroklammern oder andere Rückstände im Papierpfad befinden.
- Reinigen Sie die Vorlageneinzugswalzen und die Trennvorrichtung. Verwenden Sie einen Druckluftstrahler oder ein sauberes, fusselfreies und mit warmem Wasser angefeuchtetes Tuch.

#### **Verhindern von Papierstaus in den Papierfächern**

Um die Anzahl Papierstaus zu vermeiden, führen Sie folgende Vorgänge aus.

- **1.** Verwenden Sie nur Papier, das den HP Spezifikationen für diesen Drucker entspricht.
- **2.** Verwenden Sie Papier, das keine Knicke, Falten oder Schäden aufweist. Verwenden Sie gegebenenfalls Papier aus einem anderen Paket.
- **3.** Verwenden Sie kein Papier, das bereits bedruckt oder kopiert wurde.
- **4.** Vergewissern Sie sich, dass das Fach nicht zu voll ist. Wenn dies der Fall ist, nehmen Sie den gesamten Papierstapel aus dem Fach, richten Sie den Stapel aus, und legen Sie einen Teil des Papiers erneut in das Fach ein.
- **5.** Stellen Sie sicher, dass die Papierführungen im Fach auf das Format des Papiers ausgerichtet sind. Stellen Sie die Papierführungen so ein, dass sie den Papierstapel leicht berühren. Das Papier darf sich nicht verbiegen.
- **6.** Stellen Sie sicher, dass das Fach vollständig in das Gerät eingeführt wurde.
- **7.** Wenn Sie auf schwerem, geprägtem oder perforiertem Papier drucken, verwenden Sie die Funktion zur manuellen Zufuhr, und führen Sie die Blätter einzeln ein.
- **8.** Vergewissern Sie sich, dass das Fach für den Papiertyp und das Papierformat korrekt konfiguriert sind.
- **9.** Stellen Sie sicher, dass die Umgebung des Druckers den empfohlenen Spezifikationen entspricht.

### <span id="page-176-0"></span>**Beheben von Staus**

- Papierstau-Positionen
- [Beheben von Papierstaus im Vorlageneinzug](#page-177-0)
- [Beheben von Papierstaus im Ausgabebereich](#page-178-0)
- [Beseitigen von Staus in Fach 1](#page-180-0)
- [Beseitigen von Papierstaus in Fach 2 oder dem optionalen Fach 3](#page-182-0)
- [Beseitigen von Papierstaus im Fixierer](#page-186-0)
- [Beheben von Papierstaus im Duplexer](#page-188-0)

#### **Papierstau-Positionen**

Anhand dieser Illustration können Sie die Position von Staus bestimmen. Außerdem werden Sie durch Anweisungen auf dem Bedienfeld zum Ort des Papierstaus geführt, und Ihnen wird erklärt, wie Sie den Stau beseitigen können.

**HINWEIS:** Interne Bereiche des Produkts, die eventuell zum Entfernen eines Papierstaus geöffnet werden müssen, sind mit grünen Griffen oder Aufklebern versehen.

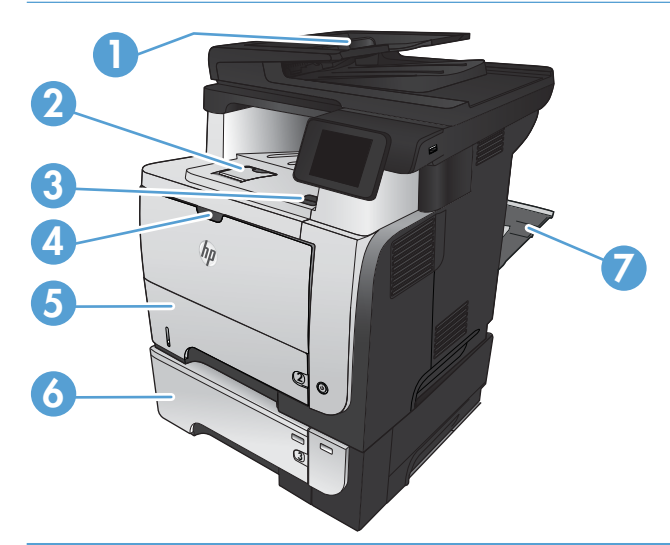

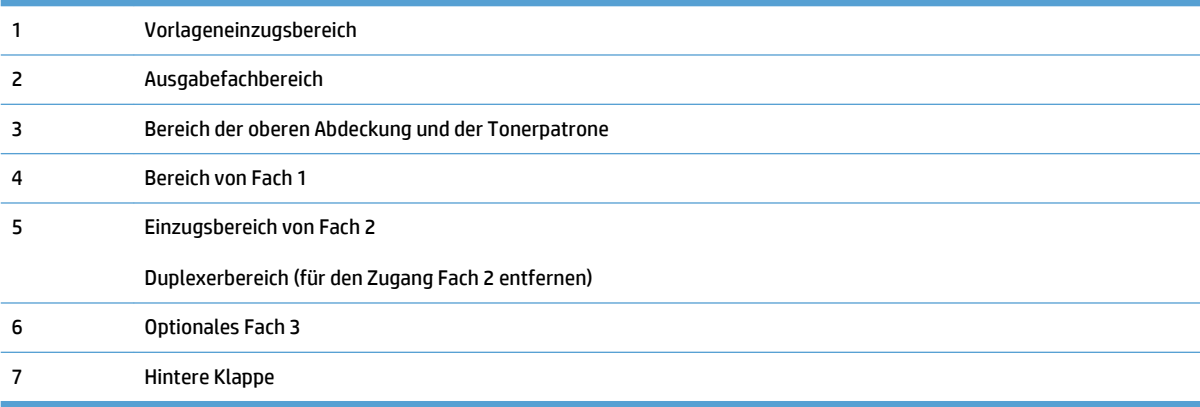

### <span id="page-177-0"></span>**Beheben von Papierstaus im Vorlageneinzug**

**1.** Öffnen Sie die Abdeckung des Vorlageneinzugs.

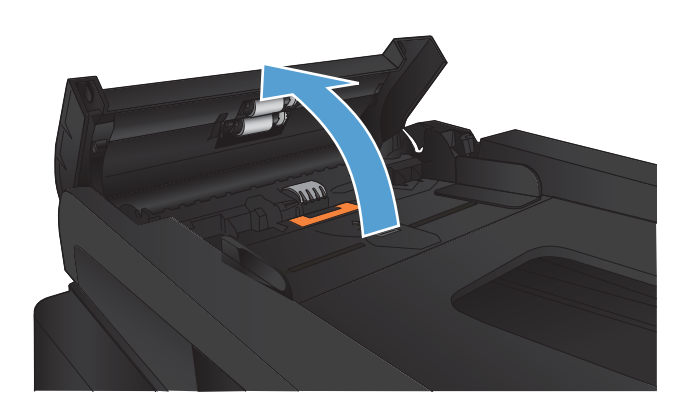

**2.** Ziehen Sie das gestaute Papier vorsichtig heraus.

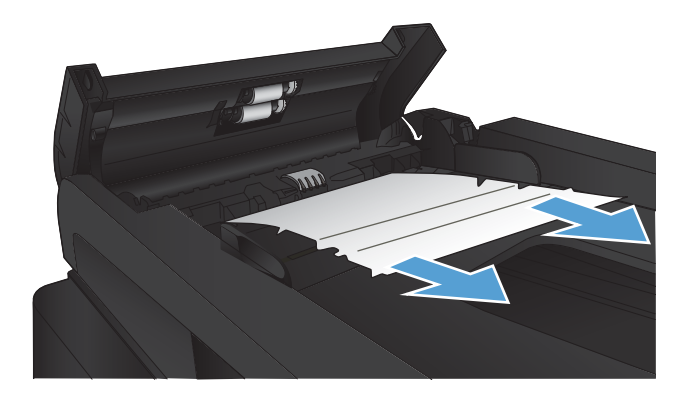

<span id="page-178-0"></span>**3.** Schließen Sie die Abdeckung des Vorlageneinzugs. Stellen Sie sicher, dass er vollständig geschlossen ist.

**4.** Öffnen Sie den Scannerdeckel. Hat sich das Papier hinter dem Scannerdeckel gestaut, ziehen Sie das Papier vorsichtig

heraus.

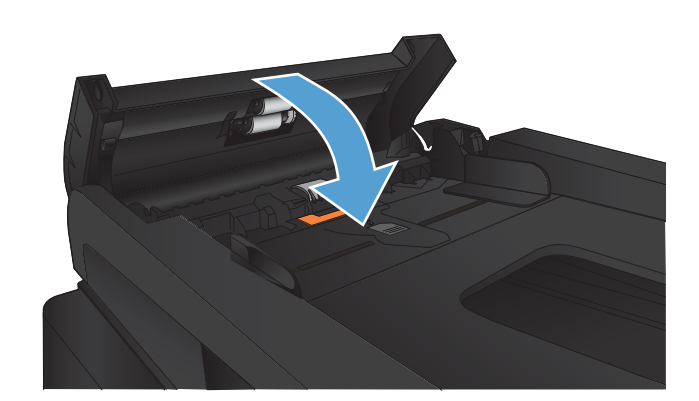

## **Beheben von Papierstaus im Ausgabebereich**

**1.** Wenn Papier im Ausgabefach sichtbar ist, fassen Sie das Papier oben an, und ziehen Sie es heraus.

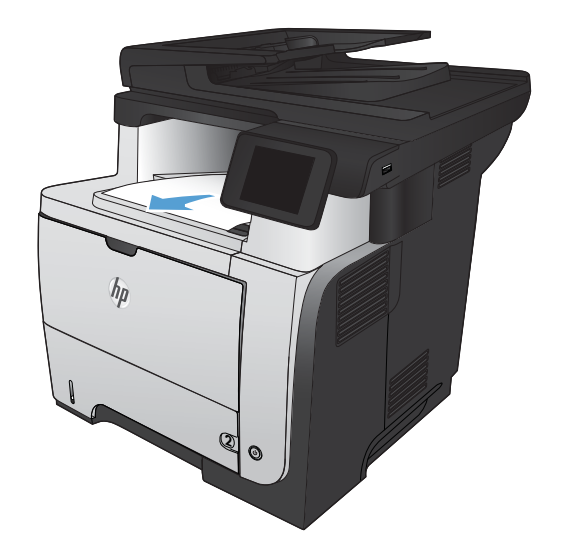

**2.** Öffnen Sie die hintere Klappe, und drücken Sie diese herunter, bis sie vollständig in einem 90 °‑Winkel geöffnet ist.

**HINWEIS:** Die hintere Klappe kann in zwei Positionen festgestellt werden. Sie kann in einem 45 °-Winkel für das hintere Ausgabefach und in einem 90 °-Winkel zum Beseitigen von Papierstaus geöffnet werden.

**3.** Beseitigen Sie den Papierstau.

**4.** Schließen Sie die hintere Klappe.

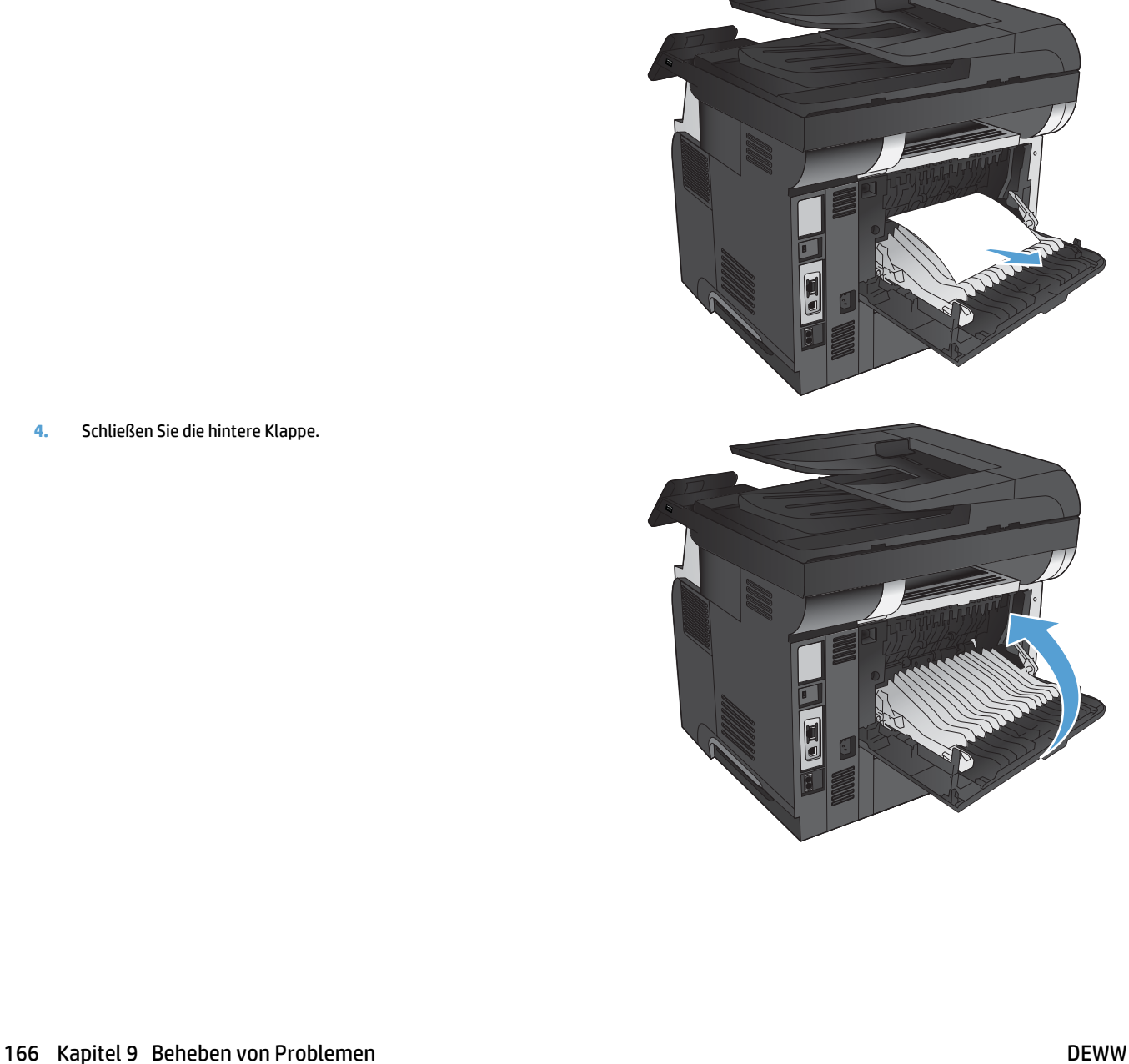
# **Beseitigen von Staus in Fach 1**

**1.** Wenn ein Großteil des gestauten Blatts im Fach zu sehen ist, ziehen Sie das Papier langsam aus dem Gerät heraus.

Wenn sich ein Großteil des gestauten Blatts im Gerät befindet, gehen Sie folgendermaßen vor:

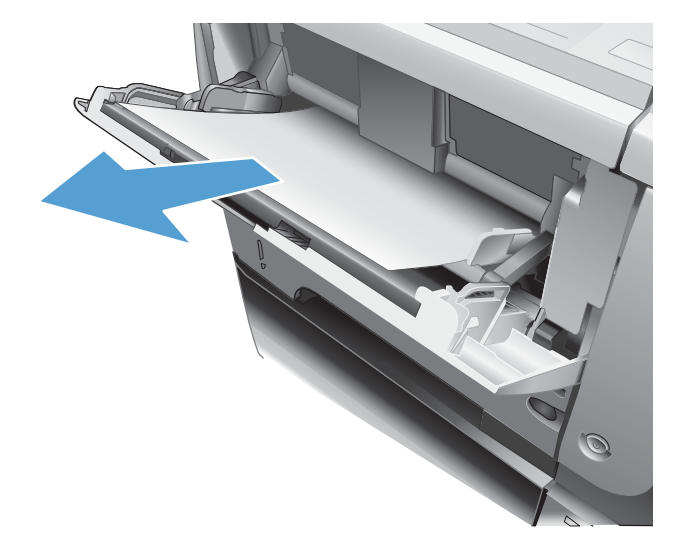

**2.** Drücken Sie die Entriegelungstaste der vorderen Klappe.

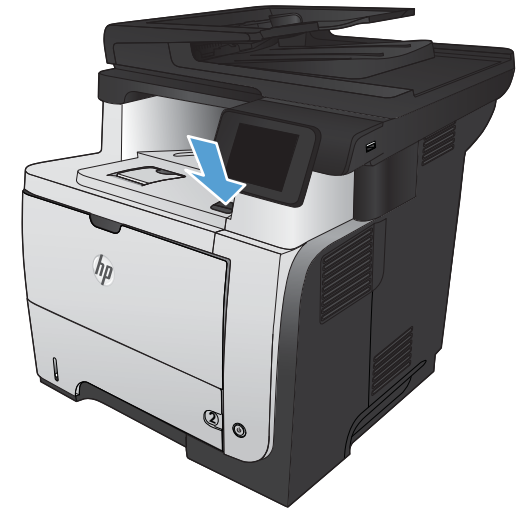

**3.** Öffnen Sie die vordere Klappe.

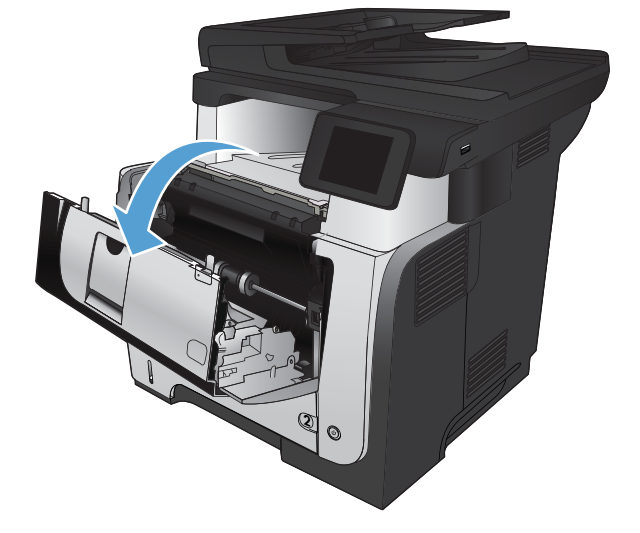

**4.** Nehmen Sie die Tonerpatrone heraus.

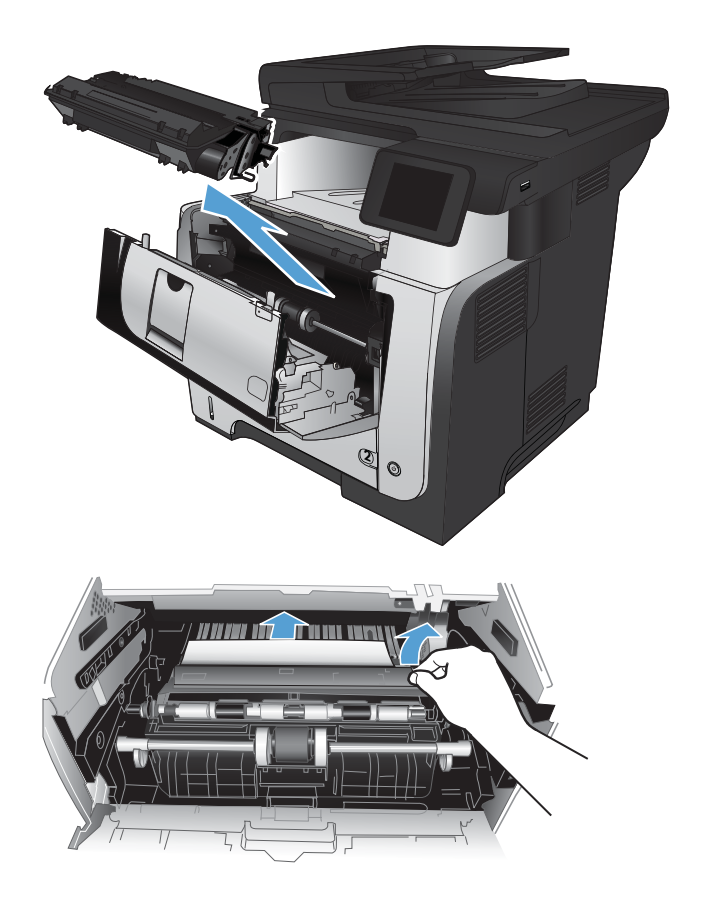

**5.** Öffnen Sie die Stauzugangsklappe, und nehmen Sie das gestaute Papier heraus.

**6.** Setzen Sie die Tonerpatrone wieder ein.

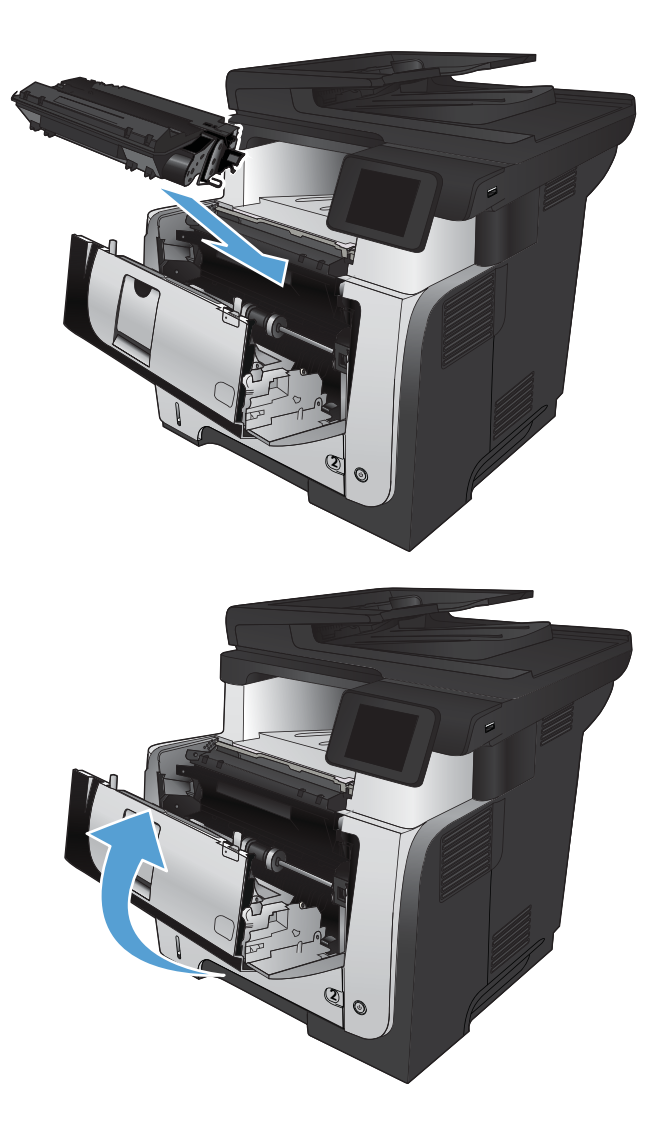

#### **7.** Schließen Sie die vordere Klappe.

# **Beseitigen von Papierstaus in Fach 2 oder dem optionalen Fach 3**

**1.** Ziehen Sie das Papier heraus.

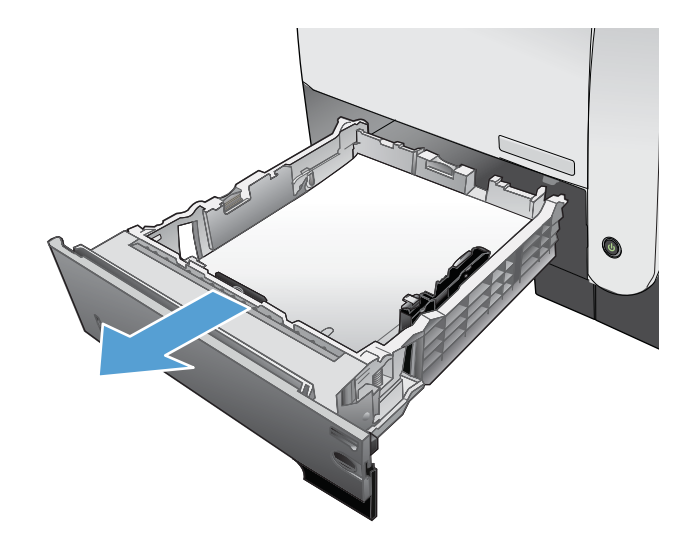

**2.** Entfernen Sie das Papier aus dem Fach, und entsorgen Sie beschädigtes Papier.

**3.** Stellen Sie sicher, dass die hintere Papierführung an der Markierung für das korrekte Papierformat ausgerichtet ist. Falls nötig, drücken Sie die Entriegelung, und schieben Sie die hintere Papierführung in die korrekte Position. Sie sollte einrasten.

**4.** Legen Sie das Papier in das Fach ein. Vergewissern Sie sich, dass der Stapel an allen vier Ecken eben im Fach liegt und nicht über die Markierung für die maximale Stapelhöhe hinausragt.

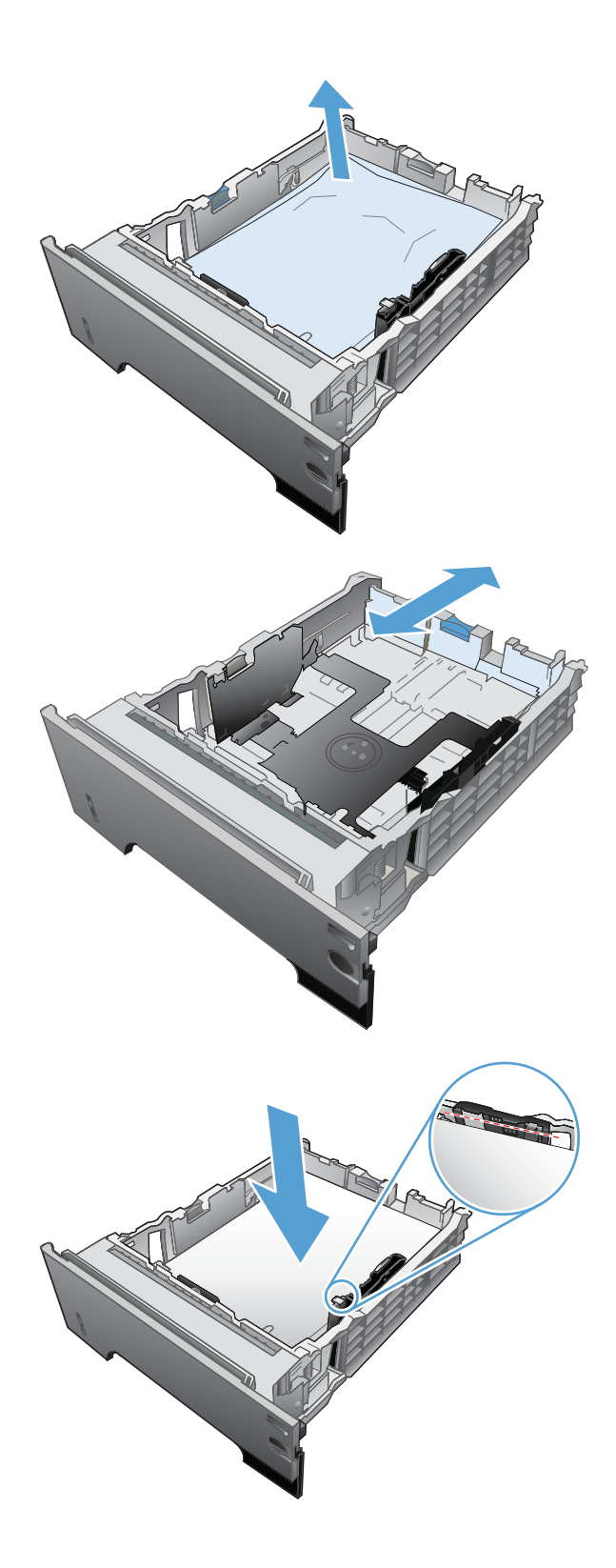

**5.** Setzen Sie das Fach wieder ein, und schließen Sie es.

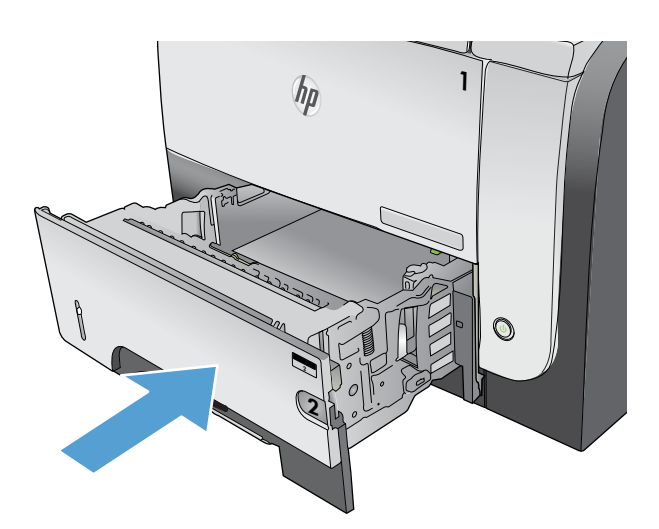

**6.** Drücken Sie die Entriegelungstaste der vorderen Klappe.

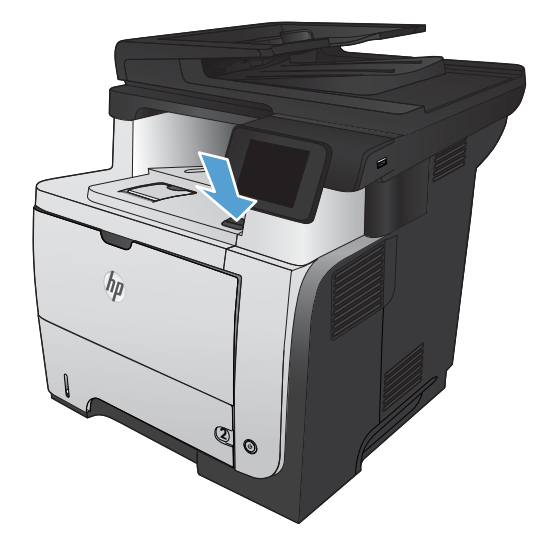

 $\odot$ 

**7.** Öffnen Sie die vordere Klappe.

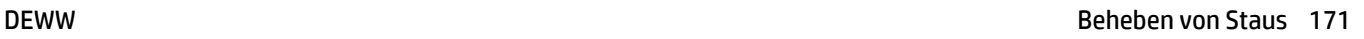

**8.** Nehmen Sie die Tonerpatrone heraus.

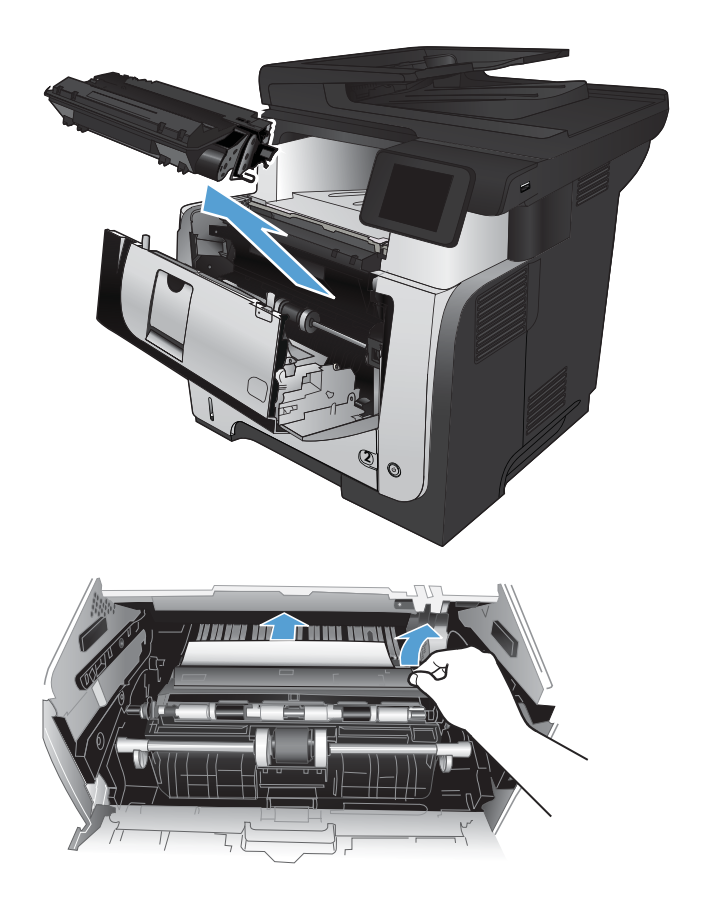

**9.** Öffnen Sie die Stauzugangsklappe, und nehmen Sie das gestaute Papier heraus.

**10.** Setzen Sie die Tonerpatrone wieder ein.

**11.** Schließen Sie die vordere Klappe.

# **Beseitigen von Papierstaus im Fixierer**

**1.** Drücken Sie die Entriegelungstaste der vorderen Klappe.

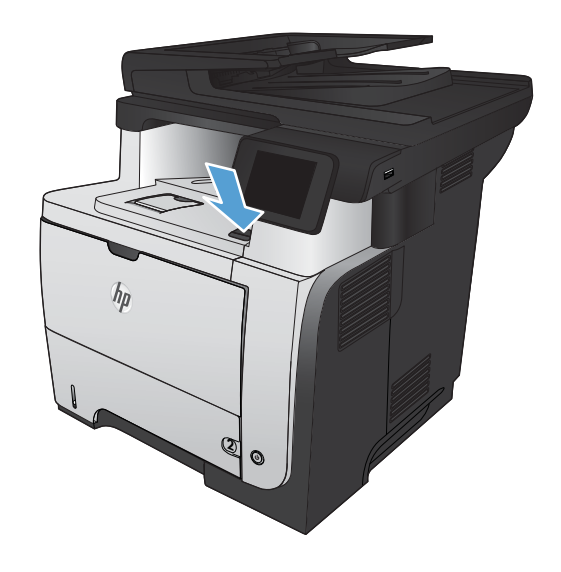

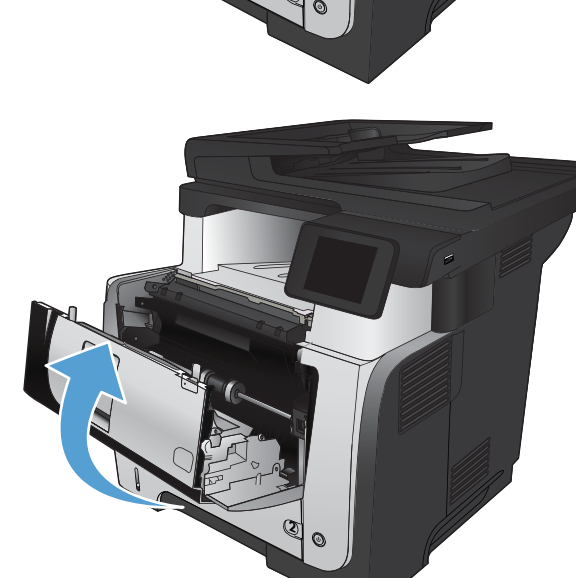

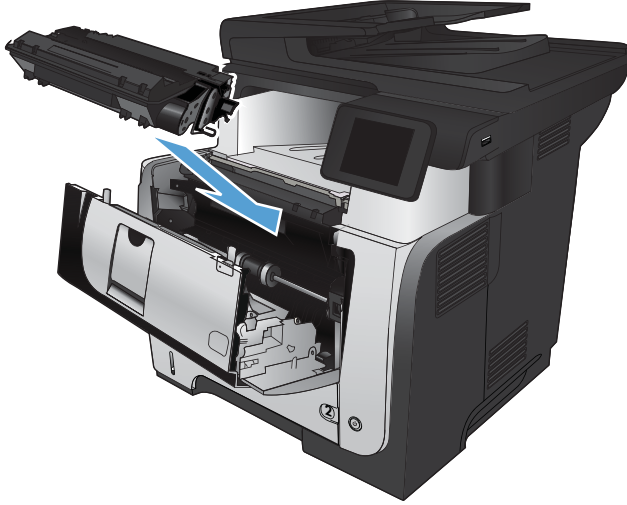

**2.** Öffnen Sie die vordere Klappe.

**3.** Nehmen Sie die Tonerpatrone heraus.

**4.** Öffnen Sie die Stauzugangsklappe, und nehmen Sie das gestaute Papier heraus.

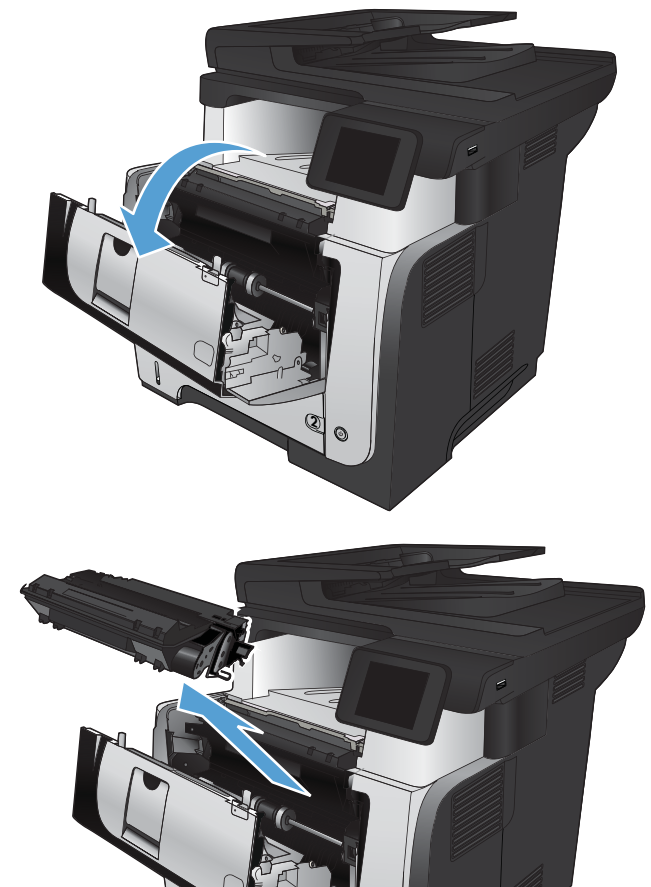

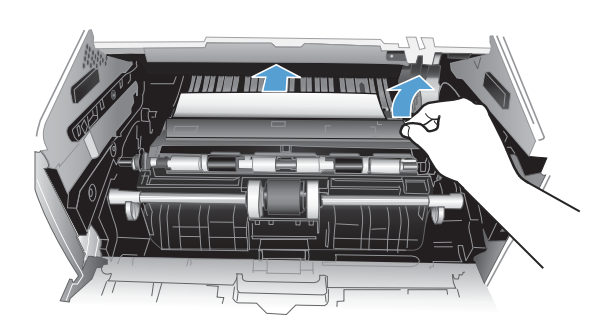

**2**

**5.** Setzen Sie die Tonerpatrone wieder ein.

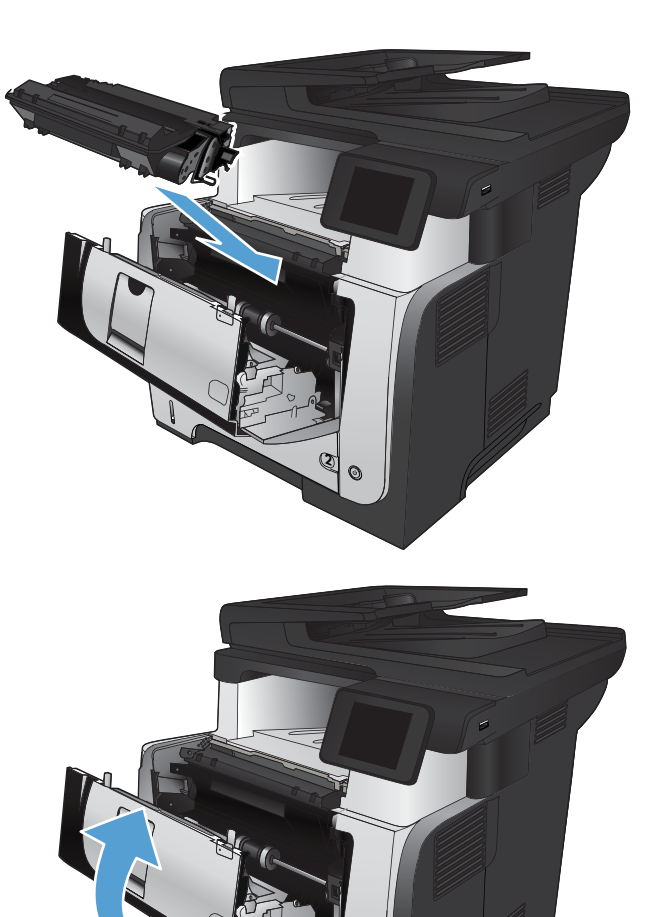

**6.** Schließen Sie die vordere Klappe.

# **Beheben von Papierstaus im Duplexer**

**1.** Entfernen Sie Fach 2 vollständig aus dem Gerät.

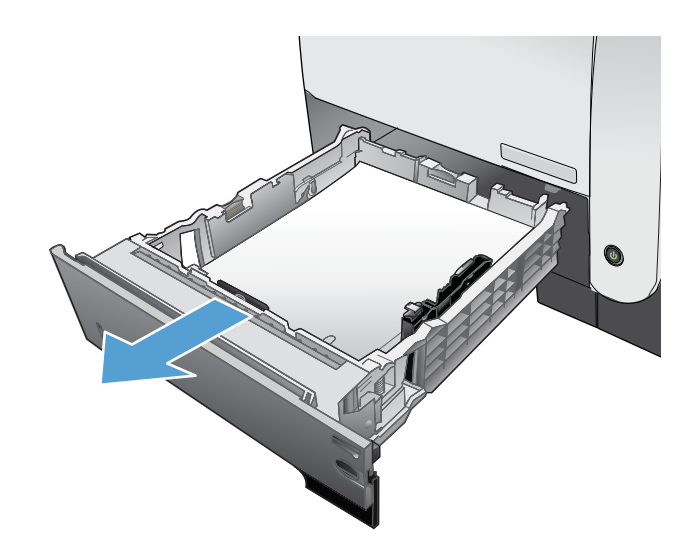

**2**

**2.** Drücken Sie auf die grüne Taste, um die Papierzugangsplatte zu lösen.

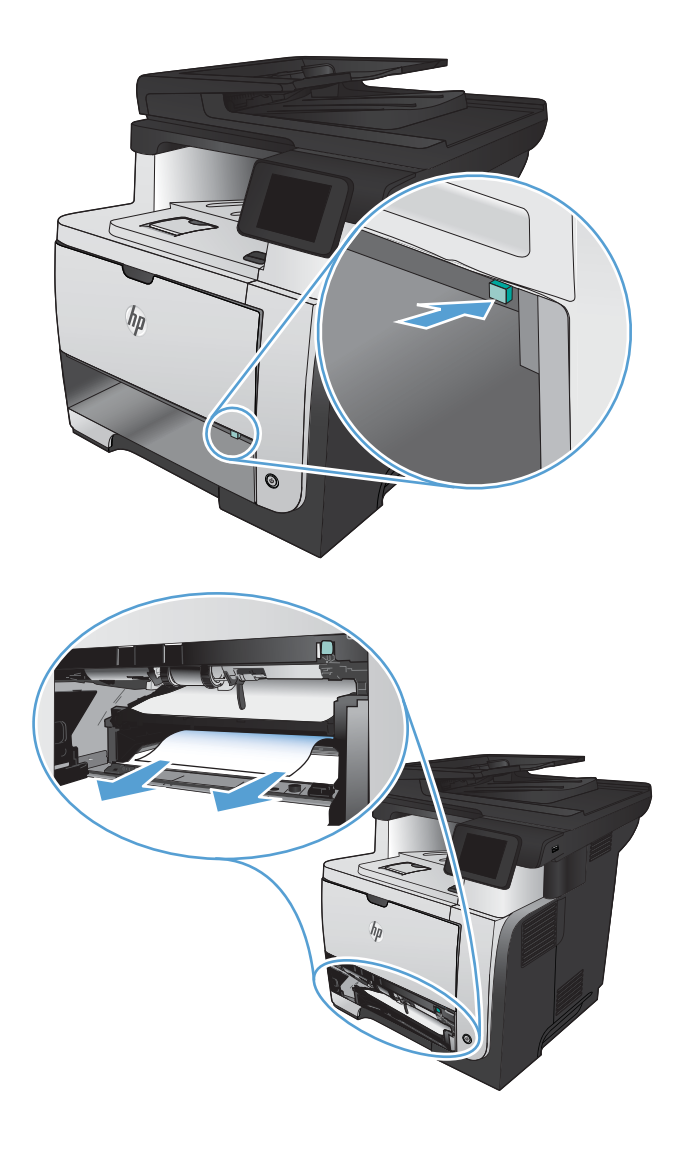

**3.** Beseitigen Sie den Papierstau.

**4.** Schließen Sie die Papierzugangsplatte.

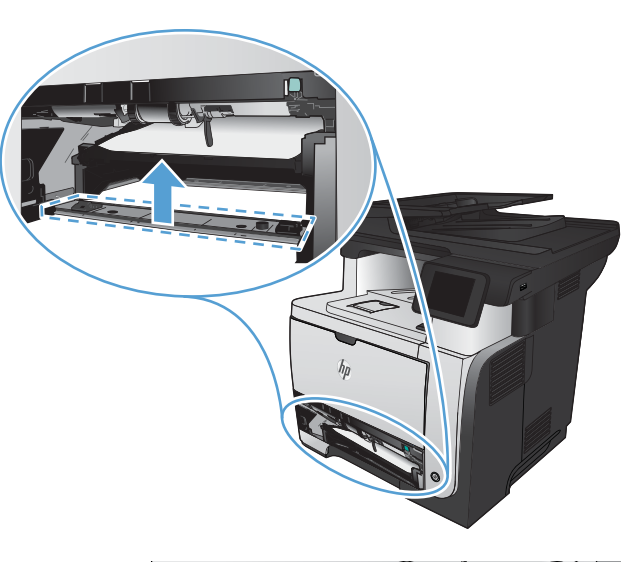

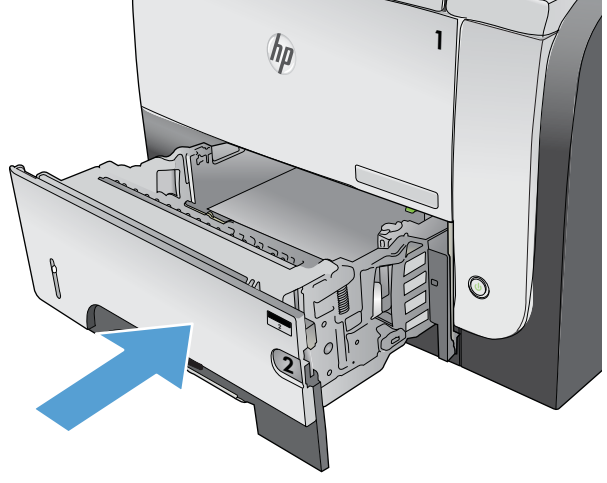

**5.** Setzen Sie Fach 2 wieder ein.

# **Verbesserung der Druckqualität**

- Drucken von einem anderen Softwareprogramm
- Festlegen der Papiertypeinstellung für den Druckauftrag
- [Überprüfen des Status der Tonerpatrone](#page-192-0)
- [Drucken einer Reinigungsseite](#page-192-0)
- [Sichtprüfung der Tonerpatrone](#page-192-0)
- [Überprüfen des Papiers und der Druckumgebung](#page-193-0)
- [Überprüfen der EconoMode-Einstellungen](#page-193-0)
- [Verwenden eines anderen Druckertreibers](#page-194-0)

### **Drucken von einem anderen Softwareprogramm**

Versuchen Sie, von einem anderen Softwareprogramm aus zu drucken. Wenn die Seite richtig gedruckt wird, ist das Problem auf das verwendete Softwareprogramm zurückzuführen.

# **Festlegen der Papiertypeinstellung für den Druckauftrag**

Prüfen Sie die Einstellung für die Papiersorte, wenn Sie über eine Anwendung drucken und eines der folgenden Probleme auftritt:

- verschmierter Ausdruck
- verschwommener Druck
- zu dunkler Druck
- gewelltes Papier
- vereinzelte Tonerpunkte
- loser Toner
- kleinere Bereiche, in denen Toner fehlt

#### **Überprüfen der Papiersorteneinstellung (Windows)**

- **1.** Wählen Sie im Softwareprogramm die Option **Drucken**.
- **2.** Wählen Sie das Gerät aus, und klicken Sie auf **Eigenschaften** oder **Voreinstellungen**.
- **3.** Klicken Sie auf die Registerkarte **Papier/Qualität**.
- **4.** Wählen Sie in der Dropdown-Liste **Papiersorte** die Option **Sonstige...** aus.
- **5.** Erweitern Sie die Liste mit den Optionen **Papiersorte:**.
- **6.** Erweitern Sie die Kategorie der Papiersorten, die am besten zum gewünschten Papier passt.
- <span id="page-192-0"></span>**7.** Wählen Sie die Option für die gewünschte Papiersorte aus, und klicken Sie auf **OK**.
- **8.** Klicken Sie auf **OK**, um das Dialogfeld **Dokumenteigenschaften** zu schließen. Klicken Sie im Dialogfeld **Drucken** auf **OK**, um den Druckauftrag zu drucken.

#### **Überprüfen der Papiersorteneinstellung (Mac OS X)**

- **1.** Klicken Sie auf das Menü **Datei** und dann auf die Option **Drucken**.
- **2.** Wählen Sie das Gerät im Menü **Drucker** aus.
- **3.** Der Druckertreiber zeigt standardmäßig das Menü **Kopien und Seiten** an. Öffnen Sie die Dropdown-Liste der Menüs und dann das Menü **Fertigstellung**.
- **4.** Wählen Sie in der Dropdown-Liste **Mediensorte** eine Papiersorte aus.
- **5.** Klicken Sie auf die Schaltfläche **Drucken**.

## **Überprüfen des Status der Tonerpatrone**

Überprüfen Sie auf der Verbrauchsmaterial-Statusseite folgende Informationen:

- Verbleibende Gebrauchsdauer der Druckpatrone in Prozent (geschätzt)
- Verbleibende Seiten (geschätzt)
- Teilenummern für HP Tonerpatronen
- Anzahl der gedruckten Seiten

Eine Verbrauchsmaterial-Statusseite drucken Sie folgendermaßen:

- **1.** Berühren Sie auf dem Bedienfeld des Geräts auf dem Home-Bildschirm die Schaltfläche Verbrauchsmaterial **丽**.
- **2.** Berühren Sie die Schaltfläche Bericht, um die Verbrauchsmaterial-Statusseite zu drucken.

### **Drucken einer Reinigungsseite**

- **1.** Berühren Sie auf dem Bedienfeld des Geräts auf dem Home-Bildschirm die Schaltfläche Setup  $\mathbb{R}$ .
- **2.** Wählen Sie das Menü Service.
- **3.** Wählen Sie die Schaltfläche Reinigungsseite.
- **4.** Legen Sie bei entsprechender Aufforderung Normalpapier im Format Letter oder A4 ein.
- **5.** Berühren Sie die Schaltfläche OK, um den Reinigungsvorgang zu starten.

Das Gerät druckt die erste Seite und fordert Sie dann auf, die Seite aus dem Ausgabefach zu entfernen und bei gleicher Ausrichtung erneut in Fach 1 zu legen. Warten Sie, bis der Vorgang abgeschlossen ist. Die gedruckte Seite wird anschließend nicht mehr benötigt.

### **Sichtprüfung der Tonerpatrone**

- **1.** Nehmen Sie die Tonerpatrone aus dem Gerät, und stellen Sie sicher, dass das Versiegelungsband entfernt wurde.
- **2.** Überprüfen Sie den Speicherchip auf Schäden.

<span id="page-193-0"></span>**3.** Untersuchen Sie die Oberfläche der grünen Bildtrommel auf der Tonerpatrone.

**ACHTUNG:** Berühren Sie nicht die Bildtrommel. Fingerabdrücke auf der Bildtrommel können die Druckqualität beeinträchtigen.

- **4.** Wenn Sie Kratzer, Fingerabdrücke oder andere Schäden an der Bildtrommel erkennen, tauschen Sie die Tonerpatrone aus.
- **5.** Wenn die Bildtrommel keine sichtbaren Schäden aufweist, bewegen Sie die Tonerpatrone einige Male vorsichtig hin und her, und setzen Sie sie erneut ein. Drucken Sie einige Seiten, um festzustellen, ob das Problem gelöst wurde.

# **Überprüfen des Papiers und der Druckumgebung**

#### **Verwenden von Papier, das den HP Spezifikationen entspricht**

Verwenden Sie anderes Papier, wenn eines der folgenden Probleme auftritt:

- Der Druck ist zu hell oder teilweise verblasst.
- Tonerflecken befinden sich auf den gedruckten Seiten.
- Toner verschmiert auf den gedruckten Seiten.
- Gedruckte Zeichen erscheinen verzerrt.
- Gedruckte Seiten werden gewellt ausgegeben.

Verwenden Sie ausschließlich Papiersorten und Papiergewichte, die von diesem Gerät unterstützt werden. Beachten Sie des Weiteren die folgenden Richtlinien bei der Auswahl des Papiers:

- Verwenden Sie Papier von guter Qualität, das keine Einschnitte, Ritzen, Risse, Flecken, lose Partikel, Staubteilchen, Falten, Perforationen, Heftklammern und eingerollte oder geknickte Ecken aufweist.
- Verwenden Sie kein Papier, das bereits bedruckt wurde.
- Verwenden Sie für Laserdrucker geeignetes Papier. Verwenden Sie kein Papier, das nur für Tintenstrahldrucker geeignet ist.
- Verwenden Sie kein Papier, das zu rau ist. Glatteres Papier führt im Allgemeinen zu einer besseren Druckqualität.

#### **Überprüfen der Umgebungsbedingungen des Druckers**

Überprüfen Sie, ob die Umgebungsbedingungen des Geräts den Spezifikationen entsprechen, die im Leitfaden für Garantie und Rechte aufgeführt sind.

# **Überprüfen der EconoMode-Einstellungen**

HP rät von einer ständigen Verwendung der EconoMode-Funktion ab. Wenn EconoMode durchgehend verwendet wird, hält der Toner möglicherweise länger als die mechanischen Teile in der Tonerpatrone. Wenn sich die Druckqualität verschlechtert und nicht mehr annehmbar ist, sollten Sie die Tonerpatrone ersetzen.

**HINWEIS:** Diese Funktion steht mit dem PCL 6-Druckertreiber für Windows zur Verfügung. Wenn Sie diesen Treiber nicht benutzen, können Sie die Funktion aktivieren, indem Sie den integrierten HP Webserver verwenden.

Befolgen Sie diese Schritte, wenn die gesamte Seite zu dunkel oder zu hell ist.

- <span id="page-194-0"></span>**1.** Wählen Sie im Softwareprogramm die Option **Drucken**.
- **2.** Wählen Sie das Produkt aus, und klicken Sie dann auf die Schaltfläche **Eigenschaften** oder die Schaltfläche **Voreinstellungen**.
- **3.** Klicken Sie auf die Registerkarte **Papier/Qualität**, und suchen Sie den Bereich **Druckqualität**.
- **4.** Wenn die gesamte Seite zu dunkel ist, verwenden Sie diese Einstellungen:
	- Wählen Sie die Option **600 dpi** aus.
	- Markieren Sie das Kontrollkästchen **EconoMode**, um die Funktion zu aktivieren.

Wenn die gesamte Seite zu hell ist, verwenden Sie diese Einstellungen:

- Wählen Sie die Option **FastRes 1200** aus.
- Entfernen Sie die Markierung im Kontrollkästchen **EconoMode**, um die Funktion zu deaktivieren.
- **5.** Klicken Sie auf **OK**, um das Dialogfeld **Dokumenteigenschaften** zu schließen. Klicken Sie im Dialogfeld **Drucken** auf **OK**, um den Druckauftrag zu drucken.

## **Verwenden eines anderen Druckertreibers**

Wenn auf Ihrer gedruckten Seite nicht vorgesehene Linien in den Grafiken erscheinen, Text oder Bilder fehlen, die Formatierung nicht korrekt ist oder Schriftarten ersetzt wurden, ist möglicherweise die Verwendung eines anderen Druckertreibers erforderlich.

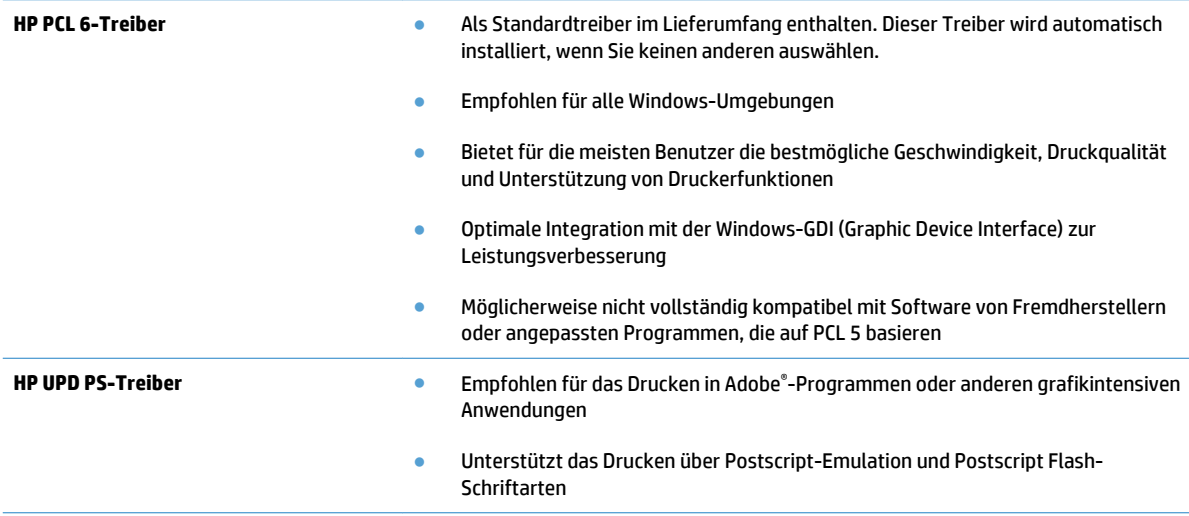

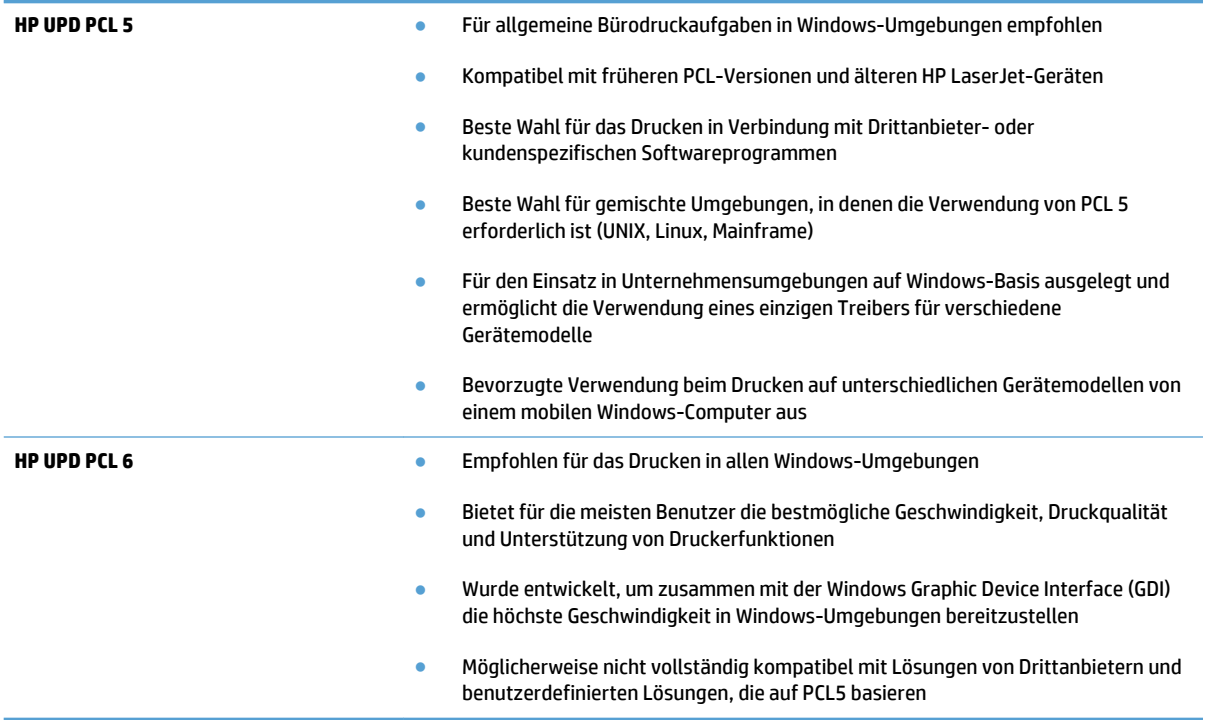

Laden Sie zusätzliche Druckertreiber von dieser Website herunter: [www.hp.com/go/](http://www.hp.com/go/ljmfpM521series_software) [ljmfpM521series\\_software](http://www.hp.com/go/ljmfpM521series_software).

# **Verbessern der Kopierqualität**

- Überprüfen des Scannerglases auf Schmutz und Flecken
- [Überprüfen der Papiereinstellungen](#page-197-0)
- [Optimieren für Text oder Grafiken](#page-197-0)
- [Randloses Kopieren](#page-198-0)
- [Reinigen der Walzen und der Trennvorrichtung des Vorlageneinzugs](#page-198-0)

# **Überprüfen des Scannerglases auf Schmutz und Flecken**

Im Laufe der Zeit können sich Schmutzflecken auf dem Scannerglas und der weißen Kunststoffabdeckung ablagern, wodurch die Leistung beeinträchtigt wird. Gehen Sie wie folgt vor, um den Scanner zu reinigen:

**1.** Drücken Sie die Netztaste, um das Gerät auszuschalten. Ziehen Sie dann das Netzkabel von der Steckdose ab.

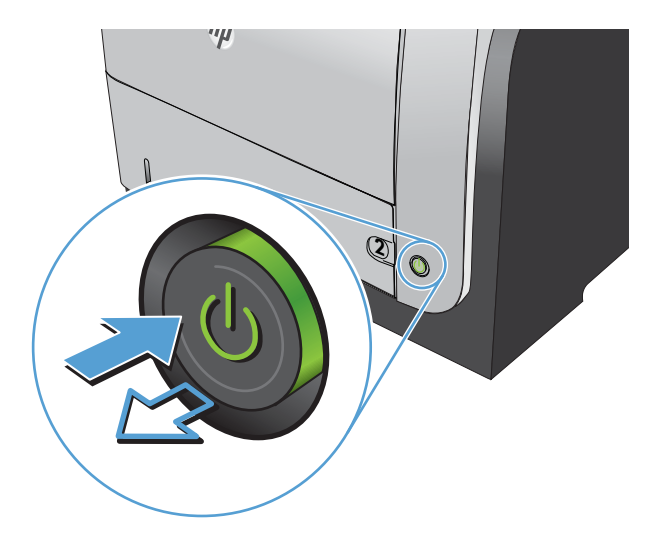

- **2.** Öffnen Sie die Scannerabdeckung.
- **3.** Reinigen Sie das Scannerglas, die Scanstreifen des Vorlageneinzugs und die weiße Kunststoffabdeckung mit einem weichen Tuch oder Schwamm, den Sie mit nicht scheuerndem Glasreinigungsmittel befeuchtet haben.

**ACHTUNG:** Um Schäden am Produkt zu vermeiden, dürfen folgende Reinigungsmittel nicht verwendet werden: Scheuermittel, Aceton, Benzol, Ammoniak, Ethylalkohol und Tetrachlorkohlenstoff. Tragen Sie keine Flüssigkeiten direkt auf das Vorlagenglas oder die Walze auf. Die Flüssigkeiten sickern möglicherweise in das Produkt, wodurch es beschädigt werden kann.

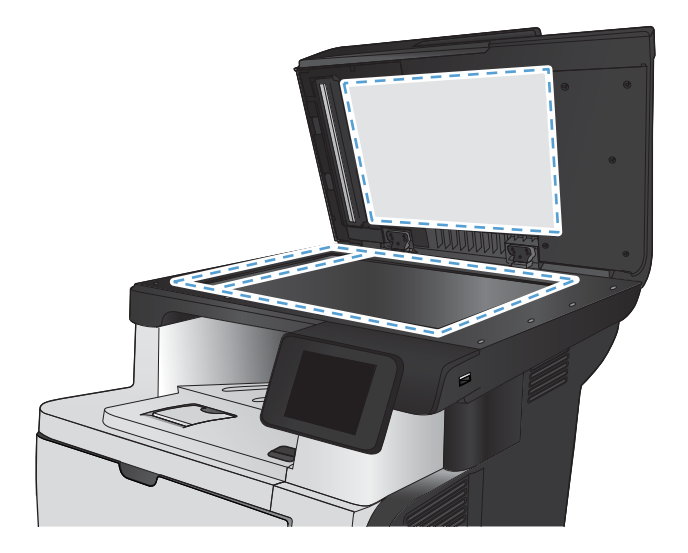

- <span id="page-197-0"></span>**4.** Trocknen Sie das Scannerglas und die weißen Kunststoffteile mit einem Ledertuch oder Zelluloseschwamm, um Fleckenbildung zu verhindern.
- **5.** Schließen Sie das Netzkabel an eine Steckdose an, und drücken Sie die Netztaste, um das Gerät einzuschalten.

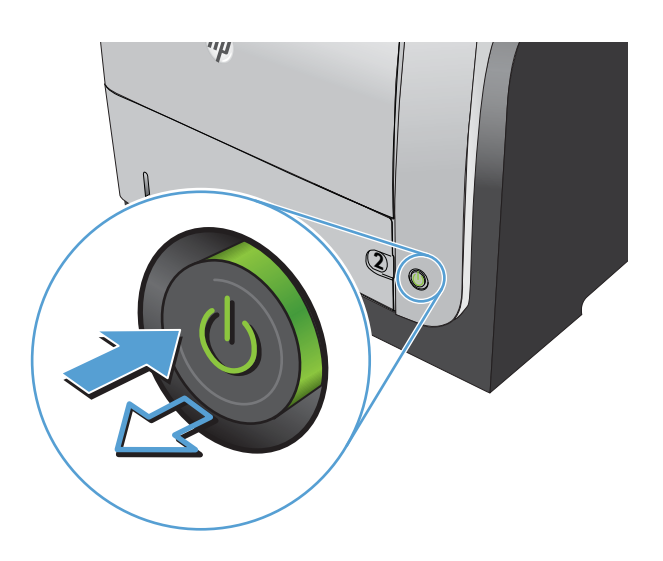

# **Überprüfen der Papiereinstellungen**

- **1.** Berühren Sie auf dem Bedienfeld des Geräts auf dem Home-Bildschirm die Schaltfläche Kopieren.
- **2.** Berühren Sie die Schaltfläche Einstellungen. Blättern Sie anschließend zur Schaltfläche Papier, und berühren Sie sie.
- **3.** Wählen Sie in der Liste der Papierformate den Eintrag des Papierformats, das in Fach 1 eingelegt ist.
- **4.** Wählen Sie in der Liste der Papiertypen den Eintrag des Papiertyps, der in Fach 1 eingelegt ist.
- **5.** Berühren Sie die Schaltfläche Kopieren starten, um den Kopiervorgang zu starten.

### **Optimieren für Text oder Grafiken**

Die folgenden Einstellungen für die Kopierqualität sind verfügbar:

- Autom. Auswahl: Verwenden Sie diese Einstellung, wenn die Qualität der Kopie keine Rolle spielt. Dies ist die Standardeinstellung.
- Gemischt: Verwenden Sie diese Einstellung für Dokumente, die eine Mischung aus Text und Grafiken enthalten.
- Text: Verwenden Sie diese Einstellung für Dokumente, die überwiegend Text enthalten.
- Bild: Verwenden Sie diese Einstellung für Dokumente, die überwiegend Grafiken enthalten.

<span id="page-198-0"></span>**1.** Legen Sie das Dokument auf das Scannerglas oder in den Vorlageneinzug.

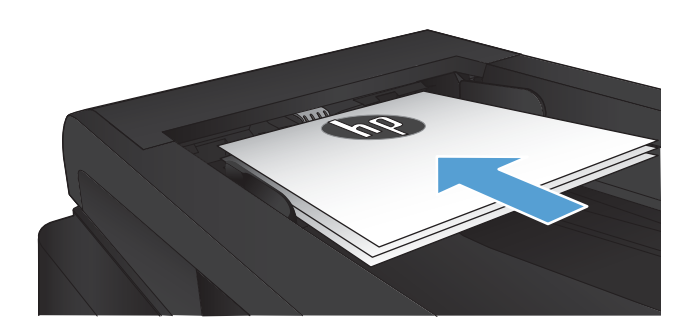

- **2.** Berühren Sie auf dem Bedienfeld des Geräts auf dem Home-Bildschirm die Schaltfläche Kopieren.
- **3.** Berühren Sie die Schaltfläche Einstellungen. Blättern Sie anschließend zur Schaltfläche Optimieren, und berühren Sie sie. Berühren Sie die Pfeilschaltflächen, um durch die Optionen zu blättern, und berühren Sie anschließend eine Option, um sie auszuwählen.
- **4.** Berühren Sie die Schaltfläche Kopieren starten, um den Kopiervorgang zu starten.

## **Randloses Kopieren**

Das Gerät kann nicht vollkommen randlos drucken. Es befindet sich ein 4 mm breiter nicht bedruckbarer Seitenrand um die Seite.

#### **Berücksichtigen des Druckrands oder Scannen mit abgeschnittenen Rändern**

- Ist das Original kleiner als das Ausgabeformat, legen Sie das Original in ca. 4 mm Entfernung von der mit dem Symbol gekennzeichneten Ecke auf das Glas. Wiederholen Sie den Kopiervorgang oder scannen Sie mit dieser Position.
- Wenn die Größe des Originals der gewünschten gedruckten Ausgabe entspricht, verwenden Sie die Funktion Verkl/Vergröß., um das Bild zu verkleinern, so dass nicht Teile der Kopie abgeschnitten werden.

## **Reinigen der Walzen und der Trennvorrichtung des Vorlageneinzugs**

Wenn am Vorlageneinzug des Produkts Probleme bei der Papierzuführung auftreten, wie z. B. Papierstaus oder das Einziehen mehrerer Blätter gleichzeitig, reinigen Sie die Vorlageneinzugswalzen und die Trennvorrichtung.

**1.** Öffnen Sie die Abdeckung des Vorlageneinzugs.

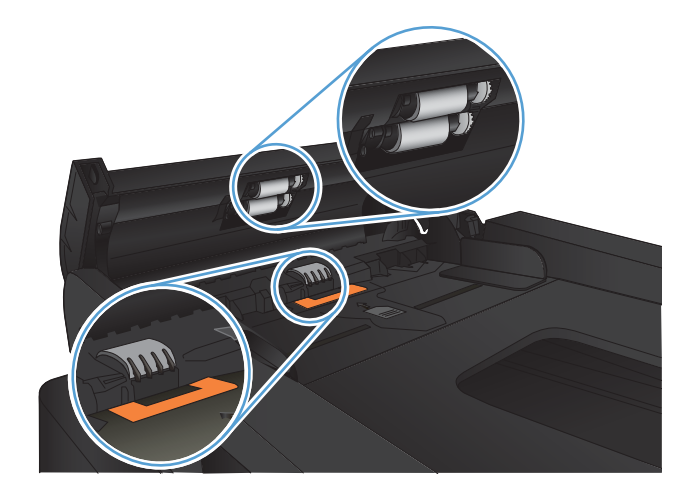

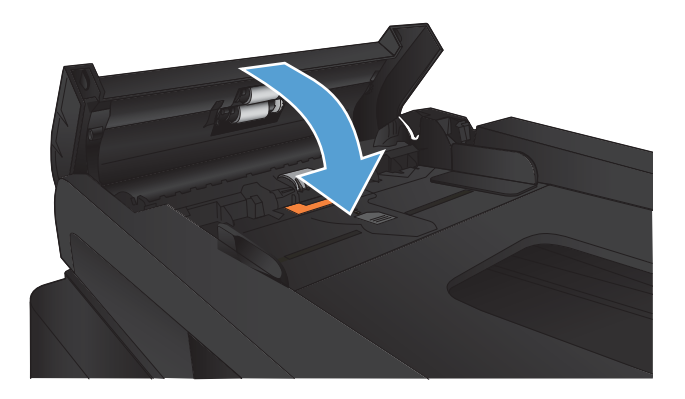

**2.** Wischen Sie sowohl die Einzugswalzen als auch die Trennvorrichtung mit einem feuchten, fusselfreien Tuch ab, um Schmutzablagerungen zu entfernen.

**ACHTUNG:** Um Schäden am Produkt zu vermeiden, dürfen folgende Reinigungsmittel nicht verwendet werden: Scheuermittel, Aceton, Benzol, Ammoniak, Ethylalkohol und Tetrachlorkohlenstoff. Tragen Sie keine Flüssigkeiten direkt auf das Vorlagenglas oder die Walze auf. Die Flüssigkeiten sickern möglicherweise in das Produkt, wodurch es beschädigt werden kann.

**3.** Schließen Sie die Abdeckung des Vorlageneinzugs.

# **Verbessern der Scanqualität**

- Überprüfen des Scannerglases auf Schmutz und Flecken
- [Reinigen der Walzen und der Trennvorrichtung des Vorlageneinzugs](#page-201-0)

# **Überprüfen des Scannerglases auf Schmutz und Flecken**

Im Laufe der Zeit können sich Schmutzflecken auf dem Scannerglas und der weißen Kunststoffabdeckung ablagern, wodurch die Leistung beeinträchtigt wird. Gehen Sie wie folgt vor, um den Scanner zu reinigen:

**1.** Drücken Sie die Netztaste, um das Gerät auszuschalten. Ziehen Sie dann das Netzkabel von der Steckdose ab.

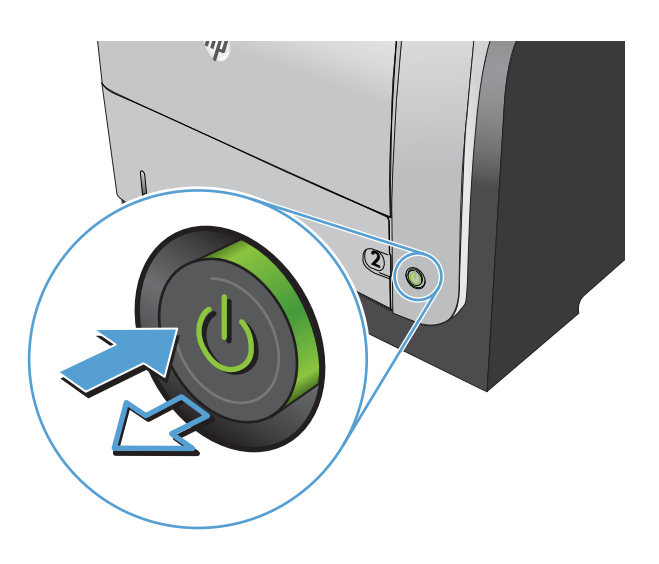

- **2.** Öffnen Sie die Scannerabdeckung.
- **3.** Reinigen Sie das Scannerglas, die Scanstreifen des Vorlageneinzugs und die weiße Kunststoffabdeckung mit einem weichen Tuch oder Schwamm, den Sie mit nicht scheuerndem Glasreinigungsmittel befeuchtet haben.

**ACHTUNG:** Um Schäden am Produkt zu vermeiden, dürfen folgende Reinigungsmittel nicht verwendet werden: Scheuermittel, Aceton, Benzol, Ammoniak, Ethylalkohol und Tetrachlorkohlenstoff. Tragen Sie keine Flüssigkeiten direkt auf das Vorlagenglas oder die Walze auf. Die Flüssigkeiten sickern möglicherweise in das Produkt, wodurch es beschädigt werden kann.

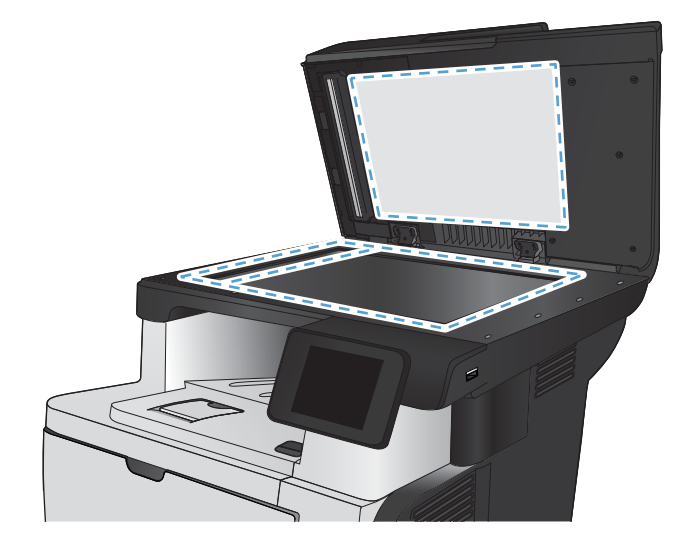

- <span id="page-201-0"></span>**4.** Trocknen Sie das Scannerglas und die weißen Kunststoffteile mit einem Ledertuch oder Zelluloseschwamm, um Fleckenbildung zu verhindern.
- **5.** Schließen Sie das Netzkabel an eine Steckdose an, und drücken Sie die Netztaste, um das Gerät einzuschalten.

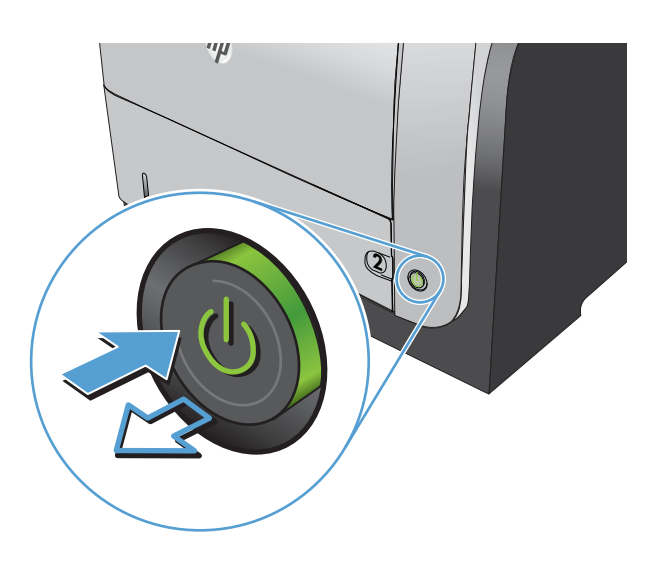

# **Reinigen der Walzen und der Trennvorrichtung des Vorlageneinzugs**

Wenn am Vorlageneinzug des Produkts Probleme bei der Papierzuführung auftreten, wie z. B. Papierstaus oder das Einziehen mehrerer Blätter gleichzeitig, reinigen Sie die Vorlageneinzugswalzen und die Trennvorrichtung.

**1.** Öffnen Sie die Abdeckung des Vorlageneinzugs.

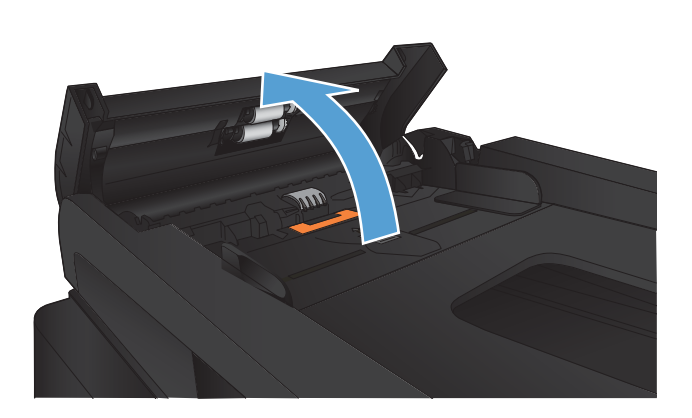

**2.** Wischen Sie sowohl die Einzugswalzen als auch die Trennvorrichtung mit einem feuchten, fusselfreien Tuch ab, um Schmutzablagerungen zu entfernen.

**ACHTUNG:** Um Schäden am Produkt zu vermeiden, dürfen folgende Reinigungsmittel nicht verwendet werden: Scheuermittel, Aceton, Benzol, Ammoniak, Ethylalkohol und Tetrachlorkohlenstoff. Tragen Sie keine Flüssigkeiten direkt auf das Vorlagenglas oder die Walze auf. Die Flüssigkeiten sickern möglicherweise in das Produkt, wodurch es beschädigt werden kann.

**3.** Schließen Sie die Abdeckung des Vorlageneinzugs.

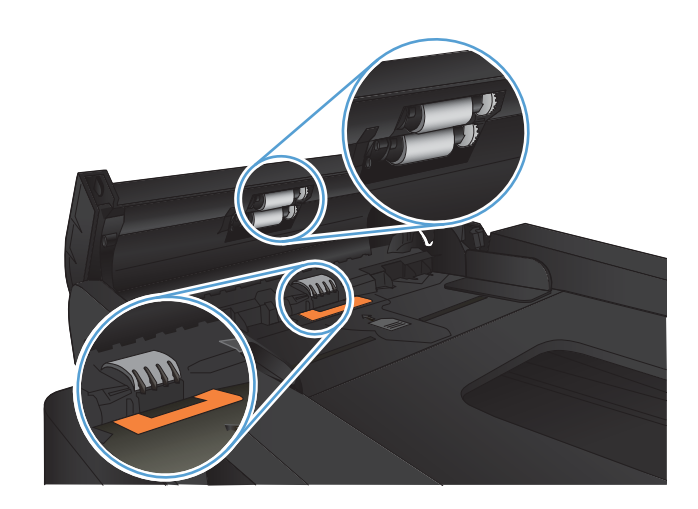

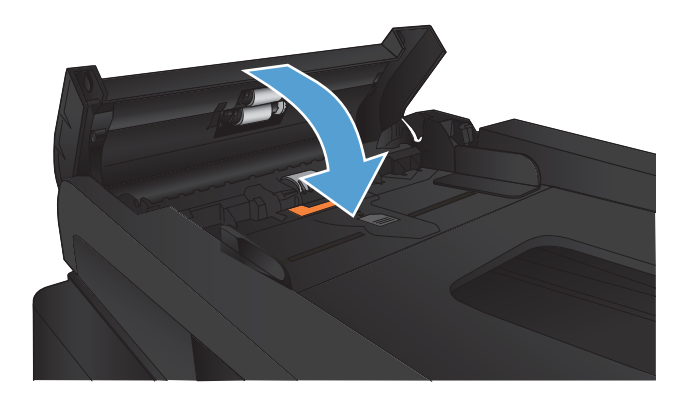

# **Verbessern der Faxqualität**

- Überprüfen des Scannerglases auf Schmutz und Flecken
- [Überprüfen der Auflösungseinstellung zum Senden von Faxen](#page-204-0)
- [Überprüfen der Fehlerkorrektureinstellungen](#page-204-0)
- [Senden an ein anderes Faxgerät](#page-205-0)
- [Reinigen der Walzen und der Trennvorrichtung des Vorlageneinzugs](#page-205-0)
- [Überprüfen der Seitenformateinstellung](#page-206-0)
- [Überprüfen des Faxgeräts des Absenders](#page-206-0)

# **Überprüfen des Scannerglases auf Schmutz und Flecken**

Im Laufe der Zeit können sich Schmutzflecken auf dem Scannerglas und der weißen Kunststoffabdeckung ablagern, wodurch die Leistung beeinträchtigt wird. Gehen Sie wie folgt vor, um den Scanner zu reinigen:

**1.** Drücken Sie die Netztaste, um das Gerät auszuschalten. Ziehen Sie dann das Netzkabel von der Steckdose ab.

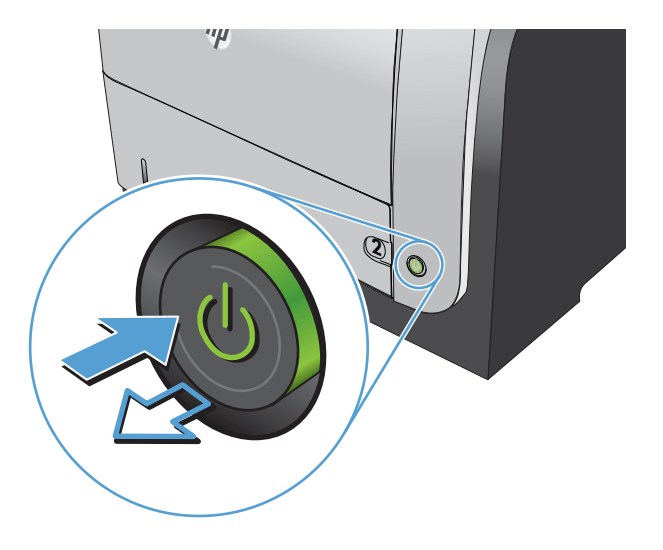

- **2.** Öffnen Sie die Scannerabdeckung.
- **3.** Reinigen Sie das Scannerglas, die Scanstreifen des Vorlageneinzugs und die weiße Kunststoffabdeckung mit einem weichen Tuch oder Schwamm, den Sie mit nicht scheuerndem Glasreinigungsmittel befeuchtet haben.

**ACHTUNG:** Um Schäden am Produkt zu vermeiden, dürfen folgende Reinigungsmittel nicht verwendet werden: Scheuermittel, Aceton, Benzol, Ammoniak, Ethylalkohol und Tetrachlorkohlenstoff. Tragen Sie keine Flüssigkeiten direkt auf das Vorlagenglas oder die Walze auf. Die Flüssigkeiten sickern möglicherweise in das Produkt, wodurch es beschädigt werden kann.

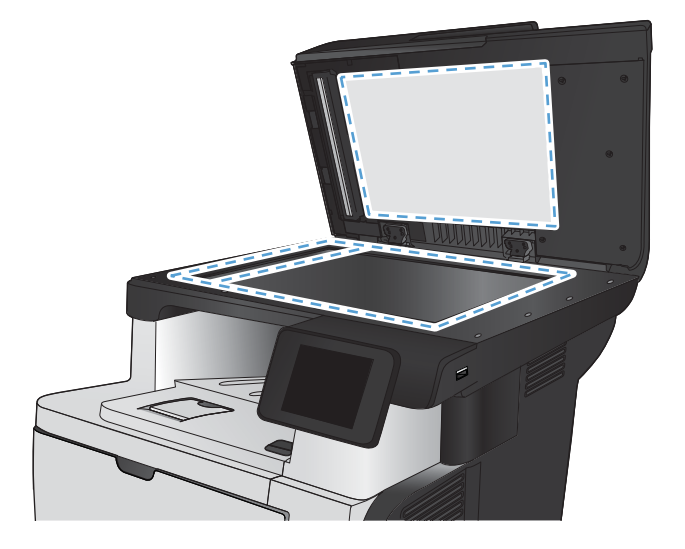

- <span id="page-204-0"></span>**4.** Trocknen Sie das Scannerglas und die weißen Kunststoffteile mit einem Ledertuch oder Zelluloseschwamm, um Fleckenbildung zu verhindern.
- **5.** Schließen Sie das Netzkabel an eine Steckdose an, und drücken Sie die Netztaste, um das Gerät einzuschalten.

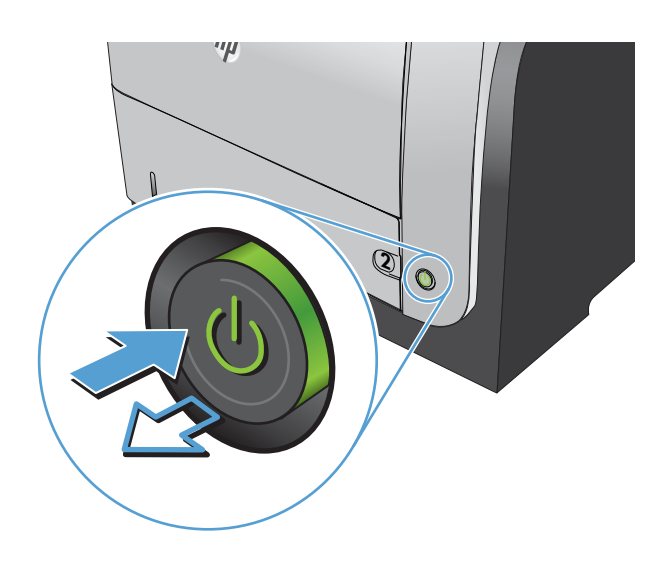

# **Überprüfen der Auflösungseinstellung zum Senden von Faxen**

Wenn das Produkt ein Fax nicht senden kann, weil das Empfangsgerät nicht antwortet oder besetzt ist, versucht es gemäß den Einstellungen für Wahlwiederholung im Besetztfall, bei keiner Rufannahme oder bei einem Kommunikationsfehler eine Wahlwiederholung durchzuführen.

- 1. Berühren Sie auf dem Bedienfeld des Geräts auf dem Home-Bildschirm die Schaltfläche Setup ...
- **2.** Wählen Sie das Menü Faxeinrichtung.
- **3.** Wählen Sie das Menü Erweitertes Setup.
- **4.** Öffnen Sie das Menü Faxauflösung.

## **Überprüfen der Fehlerkorrektureinstellungen**

Das Produkt überwacht beim Senden oder Empfangen von Faxen normalerweise die Signale in der Telefonleitung. Wenn es während der Übertragung einen Fehler erkennt und die Fehlerkorrektureinstellung auf An eingestellt ist, kann das Produkt den Teil des Faxes erneut anfordern. Werkseitig ist für Fehlerkorrektur An eingestellt.

Sie sollten die Fehlerkorrektur nur deaktivieren, wenn Probleme beim Senden oder Empfangen eines Faxes auftreten und Sie die Fehler bei der Übertragung in Kauf nehmen möchten. Das Deaktivieren dieser Einstellung könnte sinnvoll sein, wenn Sie versuchen, ein Fax nach Übersee zu senden oder von dort zu empfangen, oder wenn Sie eine Satellitentelefonverbindung verwenden.

- 1. Berühren Sie auf dem Bedienfeld des Geräts auf dem Home-Bildschirm die Schaltfläche Setup ...
- **2.** Wählen Sie das Menü Service.
- **3.** Wählen Sie das Menü Fax-Service.
- **4.** Berühren Sie die Schaltfläche Fehlerbehebung und anschließend die Schaltfläche An.

# <span id="page-205-0"></span>**Senden an ein anderes Faxgerät**

Senden Sie den Faxauftrag an ein anderes Faxgerät, um zu überprüfen, ob dieses den Faxauftrag erfolgreich empfangen kann.

## **Reinigen der Walzen und der Trennvorrichtung des Vorlageneinzugs**

Wenn am Vorlageneinzug des Produkts Probleme bei der Papierzuführung auftreten, wie z. B. Papierstaus oder das Einziehen mehrerer Blätter gleichzeitig, reinigen Sie die Vorlageneinzugswalzen und die Trennvorrichtung.

**1.** Öffnen Sie die Abdeckung des Vorlageneinzugs.

**2.** Wischen Sie sowohl die Einzugswalzen als auch die Trennvorrichtung mit einem feuchten, fusselfreien Tuch ab, um Schmutzablagerungen zu entfernen.

**ACHTUNG:** Um Schäden am Produkt zu vermeiden, dürfen folgende Reinigungsmittel nicht verwendet werden: Scheuermittel, Aceton, Benzol, Ammoniak, Ethylalkohol und Tetrachlorkohlenstoff. Tragen Sie keine Flüssigkeiten direkt auf das Vorlagenglas oder die Walze auf. Die Flüssigkeiten sickern möglicherweise in das Produkt, wodurch es beschädigt werden kann.

**3.** Schließen Sie die Abdeckung des Vorlageneinzugs.

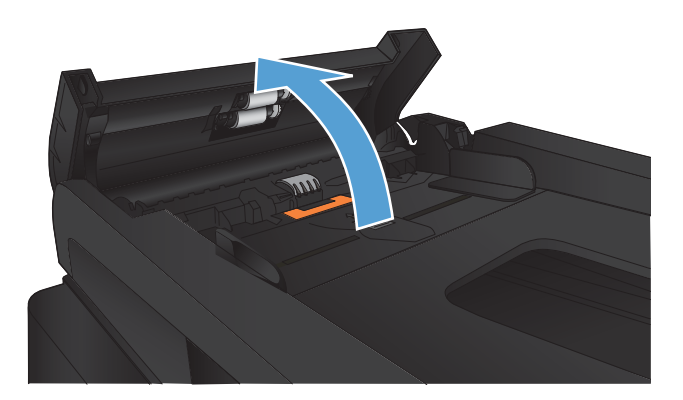

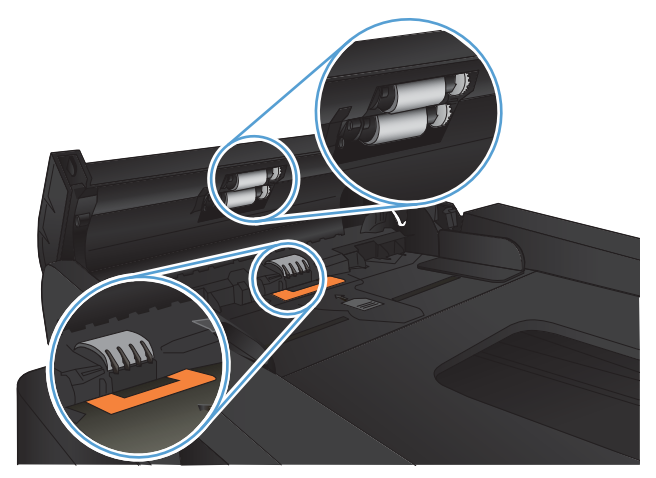

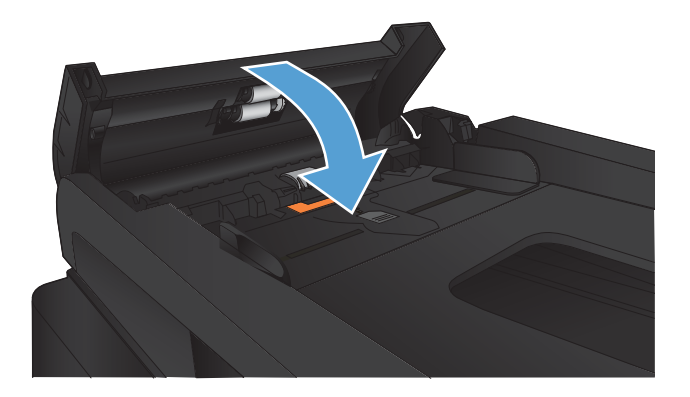

# <span id="page-206-0"></span>**Überprüfen der Seitenformateinstellung**

Falls das Gerät einen Faxauftrag von der Seite gedruckt hat, aktivieren Sie die Seitenformateinstellungsfunktion aus dem Bedienfeld des Geräts.

- **EX HINWEIS:** Die Einstellung für das Standardpapierformat muss der Größe des Papiers im Papierfach entsprechen.
	- **1.** Berühren Sie auf dem Bedienfeld des Geräts auf dem Home-Bildschirm die Schaltfläche Setup ...
	- **2.** Wählen Sie das Menü Faxeinrichtung.
	- **3.** Wählen Sie das Menü Erweitertes Setup.
	- **4.** Berühren Sie die Schaltfläche Ausgabeseiten (Funktion), und anschließend die Schaltfläche An.

# **Überprüfen des Faxgeräts des Absenders**

Bitten Sie den Absender, den Kontrast auf dem sendenden Gerät dunkler einzustellen und das Fax erneut zu senden.

# **Das Gerät druckt nicht oder nur langsam**

# **Das Gerät druckt nicht**

Wenn das Gerät nicht druckt, versuchen Sie folgende Lösungsansätze.

- **1.** Stellen Sie sicher, dass das Gerät eingeschaltet ist und auf dem Bedienfeld die Bereitschaft des Geräts angezeigt wird.
	- Wenn auf dem Bedienfeld die Bereitschaft des Geräts nicht angezeigt wird, schalten Sie das Gerät zunächst aus und dann wieder ein.
	- Wenn auf dem Bedienfeld die Bereitschaft des Geräts angezeigt wird, versuchen Sie erneut, den Job zu senden.
- **2.** Wenn auf dem Bedienfeld angezeigt wird, dass ein Fehler vorliegt, beheben Sie den Fehler, und versuchen Sie erneut, den Job zu senden.
- **3.** Stellen Sie sicher, dass alle Kabel richtig angeschlossen sind. Wenn das Gerät an ein Netzwerk angeschlossen ist, prüfen Sie die folgenden Punkte:
	- Überprüfen Sie die LED neben dem Netzwerkanschluss am Gerät. Wenn das Netzwerk aktiviert ist, leuchtet die LED grün.
	- Stellen Sie sicher, dass Sie ein Netzwerkkabel und kein Telefonkabel für die Verbindung mit dem Netzwerk verwenden.
	- Stellen Sie sicher, dass der Netzwerkrouter, Hub oder Schalter eingeschaltet ist und ordnungsgemäß funktioniert.
- **4.** Installieren Sie die HP Software von der dem Gerät beiliegenden CD. Das Verwenden generischer Druckertreiber kann zu Verzögerungen beim Löschen von Aufträgen in der Druckwarteschlange führen.
- **5.** Klicken Sie in der Liste der Drucker auf Ihrem Computer mit der rechten Maustaste auf den Namen des Geräts und dann auf **Eigenschaften**. Öffnen Sie anschließend die Registerkarte **Anschlüsse**.
	- Wenn Sie ein Netzwerkkabel zur Verbindung mit dem Netzwerk verwenden, stellen Sie sicher, dass der Druckername auf der Registerkarte **Anschlüsse** mit dem Gerätenamen auf der Konfigurationsseite des Geräts übereinstimmt.
	- Wenn Sie ein USB-Kabel verwenden und eine Verbindung zu einem drahtlosen Netzwerk aufbauen, stellen Sie sicher, dass das Kontrollkästchen neben **Virtueller Druckerport für USB** aktiviert ist.
- **6.** Wenn Sie ein persönliches Firewall-System auf Ihrem Computer verwenden, wird möglicherweise der Datenaustausch mit dem Gerät verhindert. Deaktivieren Sie die Firewall vorübergehend, um zu überprüfen, ob darin die Ursache des Problems liegt.
- **7.** Wenn Ihr Computer oder das Gerät an ein drahtloses Netzwerk angeschlossen ist, können Verzögerungen der Druckjobs durch mangelhafte Signalqualität oder Signalstörungen ausgelöst werden.

## **Das Gerät druckt langsam**

Wenn das Gerät nur langsam druckt, versuchen Sie folgende Lösungsansätze.

- **1.** Stellen Sie sicher, dass der Computer den Mindestspezifikationen für dieses Gerät gerecht wird. Die Spezifikationen finden Sie auf folgender Website: [www.hp.com/support/ljmfpM521series](http://www.hp.com/support/ljmfpM521series)
- **2.** Wenn das Gerät für den Druck verschiedener Papiersorten, wie schweres Papier, konfiguriert wurde, druckt das Gerät langsamer, so dass der Toner entsprechend auf dem Papier fixiert werden kann. Wenn die Einstellung der Papiersorte für die von Ihnen verwendete Papiersorte nicht geeignet ist, ändern Sie die Einstellung entsprechend.
- **3.** Wenn Ihr Computer oder das Gerät an ein drahtloses Netzwerk angeschlossen ist, können Verzögerungen der Druckjobs durch mangelhafte Signalqualität oder Signalstörungen ausgelöst werden.

# **Beheben von Fehlern beim Neudruck über USB**

- Das Menü "USB-Flash-Laufwerk" wird nicht geöffnet, wenn Sie das USB-Laufwerk einsetzen.
- Die Datei wird nicht vom USB-Flash-Drive gedruckt
- [Die Datei, die Sie drucken möchten, wird nicht im Menü "USB-Flash-Laufwerk" aufgeführt](#page-210-0)

## **Das Menü "USB-Flash-Laufwerk" wird nicht geöffnet, wenn Sie das USB-Laufwerk einsetzen.**

- **1.** Sie verwenden möglicherweise einen USB-Flash-Drive oder ein Dateisystem, das von diesem Produkt nicht unterstützt wird. Speichern Sie die Dateien auf einem Standard-USB-Flash-Drive, der Dateisysteme mit Dateizuordnungstabellen (FAT-Dateisystem) unterstützt. Das Gerät unterstützt USB-Speicherzubehör mit den Dateisystemen FAT12, FAT16 und FAT32.
- **2.** Wenn bereits ein anderes Menü geöffnet ist, schließen Sie dieses Menü, und setzen Sie anschließend den USB-Flash-Drive wieder ein.
- **3.** Der USB-Flash-Drive verfügt möglicherweise über mehrere Partitionen. (Manche USB-Flash-Laufwerke werden mit vorinstallierter Software ausgeliefert, mit der ähnlich wie bei einer CD-ROM Partitionen erstellt werden.) Formatieren Sie den USB-Flash-Drive neu, um die Partitionen zu entfernen, oder verwenden Sie einen anderen USB-Flash-Drive.
- **4.** Der USB-Flash-Drive benötigt möglicherweise mehr Strom, als das Produkt bereitstellt.
	- **a.** Entfernen Sie den USB-Flash-Drive.
	- **b.** Schalten Sie den Drucker aus und wieder ein.
	- **c.** Verwenden Sie einen USB-Flash-Drive, der über eine eigene Stromversorgung verfügt oder weniger Strom benötigt.
- **5.** Der USB-Flash-Drive funktioniert möglicherweise nicht richtig.
	- **a.** Entfernen Sie den USB-Flash-Drive.
	- **b.** Schalten Sie den Drucker aus und wieder ein.
	- **c.** Versuchen Sie, von einem anderen USB-Flash-Drive zu drucken.

#### **Die Datei wird nicht vom USB-Flash-Drive gedruckt**

- **1.** Stellen Sie sicher, dass sich Papier im Fach befindet.
- **2.** Überprüfen Sie das Bedienfeld auf Meldungen. Wenn sich Papier im Produkt gestaut hat, beheben Sie den Papierstau.

# <span id="page-210-0"></span>Die Datei, die Sie drucken möchten, wird nicht im Menü "USB-Flash-Laufwerk" **aufgeführt**

- **1.** Sie versuchen möglicherweise, einen Dateityp zu drucken, der von der USB-Druckfunktion nicht unterstützt wird. Das Produkt unterstützt Dateien im PDF- und JPEG-Format.
- **2.** Es sind möglicherweise zu viele Dateien in einem einzelnen Ordner auf dem USB-Flash-Drive gespeichert. Reduzieren Sie die Anzahl der Dateien im Ordner, indem Sie diese in Unterordner verschieben.
- **3.** Sie verwenden möglicherweise einen Zeichensatz für den Dateinamen, der von diesem Produkt nicht unterstützt wird. In diesem Fall ersetzt das Produkt die Dateinamen mit Zeichen eines anderen Zeichensatzes. Benennen Sie die Dateien mit ASCII-Zeichen um.

# **Lösen von Faxproblemen**

- Prüfliste zur Lösung von Faxproblemen
- [Durchführen eines Faxdiagnosetests](#page-212-0)
- **[Faxaktivitätsbericht](#page-213-0)**
- [Drucken des Faxfehlerberichts](#page-213-0)
- [Festlegen des Fehlerkorrekturmodus](#page-214-0)
- [Ändern der Faxgeschwindigkeit](#page-214-0)
- [Fehlerbehebung beim Senden von Faxen](#page-215-0)
- [Fehlerbehebung beim Empfangen von Faxen](#page-221-0)
- [Beheben allgemeiner Faxprobleme](#page-226-0)

### **Prüfliste zur Lösung von Faxproblemen**

- Es stehen verschiedene Lösungen für Probleme zur Verfügung. Prüfen Sie nach jeder empfohlenen Vorgehensweise, ob das Problem behoben ist, indem Sie erneut versuchen, ein Fax zu senden.
- Stellen Sie für beste Ergebnisse beim Beheben von Faxproblemen sicher, dass das Gerät über die Telefonleitung direkt mit der Telefonbuchse an der Wand verbunden ist. Trennen Sie die Verbindungen zu allen anderen Geräten, die mit dem Produkt verbunden sind.
- **1.** Stellen Sie sicher, dass das Telefonkabel mit dem richtigen Anschluss auf der Rückseite des Geräts verbunden ist.
- **2.** Prüfen Sie die Telefonleitung mit Hilfe des Faxtests:
	- **a.** Berühren Sie auf dem Bedienfeld des Geräts auf dem Home-Bildschirm die Schaltfläche Setup und berühren Sie dann das Menü Service.
	- **b.** Wählen Sie das Menü Fax-Service.
	- **c.** Wählen Sie die Option Fax testen. Das Produkt erstellt einen Ergebnisbericht des Faxtests.

Folgende Ergebnisse sind möglich:

- **Erfolg**: Der Bericht enthält alle aktuellen Faxeinstellungen.
- Fehler: Der Bericht zeigt an, um welche Art von Fehler es sich handelt, und wie dieser möglicherweise behoben werden kann.
- **3.** Vergewissern Sie sich, dass die Firmware des Geräts auf dem neuesten Stand ist:
	- **a.** Drucken Sie über das Bedienfeldmenü Berichte eine Konfigurationsseite aus, die das aktuelle Firmware-Datum enthält.
	- **b.** Rufen Sie die Website [www.hp.com](http://www.hp.com) auf, und wählen Sie die Sprache Deutsch aus.
		- **1.** Klicken Sie auf den Link **Support & Treiber**.
		- **2.** Wählen Sie die Option **Treiber und Software zum Herunterladen**.
- <span id="page-212-0"></span>**3.** Geben Sie im Feld **Für Produkt** die Modellnummer des Geräts ein, und klicken Sie anschließend auf die Schaltfläche **Start**.
- **4.** Wählen Sie Ihr Betriebssystem aus.
- **5.** Blättern Sie zum Abschnitt der Tabelle, der die Firmware enthält.
	- Wenn die aufgeführte Version mit der Version auf der Konfigurationsseite übereinstimmt, ist die aktuelle Version installiert.
	- Wenn die Versionen nicht übereinstimmen, laden Sie die Firmware-Aktualisierung herunter und aktualisieren die Firmware auf dem Gerät. Befolgen Sie dabei die Anweisungen auf dem Bildschirm.

**HINWEIS:** Für die Aktualisierung der Firmware muss das Produkt mit einem Computer mit Internetanschluss verbunden sein.

- Senden Sie das Fax danach erneut.
- **4.** Vergewissern Sie sich, dass das Fax bei der Installation der Produktsoftware eingerichtet war.

Öffnen Sie auf dem Computer den HP Programmordner, und führen Sie das Programm Fax Setup Utility aus.

- **5.** Vergewissern Sie sich, dass der Telefondienst das analoge Faxsignal unterstützt.
	- Wenn Sie ISDN oder eine digitale Nebenstellenanlage verwenden, wenden Sie sich bezüglich der Konfiguration für eine analoge Faxleitung an den Serviceanbieter.
	- Wenn Sie einen VoIP-Dienst verwenden, ändern Sie die Einstellung für die Faxgeschw. auf dem Bedienfeld in Langsam(V.29). Bringen Sie in Erfahrung, ob Ihr Serviceanbieter die Faxfunktion unterstützt und welche Faxmodemgeschwindigkeit er empfiehlt. Bei einigen Serviceanbietern ist ein Adapter erforderlich.
	- Wenn Sie einen DSL-Dienst verwenden, stellen Sie sicher, dass die an das Gerät angeschlossene Telefonleitung mit einem Filter ausgestattet ist. Wenden Sie sich an den DSL-Serviceanbieter, oder kaufen Sie einen DSL-Filter, falls dieser nicht bereits installiert ist. Wenn ein DSL-Filter installiert ist, tauschen Sie ihn aus, da er defekt sein könnte.
- **6.** Wenn das Problem weiterhin auftritt, finden Sie im folgenden Abschnitt detailliertere Problemlösungen.

### **Durchführen eines Faxdiagnosetests**

Sie können über das Bedienfeld des Geräts einen Diagnosetest durchführen, um Informationen über die Faxeinstellungen des Geräts zu erhalten.

- 1. Berühren Sie auf dem Bedienfeld des Geräts auf dem Home-Bildschirm die Schaltfläche Setup ...
- **2.** Öffnen Sie die folgenden Menüs:
	- **Service**
	- **Fax-Service**
- **3.** Berühren Sie die Schaltfläche Fax testen, um den Test zu starten. Das Gerät druckt eine Testseite mit den Testergebnissen.

# <span id="page-213-0"></span>**Faxaktivitätsbericht**

Ein T.30-Faxaktivitätsbericht stellt Informationen bereit, die bei der Lösung von Faxübertragungsproblemen unterstützen. Wenn Sie sich an HP wenden, um Hilfe bei der Lösung dieser Probleme zu erhalten, sollten Sie vor Ihrem Anruf einen T.30-Aktivitätsbericht ausdrucken.

- 1. Berühren Sie auf dem Bedienfeld des Geräts auf dem Home-Bildschirm die Schaltfläche Setup ...
- **2.** Wählen Sie das Menü Service.
- **3.** Wählen Sie das Menü Fax-Service.
- **4.** Berühren Sie die Schaltfläche T.30-Überw. druck. und anschließend die Schaltfläche Jetzt.

**HINWEIS:** Bei diesem Vorgang wird ein Bericht für den letzten Faxjob gedruckt, ob er erfolgreich war oder nicht. Um einen Bericht für jeden fehlgeschlagenen Faxjob zu drucken, wählen Sie die Einstellung Bei Fehler. Um einen Bericht für jeden Faxjob zu drucken, wählen Sie die Einstellung Am Anrufende.

### **Drucken des Faxfehlerberichts**

Führen Sie zum Drucken von Faxprotokollen und -berichten die folgenden Anweisungen aus:

#### **Drucken aller Faxberichte**

Gehen Sie folgendermaßen vor, um alle folgenden Berichte gleichzeitig zu drucken:

- **Faxanrufbericht**
- Faxtätigkeitsprotokoll
- Telefonbuchbericht
- Junk-Faxliste
- Abrechnungsbericht (wenn die Funktion für Abrechnungscodes aktiviert ist)
- Konfigurationsbericht
- **Verbrauchsseite**
- **1.** Berühren Sie auf dem Bedienfeld des Geräts auf dem Home-Bildschirm die Schaltfläche Faxen.
- **2.** Wählen Sie die Schaltfläche Menü Fax.
- **3.** Wählen Sie die Schaltfläche Faxberichte.
- **4.** Wählen Sie die Schaltfläche Alle Faxber. drucken.

#### **Drucken einzelner Faxberichte**

- **1.** Berühren Sie auf dem Bedienfeld des Geräts auf dem Home-Bildschirm die Schaltfläche Faxen.
- **2.** Wählen Sie die Schaltfläche Menü Fax.
- **3.** Wählen Sie die Schaltfläche Faxberichte.
- **4.** Wählen Sie den Namen des Berichts aus, den Sie drucken möchten.

#### <span id="page-214-0"></span>**Festlegen des Faxfehlerberichts**

Ein Faxfehlerbericht ist ein kurzer Bericht, der angibt, dass ein Faxauftrag fehlgeschlagen ist. Sie können festlegen, dass der Bericht nach folgenden Ereignissen gedruckt wird:

- Alle Faxfehler (Werkseinstellung)
- **Faxsendefehler**
- **Faxempfangsfehler**
- Nie

**EX HINWEIS:** Wenn Sie diese Option wählen, erfahren Sie nur dann, dass eine Faxübertragung fehlgeschlagen ist, wenn Sie ein Faxaktivitätsprotokoll drucken.

- **1.** Berühren Sie auf dem Bedienfeld des Geräts auf dem Home-Bildschirm die Schaltfläche Faxen.
- **2.** Wählen Sie die Schaltfläche Menü Fax.
- **3.** Wählen Sie die Schaltfläche Faxberichte.
- **4.** Berühren Sie die Schaltfläche Faxfehlerbericht, und wählen Sie dann die gewünschte Kopieroption.

### **Festlegen des Fehlerkorrekturmodus**

Das Produkt überwacht beim Senden oder Empfangen von Faxen normalerweise die Signale in der Telefonleitung. Wenn es während der Übertragung einen Fehler erkennt und die Fehlerkorrektureinstellung auf An eingestellt ist, kann das Produkt den Teil des Faxes erneut anfordern. Werkseitig ist für Fehlerkorrektur An eingestellt.

Sie sollten die Fehlerkorrektur nur deaktivieren, wenn Probleme beim Senden oder Empfangen eines Faxes auftreten und Sie die Fehler bei der Übertragung in Kauf nehmen möchten. Das Deaktivieren dieser Einstellung könnte sinnvoll sein, wenn Sie versuchen, ein Fax nach Übersee zu senden oder von dort zu empfangen, oder wenn Sie eine Satellitentelefonverbindung verwenden.

- 1. Berühren Sie auf dem Bedienfeld des Geräts auf dem Home-Bildschirm die Schaltfläche Setup ...
- **2.** Wählen Sie das Menü Service.
- **3.** Wählen Sie das Menü Fax-Service.
- **4.** Berühren Sie die Schaltfläche Fehlerbehebung und anschließend die Schaltfläche An.

# **Ändern der Faxgeschwindigkeit**

Die Faxgeschwindigkeitseinstellung steuert das Modemprotokoll, das vom Produkt zum Senden von Faxen verwendet wird. Es handelt sich hierbei um den internationalen Standard für Vollduplexmodems zum Senden und Empfangen von Daten über Telefonleitungen mit einer Geschwindigkeit von bis zu 33.600 Bit/s. Werkseitig ist die Faxgeschwindigkeit auf Schnell(V.34) eingestellt.

Sie sollten die Einstellung nur ändern, wenn beim Senden oder Empfangen eines Faxes an ein bzw. von einem bestimmten Gerät Probleme auftreten. Ein Reduzieren der Faxgeschwindigkeit kann sinnvoll sein, wenn Sie versuchen, ein Fax ins Ausland zu senden oder von dort zu empfangen, oder wenn Sie eine Satellitentelefonverbindung verwenden.

- <span id="page-215-0"></span>1. Berühren Sie auf dem Bedienfeld des Geräts auf dem Home-Bildschirm die Schaltfläche Setup  $\&\mathbf{S}$ .
- **2.** Wählen Sie das Menü Faxeinrichtung.
- **3.** Wählen Sie das Menü Erweitertes Setup.
- **4.** Blättern Sie zur Schaltfläche Faxgeschw. und berühren sie, und berühren Sie dann die Geschwindigkeitseinstellung, die Sie verwenden möchten.

## **Fehlerbehebung beim Senden von Faxen**

- Auf dem Bedienfeld wird eine Fehlermeldung angezeigt
- [Auf dem Bedienfeld wird die Meldung "Bereit" angezeigt, das Fax wird jedoch nicht gesendet](#page-218-0)
- [Das Bedienfeld zeigt die Meldung "Seite 1 wird gespeichert" an und fährt nicht mit dem Vorgang fort](#page-218-0)
- [Faxe können empfangen, jedoch nicht gesendet werden](#page-218-0)
- [Das Gerät ist kennwortgeschützt](#page-219-0)
- [Die Verwendung der Faxfunktionen über das Bedienfeld ist nicht möglich](#page-219-0)
- [Kurzwahleinträge können nicht verwendet werden](#page-219-0)
- [Gruppenwahleinträge können nicht verwendet werden](#page-220-0)
- [Bei dem Versuch, ein Fax zu senden, erhalten Sie eine Fehleransage des Telefonanbieters](#page-220-0)
- [Es können keine Faxe gesendet werden, wenn ein Telefon am Produkt angeschlossen ist](#page-221-0)

#### **Auf dem Bedienfeld wird eine Fehlermeldung angezeigt**

#### **Die Meldung "Kommunikationsfehler" wird angezeigt**

- Warten Sie, bis das Produkt versucht, das Fax erneut zu senden. Durch das erneute Senden wird vorübergehend die Faxgeschwindigkeit reduziert.
- Ziehen Sie das Telefonkabel des Geräts von der Wandsteckdose ab, schließen Sie ein Telefon an die Wandsteckdose an, und rufen Sie ein anderes Telefon an. Schließen Sie das Telefonkabel des Geräts an die Buchse einer anderen Telefonleitung an.
- Verwenden Sie ein anderes Telefonkabel.
- Ändern Sie auf dem Bedienfeld die Option Faxgeschw. in die Einstellung Mittel(V.17) oder Langsam(V. 29).
	- **a.** Berühren Sie auf dem Bedienfeld des Geräts auf dem Home-Bildschirm die Schaltfläche Setup ...
	- **b.** Öffnen Sie das Menü Faxeinrichtung.
	- **c.** Öffnen Sie das Menü Erweitertes Setup.
	- **d.** Öffnen Sie das Menü Faxgeschw..
	- **e.** Wählen Sie die korrekte Einstellung aus.
- Deaktivieren Sie die Option Fehlerbehebung.
- **a.** Berühren Sie auf dem Bedienfeld des Geräts auf dem Home-Bildschirm die Schaltfläche Setup  $\mathcal{S}_2$ .
- **b.** Öffnen Sie das Menü Service.
- **c.** Öffnen Sie das Menü Fax-Service.
- **d.** Öffnen Sie das Menü Fehlerbehebung.
- **e.** Wählen Sie die Einstellung Aus.
- **HINWEIS:** Das Deaktivieren der Option Fehlerbehebung kann zu einer verminderten Bildqualität führen.
- Wenn das Problem weiterhin auftritt, wenden Sie sich an HP. Die entsprechenden Informationen finden Sie unter [www.hp.com/support/ljmfpM521series](http://www.hp.com/support/ljmfpM521series) oder in dem Faltblatt, das Sie zusammen mit dem Produkt erhalten haben.

#### **Kein Wählton**

- Stellen Sie sicher, dass das Telefonkabel mit dem richtigen Anschluss des Geräts verbunden ist.
- Stellen Sie sicher, dass das Telefonkabel des Geräts direkt mit der Telefonbuchse in der Wand verbunden ist.
- Prüfen Sie, ob die Telefonleitung ein Freizeichen hat, indem Sie die Schaltfläche Faxvorgang starten berühren.
- Ziehen Sie das Telefonkabel des Geräts von der Wandsteckdose ab, schließen Sie ein Telefon an die Wandsteckdose an, und rufen Sie jemanden an.
- Ziehen Sie das Telefonkabel vom Gerät und der Telefonbuchse ab, und schließen Sie es erneut an.
- Vergewissern Sie sich, dass Sie das mit dem Produkt gelieferte Telefonkabel verwenden.
- Schließen Sie das Telefonkabel des Geräts an die Buchse einer anderen Telefonleitung an.
- Prüfen Sie die Telefonleitung, indem Sie im Bedienfeldmenü Service die Option Fax testen wählen.
	- **a.** Berühren Sie auf dem Bedienfeld des Geräts auf dem Home-Bildschirm die Schaltfläche Setup  $\frac{S}{S_{\rm{tot}}}$ .
	- **b.** Öffnen Sie das Menü Service.
	- **c.** Öffnen Sie das Menü Fax-Service.
	- **d.** Wählen Sie die Option Fax testen aus.

#### **Die Meldung "Fax belegt" wird angezeigt**

- Versuchen Sie, das Fax erneut zu senden.
- Rufen Sie den Empfänger an, und fragen Sie ihn, ob das Faxgerät eingeschaltet und betriebsbereit ist.
- Vergewissern Sie sich, dass Sie die richtige Faxnummer gewählt haben.
- **Prüfen Sie, ob die Telefonleitung ein Freizeichen hat, indem Sie die Schaltfläche Faxvorgang starten** berühren.
- Prüfen Sie, ob die Telefonleitung funktioniert, indem Sie das Telefonkabel des Geräts abziehen, ein Telefon anschließen und jemanden anrufen.
- Schließen Sie das Telefonkabel des Geräts an die Buchse einer anderen Telefonleitung an, und senden Sie das Fax erneut.
- Verwenden Sie ein anderes Telefonkabel.
- Senden Sie das Fax zu einem späteren Zeitpunkt.
- Wenn das Problem weiterhin auftritt, wenden Sie sich an HP. Die entsprechenden Informationen finden Sie unter [www.hp.com/support/ljmfpM521series](http://www.hp.com/support/ljmfpM521series) oder in dem Faltblatt, das Sie zusammen mit dem Produkt erhalten haben.

#### **Die Meldung "Keine Faxantw." wird angezeigt**

- Versuchen Sie, das Fax erneut zu senden.
- Rufen Sie den Empfänger an, und fragen Sie ihn, ob das Faxgerät eingeschaltet und betriebsbereit ist.
- Vergewissern Sie sich, dass Sie die richtige Faxnummer gewählt haben.
- Ziehen Sie das Telefonkabel des Geräts von der Wandsteckdose ab, schließen Sie ein Telefon an die Wandsteckdose an, und rufen Sie jemanden an.
- Schließen Sie das Telefonkabel des Geräts an die Buchse einer anderen Telefonleitung an.
- Verwenden Sie ein anderes Telefonkabel.
- Vergewissern Sie sich, dass das Telefonkabel aus der Telefonbuchse an den Anschluss für die Amtsleitung  $\left( \sqrt{\mathbb{Q}} \right)$  angeschlossen ist.
- Prüfen Sie die Telefonleitung, indem Sie im Bedienfeldmenü Service die Option Fax testen wählen.
	- **a.** Berühren Sie auf dem Bedienfeld des Geräts auf dem Home-Bildschirm die Schaltfläche Setup  $\aleph$ .
	- **b.** Öffnen Sie das Menü Service.
	- **c.** Öffnen Sie das Menü Fax-Service.
	- **d.** Wählen Sie die Option Fax testen aus.
- Wenn das Problem weiterhin auftritt, wenden Sie sich an HP. Die entsprechenden Informationen finden Sie unter [www.hp.com/support/ljmfpM521series](http://www.hp.com/support/ljmfpM521series) oder in dem Faltblatt, das Sie zusammen mit dem Produkt erhalten haben.

#### **ADF-Papierstau**

- Stellen Sie sicher, dass das Papier den Formatanforderungen des Produkts entspricht. Die Faxfunktion des Produkts unterstützt nur Seiten mit einer Länge von bis zu 381 mm .
- Kopieren oder drucken Sie das Original im Format A4, Letter oder Legal, und senden Sie das Fax erneut.

#### **Die Meldung "Faxspeicher voll" wird angezeigt**

- Schalten Sie den Drucker aus und wieder ein.
- Drucken Sie gespeicherte Faxe, die noch nicht gedruckt wurden.
	- **a.** Berühren Sie die Schaltfläche Faxen und anschließend die Schaltfläche Menü Fax.
	- **b.** Öffnen Sie das Menü Empfangsoptionen.
- **c.** Wählen Sie die Option Private Faxe drucken aus.
- **d.** Geben Sie das Kennwort ein, wenn Sie dazu aufgefordert werden.
- Löschen Sie gespeicherte Faxe aus dem Speicher.
	- **a.** Berühren Sie auf dem Bedienfeld des Geräts auf dem Home-Bildschirm die Schaltfläche Setup &.
	- **b.** Öffnen Sie das Menü Service.
	- **c.** Öffnen Sie das Menü Fax-Service.
	- **d.** Wählen Sie die Option Gesp. Faxe lösch aus.
- Teilen Sie den zu großen Faxjob in kleinere Abschnitte, und senden Sie diese einzeln.

#### **Scannerfehler**

- Stellen Sie sicher, dass das Papier den Formatanforderungen des Produkts entspricht. Die Faxfunktion des Produkts unterstützt nur Seiten mit einer Länge von bis zu 381 mm .
- Kopieren oder drucken Sie das Original im Format A4, Letter oder Legal, und senden Sie das Fax erneut.

### **Auf dem Bedienfeld wird die Meldung "Bereit" angezeigt, das Fax wird jedoch nicht gesendet**

- Überprüfen Sie das Faxaktivitätsprotokoll auf Fehler.
	- **a.** Berühren Sie die Schaltfläche Faxen und anschließend die Schaltfläche Menü Fax.
	- **b.** Öffnen Sie das Menü Faxberichte.
	- **c.** Öffnen Sie das Menü Faxtätigkeitsprotokoll.
	- **d.** Wählen Sie die Option Protokoll drucken.
- Wenn ein Telefon an das Produkt angeschlossen ist, vergewissern Sie sich, dass der Hörer aufgelegt ist.
- Trennen Sie alle weiteren Leitungen zwischen dem Fax und dem Produkt.
- Schließen Sie das Produkt direkt an der Telefonbuchse an der Wand an, und senden Sie das Fax erneut.

### **Das Bedienfeld zeigt die Meldung "Seite 1 wird gespeichert" an und fährt nicht mit dem Vorgang fort**

- Löschen Sie gespeicherte Faxe aus dem Speicher.
	- **a.** Berühren Sie auf dem Bedienfeld des Geräts auf dem Home-Bildschirm die Schaltfläche Setup &.
	- **b.** Öffnen Sie das Menü Service.
	- **c.** Öffnen Sie das Menü Fax-Service.
	- **d.** Wählen Sie die Option Gesp. Faxe lösch aus.

### **Faxe können empfangen, jedoch nicht gesendet werden**

Sie starten den Sendevorgang, das Fax wird jedoch nicht gesendet.

- **1.** Prüfen Sie, ob die Telefonleitung ein Freizeichen hat, indem Sie die Schaltfläche Faxvorgang starten berühren.
- **2.** Schalten Sie den Drucker aus und wieder ein.
- **3.** Verwenden Sie das Bedienfeld oder den HP Assistenten für die Faxeinrichtung, um die Uhrzeit, das Datum und die Kopfzeile für das Fax zu konfigurieren.
	- **a.** Berühren Sie auf dem Bedienfeld des Geräts auf dem Home-Bildschirm die Schaltfläche Setup  $\frac{S}{N}$ .
	- **b.** Öffnen Sie das Menü Faxeinrichtung.
	- **c.** Öffnen Sie das Menü Basis-Setup.
	- **d.** Öffnen Sie das Menü Faxkopfzeile.
	- **e.** Geben Sie die korrekten Einstellungen ein.
- **4.** Vergewissern Sie sich, dass an der Leitung angeschlossene Nebenstellentelefone aufgelegt sind.
- **5.** Wenn Sie einen DSL-Dienst verwenden, stellen Sie sicher, dass die an das Produkt angeschlossene Telefonleitung mit einem Hochpassfilter ausgestattet ist.

### **Das Gerät ist kennwortgeschützt**

Falls ein Netzwerkadministrator ein Gerätekennwort festgelegt hat, müssen Sie das Kennwort zur Verfügung haben, um die Faxfunktionen des Geräts nutzen zu können.

#### **Die Verwendung der Faxfunktionen über das Bedienfeld ist nicht möglich**

- Das Produkt ist möglicherweise kennwortgeschützt. Legen Sie mit Hilfe des integrierten HP Webservers, der HP Toolbox-Software oder des Bedienfelds ein Kennwort fest.
- Wenn Sie das Kennwort für das Produkt nicht kennen, wenden Sie sich an Ihren Systemadministrator.
- Vergewissern Sie sich beim Systemadministrator, dass die Faxfunktion nicht deaktiviert wurde.

#### **Kurzwahleinträge können nicht verwendet werden**

- Vergewissern Sie sich, dass die Faxnummer gültig ist.
- Wenn für die Amtsleitung ein Präfix erforderlich ist, aktivieren Sie die Option Vorwahl, oder geben Sie das Präfix in die Faxnummer des Kurzwahleintrags ein.
	- **a.** Berühren Sie auf dem Bedienfeld des Geräts auf dem Home-Bildschirm die Schaltfläche Setup &.
	- **b.** Öffnen Sie das Menü Faxeinrichtung.
	- **c.** Öffnen Sie das Menü Basis-Setup.
	- **d.** Öffnen Sie das Menü Vorwahl.
	- **e.** Wählen Sie die Einstellung An.

### **Gruppenwahleinträge können nicht verwendet werden**

- Vergewissern Sie sich, dass die Faxnummer gültig ist.
- Wenn für die Amtsleitung ein Präfix erforderlich ist, aktivieren Sie die Option Vorwahl, oder geben Sie das Präfix in die Faxnummer des Kurzwahleintrags ein.
	- **a.** Berühren Sie auf dem Bedienfeld des Geräts auf dem Home-Bildschirm die Schaltfläche Setup ...
	- **b.** Öffnen Sie das Menü Faxeinrichtung.
	- **c.** Öffnen Sie das Menü Basis-Setup.
	- **d.** Öffnen Sie das Menü Vorwahl.
	- **e.** Wählen Sie die Einstellung An.
- Richten Sie alle Einträge in der Gruppe mit Kurzwahleinträgen ein.
	- **a.** Öffnen Sie einen nicht belegten Kurzwahleintrag.
	- **b.** Geben Sie die Faxnummer für die Kurzwahl ein.
	- **c.** Berühren Sie die Schaltfläche OK, um die Kurzwahl zu speichern.

#### **Bei dem Versuch, ein Fax zu senden, erhalten Sie eine Fehleransage des Telefonanbieters**

- Vergewissern Sie sich, dass Sie die richtige Faxnummer gewählt haben und der Dienst nicht gesperrt ist. Bei einigen Telefondiensten sind Ferngespräche möglicherweise nicht erlaubt.
- Wenn für die Amtsleitung ein Präfix erforderlich ist, aktivieren Sie die Option Vorwahl, oder geben Sie das Präfix in die Faxnummer des Kurzwahleintrags ein.
	- **a.** Berühren Sie auf dem Bedienfeld des Geräts auf dem Home-Bildschirm die Schaltfläche Setup  $\mathcal{S}_\infty$ .
	- **b.** Öffnen Sie das Menü Faxeinrichtung.
	- **c.** Öffnen Sie das Menü Basis-Setup.
	- **d.** Öffnen Sie das Menü Vorwahl.
	- **e.** Wählen Sie die Einstellung An.

**HINWEIS:** Wenn Sie ein Fax ohne Präfix senden möchten und die Option Vorwahl aktiviert ist, senden Sie das Fax manuell.

- Senden von Faxen an eine internationale Faxnummer
	- **a.** Wenn ein Präfix erforderlich ist, wählen Sie manuell die Telefonnummer mit dem Präfix.
	- **b.** Geben Sie die Vorwahl des Landes/der Region ein, bevor Sie die Telefonnummer wählen.
	- **c.** Warten Sie die Pausen zwischen den Tönen in der Telefonleitung ab.
	- **d.** Senden Sie das Fax manuell über das Bedienfeld.

## <span id="page-221-0"></span>**Es können keine Faxe gesendet werden, wenn ein Telefon am Produkt angeschlossen ist**

- Vergewissern Sie sich, dass das Telefon aufgelegt ist.
- Vergewissern Sie sich, dass das Telefon während des Faxversands nicht für einen Sprachanruf verwendet wird.
- Trennen Sie die Verbindung zum Telefon, und versuchen Sie erneut, das Fax zu senden.

## **Fehlerbehebung beim Empfangen von Faxen**

- Das Fax reagiert nicht
- [Auf dem Bedienfeld wird eine Fehlermeldung angezeigt](#page-223-0)
- [Ein empfangenes Fax wird nicht gedruckt](#page-225-0)
- [Der Absender empfängt ein Besetztzeichen](#page-225-0)
- [Kein Wählton](#page-226-0)
- [Das Senden und Empfangen von Faxen ist an einer Nebenstellenanlage nicht möglich](#page-226-0)

### **Das Fax reagiert nicht**

#### **Das Fax verfügt über eine gesonderte Telefonleitung**

- Legen Sie auf dem Bedienfeld für die Option Rufannahmemodus die Einstellung Automatisch fest.
	- **a.** Berühren Sie auf dem Bedienfeld des Geräts auf dem Home-Bildschirm die Schaltfläche Setup  $\mathbb{R}$ .
	- **b.** Öffnen Sie das Menü Faxeinrichtung.
	- **c.** Öffnen Sie das Menü Basis-Setup.
	- **d.** Öffnen Sie das Menü Rufannahmemodus.
	- **e.** Wählen Sie die Einstellung Automatisch.

#### **An das Produkt ist ein Anrufbeantworter angeschlossen**

- Legen Sie die Option Rufannahmemodus auf die Einstellung AB fest, und schließen Sie den Anrufbeantworter am Anschluss für Telefone an.
	- **a.** Berühren Sie auf dem Bedienfeld des Geräts auf dem Home-Bildschirm die Schaltfläche Setup ...
	- **b.** Öffnen Sie das Menü Faxeinrichtung.
	- **c.** Öffnen Sie das Menü Basis-Setup.
	- **d.** Öffnen Sie das Menü Rufannahmemodus.
	- **e.** Wählen Sie die Einstellung AB.

Wenn die Einstellung AB nicht zur Verfügung steht, legen Sie die Option Rufannahmemodus auf die Einstellung Automatisch fest.

Legen Sie die Einstellung Rufzeichen vor Annahme auf mindestens einen Rufton mehr fest als für die Aktivierung des Anrufbeantworters.

- **a.** Berühren Sie auf dem Bedienfeld des Geräts auf dem Home-Bildschirm die Schaltfläche Setup  $\mathcal{S}_\infty$ .
- **b.** Öffnen Sie das Menü Faxeinrichtung.
- **c.** Öffnen Sie das Menü Basis-Setup.
- **d.** Öffnen Sie das Menü Rufzeichen vor Annahme.
- **e.** Wählen Sie die korrekte Einstellung aus.
- Schließen Sie den Anrufbeantworter am Anschluss für Telefone an.
- Wenn ein Telefonhörer an das Produkt angeschlossen ist, legen Sie die Option Rufannahmemodus auf die Einstellung Fax/Tel fest, um Anrufe an das richtige Gerät weiterzuleiten. Wenn das Produkt einen Sprachanruf erkennt, erzeugt es einen Klingelton, der Sie zum Abheben des Telefonhörers auffordert.
	- **a.** Berühren Sie auf dem Bedienfeld des Geräts auf dem Home-Bildschirm die Schaltfläche Setup  $\gg$ .
	- **b.** Öffnen Sie das Menü Faxeinrichtung.
	- **c.** Öffnen Sie das Menü Basis-Setup.
	- **d.** Öffnen Sie das Menü Rufannahmemodus.
	- **e.** Wählen Sie die Einstellung Fax/Tel.

**Die Einstellung Rufannahmemodus ist auf die Einstellung Manuell festgelegt**

● Berühren Sie auf dem Bedienfeld die Schaltfläche Faxvorgang starten.

#### **Die Faxleitung bietet Voicemail**

- Lassen Sie für Ihre Telefonleitung die Ruftonunterscheidung aktivieren, und ändern Sie die Einstellung Sonderklingelton auf dem Produkt in das vom Telefonanbieter bereitgestellte Ruftonmuster. Informationen dazu erhalten Sie von Ihrem Telefonanbieter.
	- **a.** Berühren Sie auf dem Bedienfeld des Geräts auf dem Home-Bildschirm die Schaltfläche Setup  $\mathcal{S}_\infty$ .
	- **b.** Öffnen Sie das Menü Faxeinrichtung.
	- **c.** Öffnen Sie das Menü Basis-Setup.
	- **d.** Öffnen Sie das Menü Sonderklingelton.
	- **e.** Wählen Sie die korrekte Einstellung aus.
- Bestellen Sie einen getrennten Faxanschluss.
- Legen Sie die Option Rufannahmemodus auf die Einstellung Manuell fest.
	- **a.** Berühren Sie auf dem Bedienfeld des Geräts auf dem Home-Bildschirm die Schaltfläche Setup  $\mathcal{S}_\infty$ .
	- **b.** Öffnen Sie das Menü Faxeinrichtung.
	- **c.** Öffnen Sie das Menü Basis-Setup.
	- **d.** Öffnen Sie das Menü Rufannahmemodus.
	- **e.** Wählen Sie die Einstellung Manuell.

#### **EX** HINWEIS: Sie müssen anwesend sein, um Faxe empfangen zu können.

#### <span id="page-223-0"></span>**Das Produkt ist an einen DSL-Telefondienst angeschlossen**

- Prüfen Sie die Installation und die Funktionen. Bei Verwendung eines DSL-Modems muss die an das Produkt angeschlossene Telefonleitung mit einem Hochpassfilter ausgestattet sein. Kaufen Sie einen Filter, oder wenden Sie sich an Ihren DSL-Serviceanbieter.
- Stellen Sie sicher, dass der Filter angeschlossen ist.
- Tauschen Sie den vorhandenen Filter aus, um sicherzustellen, dass er nicht defekt ist.

#### **Das Produkt verwendet einen Fax over IP- oder VoIP-Dienst**

- Legen Sie die Option Faxgeschw. auf die Einstellung Langsam(V.29) oder Mittel(V.17) fest.
	- **a.** Berühren Sie auf dem Bedienfeld des Geräts auf dem Home-Bildschirm die Schaltfläche Setup  $\aleph$ .
	- **b.** Öffnen Sie das Menü Faxeinrichtung.
	- **c.** Öffnen Sie das Menü Erweitertes Setup.
	- **d.** Öffnen Sie das Menü Faxgeschw..
	- **e.** Wählen Sie die korrekte Einstellung aus.
- Bringen Sie bei Ihrem Serviceanbieter in Erfahrung, ob der Faxversand unterstützt wird und welche Faxmodemgeschwindigkeit er empfiehlt. Bei einigen Serviceanbietern ist ein Adapter erforderlich.

### **Auf dem Bedienfeld wird eine Fehlermeldung angezeigt**

#### **Die Meldung Kein Fax erkannt wird angezeigt.**

- **HINWEIS:** Dieser Fehler weist nicht nur auf ein verpasstes Fax hin. Wenn versehentlich ein Sprachanruf bei einer Faxnummer getätigt wurde und der Anrufer auflegt, wird die Meldung **Kein Fax erkannt** auf dem Bedienfeld angezeigt.
	- Bitten Sie den Absender, das Fax erneut zu senden.
	- Stellen Sie sicher, dass das Telefonkabel des Geräts mit der Telefonbuchse in der Wand verbunden ist.
	- Verwenden Sie ein anderes Telefonkabel.
	- Schließen Sie das Telefonkabel des Geräts an die Buchse einer anderen Telefonleitung an.
	- Stellen Sie sicher, dass die Telefonleitung und die Telefonbuchse in der Wand aktiv sind, indem Sie ein Telefon anschließen und auf ein Freizeichen prüfen.
	- Stellen Sie sicher, dass das Telefonkabel mit dem Anschluss des Geräts für die Amtsleitung verbunden ist.
	- Prüfen Sie die Telefonleitung, indem Sie einen Faxtest über das Bedienfeld starten.
	- Wenn das Problem weiterhin auftritt, wenden Sie sich an HP. Die entsprechenden Informationen finden Sie unter [www.hp.com/support/ljmfpM521series](http://www.hp.com/support/ljmfpM521series) oder in dem Faltblatt, das Sie zusammen mit dem Produkt erhalten haben.

#### **Die Meldung "Kommunikationsfehler" wird angezeigt**

- Bitten Sie den Absender, das Fax erneut zu senden. Möglicherweise hat sich der Zustand der Leitung zu einem späteren Zeitpunkt verbessert.
- Ziehen Sie das Telefonkabel des Geräts von der Wandsteckdose ab, schließen Sie ein Telefon an die Wandsteckdose an, und rufen Sie ein anderes Telefon an. Schließen Sie das Telefonkabel des Geräts an die Buchse einer anderen Telefonleitung an.
- Verwenden Sie ein anderes Telefonkabel.
- Legen Sie die Option Faxgeschw. auf die Einstellung Langsam(V.29) oder Mittel(V.17) fest.
	- **a.** Berühren Sie auf dem Bedienfeld des Geräts auf dem Home-Bildschirm die Schaltfläche Setup  $\sum_{n=1}^{\infty}$
	- **b.** Öffnen Sie das Menü Faxeinrichtung.
	- **c.** Öffnen Sie das Menü Erweitertes Setup.
	- **d.** Öffnen Sie das Menü Faxgeschw..
	- **e.** Wählen Sie die korrekte Einstellung aus.
- Deaktivieren Sie die Funktion Fehlerbehebung, um die automatische Fehlerkorrektur zu vermeiden.

**HINWEIS:** Das Deaktivieren der Funktion Fehlerbehebung kann zu einer verminderten Bildqualität führen.

- **a.** Berühren Sie auf dem Bedienfeld des Geräts auf dem Home-Bildschirm die Schaltfläche Setup  $\aleph$ .
- **b.** Öffnen Sie das Menü Service.
- **c.** Öffnen Sie das Menü Fax-Service.
- **d.** Öffnen Sie das Menü Fehlerbehebung.
- **e.** Wählen Sie die Einstellung Aus.
- Drucken Sie den Bericht Faxtätigkeitsprotokoll über das Bedienfeld aus, um zu ermitteln, ob das Problem bei einer bestimmten Faxnummer auftritt.
	- **a.** Berühren Sie die Schaltfläche Faxen und anschließend die Schaltfläche Menü Fax.
	- **b.** Öffnen Sie das Menü Faxberichte.
	- **c.** Öffnen Sie das Menü Faxtätigkeitsprotokoll.
	- **d.** Wählen Sie die Option Protokoll drucken.
- Wenn das Problem weiterhin auftritt, wenden Sie sich an HP. Die entsprechenden Informationen finden Sie unter [www.hp.com/support/ljmfpM521series](http://www.hp.com/support/ljmfpM521series) oder in dem Faltblatt, das Sie zusammen mit dem Produkt erhalten haben.

#### **Die Meldung "Faxspeicher voll" wird angezeigt**

- Schalten Sie den Drucker aus und wieder ein.
- Drucken Sie alle Faxnachrichten, und bitten Sie dann den Absender, das Fax erneut zu senden.
- Bitten Sie den Absender, ein zu großes Fax in kleinere Abschnitte zu teilen und diese einzeln zu senden.
- <span id="page-225-0"></span>Stellen Sie sicher, dass die Auflösung des sendenden Faxgeräts nicht auf Foto oder Superfein eingestellt ist.
	- **a.** Berühren Sie auf dem Bedienfeld des Geräts auf dem Home-Bildschirm die Schaltfläche Setup &.
	- **b.** Öffnen Sie das Menü Faxeinrichtung.
	- **c.** Öffnen Sie das Menü Erweitertes Setup.
	- **d.** Öffnen Sie das Menü Faxauflösung.
	- **e.** Wählen Sie die korrekte Einstellung aus.
- Brechen Sie alle Faxaufträge ab, oder löschen Sie den Faxspeicher.

#### **Die Meldung "Fax belegt" wird angezeigt**

- Das Produkt kann während des Faxversands keine Faxe empfangen. Brechen Sie den Faxversand ab, und senden Sie das Fax zu einem späteren Zeitpunkt.
- Warten Sie, bis das Produkt versucht, das Fax erneut zu senden.

### **Ein empfangenes Fax wird nicht gedruckt**

#### **Die Funktion "Empfang privat" ist aktiviert.**

- Wenn die Funktion Empfang privat aktiviert ist, werden die empfangenen Faxe intern gespeichert. Für das Drucken der gespeicherten Faxe ist ein Kennwort erforderlich.
- Geben Sie das Kennwort ein, um das Fax zu drucken. Wenn Sie das Kennwort nicht kennen, wenden Sie sich an den Produktadministrator.
- **HINWEIS:** Wenn die Faxe nicht gedruckt werden, können Speicherfehler auftreten. Das Produkt nimmt keine Faxe an, wenn der Speicher voll ist.

### **Der Absender empfängt ein Besetztzeichen**

#### **An das Produkt ist ein Telefonhörer angeschlossen**

- Vergewissern Sie sich, dass das Telefon aufgelegt ist.
- Stellen Sie die Option Rufannahmemodus entsprechend der Produktkonfiguration ein.
	- **a.** Berühren Sie auf dem Bedienfeld des Geräts auf dem Home-Bildschirm die Schaltfläche Setup  $\sum_{n=1}^{\infty}$
	- **b.** Öffnen Sie das Menü Faxeinrichtung.
	- **c.** Öffnen Sie das Menü Basis-Setup.
	- **d.** Öffnen Sie das Menü Rufannahmemodus.
	- **e.** Wählen Sie die für die Produktkonfiguration geeignete Einstellung.

Stellen Sie die Option Rufannahmemodus auf Fax/Tel ein, um automatisch Faxe zu empfangen. Die Einstellung Fax/Tel erkennt automatisch, ob es sich bei dem ankommenden Anruf um ein Fax oder einen Sprachanruf handelt, und leitet ihn an das geeignete Gerät weiter.

#### <span id="page-226-0"></span>**Es wird ein Splitter verwendet**

- Wenn Sie einen Splitter verwenden, entfernen Sie den Splitter, und richten Sie das Telefon als nachgeschaltetes Gerät ein.
- Vergewissern Sie sich, dass das Telefon aufgelegt ist.
- Vergewissern Sie sich, dass das Telefon während des Faxversands nicht für einen Sprachanruf verwendet wird.

## **Kein Wählton**

Wenn Sie einen Splitter verwenden, entfernen Sie den Splitter, und richten Sie das Telefon als nachgeschaltetes Gerät ein.

### **Das Senden und Empfangen von Faxen ist an einer Nebenstellenanlage nicht möglich**

Wenn Sie die Telefonleitung einer Nebenstellenanlage verwenden, bitten Sie den Administrator der Nebenstellenanlage, eine analoge Faxleitung für Ihr Produkt zu konfigurieren.

## **Beheben allgemeiner Faxprobleme**

- Faxe werden nur langsam gesendet
- [Faxqualität ist schlecht](#page-227-0)
- [Fax wird abgeschnitten oder auf zwei Seiten gedruckt](#page-227-0)

#### **Faxe werden nur langsam gesendet**

Der Zustand der Telefonleitung ist schlecht.

- Versuchen Sie, das Fax zu senden, wenn sich der Zustand der Leitung verbessert hat.
- Fragen Sie bei Ihrer Telefongesellschaft nach, ob die Telefonleitung den Faxversand unterstützt.
- Deaktivieren Sie die Einstellung Fehlerbehebung.
	- **a.** Öffnen Sie das Menü Menü Setup.
	- **b.** Öffnen Sie das Menü Service.
	- **c.** Öffnen Sie das Menü Fax-Service.
	- **d.** Öffnen Sie das Menü Fehlerbehebung.
	- **e.** Wählen Sie die Einstellung Aus.

**HINWEIS:** Dies kann zu einer Verminderung der Bildqualität führen.

- Verwenden Sie weißes Papier für das Original. Verwenden Sie keine Farben wie Grau, Gelb oder Pink.
- Erhöhen Sie die Einstellung Faxgeschw..
	- **a.** Öffnen Sie das Menü Menü Setup.
	- **b.** Öffnen Sie das Menü Faxeinrichtung.
	- **c.** Öffnen Sie das Menü Erweitertes Setup.
- <span id="page-227-0"></span>**d.** Öffnen Sie das Menü Faxgeschw..
- **e.** Wählen Sie die korrekte Einstellung aus.
- Teilen Sie zu große Faxjobs in kleinere Abschnitte, und senden Sie diese einzeln.
- Verringern Sie die Auflösung in der Faxeinstellung auf dem Bedienfeld.
	- **a.** Öffnen Sie das Menü Menü Setup.
	- **b.** Öffnen Sie das Menü Faxeinrichtung.
	- **c.** Öffnen Sie das Menü Erweitertes Setup.
	- **d.** Öffnen Sie das Menü Faxauflösung.
	- **e.** Wählen Sie die korrekte Einstellung aus.

### **Faxqualität ist schlecht**

Das Fax ist verschwommen oder zu hell.

- Erhöhen Sie die Faxauflösung für das Senden von Faxen. Empfangene Faxe werden von der Auflösung nicht beeinflusst.
	- **a.** Öffnen Sie das Menü Menü Setup.
	- **b.** Öffnen Sie das Menü Faxeinrichtung.
	- **c.** Öffnen Sie das Menü Erweitertes Setup.
	- **d.** Öffnen Sie das Menü Faxauflösung.
	- **e.** Wählen Sie die korrekte Einstellung aus.

**HINWEIS:** Durch Erhöhen der Auflösung wird die Übertragungsgeschwindigkeit verringert.

- Aktivieren Sie auf dem Bedienfeld die Einstellung Fehlerbehebung.
	- **a.** Öffnen Sie das Menü Menü Setup.
	- **b.** Öffnen Sie das Menü Service.
	- **c.** Öffnen Sie das Menü Fax-Service.
	- **d.** Öffnen Sie das Menü Fehlerbehebung.
	- **e.** Wählen Sie die Einstellung An.
- Überprüfen Sie die Tonerpatronen, und ersetzen Sie sie gegebenenfalls.
- Bitten Sie den Absender, den Kontrast auf dem sendenden Gerät dunkler einzustellen und das Fax erneut zu senden.

### **Fax wird abgeschnitten oder auf zwei Seiten gedruckt**

Legen Sie die Einstellung Standardpapierformat fest. Faxe werden nur auf einem Papierformat gedruckt. Das gültige Format basiert auf der Einstellung Standardpapierformat.

- **a.** Öffnen Sie das Menü Menü Setup.
- **b.** Öffnen Sie das Menü System-Setup.
- **c.** Öffnen Sie das Menü Papier-Setup.
- **d.** Öffnen Sie das Menü Standardpapierformat.
- **e.** Wählen Sie die korrekte Einstellung aus.
- Legen Sie den Papiertyp und das Papierformat für das Fach fest, das für Faxe verwendet wird.
- Aktivieren Sie die Einstellung Ausgabeseiten (Funktion), um Faxe mit einem längeren Format auf dem Papierformat A4 oder Letter zu drucken.
	- **a.** Öffnen Sie das Menü Menü Setup.
	- **b.** Öffnen Sie das Menü Faxeinrichtung.
	- **c.** Öffnen Sie das Menü Erweitertes Setup.
	- **d.** Öffnen Sie das Menü Ausgabeseiten (Funktion).
	- **e.** Wählen Sie die Einstellung An.

**E** HINWEIS: Wenn die Einstellung Ausgabeseiten (Funktion) deaktiviert ist und die Einstellung Standardpapierformat auf Letter festgelegt ist, wird ein Original im Format Legal auf zwei Seiten gedruckt.

# <span id="page-229-0"></span>**Lösen von USB-Anschluss-Problemen**

Wenn Sie das Gerät direkt an einen Computer angeschlossen haben, überprüfen Sie das Kabel.

- Stellen Sie sicher, dass das Kabel mit dem Computer und dem Gerät verbunden ist.
- Vergewissern Sie sich, dass das Kabel nicht länger als 5 m ist. Verwenden Sie ein kürzeres Kabel, und versuchen Sie es erneut.
- Überprüfen Sie die Funktionsfähigkeit des Kabels. Schließen Sie das Kabel hierzu an ein anderes Gerät an. Tauschen Sie das Kabel ggf. aus.

# <span id="page-230-0"></span>**Lösen von Problemen in drahtgebundenen Netzwerken**

Überprüfen Sie die folgenden Punkte, um sicherzustellen, dass das Gerät mit dem Netzwerk kommuniziert. Drucken Sie zu Beginn eine Konfigurationsseite über das Bedienfeld, und ermitteln Sie die IP-Adresse des Geräts, die auf dieser Seite angegeben ist.

- Unzureichende physische Verbindung
- Der Computer verwendet die falsche IP-Adresse für das Gerät
- Der Computer kann nicht mit dem Gerät kommunizieren
- [Das Gerät verwendet falsche Verbindungs- oder Duplexeinstellungen für das Netzwerk](#page-231-0)
- [Neue Softwareprogramme können Kompatibilitätsprobleme verursachen](#page-231-0)
- [Ihr Computer oder Ihre Arbeitsstation sind möglicherweise nicht richtig eingerichtet](#page-231-0)
- [Das Gerät ist deaktiviert, oder die Netzwerkeinstellungen sind falsch](#page-231-0)

**HINWEIS:** HP unterstützt keine Peer-to-Peer-Netzwerke, da es sich dabei um eine Funktion der Microsoft-Betriebssysteme und nicht der HP Druckertreiber handelt. Weitere Informationen erhalten Sie von Microsoft unter [www.microsoft.com.](http://www.microsoft.com)

# **Unzureichende physische Verbindung**

- **1.** Vergewissern Sie sich, dass das Gerät mit dem richtigen Netzwerkanschluss verbunden ist. Stellen Sie sicher, dass das Kabel die richtige Länge hat.
- **2.** Vergewissern Sie sich, dass die Kabelverbindungen sicher sind.
- **3.** Überprüfen Sie die Netzwerkanschlüsse auf der Rückseite des Geräts. Vergewissern Sie sich, dass die gelbe Aktivitäts-LED und die grüne Verbindungs-LED auch leuchten.
- **4.** Wenn das Problem weiterhin besteht, verwenden Sie ein anderes Kabel oder einen anderen Anschluss am Hub.

## **Der Computer verwendet die falsche IP-Adresse für das Gerät**

- **1.** Öffnen Sie die Druckereigenschaften, und klicken Sie auf die Registerkarte **Anschlüsse**. Stellen Sie sicher, dass die aktuelle IP-Adresse für das Gerät ausgewählt ist. Die IP-Adresse des Geräts wird auf der Konfigurationsseite angezeigt.
- **2.** Wenn Sie das Gerät über den HP Standard-TCP/IP-Port installiert haben, aktivieren Sie das Kontrollkästchen **Immer auf diesem Drucker drucken, auch wenn sich seine IP-Adresse ändert.**
- **3.** Wenn Sie das Gerät über einen Standard-TCP/IP-Port von Microsoft angeschlossen haben, verwenden Sie statt der IP-Adresse den Hostnamen.
- **4.** Wenn die IP-Adresse korrekt ist, löschen Sie das Gerät, und fügen es dann erneut hinzu.

## **Der Computer kann nicht mit dem Gerät kommunizieren**

**1.** Testen Sie die Netzwerkverbindung, indem Sie einen Ping-Befehl ausführen.

- <span id="page-231-0"></span>**a.** Öffnen Sie eine Befehlszeile auf Ihrem Computer: Klicken Sie unter Windows auf **Start** und danach auf **Ausführen**. Geben Sie anschließend den Befehl cmd ein.
- **b.** Geben Sie Ping und anschließend die IP-Adresse Ihres Geräts ein.

Öffnen Sie unter Mac OS X das Netzwerkdienstprogramm, und geben Sie im entsprechenden Feld des Fensters **Ping** die IP-Adresse ein.

- **c.** Wenn im Fenster Rückmeldungen angezeigt werden, ist das Netzwerk funktionsfähig.
- **2.** Wenn der Ping-Befehl fehlgeschlagen ist, überprüfen Sie, ob die Netzwerk-Hubs aktiv sind. Überprüfen Sie anschließend, ob die Netzwerkeinstellungen, das Gerät und der Computer für dasselbe Netzwerk konfiguriert sind.

## **Das Gerät verwendet falsche Verbindungs- oder Duplexeinstellungen für das Netzwerk**

Hewlett-Packard empfiehlt, diese Einstellung im automatischen Modus (die Standardeinstellung) zu belassen. Wenn Sie diese Einstellungen ändern, müssen Sie sie ebenfalls für Ihr Netzwerk ändern.

# **Neue Softwareprogramme können Kompatibilitätsprobleme verursachen**

Vergewissern Sie sich, dass die neuen Softwareanwendungen richtig installiert wurden und den richtigen Druckertreiber verwenden.

## **Ihr Computer oder Ihre Arbeitsstation sind möglicherweise nicht richtig eingerichtet**

- **1.** Überprüfen Sie die Netzwerktreiber, Druckertreiber und die Netzwerkumleitung.
- **2.** Vergewissern Sie sich, dass das Betriebssystem richtig konfiguriert wurde.

# **Das Gerät ist deaktiviert, oder die Netzwerkeinstellungen sind falsch**

- **1.** Sehen Sie sich die Konfigurationsseite an, um den Status des Netzwerkprotokolls zu prüfen. Aktivieren Sie das Protokoll, falls erforderlich.
- **2.** Konfigurieren Sie bei Bedarf die Netzwerkeinstellungen erneut.

# <span id="page-232-0"></span>**Beheben von Problemen mit dem drahtlosen Netzwerk**

- Checkliste für die drahtlose Verbindung
- [Nach Abschluss der drahtlosen Konfiguration druckt das Gerät nicht](#page-233-0)
- [Das Gerät druckt nicht, und auf dem Computer ist eine Firewall eines Drittanbieters installiert](#page-233-0)
- [Die drahtlose Verbindung funktioniert nicht mehr, nachdem die Position des drahtlosen Routers oder](#page-233-0)  [des Geräts verändert wurde](#page-233-0)
- [Der Anschluss mehrerer Computer an das drahtlose Gerät ist nicht möglich](#page-233-0)
- [Beim Anschluss an ein VPN wird die Verbindung des drahtlosen Geräts unterbrochen](#page-234-0)
- [Das Netzwerk erscheint nicht in der Liste der drahtlosen Netzwerke](#page-234-0)
- [Das drahtlose Netzwerk funktioniert nicht](#page-234-0)
- [Durchführen eines Diagnosetests für ein drahtloses Netzwerk](#page-234-0)
- [Reduzieren von Störungen in einem drahtlosen Netzwerk](#page-235-0)

# **Checkliste für die drahtlose Verbindung**

- Vergewissern Sie sich, dass kein Netzwerkkabel angeschlossen ist.
- Vergewissern Sie sich, dass das Gerät und der drahtlose Router eingeschaltet und an das Stromnetz angeschlossen sind. Stellen Sie ebenfalls sicher, dass die Drahtlos-Funktion des Geräts eingeschaltet ist.
- Stellen Sie sicher, dass die SSID (Service Set Identifier) korrekt ist. Drucken Sie eine Konfigurationsseite, um die SSID zu ermitteln. Wenn Sie nicht sicher sind, ob die SSID korrekt ist, führen Sie die Drahtlos-Einrichtung erneut aus.
- Überprüfen Sie bei gesicherten Netzwerken, ob die Sicherheitsinformationen korrekt sind. Wenn die Sicherheitsinformationen nicht korrekt sind, führen Sie die Drahtlos-Einrichtung erneut aus.
- Wenn das drahtlose Netzwerk ordnungsgemäß funktioniert, versuchen Sie, auf andere Computer des drahtlosen Netzwerks zuzugreifen. Wenn das Netzwerk über Internetzugang verfügt, versuchen Sie, über eine drahtlose Verbindung auf das Internet zuzugreifen.
- Stellen Sie sicher, dass das Verschlüsselungsverfahren (AES oder TKIP) des Geräts dem des drahtlosen Zugangspunkts entspricht (in Netzwerken mit WPA/WPA2-Sicherheit).
- Stellen Sie sicher, dass sich das Gerät innerhalb der Reichweite des drahtlosen Netzwerks befindet. Bei den meisten Netzwerken sollte sich das Gerät innerhalb von 30 m des drahtlosen Zugangspunkts (drahtlosen Routers) befinden.
- Stellen Sie sicher, dass es keine Hindernisse gibt, die das drahtlose Signal blockieren könnten. Entfernen Sie alle großen Metallobjekte zwischen dem Zugangspunkt und dem Gerät. Stellen Sie sicher, dass sich keine Säulen, Wände oder Stützpfeiler, die Metall- oder Betonbestandteile aufweisen, zwischen dem Gerät und dem Zugangspunkt befinden.
- Stellen Sie sicher, dass sich das Gerät nicht in der Nähe von elektronischen Geräten befindet, die möglicherweise Störungen des Funksignals hervorrufen könnten. Das Funksignal kann von zahlreichen Geräten gestört werden, darunter Motoren, schnurlose Telefone, Sicherheitskameras, andere drahtlose Netzwerke und einige Bluetooth-Geräte.
- <span id="page-233-0"></span>● Stellen Sie sicher, dass der Druckertreiber auf dem Computer installiert ist.
- Stellen Sie sicher, dass Sie den richtigen Druckeranschluss ausgewählt haben.
- Stellen Sie sicher, dass der Computer und das Gerät mit demselben drahtlosen Netzwerk verbunden sind.
- Stellen Sie für Mac OS X sicher, dass der drahtlose Router Bonjour unterstützt.

## **Nach Abschluss der drahtlosen Konfiguration druckt das Gerät nicht**

- **1.** Vergewissern Sie sich, dass das Gerät eingeschaltet ist und sich im Bereitschaftsmodus befindet.
- **2.** Deaktivieren Sie Firewalls von Drittanbietern auf Ihrem Computer.
- **3.** Vergewissern Sie sich, dass das drahtlose Netzwerk ordnungsgemäß funktioniert.
- **4.** Kontrollieren Sie, ob Ihr Computer ordnungsgemäß funktioniert. Wenn nötig, starten Sie den Computer neu.
- **5.** Vergewissern Sie sich, dass der integrierte Webserver des Geräts von einem Computer aus dem Netzwerk geöffnet werden kann.

## **Das Gerät druckt nicht, und auf dem Computer ist eine Firewall eines Drittanbieters installiert**

- **1.** Aktualisieren Sie die Firewall mit dem neuesten Update des Herstellers.
- **2.** Wenn Programme während der Installation des Geräts oder beim Versuch zu Drucken den Zugriff auf die Firewall anfragen, stellen Sie sicher, dass sie die Ausführung der Programme zulassen.
- **3.** Deaktivieren Sie die Firewall vorübergehend, und installieren Sie anschließend das drahtlose Gerät auf dem Computer. Aktivieren Sie die Firewall erneut, wenn Sie die drahtlose Installation abgeschlossen haben.

# **Die drahtlose Verbindung funktioniert nicht mehr, nachdem die Position des drahtlosen Routers oder des Geräts verändert wurde**

- **1.** Stellen Sie sicher, dass der Router oder das Gerät eine Verbindung zu dem Netzwerk aufbaut, mit dem Ihr Computer verbunden ist.
- **2.** Drucken Sie eine Konfigurationsseite.
- **3.** Vergleichen Sie die SSID (Service Set Identifier) auf der Konfigurationsseite mit der in der Druckerkonfiguration des Computers.
- **4.** Wenn die Zahlen nicht übereinstimmen, sind die beiden Geräte nicht mit demselben Netzwerk verbunden. Konfigurieren Sie die Drahtlos-Verbindung für das Gerät neu.

# **Der Anschluss mehrerer Computer an das drahtlose Gerät ist nicht möglich**

- **1.** Stellen Sie sicher, dass sich die anderen Computer in Funkreichweite befinden und keine Hindernisse das Signal blockieren. In den meisten Netzwerken beträgt die Funkreichweite 30 m vom drahtlosen Zugangspunkt.
- **2.** Vergewissern Sie sich, dass das Gerät eingeschaltet ist und sich im Bereitschaftsmodus befindet.
- <span id="page-234-0"></span>**3.** Deaktivieren Sie Firewalls von Drittanbietern auf Ihrem Computer.
- **4.** Vergewissern Sie sich, dass das drahtlose Netzwerk ordnungsgemäß funktioniert.
- **5.** Kontrollieren Sie, ob Ihr Computer ordnungsgemäß funktioniert. Wenn nötig, starten Sie den Computer neu.

# **Beim Anschluss an ein VPN wird die Verbindung des drahtlosen Geräts unterbrochen**

Für gewöhnlich ist es nicht möglich, gleichzeitig eine Verbindung zu einem VPN und anderen Netzwerken aufzubauen.

# **Das Netzwerk erscheint nicht in der Liste der drahtlosen Netzwerke**

- Stellen Sie sicher, dass der drahtlose Router eingeschaltet und an das Stromnetz angeschlossen ist.
- Das Netzwerk ist möglicherweise ausgeblendet. Es ist jedoch auch möglich, eine Verbindung zu einem ausgeblendeten Netzwerk aufzubauen.

# **Das drahtlose Netzwerk funktioniert nicht**

- **1.** Vergewissern Sie sich, dass das Netzwerkkabel nicht angeschlossen ist.
- **2.** Versuchen Sie, andere Geräte an das Netzwerk anzuschließen, um zu überprüfen, ob die Verbindung des Netzwerks unterbrochen wurde.
- **3.** Testen Sie die Netzwerkverbindung, indem Sie einen Ping-Befehl ausführen.
	- **a.** Öffnen Sie eine Befehlszeile auf Ihrem Computer: Klicken Sie unter Windows auf **Start** und danach auf **Ausführen**. Geben Sie anschließend den Befehl cmd ein.
	- **b.** Geben Sie ping und danach die IP-Adresse des Routers ein.

Öffnen Sie unter Mac OS X das Netzwerkdienstprogramm, und geben Sie im entsprechenden Feld des Fensters **Ping** die IP-Adresse ein.

- **c.** Wenn im Fenster Rückmeldungen angezeigt werden, ist das Netzwerk funktionsfähig.
- **4.** Stellen Sie sicher, dass der Router oder das Gerät eine Verbindung zu dem Netzwerk aufbaut, mit dem der Computer verbunden ist.
	- **a.** Drucken Sie eine Konfigurationsseite.
	- **b.** Vergleichen Sie die SSID (Service Set Identifier) auf der Konfigurationsseite mit der in der Druckerkonfiguration des Computers.
	- **c.** Wenn die Zahlen nicht übereinstimmen, sind die beiden Geräte nicht mit demselben Netzwerk verbunden. Konfigurieren Sie die Drahtlos-Verbindung für das Gerät neu.

# **Durchführen eines Diagnosetests für ein drahtloses Netzwerk**

Sie können über das Bedienfeld des Geräts einen Diagnosetest durchführen, um Informationen über die Einstellungen des drahtlosen Netzwerks zu erhalten.

- <span id="page-235-0"></span>1. Berühren Sie auf dem Bedienfeld des Geräts auf dem Home-Bildschirm die Schaltfläche Setup ...
- **2.** Öffnen Sie das Menü Selbstdiagnose.
- **3.** Berühren Sie die Schaltfläche Drahtlostest ausführen, um den Test zu starten. Das Gerät druckt eine Testseite mit den Testergebnissen.

## **Reduzieren von Störungen in einem drahtlosen Netzwerk**

Mit den folgenden Tipps können Störungen in einem drahtlosen Netzwerk reduziert werden:

- Halten Sie die drahtlosen Geräte fern von großen Metallobjekten, wie Aktenschränken, oder anderen elektromagnetischen Geräten, wie Mikrowellen oder schnurlosen Telefonen. Die Funksignale können durch diese Objekte gestört werden.
- Halten Sie die drahtlosen Geräte fern von großen Mauer- oder anderen Baustrukturen. Die Funkwellen können von diesen Objekten absorbiert werden, wodurch die Signalstärke beeinträchtigt wird.
- Platzieren Sie den drahtlosen Router an einem zentralen Ort in Sichtweite der drahtlosen Geräte des Netzwerks.

# <span id="page-236-0"></span>**Beheben von Problemen mit der Gerätesoftware unter Windows**

- · Im Ordner "Drucker" ist kein Druckertreiber für das Gerät zu finden
- Bei der Softwareinstallation wurde eine Fehlermeldung angezeigt
- Der Drucker befindet sich im Bereitschaftsmodus, druckt jedoch nicht

## **Im Ordner "Drucker" ist kein Druckertreiber für das Gerät zu finden**

- **1.** Installieren Sie die Gerätesoftware erneut.
- **HINWEIS:** Schließen Sie alle Anwendungen, die ausgeführt werden. Zum Schließen einer Anwendung, deren Symbol in der Taskleiste angezeigt wird, klicken Sie mit der rechten Maustaste auf das Symbol, und wählen Sie **Schließen** oder **Deaktivieren** aus.
- **2.** Versuchen Sie, das USB-Kabel an einen anderen USB-Anschluss des Computers anzuschließen.

# **Bei der Softwareinstallation wurde eine Fehlermeldung angezeigt**

- **1.** Installieren Sie die Gerätesoftware erneut.
- **EX HINWEIS:** Schließen Sie alle Anwendungen, die ausgeführt werden. Zum Schließen einer Anwendung, deren Symbol in der Taskleiste angezeigt wird, klicken Sie mit der rechten Maustaste auf das Symbol, und wählen Sie **Schließen** oder **Deaktivieren** aus.
- **2.** Überprüfen Sie die Menge des freien Speicherplatzes auf der Festplatte, wenn Sie die Gerätesoftware installieren. Schaffen Sie bei Bedarf so viel Platz wie möglich, und installieren Sie die Gerätesoftware erneut.
- **3.** Führen Sie bei Bedarf das Defragmentierungsprogramm für die Festplatte aus, und installieren Sie die Gerätesoftware erneut.

# **Der Drucker befindet sich im Bereitschaftsmodus, druckt jedoch nicht**

- **1.** Drucken Sie eine Konfigurationsseite, und überprüfen Sie, ob das Gerät funktioniert.
- **2.** Vergewissern Sie sich, dass alle Kabel richtig und ihren Spezifikationen entsprechend angeschlossen sind. Das schließt auch die USB- und das Netzkabel ein. Schließen Sie ein neues Kabel an.
- **3.** Vergewissern Sie sich, dass die IP-Adresse auf der Konfigurationsseite mit der IP-Adresse des Softwareports übereinstimmt. Führen Sie einen der folgenden Schritte aus:

**Windows XP, Windows Server 2003, Windows Server 2008 und Windows Vista**

- **a.** Klicken Sie auf **Start**.
- **b.** Klicken Sie auf **Einstellungen**.
- **c.** Klicken Sie auf **Drucker und Faxgeräte** (im Standard-Startmenü) oder auf **Drucker** (im klassischen Startmenü).
- **d.** Klicken Sie mit der rechten Maustaste auf das Gerätetreibersymbol, und wählen Sie **Eigenschaften**  aus.
- **e.** Klicken Sie auf die Registerkarte **Anschlüsse** und dann auf **Konfigurieren**.
- **f.** Überprüfen Sie die IP-Adresse, und klicken Sie dann auf **OK** oder **Abbrechen**.
- **g.** Wenn die IP-Adressen nicht identisch sind, löschen Sie den Treiber, und installieren Sie den Treiber dann mit der korrekten IP-Adresse neu.

#### **Windows 7**

- **a.** Klicken Sie auf **Start**.
- **b.** Klicken Sie auf **Geräte und Drucker**.
- **c.** Klicken Sie mit der rechten Maustaste auf das Gerätetreibersymbol, und wählen Sie dann **Druckereigenschaften** aus.
- **d.** Klicken Sie auf die Registerkarte **Anschlüsse** und dann auf **Konfigurieren**.
- **e.** Überprüfen Sie die IP-Adresse, und klicken Sie dann auf **OK** oder **Abbrechen**.
- **f.** Wenn die IP-Adressen nicht identisch sind, löschen Sie den Treiber, und installieren Sie den Treiber dann mit der korrekten IP-Adresse neu.

# <span id="page-238-0"></span>**Beheben von Problemen mit der Gerätesoftware unter Mac OS X**

- Der Druckertreiber ist nicht in der Druck- & Fax- oder Druck- & Scan-Liste aufgeführt
- Der Gerätename wird nicht in der Geräteliste der Druck- & Fax- oder Druck- & Scan-Liste angezeigt
- Das ausgewählte Gerät wird vom Druckertreiber nicht automatisch in der Druck- & Fax- oder Druck- & Scan-Liste eingerichtet
- [Ein Druckjob wurde nicht an das gewünschte Gerät gesendet](#page-239-0)
- [Bei USB-Verbindungen wird das Gerät nicht in der Druck- & Fax- oder Druck- & Scan-Liste angezeigt,](#page-239-0)  [nachdem der Treiber ausgewählt wurde.](#page-239-0)
- [Sie verwenden einen generischen Druckertreiber, wenn eine USB-Verbindung aufgebaut wurde](#page-239-0)

# **Der Druckertreiber ist nicht in der Druck- & Fax- oder Druck- & Scan-Liste aufgeführt**

- **1.** Stellen Sie sicher, dass sich die GZ-Datei des Produktes im folgenden Ordner auf Ihrer Festplatte befindet: Library/Printers/PPDs/Contents/Resources. Installieren Sie die Software gegebenenfalls neu.
- **2.** Wenn sich die GZ-Datei im Ordner befindet, ist möglicherweise die PPD-Datei beschädigt. Löschen Sie die Datei, und installieren Sie die Software neu.

# **Der Gerätename wird nicht in der Geräteliste der Druck- & Fax- oder Druck- & Scan-Liste angezeigt**

- **1.** Vergewissern Sie sich, dass alle Kabel richtig angeschlossen sind und das Gerät eingeschaltet ist.
- **2.** Drucken Sie zum Überprüfen des Gerätenamens eine Konfigurationsseite. Vergewissern Sie sich, dass der Name auf der Konfigurationsseite dem Gerätenamen in der **Druck- & Fax-** Liste (**Druck- & Scan-**Liste unter Mac OS X v10.7) entspricht.
- **3.** Verwenden Sie die Taste **+**, um das Gerät der **Druck- & Fax-** Liste (**Druck- & Scan-** Liste unter Mac OS X v10.7) hinzuzufügen.
- **4.** Ersetzen Sie das USB- oder Netzwerkkabel mit einem hochwertigen Kabel.

## **Das ausgewählte Gerät wird vom Druckertreiber nicht automatisch in der Druck- & Fax- oder Druck- & Scan-Liste eingerichtet**

- **1.** Vergewissern Sie sich, dass alle Kabel richtig angeschlossen sind und das Gerät eingeschaltet ist.
- **2.** Stellen Sie sicher, dass sich die GZ-Datei des Produktes im folgenden Ordner auf Ihrer Festplatte befindet: Library/Printers/PPDs/Contents/Resources. Installieren Sie die Software gegebenenfalls neu.
- **3.** Wenn sich die GZ-Datei im Ordner befindet, ist möglicherweise die PPD-Datei beschädigt. Löschen Sie die Datei, und installieren Sie die Software neu.
- **4.** Verwenden Sie die Taste **+**, um das Gerät der **Druck- & Fax-** Liste (**Druck- & Scan-** Liste unter Mac OS X v10.7) hinzuzufügen.
- **5.** Ersetzen Sie das USB- oder Netzwerkkabel mit einem hochwertigen Kabel.

# <span id="page-239-0"></span>**Ein Druckjob wurde nicht an das gewünschte Gerät gesendet**

- **1.** Öffnen Sie die Druckwarteschlange, und starten Sie den Druckjob neu.
- **2.** Ein anderes Gerät mit dem gleichen oder einem ähnlichen Namen hat möglicherweise den Druckauftrag empfangen. Drucken Sie zum Überprüfen des Gerätenamens eine Konfigurationsseite. Vergewissern Sie sich, dass der Name auf der Konfigurationsseite dem Gerätenamen in der **Druck- & Fax-** Liste (**Druck- & Scan-** Liste unter Mac OS X v10.7) entspricht.

## **Bei USB-Verbindungen wird das Gerät nicht in der Druck- & Fax- oder Druck- & Scan-Liste angezeigt, nachdem der Treiber ausgewählt wurde.**

#### **Software-Fehlersuche**

- **1.** Vergewissern Sie sich, dass es sich bei Ihrem Mac-Betriebssystem um Mac OS X 10.6 oder höher handelt.
- **2.** Verwenden Sie die Taste **+**, um das Gerät der **Druck- & Fax-** Liste (**Druck- & Scan-** Liste unter Mac OS X v10.7) hinzuzufügen.

#### **Hardware-Fehlersuche**

- **1.** Vergewissern Sie sich, dass das Gerät eingeschaltet ist.
- **2.** Vergewissern Sie sich, dass das USB-Kabel richtig angeschlossen wurde.
- **3.** Überprüfen Sie, ob Sie das richtige Hochgeschwindigkeits-USB-Kabel verwenden.
- **4.** Stellen Sie sicher, dass nicht zu viele USB-Geräte an dieselbe Stromquelle angeschlossen sind. Trennen Sie alle Geräte von der Stromquelle, und schließen Sie das Kabel direkt am USB-Anschluss des Computers an.
- **5.** Überprüfen Sie, ob mehrere USB-Hubs ohne eigene Stromversorgung in einer Reihe angeschlossen sind. Trennen Sie alle Geräte von der Stromquelle, und schließen Sie das Kabel direkt am USB-Anschluss des Computers an.

**EX HINWEIS:** Die iMac-Tastatur ist ein USB-Hub, der über keine eigene Stromquelle verfügt.

## **Sie verwenden einen generischen Druckertreiber, wenn eine USB-Verbindung aufgebaut wurde**

Wenn Sie das USB-Kabel angeschlossen haben, bevor Sie die Software installiert haben, verwenden Sie möglicherweise einen generischen Druckertreiber anstelle des Treibers für dieses Gerät.

- **1.** Löschen Sie den generischen Druckertreiber.
- **2.** Installieren Sie die Software von der Produkt-CD erneut. Schließen Sie das USB-Kabel erst an, wenn Sie von der Installationssoftware dazu aufgefordert werden.
- **3.** Wenn mehrere Drucker installiert wurden, vergewissern Sie sich, dass Sie im Dialogfeld **Drucken** den richtigen Drucker aus dem Dropdown-Menü **Format für** ausgewählt haben.

# <span id="page-240-0"></span>**Entfernen von Software (Windows)**

#### **Windows XP**

- **1.** Klicken Sie auf **Start** und anschließend auf **Programme**.
- **2.** Klicken Sie auf **HP** und dann auf den Gerätenamen.
- **3.** Klicken Sie auf **Deinstallieren**, und befolgen Sie die Anweisungen auf dem Bildschirm, um die Software zu entfernen.

#### **Windows Vista und Windows 7**

- **1.** Klicken Sie auf **Start** und anschließend auf **Alle Programme**.
- **2.** Klicken Sie auf **HP** und dann auf den Gerätenamen.
- **3.** Klicken Sie auf **Deinstallieren**, und befolgen Sie die Anweisungen auf dem Bildschirm, um die Software zu entfernen.

# <span id="page-241-0"></span>**Entfernen von Software (Mac OS X)**

Sie müssen über Administratorenberechtigungen verfügen, um Software entfernen zu können.

- **1.** Trennen Sie das Produkt vom Computer.
- **2.** Öffnen Sie **Programme**.
- **3.** Öffnen Sie **Hewlett Packard**.
- **4.** Öffnen Sie **HP Deinstallationsprogramm**.
- **5.** Wählen Sie das Gerät in der Liste aus, und klicken Sie auf die Schaltfläche **Deinstallieren**.
- **6.** Starten Sie nach der Deinstallation der Software den Computer neu, und leeren Sie den Papierkorb.

# **Fehler beim Scannen in E-Mails beheben**

Wenn ein Fehler beim Scannen in E-Mails auftritt, versuchen Sie es mit folgenden Lösungen:

- Stellen Sie sicher, dass diese Funktion eingerichtet wurde. Falls diese Funktion nicht eingerichtet wurde, verwenden Sie den Einrichtungsassistent in der Toolbox für HP Gerät (Windows) oder im HP Dienstprogramm für Mac OS X.
- Vergewissern Sie sich, dass die Funktion "Scannen in E-Mails" aktiviert ist. Falls sie deaktiviert ist, aktivieren Sie die Funktion mithilfe der Toolbox für HP Gerät (Windows) oder des HP Dienstprogramms für Mac OS X.
- Stellen Sie sicher, dass das HP Gerät mit einem Computer oder Netzwerk verbunden ist.

## **Keine Verbindung zum E-Mail-Server**

- Überprüfen Sie, ob der SMTP-Servername stimmt. Lassen Sie diese Einstellung von Ihrem Systemadministrator oder Internetprovider überprüfen.
- Falls das Gerät keine sichere Verbindung zum SMTP-Server herstellen kann, versuchen Sie es ohne die sichere Verbindung oder auf einem anderen Server bzw. an einem anderen Anschluss. Lassen Sie diese Einstellung von Ihrem Systemadministrator oder Internetprovider überprüfen.
- Falls für den SMTP-Server eine Authentifizierung erforderlich ist, vergewissern Sie sich, dass Sie die richtige Benutzerkennung und das richtige Kennwort verwenden.
- Falls der SMTP-Server eine nicht unterstützte Authentifizierungsmethode verwendet, versuchen Sie es mit einem anderen Server. Lassen Sie diese Einstellung von Ihrem Systemadministrator oder Internetprovider überprüfen.

# **E-Mail fehlgeschlagen**

- Vergewissern Sie sich, dass Sie die richtigen E-Mail-Adressen eingegeben haben.
- Falls die E-Mail zu groß war, senden Sie weniger Seiten oder reduzieren Sie die Scanauflösung.

# **Scannen nicht möglich**

- Wenn Sie zur Eingabe einer PIN aufgefordert werden, geben Sie die richtige PIN für das ausgehende Profil ein.
- Stellen Sie sicher, dass mindestens eine E-Mail-Adresse im Feld An ausgewählt ist.

# **Fehlerbehebung beim Scannen in Netzwerkordnern**

Wenn ein Fehler beim Scannen in Netzwerkordnern auftritt, versuchen Sie es mit folgenden Lösungen:

- Stellen Sie sicher, dass diese Funktion eingerichtet wurde. Falls diese Funktion nicht eingerichtet wurde, verwenden Sie den Einrichtungsassistent in der Toolbox für HP Gerät (Windows) oder im HP Dienstprogramm für Mac OS X.
- Vergewissern Sie sich, dass die Funktion "Scannen in Netzwerkordnern" aktiviert ist. Falls sie deaktiviert ist, aktivieren Sie die Funktion mithilfe der Toolbox für HP Gerät (Windows) oder des HP Dienstprogramms für Mac OS X.
- Stellen Sie sicher, dass das Gerät mit einem Netzwerk verbunden ist.
- Verwenden Sie die Testoption auf der Registerkarte "Scannen" der Toolbox für das HP Gerät (Windows) oder das HP Dienstprogramm (Mac OS X), um zu überprüfen, ob die Funktion "Scannen in Netzwerkordner" ordnungsgemäß eingerichtet ist.

# **Der Scan ist fehlgeschlagen**

- Stellen Sie sicher, dass der Netzwerkpfad im richtigen Format (//Host/Freigabe/Pfad) angegeben wurde und der Ordner vorhanden ist.
- Stellen Sie sicher, dass das Netzwerkverzeichnis nicht lese- oder schreibgeschützt ist.
- Falls Sie die Standarddateinamen für gescannte Dokumente verwenden, stellen Sie sicher, dass nicht derselbe Dateiname mehrfach vergeben wurde. Löschen Sie einige der vorher gescannten Dokumente.
- Verwenden Sie die IP-Adresse anstatt des Hostnamens. Stellen Sie sicher, dass das Gerät und der Host mit demselben Netzwerk verbunden sind.
- Falls der Netzwerkordner kennwortgeschützt ist, stellen Sie sicher, dass Sie die richtige Benutzerkennung und das richtige Kennwort eingegeben haben.
- Falls die Nachricht Datenträger voll angezeigt wird, löschen Sie einige Dateien aus dem Netzwerkordner.
- Schalten Sie das Gerät aus und wieder ein. Scannen Sie erneut.

# **Index**

### **A**

Abbrechen Druckjob (Mac) [75](#page-88-0) Druckjob (Windows) [69](#page-82-0) Faxe [126](#page-139-0) Abdeckungen, finden [4](#page-17-0) Abrechnungscodes, Fax festlegen [118](#page-131-0) Abrufen von Faxen [125](#page-138-0) AirPrint [79](#page-92-0) Amtsleitung Vorwahl [115](#page-128-0) Amtsleitungen Pausen einfügen [115](#page-128-0) Ändern der Größe von Dokumenten kopieren [91](#page-104-0) Windows [65](#page-78-0) Anrufbeantworter anschließen [109](#page-122-0) Faxeinstellungen [121](#page-134-0) Anschlüsse Position [6](#page-19-0) An Seite anpassen, Fax [123](#page-136-0) Anwendungen herunterladen [142](#page-155-0) Anwendungsmenü [142](#page-155-0) Anzahl der Kopien ändern [85](#page-98-0) Auflösung Fax [117](#page-130-0) Ausgabefach Papierstaus [165](#page-178-0) Position [4](#page-17-0) Ausrichtung Ändern (Mac) [73](#page-86-0) Auswählen, Windows [58](#page-71-0) Austauschen von Druckpatronen [35](#page-48-0) Ausweise kopieren [87](#page-100-0) Automatisches Verkleinern, Fax [123](#page-136-0)

## **B**

Bedienfeld Berichte, Menü [11](#page-24-0) Hilfe [10](#page-23-0), [160](#page-173-0) Home-Bildschirm [9](#page-22-0) Menüübersicht, Drucken [11](#page-24-0) Position [4](#page-17-0) Tasten und LEDs [8](#page-21-0) Beidseitiger Druck Einstellungen (Windows) [50](#page-63-0) Mac [72](#page-85-0) Windows [52](#page-65-0) Beidseitiges Drucken manuell, Windows [52](#page-65-0) Beidseitiges Kopieren [89,](#page-102-0) [90](#page-103-0) Benutzerdefiniertes Kopierformat [91](#page-104-0) Bereitschaftszeit aktivieren [151](#page-164-0) deaktivieren [151](#page-164-0) **Berichte** Demoseite [11](#page-24-0) Druckqualitätsseite [11](#page-24-0) Konfigurationsbericht [11](#page-24-0) Menüstruktur [11](#page-24-0) Netzwerkübersicht [11](#page-24-0) Nutzungsseite [11](#page-24-0) PCL 6-Schriftartenliste [11](#page-24-0) PCL-Schriftartenliste [11](#page-24-0) PS-Schriftartenliste [11](#page-24-0) Service-Seite [11](#page-24-0) Zubehörstatus [11](#page-24-0) Berichte, Fax alle drucken [200](#page-213-0) Fehler [201](#page-214-0) Berichte, Menü [11](#page-24-0) Besetztzeichen, Wahlwiederholungs‐ optionen [116](#page-129-0)

Bestellen Verbrauchsmaterial und Zubehör [26](#page-39-0) Broschüre Drucken (Mac) [74](#page-87-0) Broschüren Erstellen (Windows) [67](#page-80-0)

## **C**

**Checkliste** Faxen, Fehlerbehebung [198](#page-211-0) Zur Lösung von Problemen [156](#page-169-0)

## **D**

Deckblätter Drucken auf anderem Papier (Windows) [62](#page-75-0) Deinstallieren von Mac-Software [228](#page-241-0) Deinstallieren von Windows Software [227](#page-240-0) Dokumentenechtes Drucken [77](#page-90-0) Dokumente skalieren kopieren [91](#page-104-0) Doppelseitiges Drucken Mac [72](#page-85-0) Windows [52](#page-65-0) Drahtlos-Druck Probleme lösen [156](#page-169-0) Drahtloses Netzwerk Fehlerbehebung [219](#page-232-0) Drucken Einstellungen (Mac) [71](#page-84-0) Geräteberichte [11](#page-24-0) von USB-Sticks [80](#page-93-0) Drucken auf beiden Seiten Einstellungen (Windows) [50](#page-63-0)

Druckertreiber auswählen [181](#page-194-0) Unterstützt [40](#page-53-0) Druckertreiber (Mac) Einstellungen [71](#page-84-0) Einstellungen ändern [44](#page-57-0) Druckertreiber (Windows) Ändern der Einstellungen [42](#page-55-0) Druckjob abbrechen (Mac) [75](#page-88-0) abbrechen (Windows) [69](#page-82-0) Druckqualität Verbessern [178](#page-191-0) DSL Faxen [127](#page-140-0) Dunkel, Kontrasteinstellungen Fax [117](#page-130-0) Kopie [93](#page-106-0) D uplex [89](#page-102-0) Duplexdruck Mac [72](#page-85-0) Manuell (Mac) [72](#page-85-0) Manuell (Windows) [52](#page-65-0) Duplexdruck (beidseitig) Einstellungen (Windows) [50](#page-63-0) Duplexdruck (doppelseitiges Drucken) Windows [52](#page-65-0) Duplexeinstellungen, ändern [145](#page-158-0) **Duplexer** Staus [175](#page-188-0)

## **E**

EconoMode-Einstellung [151](#page-164-0), [180](#page-193-0) Ein-/Ausschalter, Position [4](#page-17-0) Eingebetteter HP Webserver [158](#page-171-0) Einlegen Fach 1 [18](#page-31-0) Fach 2 [20](#page-33-0) Einrichten Scannen in E-Mail und Netzwerkordner [101](#page-114-0) Einsetzen Tonerpatronen [34](#page-47-0) Einstellungen Netzwerkbericht [11](#page-24-0) Treiber [42](#page-55-0) Treiber (Mac) [44](#page-57-0)

Treibervoreinstellungen (Mac) [71](#page-84-0) werkseitige Standardeinstellungen wiederherstellen [159](#page-172-0) Einstellungen für die Verbindungsgeschwindigkeit [145](#page-158-0) Elektronische Faxe Senden [131](#page-144-0) Empfangen von Faxen auf Nebenstellentelefon [110](#page-123-0) automatisch verkleinern [123](#page-136-0) erneut drucken [123,](#page-136-0) [136](#page-149-0) Fax abrufen [125](#page-138-0) Fehlerbericht drucken [201](#page-214-0) mit Faxtönen [137](#page-150-0) Rufannahmemodus, Einstellung [120](#page-133-0) Ruftöne vor Annahme [121](#page-134-0) Ruftonmuster, Einstellungen [122](#page-135-0) sperren [121](#page-134-0) Zeitstempeleinstellung [124](#page-137-0) Empfang privat [124](#page-137-0) Energiespareinstellungen [151](#page-164-0) Entwurfsmodus kopieren [94](#page-107-0) Erneutes Drucken von Faxen [123](#page-136-0), [136](#page-149-0) Erste Seite Drucken auf anderem Papier (Windows) [62](#page-75-0) Etiketten Ausgabefach, auswählen [23](#page-36-0) Drucken (Windows) [60](#page-73-0)

## **F**

Fach 1 einlegen [18](#page-31-0) Kapazität [17](#page-30-0) Staus [167](#page-180-0) Fach 2 einlegen [20](#page-33-0) Kapazität [20](#page-33-0) Staus [169](#page-182-0) Fächer Integriert [2](#page-15-0) Position [4](#page-17-0) Teilenummern [33](#page-46-0) Fächer, Ausgabe auswählen [23](#page-36-0) Position [4](#page-17-0) Fälschungsschutz für Verbrauchsmaterialien [28](#page-41-0) Fax abbrechen [126](#page-139-0) Abrechnungscodes [118](#page-131-0) abrufen [125](#page-138-0) alle Berichte drucken [200](#page-213-0) allgemeine Probleme beheben [213](#page-226-0) Auflösung [117](#page-130-0) aus Speicher löschen [127](#page-140-0) automatisch verkleinern [123](#page-136-0) Bestätigen der Nummer [132](#page-145-0) drucken [135](#page-148-0) Empfang auf Nebenstellentelefon [110](#page-123-0) Empfangen nicht möglich [208](#page-221-0) erneut aus Speicher drucken [136](#page-149-0) erneut drucken [123](#page-136-0) Fehlerbericht drucken [201](#page-214-0) Fehlerkorrektur [201](#page-214-0) Freizeichenerkennung, Einstellungen [115](#page-128-0) Kontrasteinstellung [117](#page-130-0) Kurzwahleinträge [130](#page-143-0) Lautstärkeeinstellungen [124](#page-137-0) mit Faxtönen empfangen [137](#page-150-0) Pausen einfügen [115](#page-128-0) privater Empfang [124](#page-137-0) Probleme lösen [158](#page-171-0) Rufannahmemodus [120](#page-133-0) Ruftöne vor Annahme [121](#page-134-0) Ruftonmuster [122](#page-135-0) Senden nicht möglich [202](#page-215-0) Senden verzögern [132](#page-145-0) Sicherheit, privater Empfang [124](#page-137-0) sperren [121](#page-134-0) Ton oder Impulswahlverfahren [116](#page-129-0) V.34-Einstellung [201](#page-214-0) von einem Telefon senden [132](#page-145-0) von Software senden [131](#page-144-0) Vorwahl [115](#page-128-0) Wahlwiederholungseinstellunge n [116](#page-129-0)

weiterleiten [120](#page-133-0) Zeitstempel [124](#page-137-0) Faxdatum, Einrichten auf dem Bedienfeld [111](#page-124-0) Faxdatum einrichten HP Assistent für die Faxeinrichtung [112](#page-125-0) Faxen Drucken privater Faxe [137](#page-150-0) über DSL, PBX oder ISDN [127](#page-140-0) über VoIP [128](#page-141-0) Vom Computer (Mac) [131](#page-144-0) Vom Computer (Windows) [131](#page-144-0) Faxen, Fehlerbehebung Checkliste [198](#page-211-0) Faxkopfzeile, Einrichten auf dem Bedienfeld [111](#page-124-0) Faxkopfzeile einrichten HP Assistent für die Faxeinrichtung [112](#page-125-0) Faxuhrzeit, Einrichten auf dem Bedienfeld [111](#page-124-0) Faxuhrzeit einrichten HP Assistent für die Faxeinrichtung [112](#page-125-0) Fehler Software [223](#page-236-0) Fehlerbehebung Checkliste [156](#page-169-0) drahtgebundenes Netzwerk [217](#page-230-0) drahtloses Netzwerk [219](#page-232-0) Empfangen von Faxen [208](#page-221-0) Faxen [198](#page-211-0) Fehlerkorrektureinstellung, Fax [201](#page-214-0) Mac-Probleme [225](#page-238-0) Netzwerkprobleme [217](#page-230-0) Probleme beim Neudruck über USB [196](#page-209-0) Senden eines Fax [202](#page-215-0) Staus [162](#page-175-0) USB-Anschluss [216](#page-229-0) Windows-Probleme [223](#page-236-0) Fehlerberhebung Probleme beim Papiereinzug [161](#page-174-0) Fehlerbericht, Fax drucken [201](#page-214-0) Fehlerkorrektureinstellung, Fax [201](#page-214-0)

Fehlermeldungen, Fax [202](#page-215-0), [208](#page-221-0) Fixierer Papierstaus [173](#page-186-0) Freigeben von Faxnummern [121](#page-134-0) Freizeichenerkennung, Einstellungen [115](#page-128-0)

### **G**

Gateway, Festlegen der Standardeinstellung [143](#page-156-0) Gefälschte Verbrauchsmaterialien [28](#page-41-0) Gerader Papierpfad [23](#page-36-0) Geräte zur Anruferkennung anschließen [109](#page-122-0) Glas reinigen [183,](#page-196-0) [187](#page-200-0), [190](#page-203-0) Größe, Kopie verkleinern oder vergrößern [91](#page-104-0) Größe, Medien an Seite anpassen, Fax [123](#page-136-0) Größenanpassung von Dokumenten Windows [65](#page-78-0) Größe von Dokumenten ändern Mac [74](#page-87-0) Gruppenwahleinträge bearbeiten [113](#page-126-0) erstellen [113](#page-126-0) löschen [114](#page-127-0)

## **H**

Hell Faxkontrast [117](#page-130-0) **Helligkeit** Kopiekontrast [93](#page-106-0) Hilfe, Bedienfeld [10](#page-23-0), [160](#page-173-0) Hinteres Ausgabefach drucken über [23](#page-36-0) Hochformat Ändern (Mac) [73](#page-86-0) Hochformat-Ausrichtung Auswählen, Windows [58](#page-71-0) Home-Bildschirm, Bedienfeld [9](#page-22-0) HP Dienstprogramm [149](#page-162-0) HP Dienstprogramm, Mac [149](#page-162-0) HP Dienstprogramm für die Neukonfiguration Netzwerkinstallation [140](#page-153-0) HP Dienstprogramm für Mac Bonjour [149](#page-162-0) Funktionen [149](#page-162-0)

HP ePrint verwenden [78](#page-91-0) HP Universal Print Driver [40](#page-53-0) HP Web Jetadmin [150](#page-163-0) HP Web Services aktivieren [142](#page-155-0) Anwendungen [142](#page-155-0) HP Web-Services aktivieren [78](#page-91-0) HP Website zu Produktpiraterie [28](#page-41-0)

## **I**

Impulswahlverfahren [116](#page-129-0) Integrierter HP Webserver Gerätenamen ändern [144](#page-157-0) Kennwort ändern [153](#page-166-0) Netzwerkeinstellungen ändern [143](#page-156-0) öffnen [143,](#page-156-0) [144](#page-157-0), [153](#page-166-0) Integrierter Webserver [158](#page-171-0) Gerätenamen ändern [144](#page-157-0) Netzwerkeinstellungen ändern [143](#page-156-0) öffnen [143,](#page-156-0) [144](#page-157-0), [153](#page-166-0) IPv4-Adresse [143](#page-156-0) ISDN Faxen [127](#page-140-0)

## **J**

Jetadmin, HP Web [150](#page-163-0)

## **K**

Kleine Dokumente kopieren [87](#page-100-0) Kleinformatiges Papier Ausgabefach, auswählen [23](#page-36-0) Konfigurationsseite [11](#page-24-0) Kontrasteinstellungen Fax [117](#page-130-0) Kopie [93](#page-106-0) Kopieren einzelne Kopie [84](#page-97-0) Entwurfsmodus [94](#page-107-0) Festlegen neuer Standardkopiereinstellungen [82](#page-95-0) Kontrast anpassen [93](#page-106-0) Kontrasteinstellungen [93](#page-106-0) mehrere Kopien [85](#page-98-0) mehrseitige Vorlagen [86](#page-99-0) Papierformat und -sorte [95](#page-108-0) Qualität anpassen [92](#page-105-0) Sortieren [88](#page-101-0)

Standardeinstellungen wiederherstellen [83](#page-96-0) vergrößern [91](#page-104-0) verkleinern [91](#page-104-0) zweiseitige Dokumente [89](#page-102-0), [90](#page-103-0) Kurzwahleinträge bearbeiten [113](#page-126-0) erstellen [113](#page-126-0) löschen [114](#page-127-0) programmieren [130](#page-143-0)

### **L**

Lagern Tonerpatronen [35](#page-48-0) Lautstärke anpassen [124](#page-137-0) Letzte Seite Drucken auf anderem Papier (Windows) [62](#page-75-0) Löschen von Faxen aus dem Speicher [127](#page-140-0) Lösen Probleme beim Neudruck über USB [196](#page-209-0) Lösung Faxprobleme [202](#page-215-0)

## **M**

Mac Probleme, Fehlerbehebung [225](#page-238-0) Scannen aus TWAIN-kompatibler Software [105](#page-118-0) Treibereinstellungen [44,](#page-57-0) [71](#page-84-0) Macintosh HP Dienstprogramm [149](#page-162-0) Manueller Duplexdruck Mac [72](#page-85-0) Windows [52](#page-65-0) Medien einlegen, in Fach 1 [18](#page-31-0) einlegen, in Fach 2 [20](#page-33-0) Mehrere Kopien [85](#page-98-0) Mehrere Seiten pro Blatt Drucken (Mac) [73](#page-86-0) Drucken (Windows) [56](#page-69-0) Mehrseitige Vorlagen kopieren [86](#page-99-0) Menüs, Bedienfeld Struktur drucken [11](#page-24-0) Microsoft Word, Senden von Faxen [131](#page-144-0)

Modems anschließen [109](#page-122-0) **N** Nebenstellentelefone Faxe empfangen [110](#page-123-0) Faxe senden [132](#page-145-0) Netzanschluss Position [5](#page-18-0), [6](#page-19-0) Netzschalter, Position [4](#page-17-0) Netzwerk Einstellungen ändern [143](#page-156-0) Gerätename ändern [144](#page-157-0) Gerät installieren [140](#page-153-0) Kennwort ändern [153](#page-166-0) Netzwerke Bericht über Einstellungen [11](#page-24-0) HP Web Jetadmin [150](#page-163-0) IPv4-Adresse [143](#page-156-0) Konfigurationsseite [11](#page-24-0) Modelle unterstützen [2](#page-15-0) Standard-Gateway [143](#page-156-0) Subnetzmaske [143](#page-156-0) Netzwerkeinstellungen abrufen [143](#page-156-0) Netzwerkkennwort festlegen [153](#page-166-0) Netzwerkverwaltung [143](#page-156-0) Neudruck über USB [80](#page-93-0) Nicht-HP Zubehör [27](#page-40-0), [35](#page-48-0) Nutzungsseite [11](#page-24-0)

## **O**

Oberes Ausgabefach drucken über [23](#page-36-0) Online-Hilfe, Bedienfeld [10](#page-23-0), [160](#page-173-0)

# **P**

Papier auswählen [180](#page-193-0) bestellen [26](#page-39-0) Deckblätter, anderes Papier verwenden [62](#page-75-0) einlegen, in Fach 1 [18](#page-31-0) einlegen, in Fach 2 [20](#page-33-0) Erste und letzte Seite, anderes Papier verwenden [62](#page-75-0) Fax automatisch verkleinern [123](#page-136-0) Staus [162](#page-175-0) unterstützte Formate [14](#page-27-0)

unterstützte Papierformate [14](#page-27-0) unterstützte Typen [16](#page-29-0) Papier, Deckblätter Drucken (Mac) [74](#page-87-0) Papiereinzugprobleme Lösen [161](#page-174-0) Papierformate Auswählen (Mac) [75](#page-88-0) Auswählen benutzerdefinierter Papierformate (Mac) [75](#page-88-0) Auswählen benutzerdefinierter Papierformate (Windows) [68](#page-81-0) Kopiereinstellungen [95](#page-108-0) Papiersorte Ändern [68](#page-81-0) Auswählen (Mac) [73](#page-86-0) Auswählen (Windows) [60](#page-73-0) Papiersorten Kopiereinstellungen [95](#page-108-0) **Papierstaus** Ausgabefach [165](#page-178-0) Duplexer [175](#page-188-0) Fach 1 [167](#page-180-0) Fach 2 [169](#page-182-0) Fixierer [173](#page-186-0) Positionen [163](#page-176-0) Vorlageneinzug, beseitigen [164](#page-177-0) Patronen austauschen [35](#page-48-0) Bestellnummern [34](#page-47-0) lagern [35](#page-48-0) nicht-HP [27,](#page-40-0) [35](#page-48-0) Recycling [34](#page-47-0) Verbrauchsmaterial-Statusseite [11](#page-24-0) Pausen einfügen [115](#page-128-0) PBX Faxen [127](#page-140-0) PCL-Schriftartenliste [11](#page-24-0) PCL-Treiber universell [40](#page-53-0) Postkarten Ausgabefach, auswählen [23](#page-36-0) Problembehebung Fax [213](#page-226-0) Problemlösung keine Reaktion [194](#page-207-0) langsame Reaktion [194](#page-207-0)

Protokolle, Fax alle drucken [200](#page-213-0) Fehler [201](#page-214-0) Protokolleinstellungen, Fax [201](#page-214-0) Prüfliste Drahtlose Verbindung [219](#page-232-0) PS-Schriftartenliste [11](#page-24-0)

### **Q**

Querformat Ändern (Mac) [73](#page-86-0) Querformat-Ausrichtung Auswählen, Windows [58](#page-71-0)

#### **R**

Raues Papier Ausgabefach, auswählen [23](#page-36-0) Recycling von Verbrauchsmaterial [34](#page-47-0) Reinigen Glas [183,](#page-196-0) [187](#page-200-0), [190](#page-203-0) Papierpfad [179](#page-192-0) Rufannahmemodus, Einstellung [120](#page-133-0) Ruftöne Spezialtonfolgen [122](#page-135-0) Ruftöne vor Annahme, Einstellung [121](#page-134-0) Ruftonmuster [122](#page-135-0)

#### **S**

Scannen in E-Mail, Einrichten [101](#page-114-0) in Netzwerkordner, Einrichten [101](#page-114-0) mit Software HP Scan (Mac) [99](#page-112-0) mit Software HP Scan (Windows) [98](#page-111-0) TWAIN-kompatible Anwendungen [105](#page-118-0) WIA-kompatible Anwendungen [105](#page-118-0) Scanner Glas reinigen [183](#page-196-0), [187](#page-200-0), [190](#page-203-0) Schnittstellenanschlüsse Position [5](#page-18-0), [6](#page-19-0) **Schriftarten** Listen drucken [11](#page-24-0) Schweres Papier Ausgabefach, auswählen [23](#page-36-0) Seitenanzahl [11](#page-24-0)

Seitenausrichtung Ändern (Mac) [73](#page-86-0) **Seitenformate** Anpassen von Dokumenten (Mac) [74](#page-87-0) Dokumente anpassen (Windows) [65](#page-78-0) Seiten pro Blatt Auswählen (Mac) [73](#page-86-0) Auswählen (Windows) [56](#page-69-0) Seite pro Minute [2](#page-15-0) Senden von Faxen abbrechen [126](#page-139-0) Abrechnungscodes [118](#page-131-0) Bestätigung [132](#page-145-0) Fehlerbericht drucken [201](#page-214-0) verzögern [132](#page-145-0) von einem in Reihe geschalteten Telefon [132](#page-145-0) von Software [131](#page-144-0) weiterleiten [120](#page-133-0) Service-Seite [11](#page-24-0) Skalieren von Dokumenten Mac [74](#page-87-0) Software Faxe senden [131](#page-144-0) HP Dienstprogramm [149](#page-162-0) Mac-Software deinstallieren [228](#page-241-0) Probleme [223](#page-236-0) Scannen aus TWAIN oder WIA [105](#page-118-0) Windows-Software deinstallieren [227](#page-240-0) Software HP Scan (Mac) [99](#page-112-0) Software HP Scan (Windows) [98](#page-111-0) Sortieren von Kopien [88](#page-101-0) Speicher Faxe erneut drucken [136](#page-149-0) Faxe löschen [127](#page-140-0) Integriert [2](#page-15-0) Sperren Gerät [153](#page-166-0) Sperren von Faxen [121](#page-134-0) Spezialpapier Drucken (Windows) [60](#page-73-0) Spezialpapier für Deckblätter Drucken (Mac) [74](#page-87-0) Spezialtonfolgen [122](#page-135-0)

Standardeinstellungen wiederherstellen [159](#page-172-0) Standard-Gateway, festlegen [143](#page-156-0) Standardkopiereinstellungen Ändern [82](#page-95-0) Werkseinstellungen wiederherstellen [83](#page-96-0) **Status** Home-Bildschirm, Bedienfeld [9](#page-22-0) HP Dienstprogramm, Mac [149](#page-162-0) Verbrauchsmaterial, Bericht drucken [11](#page-24-0) **Staus** Ursachen [162](#page-175-0) Verfolgen der Anzahl von [11](#page-24-0) Störungen in einem drahtlosen Netzwerk [222](#page-235-0) Subnetzmaske [143](#page-156-0)

#### **T**

TCP/IP Manuelles Konfigurieren von IPv4-Parametern [143](#page-156-0) Teilenummern Eigenreparatur durch den Kunden [31](#page-44-0) Fächer [33](#page-46-0) Verbrauchsmaterial [31](#page-44-0) Wartungskits [31](#page-44-0) Telefonbuch, Fax Einträge hinzufügen [130](#page-143-0) Telefone Faxe empfangen [110](#page-123-0), [137](#page-150-0) Telefone, in Reihe geschaltet Faxe senden [132](#page-145-0) Telefone, zusätzliche anschließen [109](#page-122-0) **Tonerpatrone** Einstellungen für unteren Schwellenwert [29](#page-42-0) Verwenden, wenn niedrig [29](#page-42-0) Tonerpatronen Austauschen [35](#page-48-0) Bestellnummern [34](#page-47-0) Einsetzen [34](#page-47-0) Lagern [35](#page-48-0) nicht-HP [27](#page-40-0) Nicht-HP [35](#page-48-0)

Recycling [34](#page-47-0) Verbrauchsmaterial-Statusseite [11](#page-24-0) Tonwahlverfahren [116](#page-129-0) Toolbox für HP Gerät verwenden [146](#page-159-0) Transparentfolien Ausgabefach [23](#page-36-0) Drucken (Windows) [60](#page-73-0) Treiber auswählen [181](#page-194-0) Einstellungen (Mac) [71](#page-84-0) Einstellungen ändern (Mac) [44](#page-57-0) Einstellungen ändern (Windows) [42](#page-55-0) Nutzungsseite [11](#page-24-0) Papierformate ändern [68](#page-81-0) Papiertypen [16](#page-29-0) universell [40](#page-53-0) Voreinstellungen (Mac) [71](#page-84-0) TWAIN-kompatible Anwendungen, scannen aus [105](#page-118-0)

## **U**

Umschläge Ausgabefach, auswählen [23](#page-36-0) Universeller Druckertreiber [40](#page-53-0) Unterstütztes Papier [14](#page-27-0) USB-Anschluss Fehlerbehebung [216](#page-229-0) USB-Sticks drucken von [80](#page-93-0)

### **V**

V.34-Einstellung [201](#page-214-0) Verbrauchsmaterial Artikelnummern [31](#page-44-0) Austauschen von Tonerpatronen [35](#page-48-0) bestellen [26](#page-39-0) Fälschung [28](#page-41-0) nicht-HP [27,](#page-40-0) [35](#page-48-0) Recycling [34](#page-47-0) Status, mit HP Dienstprogramm für Mac anzeigen [149](#page-162-0) Verbrauchsmaterialien Einstellungen für unteren Schwellenwert [29](#page-42-0) Verwenden, wenn niedrig [29](#page-42-0) Verbrauchsmaterial-Statusseite [11](#page-24-0) Vergrößern von Dokumenten kopieren [91](#page-104-0) Verkleinern von Dokumenten kopieren [91](#page-104-0) Verknüpfungen (Windows) erstellen [48](#page-61-0) verwenden [46](#page-59-0) Verzögern von Faxsendungen [132](#page-145-0) Verzögerung beim Herunterfahren einstellen [151](#page-164-0) VoIP Faxen [128](#page-141-0) Vom Kunden reparierbare Teile Teilenummern [31](#page-44-0) Voreinstellungen (Mac) [71](#page-84-0) Vorlageneinzug [89](#page-102-0) Beidseitig bedruckte Dokumente kopieren [89](#page-102-0) Papierstaus [164](#page-177-0) Probleme mit der Papierzufuhr [162](#page-175-0) Vorwahl [115](#page-128-0)

# **W**

Wählen automatische Wahlwiederholung, Einstellungen [116](#page-129-0) Pausen einfügen [115](#page-128-0) Ton- oder Impulswahlverfahren [116](#page-129-0) von einem Telefon [132](#page-145-0) Vorwahl einfügen [115](#page-128-0) Wahlwiederholung automatisch, Einstellungen [116](#page-129-0) Wartungskits Teilenummern [31](#page-44-0) Wasserzeichen Drucken (Mac) [75](#page-88-0) Drucken (Windows) [69](#page-82-0) Web Services aktivieren [142](#page-155-0) Anwendungen [142](#page-155-0) Websites HP Web Jetadmin, Herunterladen [150](#page-163-0) Produktpiraterie [28](#page-41-0) universeller Druckertreiber [40](#page-53-0) Website zu Produktpiraterie [28](#page-41-0) Weiterleiten von Faxen [120](#page-133-0)

Werkseitige Standardeinstellungen wiederherstellen [159](#page-172-0) WIA-kompatible Anwendungen, scannen aus [105](#page-118-0) Wiederherstellen der werkseitigen Standardeinstellungen [159](#page-172-0) Windows Faxe senden [131](#page-144-0) Scannen aus TWAIN- oder WIAkompatiblen Anwendungen [105](#page-118-0) Treibereinstellungen [42](#page-55-0) universeller Druckertreiber [40](#page-53-0) Windows-Druckertreiber Unterstützt [40](#page-53-0) Word, Senden von Faxen [131](#page-144-0)

## **Z**

Zubehör bestellen [26](#page-39-0) Teilenummern [33](#page-46-0)

© 2014 Hewlett-Packard Development Company, L.P.

www.hp.com

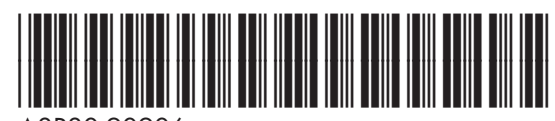

A8P80-90906

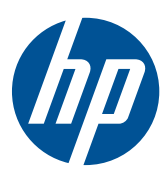